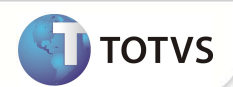

## **Melhorias no Processo da TISS**

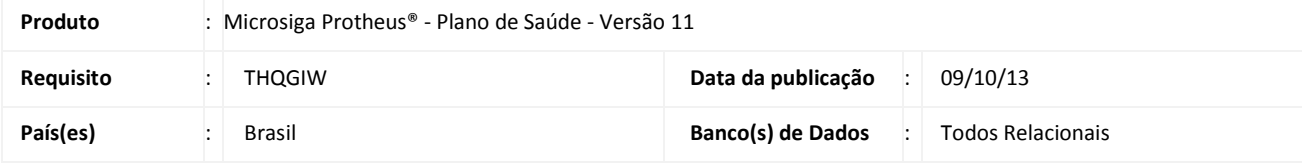

### Importante

Esta melhoria depende de execução dos *update* de base **UPDPLSBC** conforme **Procedimentos para Implementação** e também da atualização do binário para o seu perfeito funcionamento.

Implementada série de melhorias no fluxo operacional para importação de arquivos da TISS para facilitar os processos realizados pelos prestadores de operadoras e usuários. Trata-se de um pacote inicial visando a adequação da legislação da TISS 3.0, contemplando as terminologias e também seu gerenciamento. A partir da versão 3.0 será possível alterar o layout e seus dados de forma dinâmica. Para que esse processo ocorra, foi implementada a rotina que visa cadastrar todas as tabelas que devem ser abertas para a impressão do relatório e o cadastro dos campos que estarão impressos na guia. A partir do cadastro de tabelas e guias, será montado o conjunto de dados que será impresso no relatório.

Foram implementadas as seguintes melhorias:

- Cadastro de Terminologias TISS;
- Importação XML TISS;
- De/para TISS x Protheus;
- Vínculos de Terminologias TISS;
- Versões TISS;
- Campos Adicionais;
- Guias.

#### **Pré-requisitos:**

- As terminologias podem ser cadastradas ou importadas. Antes de iniciar o processo, baixe o arquivo Excel disponibilizado pela A.N.S, com as tabelas de domínio.
	- 1. Acessar o endereço http://www.ans.gov.br/component/content/article/83-espaco-do-prestador/1759-padrao-tissversao-30001.
	- 2. Clique em ver detalhes, para baixar o arquivo *Componente de Representação de Conceitos em Saúde*.
	- 3. Dentro deste arquivo, há o Excel das Tabelas de Domínio, "*Padrão TISS\_Representação de Conceitos em Saúde\_201305.xlsx.* Este será o arquivo utilizado para exportar os XML das Tabelas de Domínio.

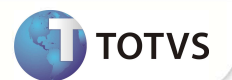

#### datura (b. inal 02.9.0 theus 11 > Plano de Saúde > Mir s>Ans 02.9.0033]  $\frac{ \text{Cod Table}}{22}$ Descrice Cadastro de Terminologias TISS  $\Box$ Eitrar Buscar<br>
Cod Tabela Imprimir Configurar Filal + Codtab PROCLOMENTOS E EVENTOS EM SAUDE<br>CARATER DO ATENDMENTO<br>CLASSIFICACAO BRASILERA DE OCUPACES (CBO<br>CONSELHO PROFESA<br>CONSELHO PROFESSONAL 01/01/2001 30/11/2013 STICO POR IMAGEM<br>DE CAPACIDADE FUNCIONAL (ECOG - ESCALA DE ZUBRO<br>MERITO DO TUMOR<br>VO PEUTE -01/01/20 01/01/2 **FINALDADE DO TRATAMENTO**<br>FORMA DE PAGAMENTO<br>GRAI DE PARTICIPACAD<br>NDCADOR DE ACCIDITE<br>NDCADOR DE CEBITO OU CREDITO<br>MENSAGENS (GLOSSA, NECATIVAS E OUTRAS<br>MENSAGENS, GLOSSA, NECATIVAS E OUTRAS<br>ORIGEN DO EVENTO DE ATENCAO A S 30/11/20<br>30/11/20<br>30/11/20<br>30/11/20<br>30/11/20 01/01/20<br>01/01/20 **RUSEN DU EVEN<br>EGIME DE INTERI<br>FGIFS DA ROCA** 01/01/20 SEXU<br>SITUACAO INICIAL I<br>STATUS DA SOLICIT<br>STATUS DO O LUCE STATUS DO PROTO 10/10/20 01/01/200 30/11/20 U<br>O FM ODC :ONSULTA<br>|EMONSTRATIVO<br>!VENTO DE ATENCAO A SAUI<br>!ATHRAMENTO 30/11/201<br>30/11/201<br>30/11/201 TIPO DE F O DE INTERNACAO O  $\frac{1}{\sqrt{1-\frac{1}{2}}}$ **u**terar

#### **Cadastro de Terminologias TISS(PLSA444)**

Este cadastro foi criado no menu **Miscelânea/A.N.S** e tem o objetivo de realizar a conversação das informações do Protheus para a troca de arquivos com prestadores, beneficiários, operadoras e ANS. Esse cadastro contemplará toda a parte gerencial das terminlogias da TISS, e também a importação e vínculos da base do PLS e Gestão Hospitalar.

Exemplo: O procedimento **CONSULTA** com o código 10101012 para a TISS deve ser vinculado no Protheus de acordo com o código de consulta (00000001). O sistema entenderá, desta forma, que nas entradas e saídas de dados (ex: guias e XML's) o código do Protheus é o mesmo código da A.N.S.

O processo funciona da seguinte forma:

- 1. No Plano de Saúde, acesse as opções **Miscelania /A.n.s/Terminologias TISS (PLSA444).**
- 2. Na tela apresentada clique em **Incluir.**

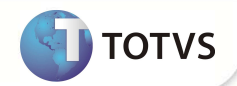

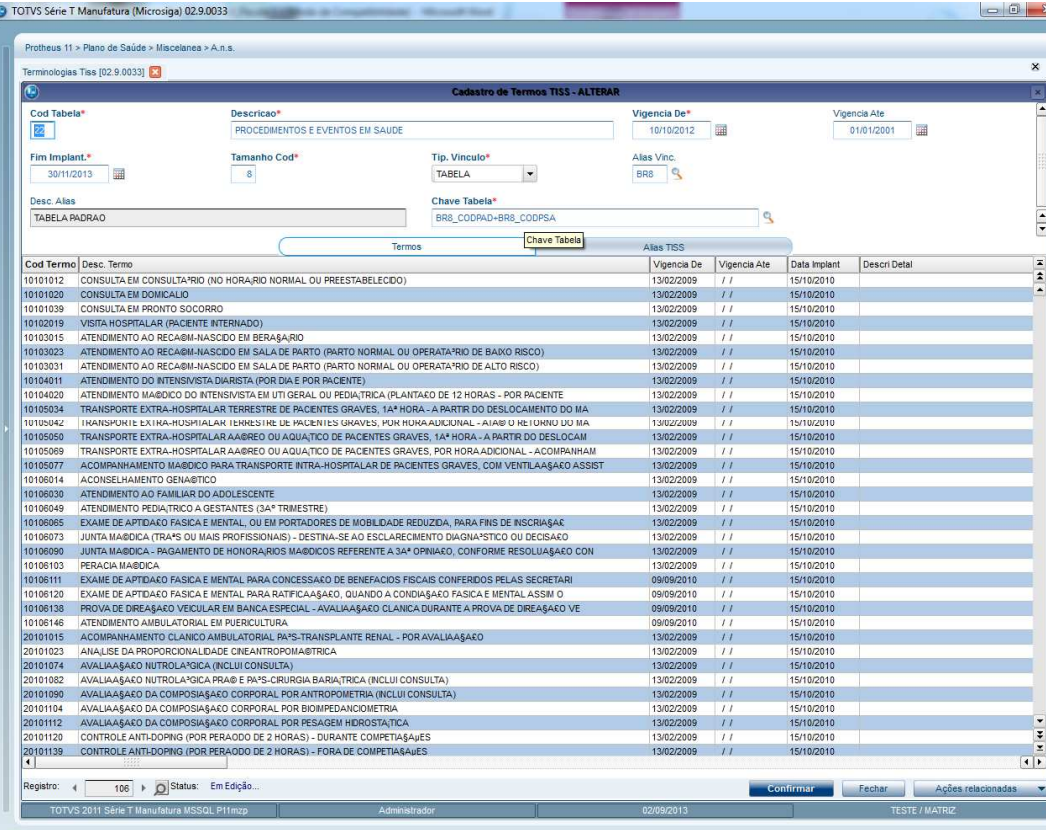

- 3. Preencha os campos obrigatórios, eles possuem um asterisco vermelho ao lado, conforme as tabelas de dominio da TISS que se encontram no excel disponibilizado pela ANS, seguem eles abaixo:
- 4. **Cod Tabela(BTP\_CODTAB),** preencha com o código de acordo com a tabela dispobilizado no excel da ANS.
- 5. **Descrição(BTP\_DESCRI),** preencha com a descrição de acordo com a tabela dispobilizado no excel da ANS.
- 6. **Vigência de(BTP\_VIGDE),** preencha com a vigência inicial de acordo com a tabela dispobilizado no excel da ANS.
- 7. **Fim Implant.(BTP\_DATFIM),** preencha com a data fim da implantação de acordo com a tabela dispobilizado no excel da ANS.
- 8. **Tamanho Cod(BTP\_TAMCOD),** preencha com o tamanho dos códigos do termo de acordo com a tabela dispobilizado no excel da ANS.
- 9. **Tip. Vínculo(BTP\_TIPVIN),** campo para informar se o vínculo com o TISS é feito por um COMBO ou por uma TABELA.
- 10. **Alias Vinc(BTP\_ALIAS),** preencha com o alias da tabela do Protheus.
- 11. **Chave Tabela(BTP\_CHVTAB)**, preencha com a chave do alias do Protheus (SXB).
- 12. Na área **Termos**, preencha os itens conforme as tabelas de dominio da TISS que se encontram no excel disponibilizado pela ANS.
- 13. Caso haja mais de uma tabela vinculada a essa terminologia, utilize a aba **Alias TISS**.

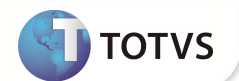

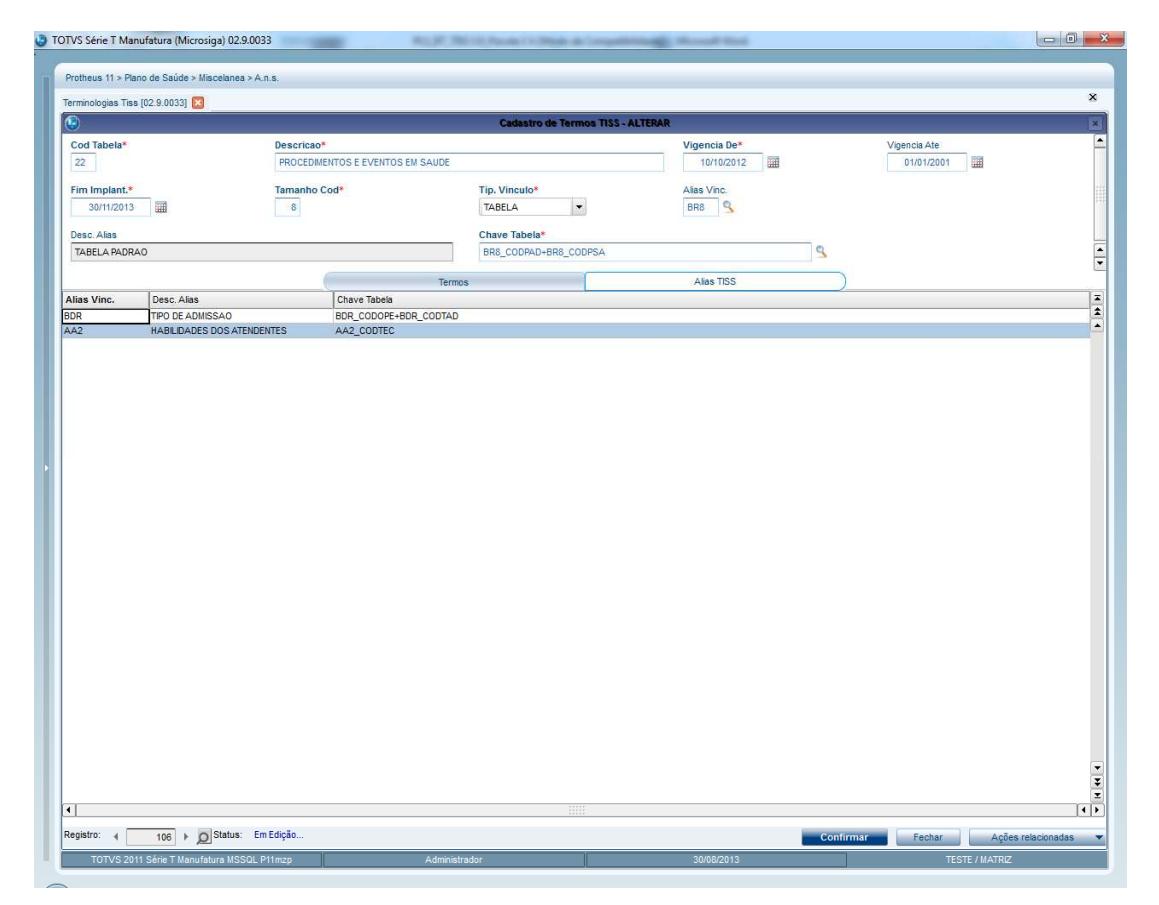

- 1- Preencha o campo **Alias Vinc** com o código da tabela e o campo **Chave Tabela** com o índice da tabela no Protheus.domínio
- 2- Para finalizar o cadastro clique em **Confirmar**.

#### **Importação de terminologias (Padrão XML)**

Esse processo converte as tabelas de domínio em Excel fornecidas pela ANS e transforma essas tabelas em arquivos XML. O objetivo desta rotina é facilitar e otimizar o tempo do cliente.

- 1. Selecione o arquivo Excel baixado no início do processo.
- 2. Informe a Versão da TISS que está sendo importada. Formato: X.XX.XX.
- 3. Informe a quantidade de registros que devem ser inseridos em cada XML. Esta configuração é necessária visto que o Protheus aceita 1MB até em cada arquivo XML. Por default está 2250, porém, pode ser alterada caso necessário. Se não for necessário quebrar os XMLs basta deixar zero ou branco.
- 4. Informe a pasta destino onde serão importados os XMLs.

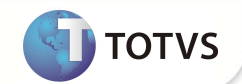

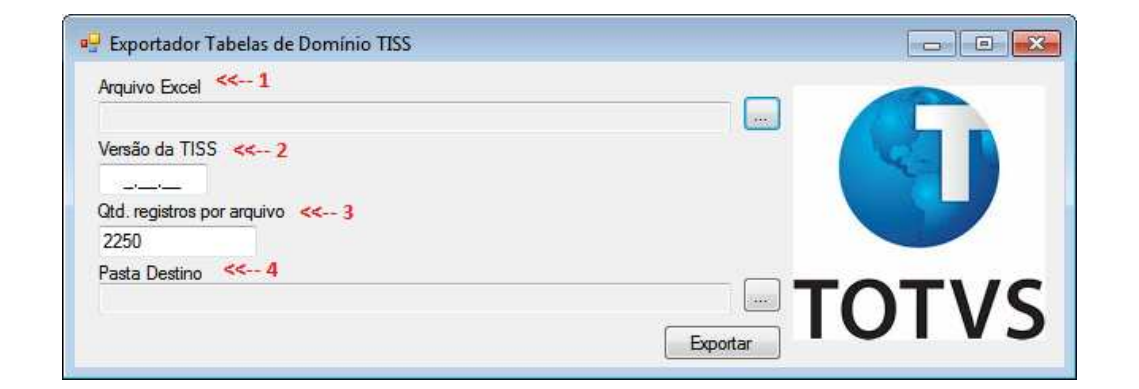

#### **No Protheus:**

- 1. Acesse as opções **Miscelanea/A.N.S./Importação TISS (PL443IMP)**
- 2. Crie uma pasta dentro da pasta system do seu Protheus, e mantenha apenas o arquivo **Schema(TISSExportTableDomain.xsd)** e o XML Item87.
- 3. Selecione a pasta onde se encontram os arquivos.

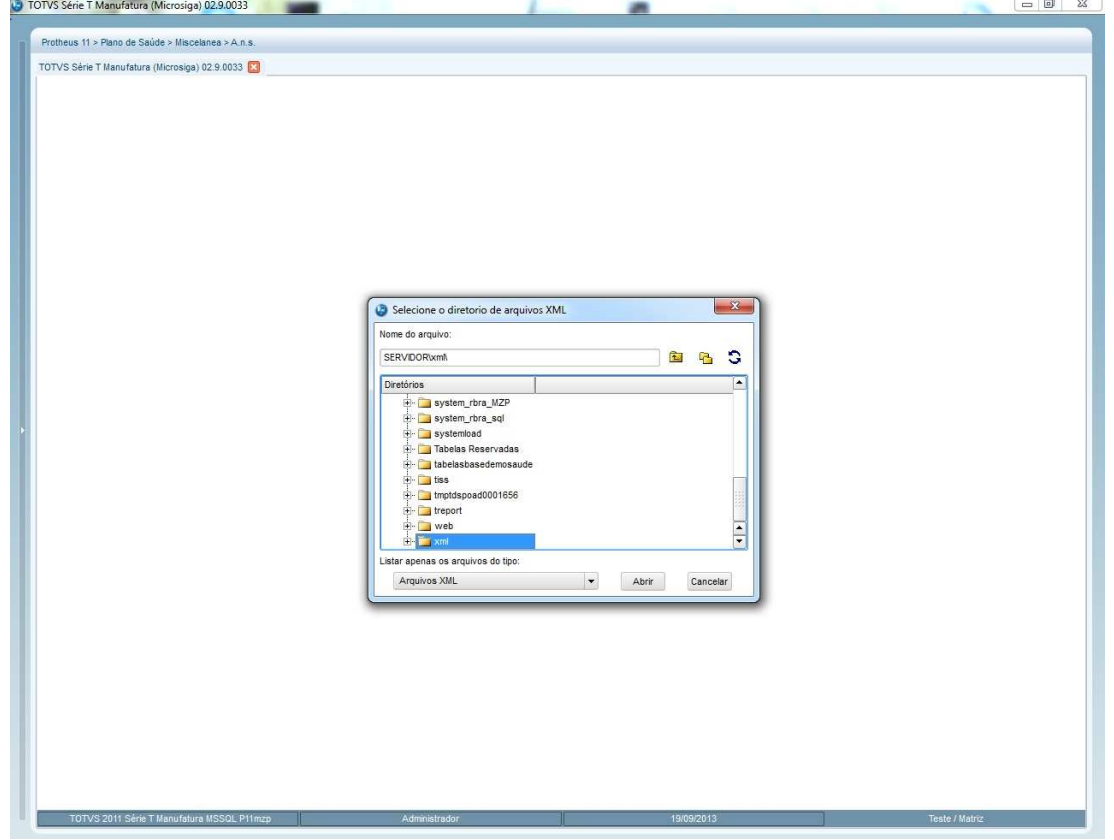

4. Após finalizado o processo, coloque os XML's restantes na pasta e repita o processo.

#### **De/para TISS x Protheus**

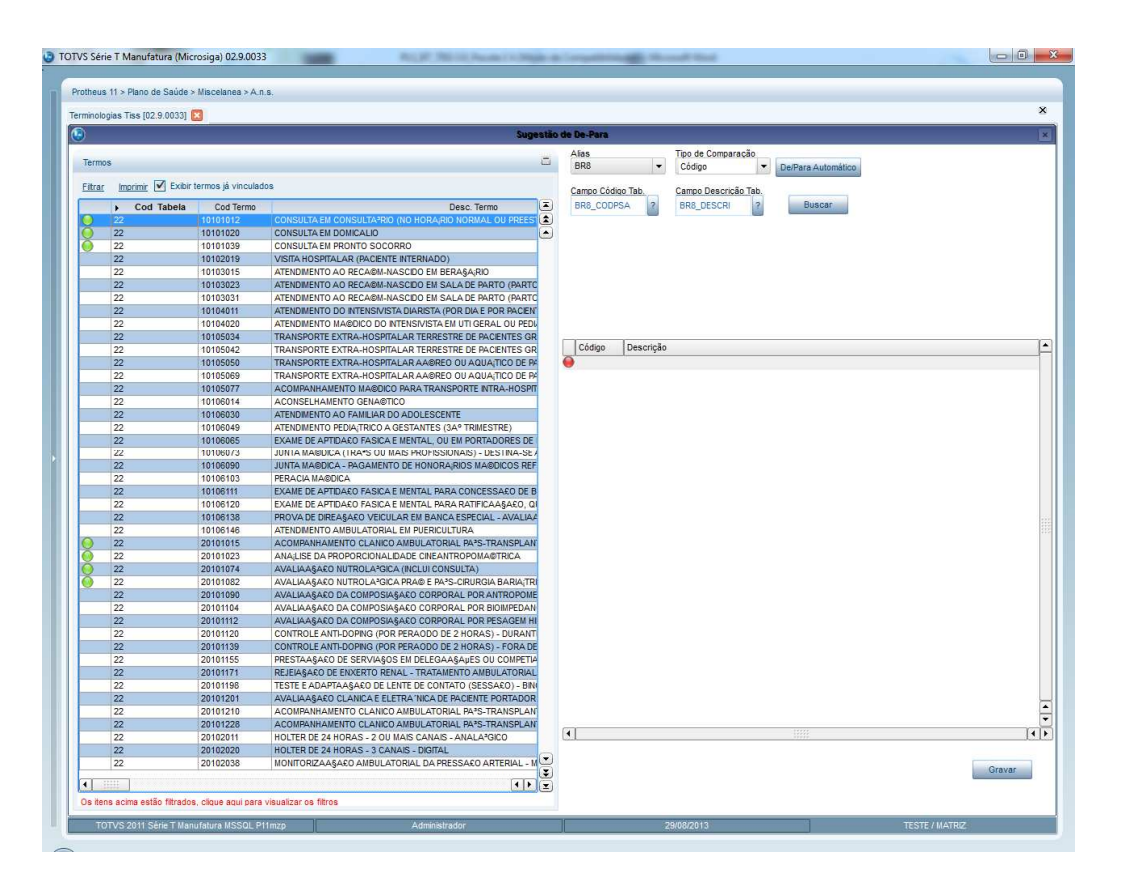

**SEPTOTVS** 

#### **Sugestão de-para**

Rotina que realiza a associação dos termos do Protheus (cadastros gerais) com as terminologias TISS. Pode ser realizada por registros únicos ou por um modo automático. Todos os termos já associados serão impressos automaticamente.

Para a rotina DE/PARA funcionar, é necessário o cadastro da terminologia estar corretamente cadastrado, para isso siga os passos do boletim.

- 1. Na rotina **Terminologias TISS**, Clique em **Ações Relacionadas/Sugestão de-para.**
- 2. Na área da parte esquerda da tela serão listados os itens do cadastro da terminologia selecionada. Na parte direita da tela, automaticamente já estarão preenchidos os 4 campos: **Alias** (\*) **Tipo de Comparação(\*)**, **Campo Código Tab.(CCOD)** e **Campo Descrição Tab.(CDESC)** de acordo com o cadastro da terminologia.
- 3. O botão De/Para Automático realiza uma comparação de todos registros que possuam códigos iguais e cria os registros do vínculo na tabela **Protheus X Tiss**
- 4. Com o botão **Buscar** é possível selecionar um item na grade e verificar quais os registros encontrados com o mesmo Código/Descrição (Dependendo do informado na box Tipo de Comparação). Eles serão listados logo abaixo no lado direito da tela, sendo possível criar os vínculos na tabela **Protheus X TISS.**

**Obs: Os campos seguidos de (\*) não são campos do protheus SX3, e sim campos do sistema, criados pelo desenvolvedor.**

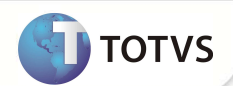

#### **Protheus X TISS**

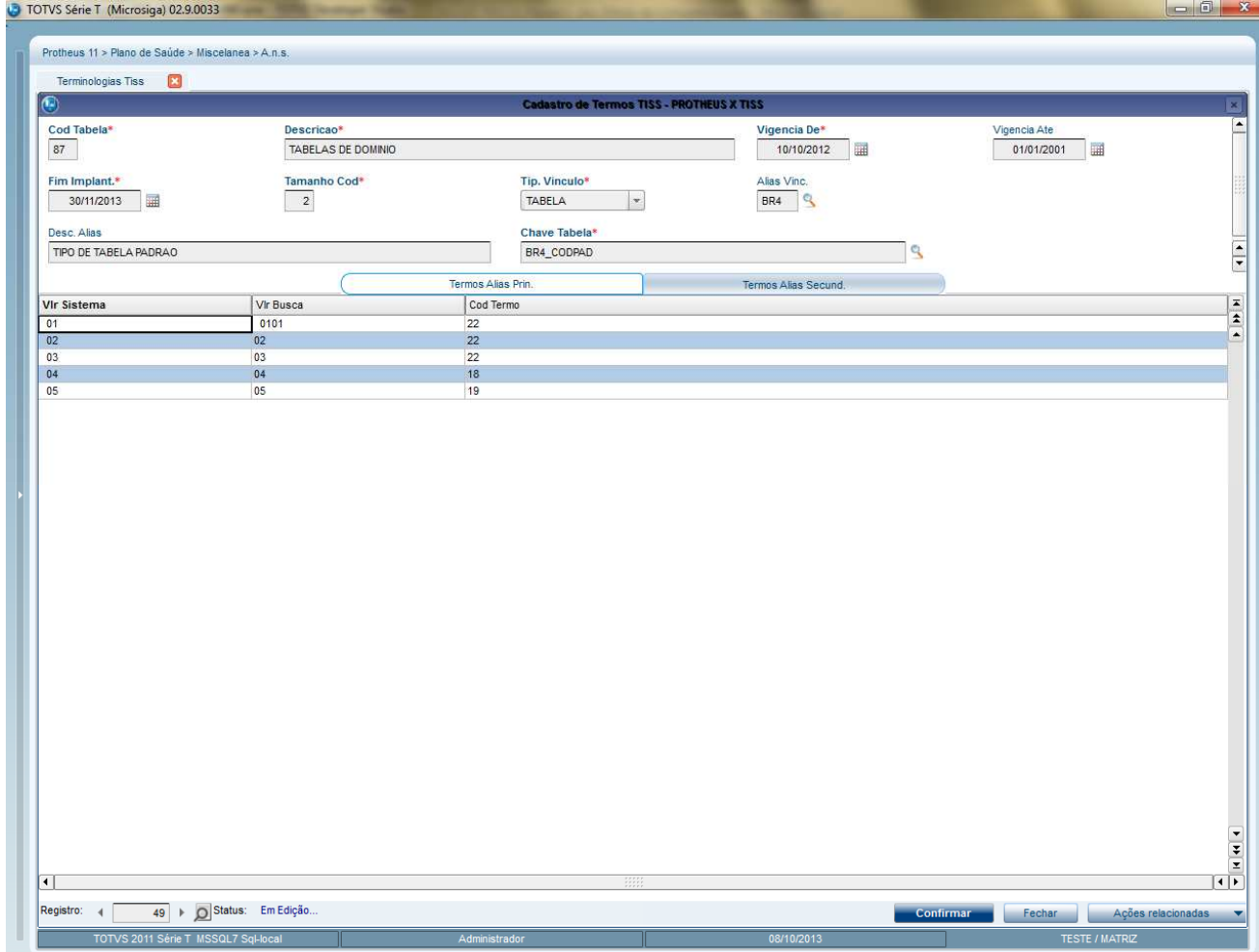

Rotina que permite visualizar, incluir ou alterar vínculos feitos entre termos da TISS e do Protheus. Os vínculos incluídos por outras rotinas listadas no boletim também estarão visíveis e editáveis nesta tela.

- 1. Na rotina **Terminologias TISS**, Clique em **Ações Relacionadas/Protheus x Tiss.**
- 2. Os vínculos com o Alias principal (visível no campo **"Alias Vinc."**(BTP\_ALIAS) do cabeçalho) será feito na aba "Termos Alias Princ.".
- 3. Caso a terminologia esteja vinculada a mais de uma tabela do Protheus, o vinculo com as demais tabelas poderá ser feito pela aba "Termos Alias Secund.". Em ambas as abas o cadastro é feito da mesma forma como descrito abaixo:
	- 3.1. No campo **"Vlr Sistema"**(BTU\_VLRSIS) informe o valor do Protheus respeitando a forma "FILIAL" + CHAVE TABELA(Visível no campo **Chave Tabela**(BTP\_CHAVE)).

Ex.:Será feito o vinculo do procedimento "Consulta" da Tabela BR8 com o termo representante na TISS.

Filial: "MP 01"

Chave: BR8\_CODPAD+BR8\_CODPSA

Valor da chave no Protheus:"01"+"10101012"

Conteúdo do campo **"Vlr Sistema"**(BTU\_VLRSIS): "MP 010110101012"

3.2. No campo **"Vlr Busca"**(BTU\_VLRBUS) informe o valor do campo principal da chave. Este campo serve especificamente para chaves compostas, ex. BR8. Caso a chave seja simples deverá simplismente ser copiado o conteúdo **"Vlr Sistema"**(BTU\_VLRSIS).

Ex. Continuando na tabela BR8, sabe-se que o que código do procedimento está no campo BR8\_CODPSA, portanto seu conteúdo deverá ser informado no campo **"Vlr Busca"**(BTU\_VLRBUS): 10101012.

**TOTVS** 

3.3. Por fim, o campo **"Cod. Termo"**(BTU\_CDTERMO) deverá conter o valor do termo da TISS.

Ex. Conhecidentemente, para o procedimento "Consulta", o valor da TISS é 10101012. Portanto o cadastro do vinculo ficará:

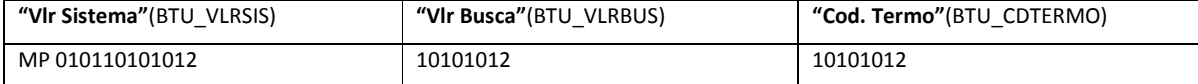

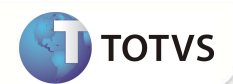

### **Vínculos de Terminologias TISS**

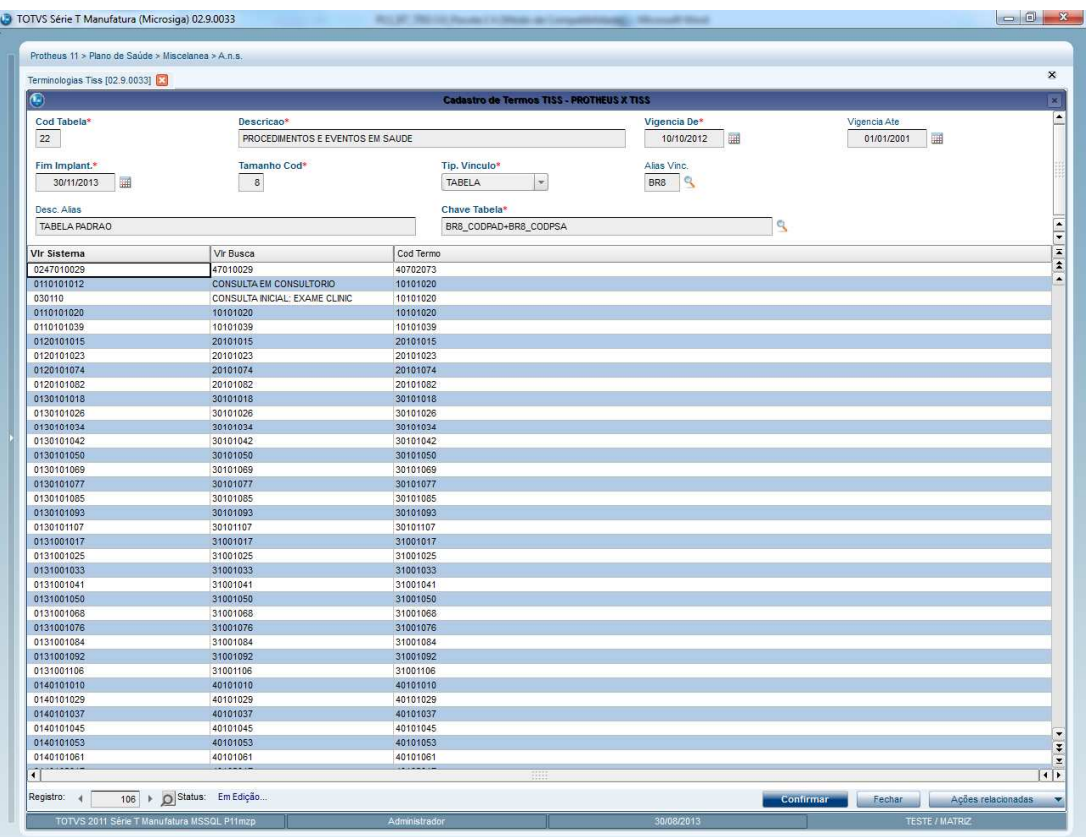

 Rotina que realiza o vínculo entre os termos do Protheus com as terminologias TISS. Esta opção pode ser encontrada na barra de Ações Relacionadas das rotinas (todas elas são listadas no final do boletim em Informações Técnicas), caso a operadora possua uma versão TISS superior a 3.0. Para explicar este processo, será utilizada com exemplo a Tabela Padrão de Procedimentos (BR8).

Como exemplo usaremos a Tabela Padrão de Procedimentos (BR8)

- 1. Acesse **Atualizações/Procedimento/Tabela Padrão(PLSA940).**
- 2. Após abrir a tela, selecione o registro do Protheus que deseja criar o vínculo.
- 3. Clique em **Ações Relacionadas** e selecione Vínculo TISS.

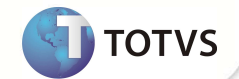

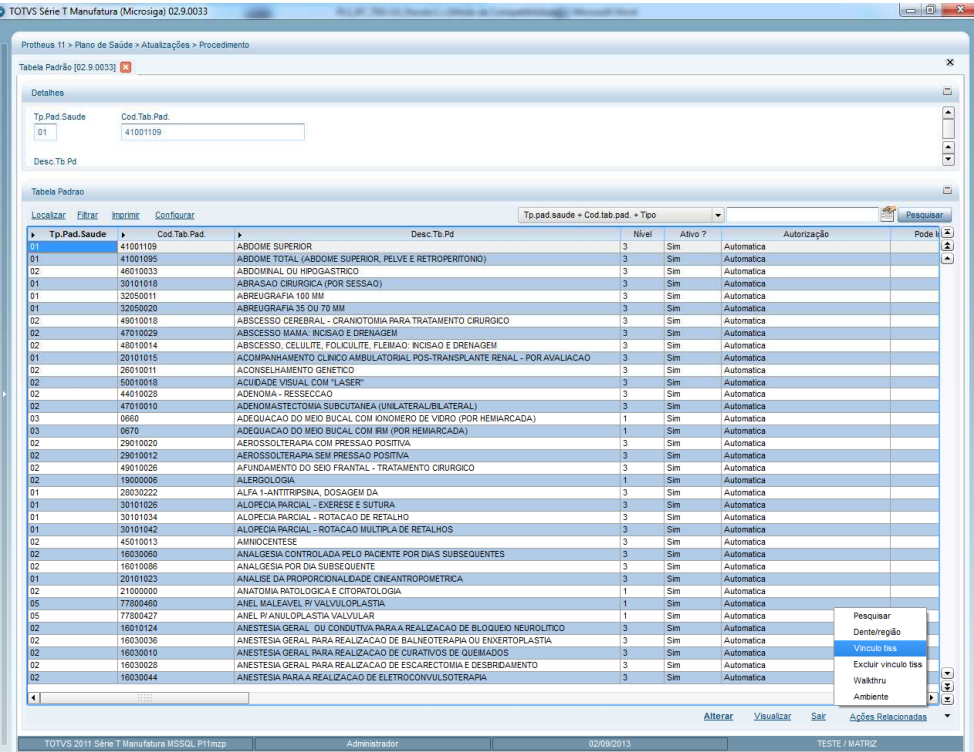

- 4. Caso o registro já possua algum vínculo, o sistema irá perguntar se deseja alterá-lo. Se não, abrirá a tela de pesquisa para selecionar a terminologia que deseja vincular. Os registros para pesquisa são de acordo a alias da tabela preenchida no cadastro da terminologia.
- 5. Para conferir, selecione o mesmo registro que ocorreu o vínculo e clique em **Visualizar**.
- 6. Siga para a aba **Outros.** Os campos **Vinc. Cd Tiss (BR8\_CODTIS)** e **Desc Vinc Cd (BR8\_DESTIS)** estarão preenchidos com o código e descrição do item na terminologia

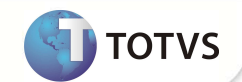

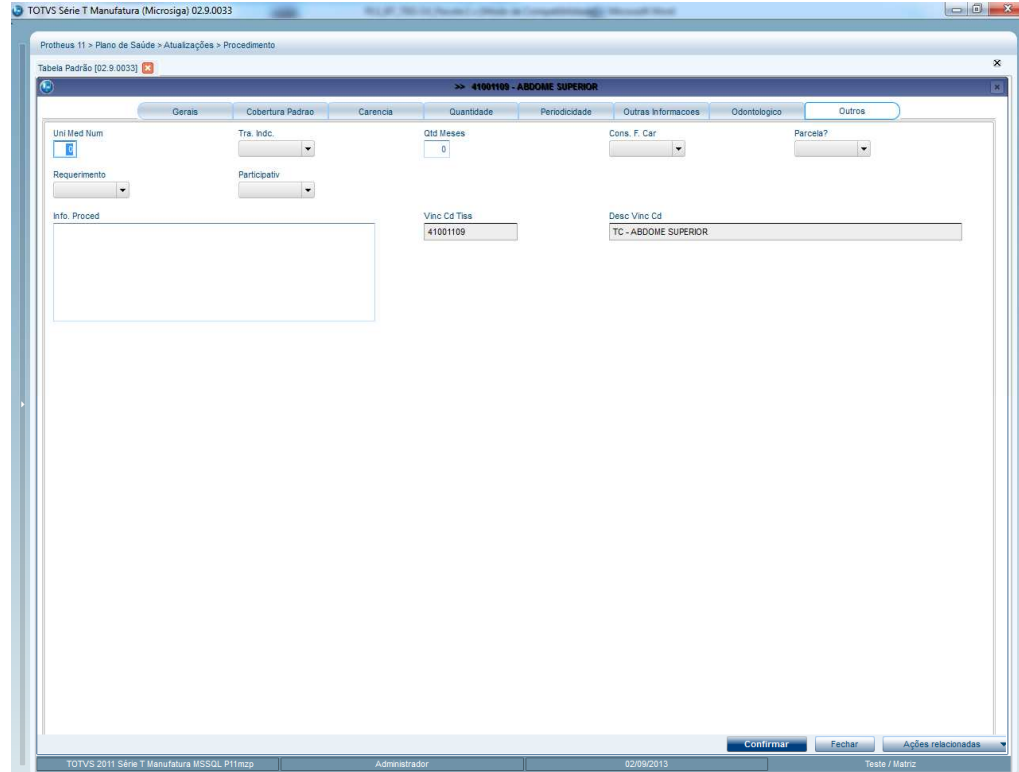

- 7. Para excluir o vínculo, selecione o registro novamente clique em **Ações Relacionadas.**
- 8. Selecione Excluir Vínculo TISS, após a confirmação o vínculo estará excluído.

 **Versões TISS(PLSA447)** 

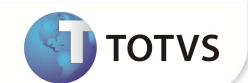

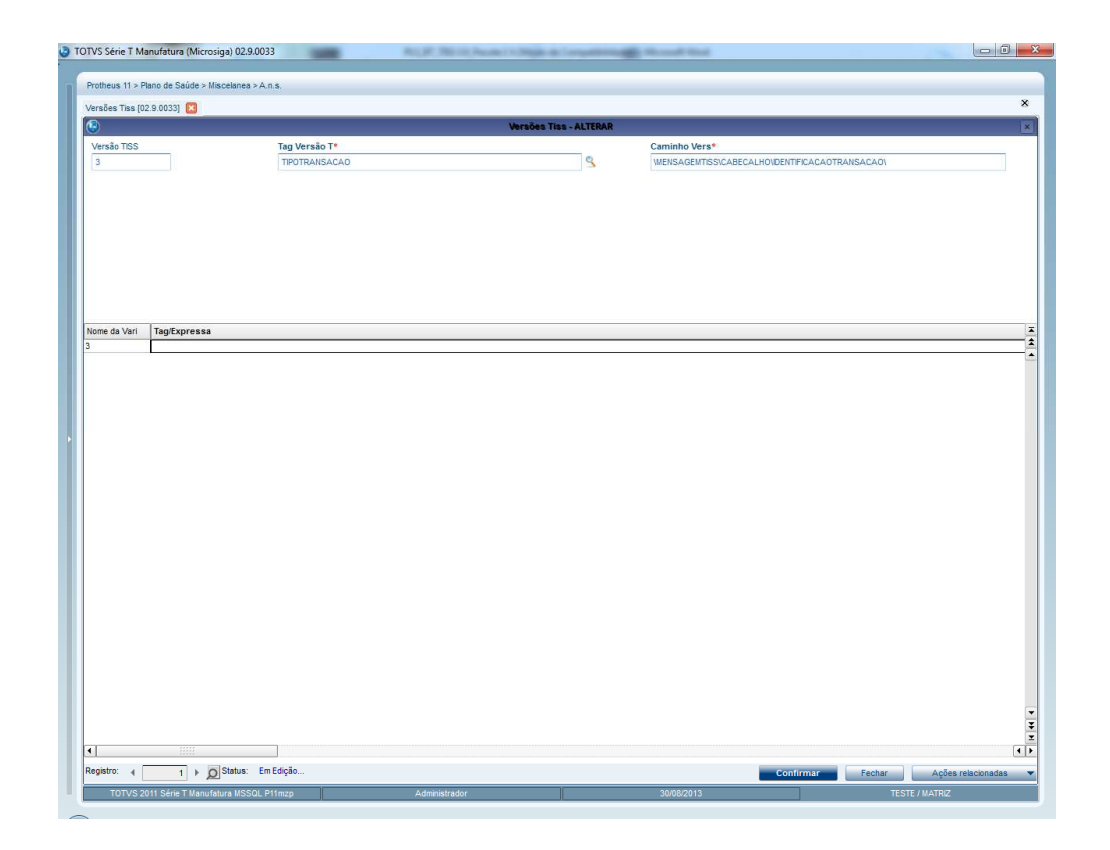

Rotina criada para realizar os cadastros das versões TISS. Cada operadora de saúde, layout de impressão de guia e RDA, são amarradas a um registro que identifica a versão TISS utilizada.

1. Selecione Versões TISS em **Miscelania / A.n.s.**

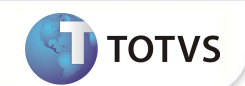

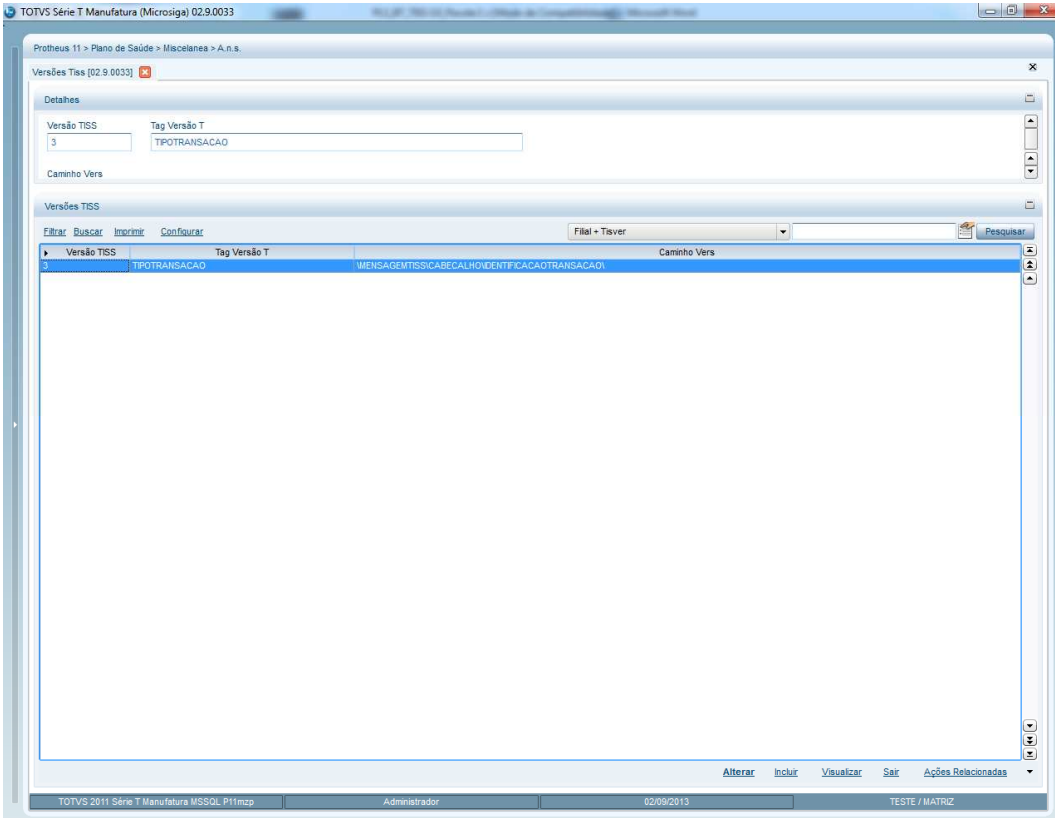

- 2. Clique em incluir.
- 3. Preencha o campo **Versão TISS(BVV\_TISVER)** com o número da versão que está sendo cadastrada.
- 4. No campo **Tag Versão T.(BVV\_TAG)** clique na lupa ou pressione F3, selecione o layout e o caminho da tag na árvore.

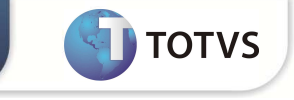

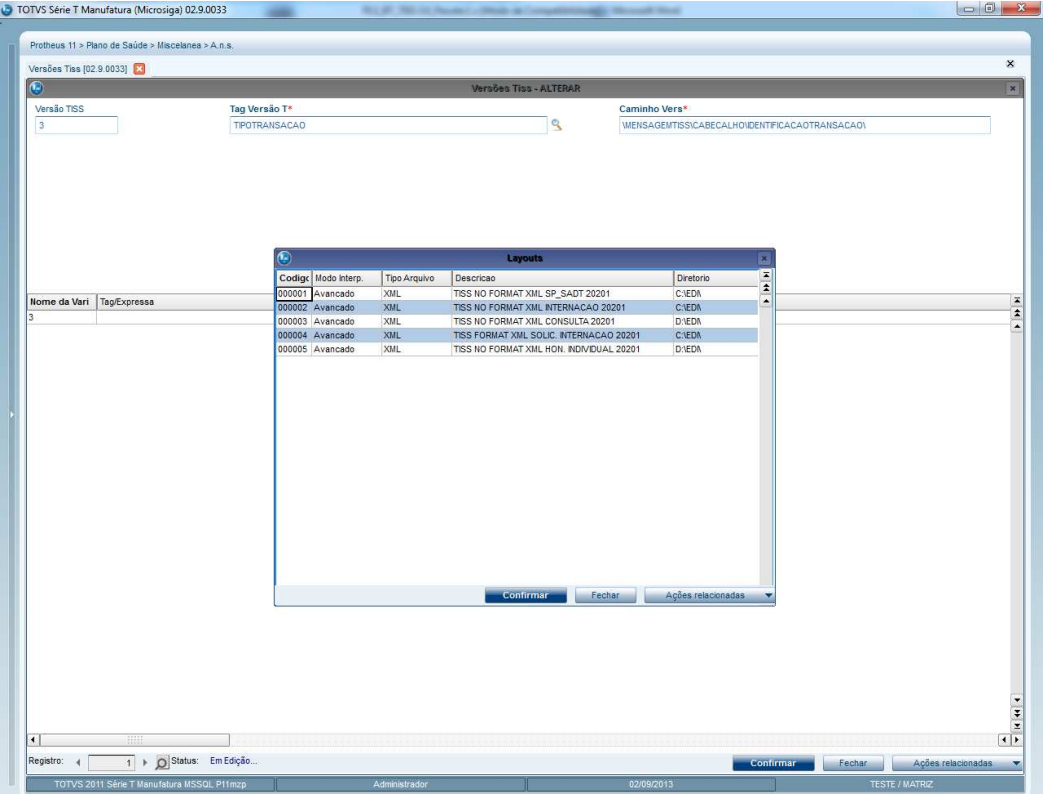

#### **Configuração Operadora:**

Para validar a ativação da versão que será utilizada na TISS, é necessário o preenchimento do campo **Versão TISS(BA0\_TISVER)** no cadastro de operadoras de saúde:

- 1. Acesse **Atualizações/Operadora/Operadora de Saúde(PLSA010).**
- 2. Selecione a operadora e clique em **Alterar.**
- 3. Em Operadoras de Saúde siga para a pasta **Outros.**

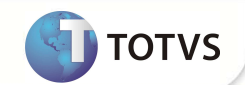

| Operadora de Sa{de [02.9.0033]<br>$\left($                                                                                                    |          | Operadora de Saúde - OPERADORA MEDICINA DE GRUPO |        |  |
|----------------------------------------------------------------------------------------------------|----------|--------------------------------------------------|--------|--|
| Operadoras de Saúde Contatos por Depto. Cargo Social Vinculo entre operadoras Cobrança de Identificação de Usuário Previsão Pagamento Reembolso Doc. obrigat. dos Usuários Informações ANS TISS WebService |          |                                                  |        |  |
|                                                                                                    | Cadastro | Diops                                            | Outros |  |
| Versao TISS                                                                                                    |          |                                                  |        |  |
| 3.00.01<br>K                                                                                                    |          |                                                  |        |  |
|                                                                                                    |          |                                                  |        |  |
|                                                                                                    |          |                                                  |        |  |
|                                                                                                    |          |                                                  |        |  |
|                                                                                                    |          |                                                  |        |  |
|                                                                                                    |          |                                                  |        |  |
|                                                                                                    |          |                                                  |        |  |
|                                                                                                    |          |                                                  |        |  |
|                                                                                                    |          |                                                  |        |  |
|                                                                                                    |          |                                                  |        |  |
|                                                                                                    |          |                                                  |        |  |
|                                                                                                    |          |                                                  |        |  |
|                                                                                                    |          |                                                  |        |  |
|                                                                                                    |          |                                                  |        |  |
|                                                                                                    |          |                                                  |        |  |
|                                                                                                    |          |                                                  |        |  |
|                                                                                                    |          |                                                  |        |  |
|                                                                                                    |          |                                                  |        |  |
|                                                                                                    |          |                                                  |        |  |
|                                                                                                    |          |                                                  |        |  |
|                                                                                                    |          |                                                  |        |  |
|                                                                                                    |          |                                                  |        |  |
|                                                                                                    |          |                                                  |        |  |
|                                                                                                    |          |                                                  |        |  |
|                                                                                                    |          |                                                  |        |  |
|                                                                                                    |          |                                                  |        |  |
|                                                                                                    |          |                                                  |        |  |

 $\frac{4}{5}$ . 5. Preencha a **Versão TISS(BA0\_TISVER)** com a versão cadastrada, utilize a consulta F3.

**Campos Adicionais(PLSA445)** 

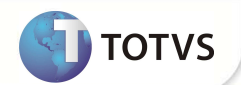

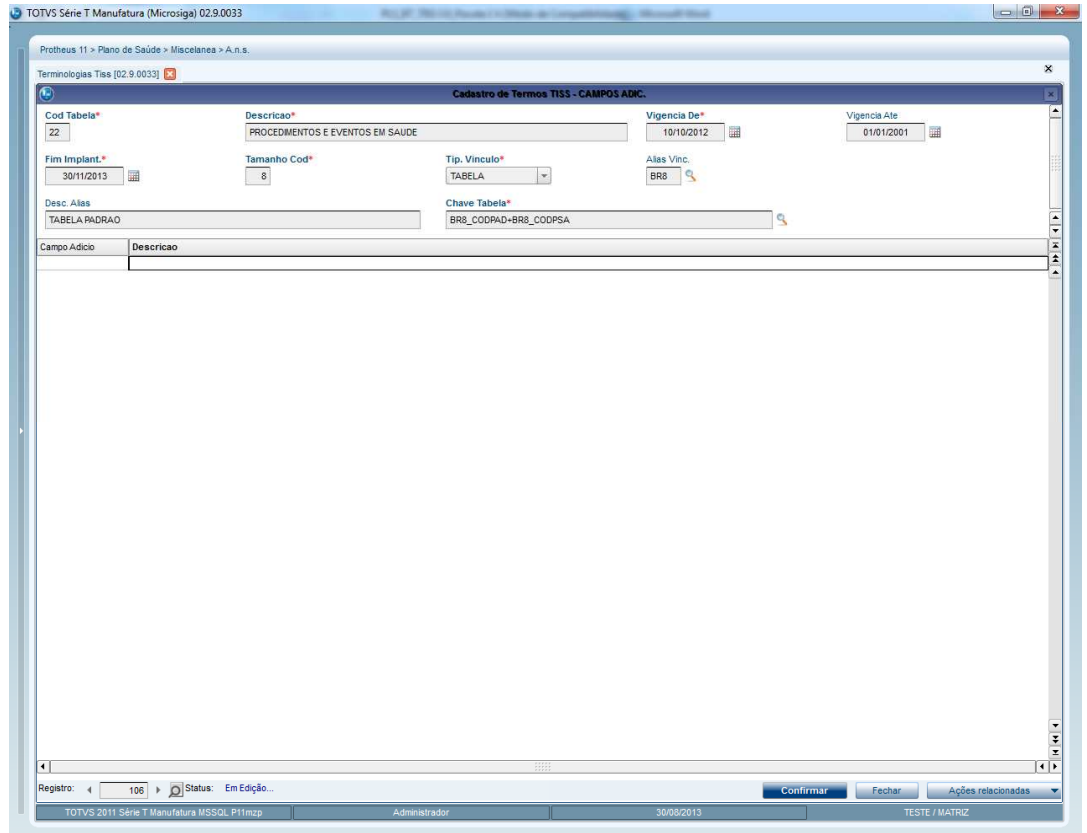

Rotina que permite habilitar ou desabilitar campos extras no cadastro de terminologias, conforme a ANS. Algumas tabelas possuem/podem possuir campos a mais dos padrões e para isso a rotina realiza a importação e os cadastros.

- 1. Selecione o registro da terminologia que deseja realizar a rotina.
- 2. Clique em **Ações Relacionadas** e selecione **Campos Adic.**
- 3. Em **Campo Adicio** pressione F3 e selecione o campo que necessita ser habilitado.

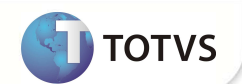

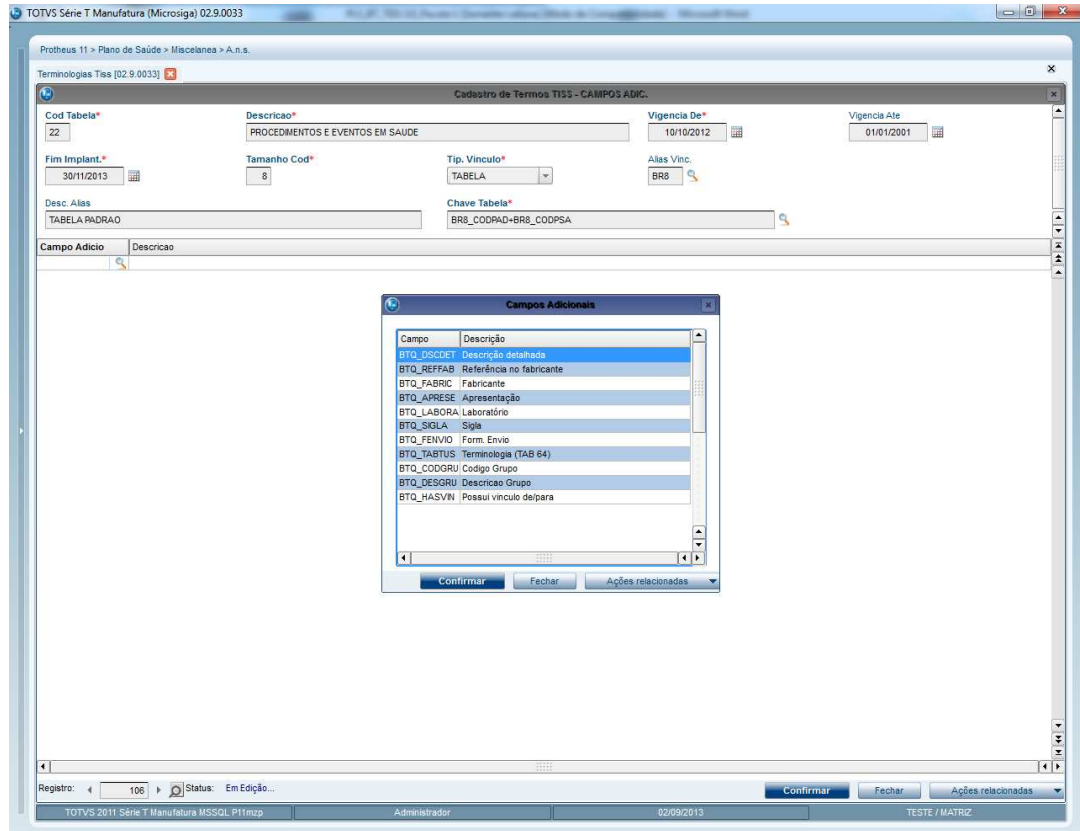

4. Confirme

**Guias (PLSA446)** 

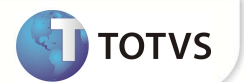

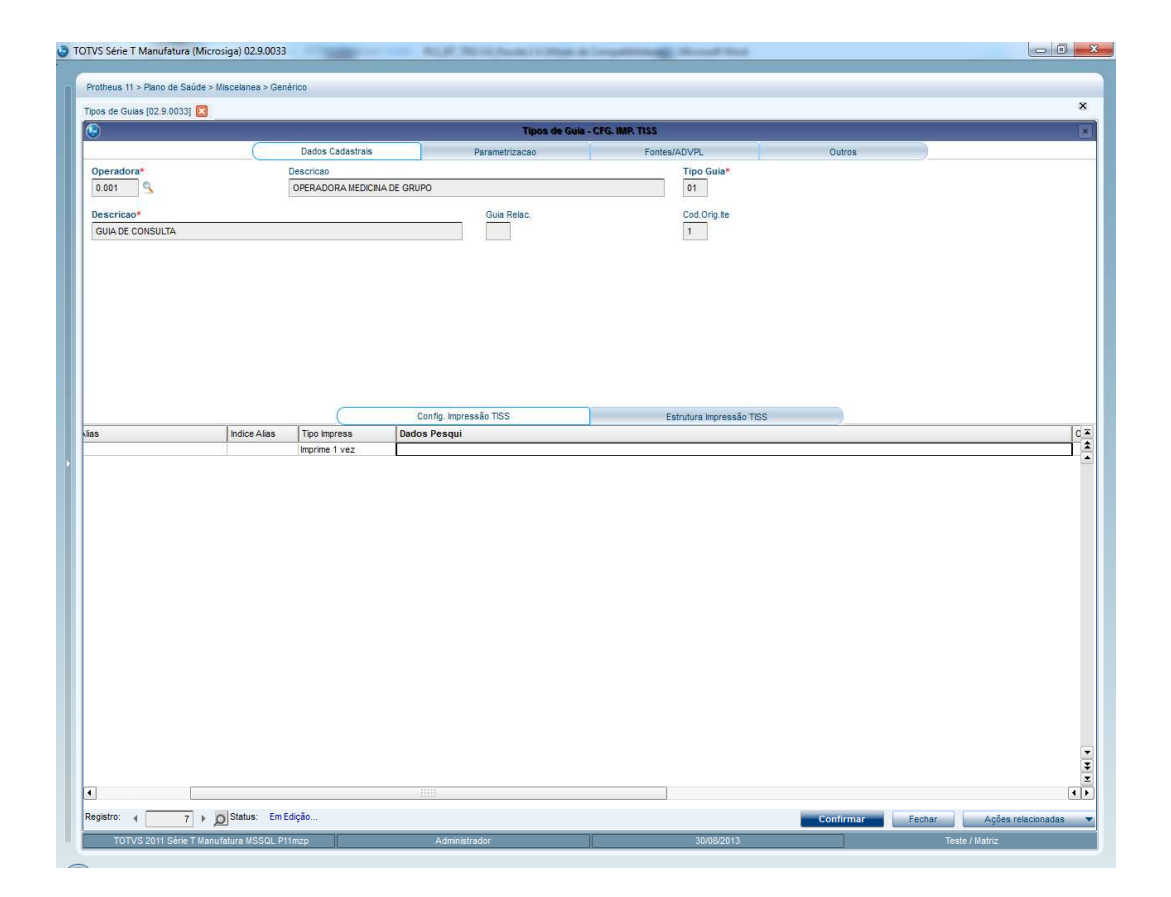

Rotina criada para dinamizar a alteração de dados impressos nas Guias TISS e melhorar a manutenção dos layouts que sofrerem alterações com a mudança de versão da TISS. Antes das mudanças da TISS 3.0 as guias eram desenvolvidas internamente no sistema, não permitindo modificações pelo usuário impossibilitando o processo da manutenção de versões.

Esta rotina foi criada, porém não chamada pelo menu e sim pela opção **Ações Relacionadas**, dentro da rotina **Tipos de Guia** (PLSA496)

#### **Pré configuração:**

1. Acesse as opções **Miscelanea/Genérico/Tipo de Guia** e selecione um tipo de guia.

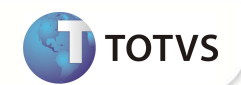

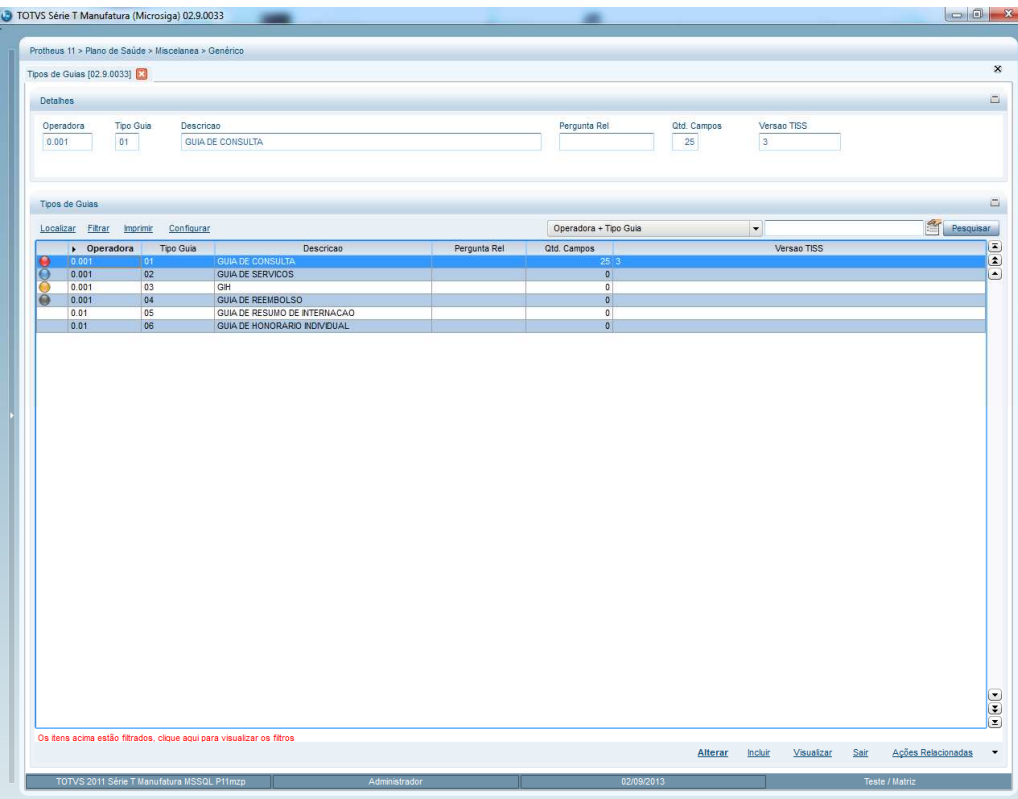

- 2. Clique em **Alterar**
- 3. Na parte de cima da tela, siga para a aba **Outros.**

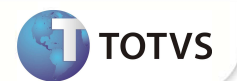

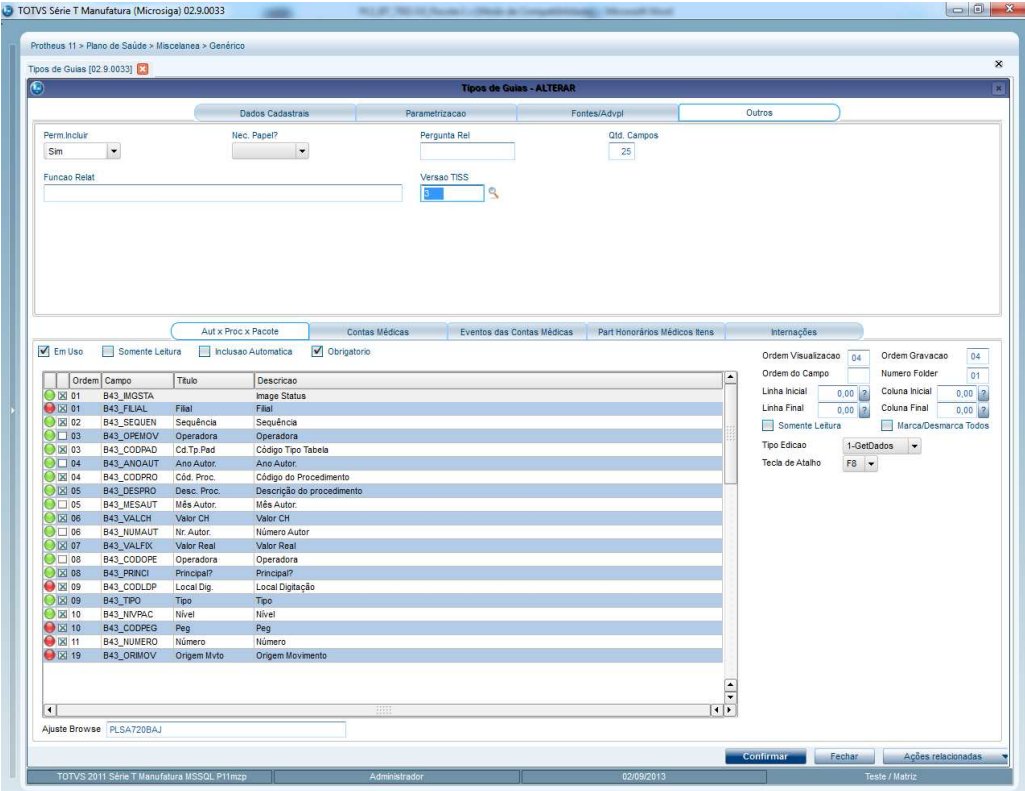

- 4. No box **Qtd. Campos(BCL\_QTDCMP),** preencha a quantidade de campos que possuirá a guia.
- 5. No box **Funcao Relat(BCL\_FUNCAO),** caso seja necessário, utilize uma função para montar a guia.
- 6. Preencha nessa box o nome da função. Em caso de vazio, o Protheus buscará a configuração definida nas configurações da guia.
- 7. No box **Versão TISS(BCL\_TISVER)** preencha com a versão TISS cadastrada.

#### **Configuração:**

- 1. Selecione Tipos de Guias em **Miscelanea/Genérico/Tipo de Guia.**
- 2. Selecione a guia que deseja configurar e clique em **Ações Relacionadas.**
- 3. Clique na opção **Cfg. Imp. TISS.**

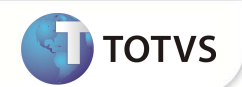

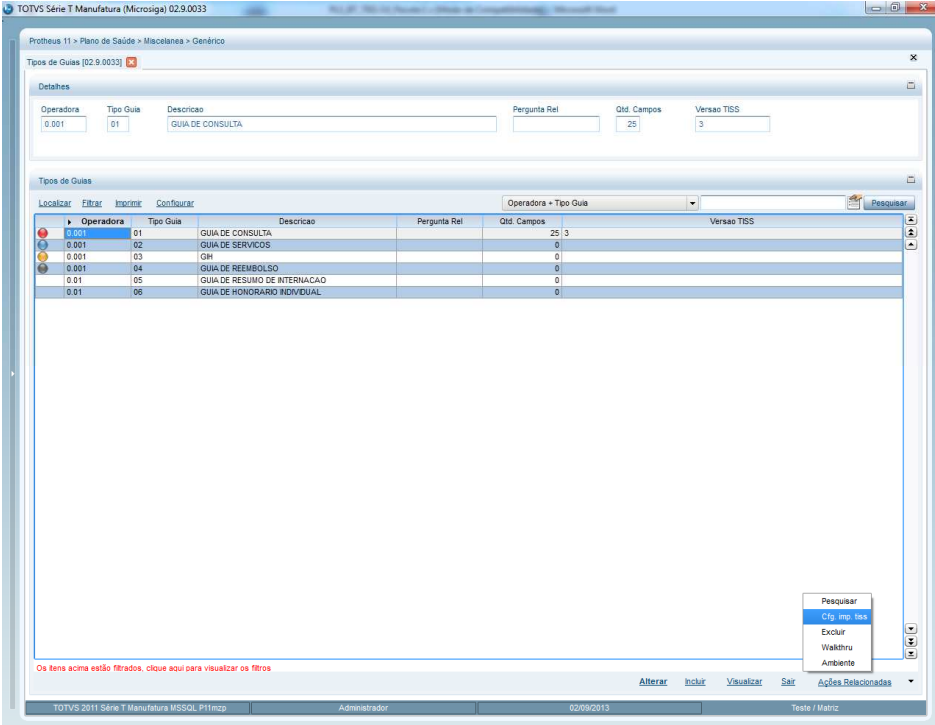

4. Na área **Config. Impressão TISS** serão configuradas as tabelas que a guia possuiará.

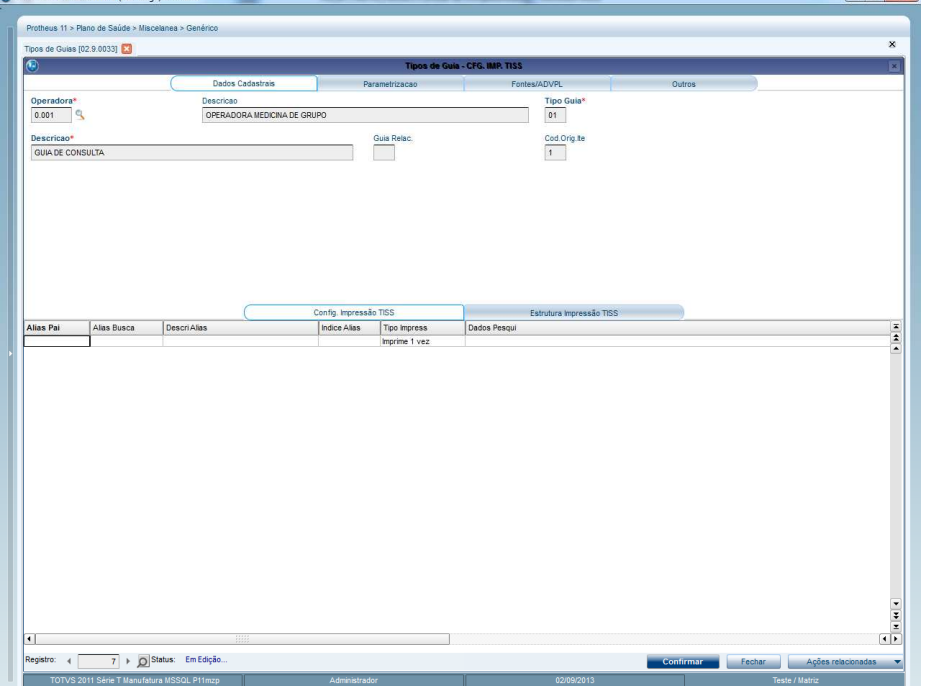

- 5. Em **Alias Busca(B7A\_ALIAS),** preencha com código da tabela. Caso haja uma tabela pai, preencha em **Alias Pai(B7A\_ALIPAI).**
- 6. Em **Indice Alias(B7A\_INDICE)** preencha com o número do índice que será utilizado.
- 7. Em **Tipo Impress(B7A\_TIPO)** preencha se o campo será impresso apenas 1 vez ou mais.
- 8. Em **Dados Pesqui(B7A\_DADPES)** preencha com a chave da tabela de acordo com o índice selecionado..
- 9. Caso haja uma condição especifica preencha em **Condição Pos(B7A\_CONDIC).**

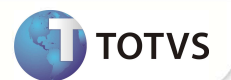

- TOTVS Série T Manufatura (Microsiga) 02.9.0033 us 11 > Plano de Saúde > M s de Guias (02.9.0033)  $\frac{\text{Tipo (}}{\text{01}}$  $rac{\text{Des}}{\text{OPE}}$  $\frac{1}{0.001}$  $\frac{\text{Cod. Orig}}{1}$ Descricao\*<br>GUIA DE CONSULTA  $\frac{1}{2}$ 7 > O Status: Em Edição  $\overline{\phantom{a}}$
- 10. Na área Estrutura Impressão TISS serão configurados os campos visualizados na guia.

- 11. Preencha a **Descrição(B7B\_DESCRI)** do campo. Caso trate-se um dado fixo, preencha em **Dado Padrão(B7B\_DADPAD)** entre aspas e ignore os próximos campos.
- 12. Se o campo for um somatório, total, marque o box **Totalizador.**
- 13. Em **Alias Tabela(B7B\_ALIAS),** preencha com o código da tabela aonde se encontra o campo.
- 14. Em **Retorno(B7B\_CAMPO),** preencha com o nome físico do campo que se encontra na tabela (em caso de duvidas utilize F3.
- 15. Caso haja uma condição específica preencha em **Condição(B7B\_CONDIC).**
- 16. Em **Tab Term(B7B\_TABTIS)** informe a tabela de terminologias relacionada ao campo que será impresso. Tendo este campo preenchido, automaticamente será impresso o valor da terminologia que foi configurado no De/Para.

### **CONFIGURAÇÃO DE MENUS**

No **Configurador (SIGACFG)** acesse **Ambientes/Cadastro/Menu (CFGX013)**. Informe a nova opção de menu do *Plano de Saúde,*

conforme instruções a seguir:

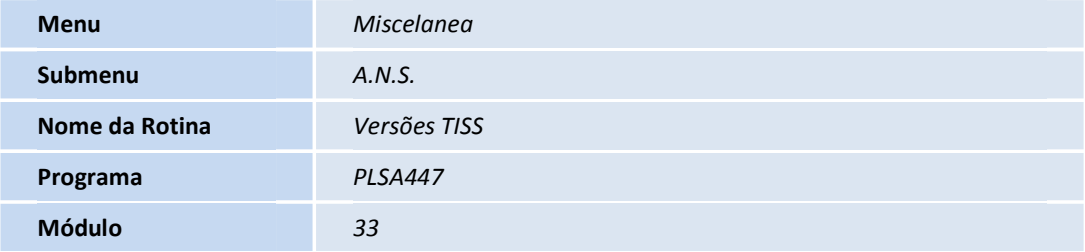

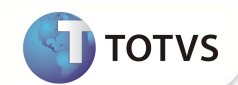

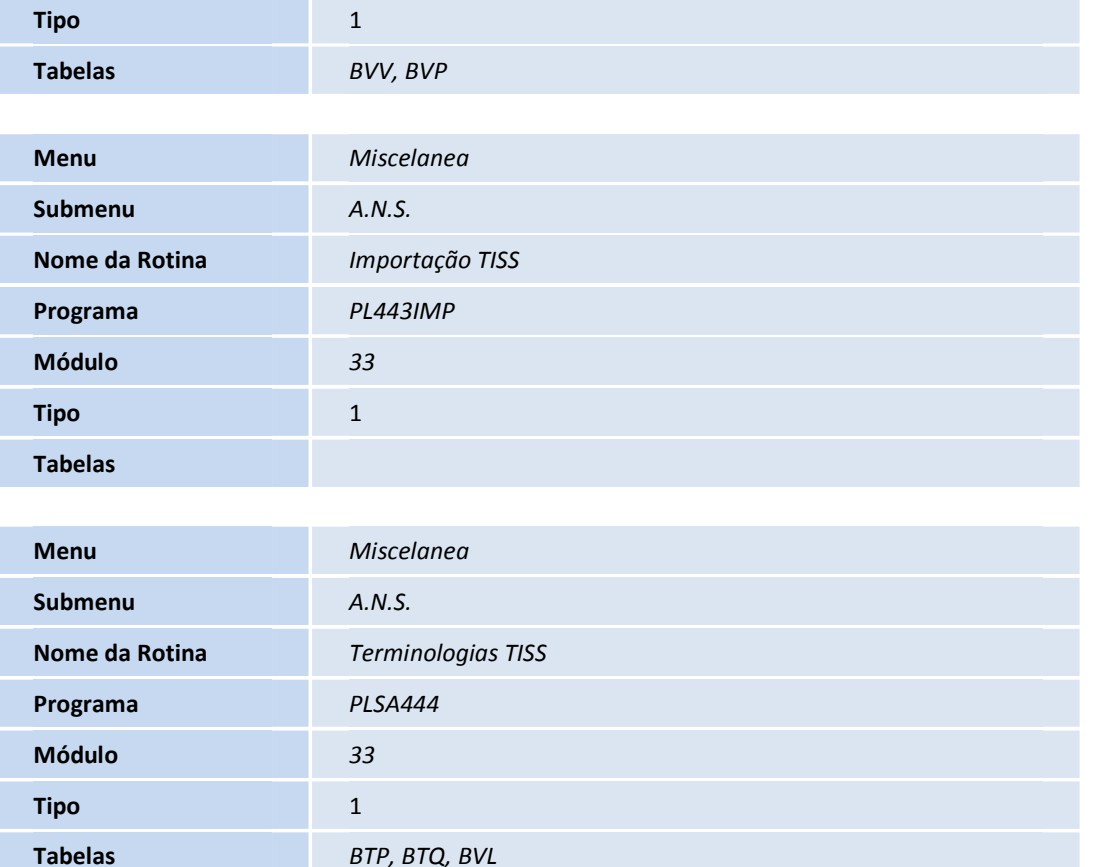

### **PROCEDIMENTO PARA IMPLEMENTAÇÃO**

### Importante

Antes de executar os compatibilizadores **U\_UPDPLSBC** é imprescindível:

- a) Realizar o *backup* da base de dados do produto que será executado o compatibilizador (**PROTHEUS11\_DATA\DATA**) e dos dicionários de dados SXs (**PROTHEUS11\_DATA\SYSTEM**).
- b) Os diretórios acima mencionados correspondem à **instalação padrão** do Protheus, portanto, devem ser alterados conforme o produto instalado na empresa.
- c) Essa rotina deve ser executada em **modo exclusivo**, ou seja, nenhum usuário deve estar utilizando o sistema.
- d) Se os dicionários de dados possuírem índices personalizados (criados pelo usuário), antes de executar o compatibilizador, certifiquem-se de que estão identificados pelo *nickname*. Caso o compatibilizador necessite criar índices, irá adicioná-los a partir da ordem original instalada pelo Protheus, o que poderá sobrescrever índices personalizados, caso não estejam identificados pelo *nickname*.

O compatibilizador deve ser executado com a **Integridade Referencial desativada\***.

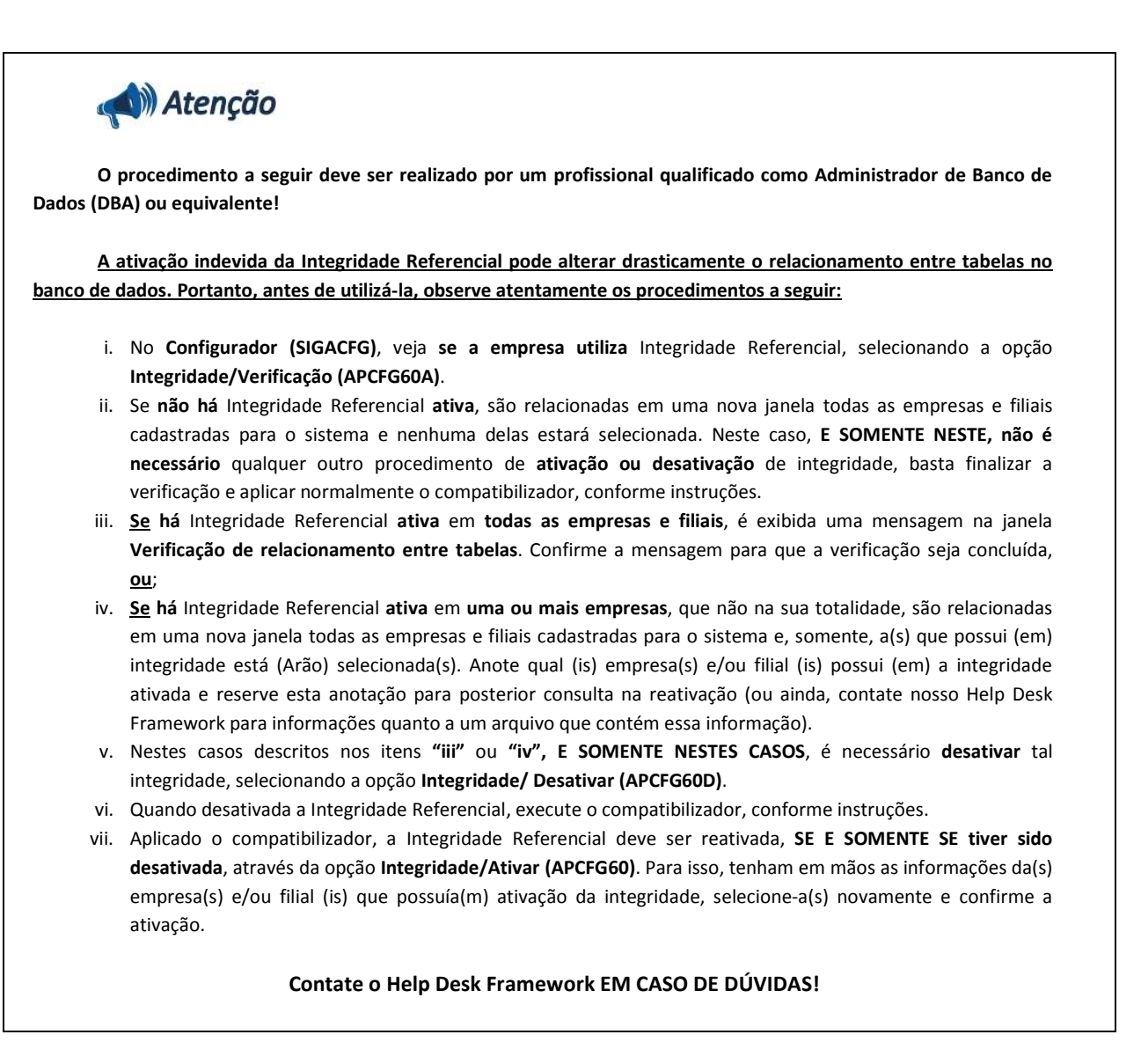

**TOTVS** 

- 1. Em **Microsiga Protheus**® **Smart Client**, digite **U\_UPDPLSBC** no campo **Programa Inicial**.
- 2. Clique em **OK** para continuar.
- 3. Após a confirmação é exibida uma tela para a seleção da empresa em que o dicionário de dados será modificado
- 4. Selecione o programa **U\_UPDPLSBC.**
- 5. Ao confirmar é exibida uma mensagem de advertência sobre o *backup* e a necessidade de sua execução em **modo exclusivo**.
- 6. Clique em **Processar** para iniciar o processamento. O primeiro passo da execução é a preparação dos arquivos. É apresentada uma mensagem explicativa na tela.
- 7. Em seguida, é exibida a janela **Atualização concluída** com o histórico (*log*) de todas as atualizações processadas. Nesse *log* de atualização são apresentados somente os campos atualizados pelo programa. O compatibilizador cria os campos que ainda não existem no dicionário de dados.
- 8. Clique em **Gravar** para salvar o histórico (*log*) apresentado.

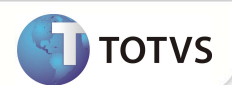

9. Clique em **OK** para encerrar o processamento.

#### **ATUALIZAÇÕES DO COMPATIBILIZADOR**

1. Criação de tabela no arquivo SX2– **Tabelas**:

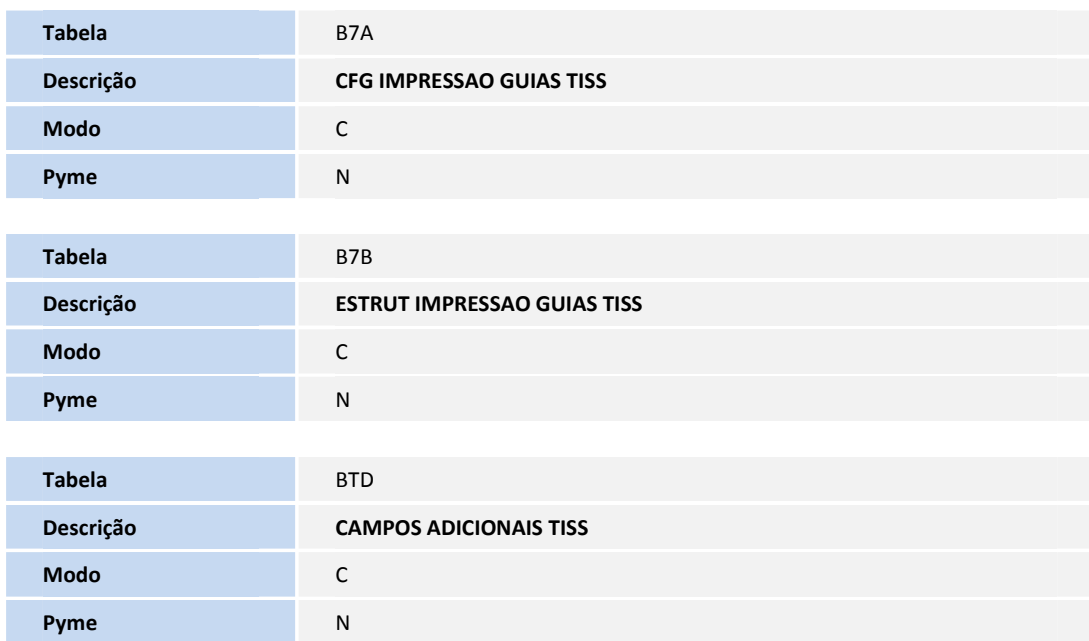

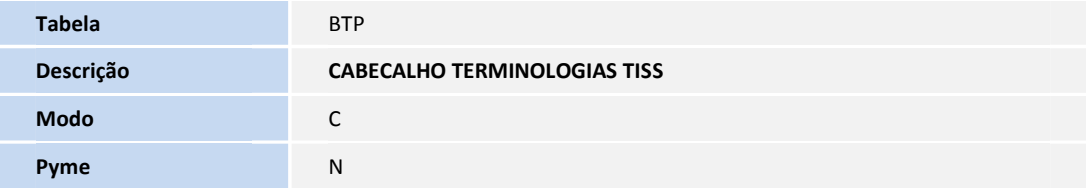

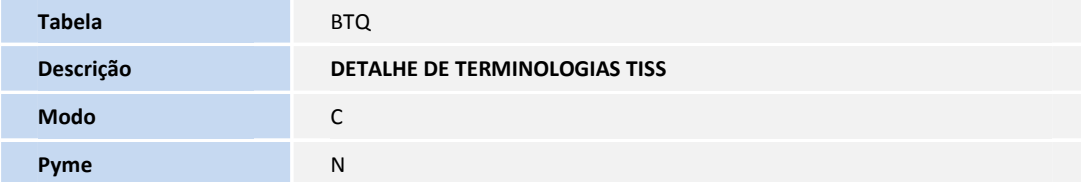

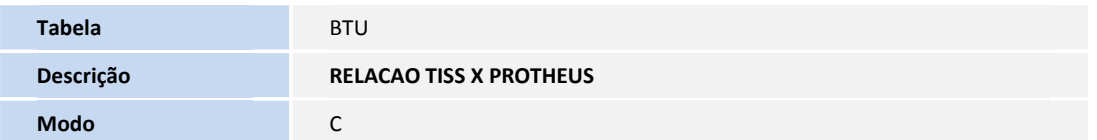

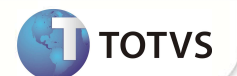

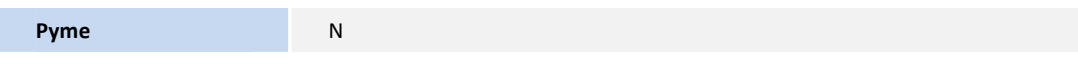

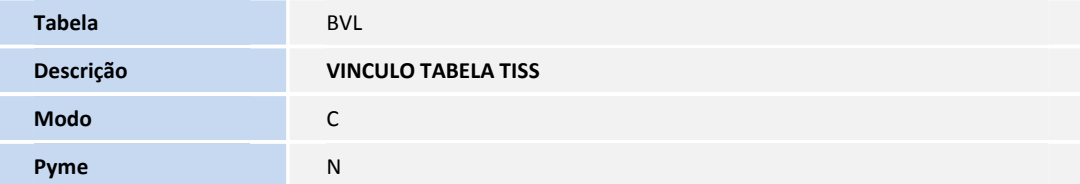

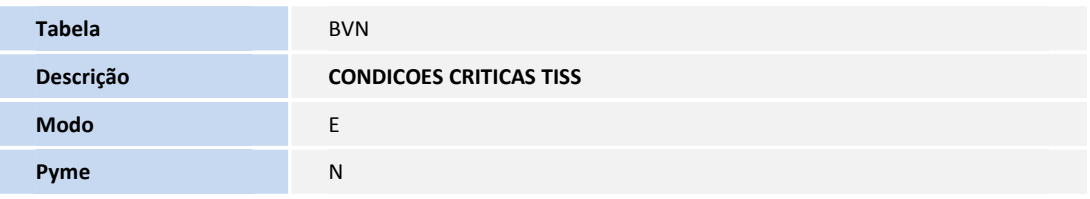

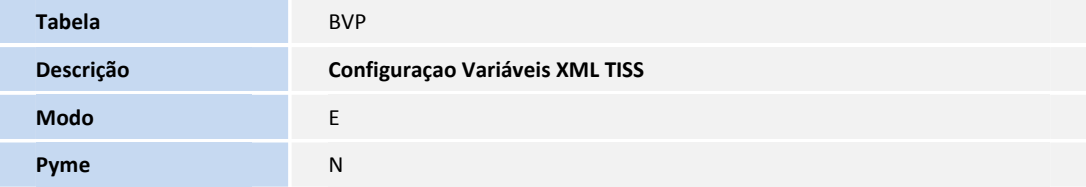

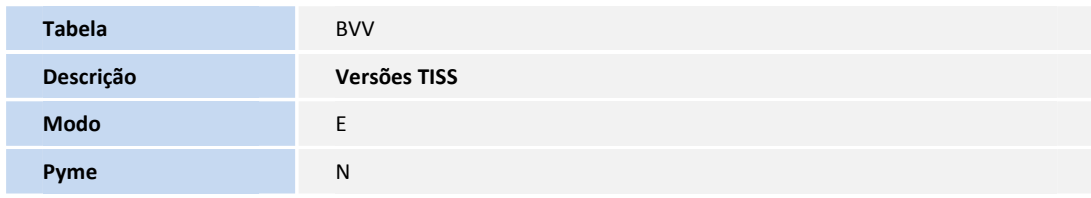

2. Criação de **Campos** no arquivo **SX3 – Campos:**

• Tabela B7A - **CFG IMPRESSAO GUIAS TISS**:

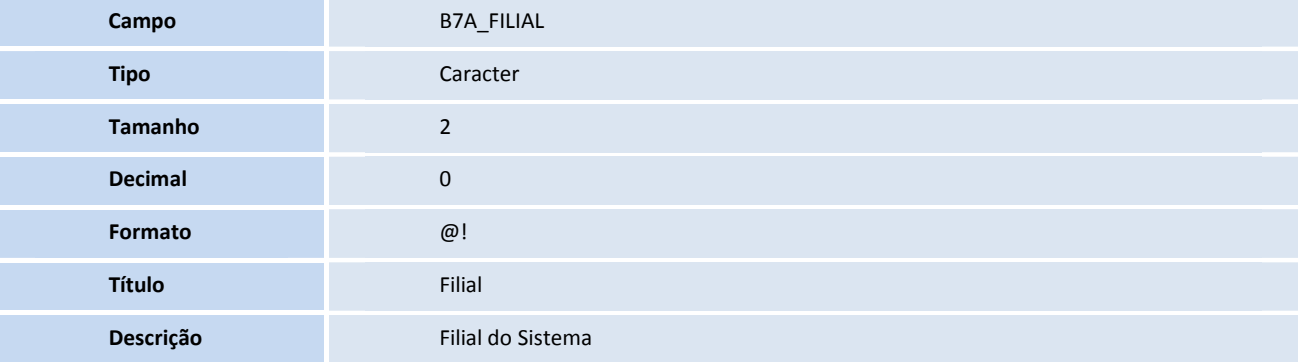

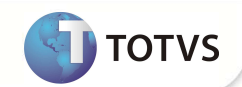

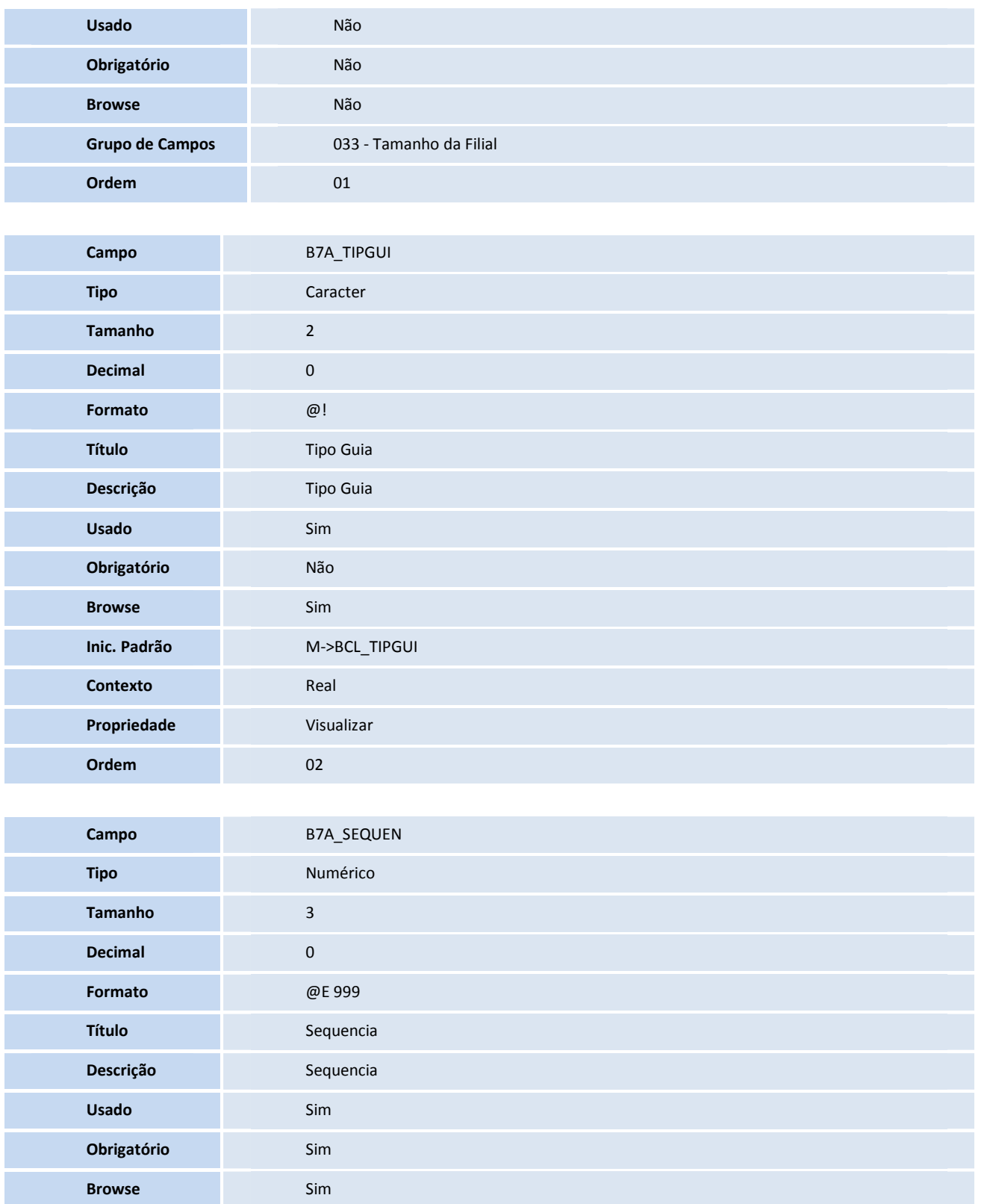

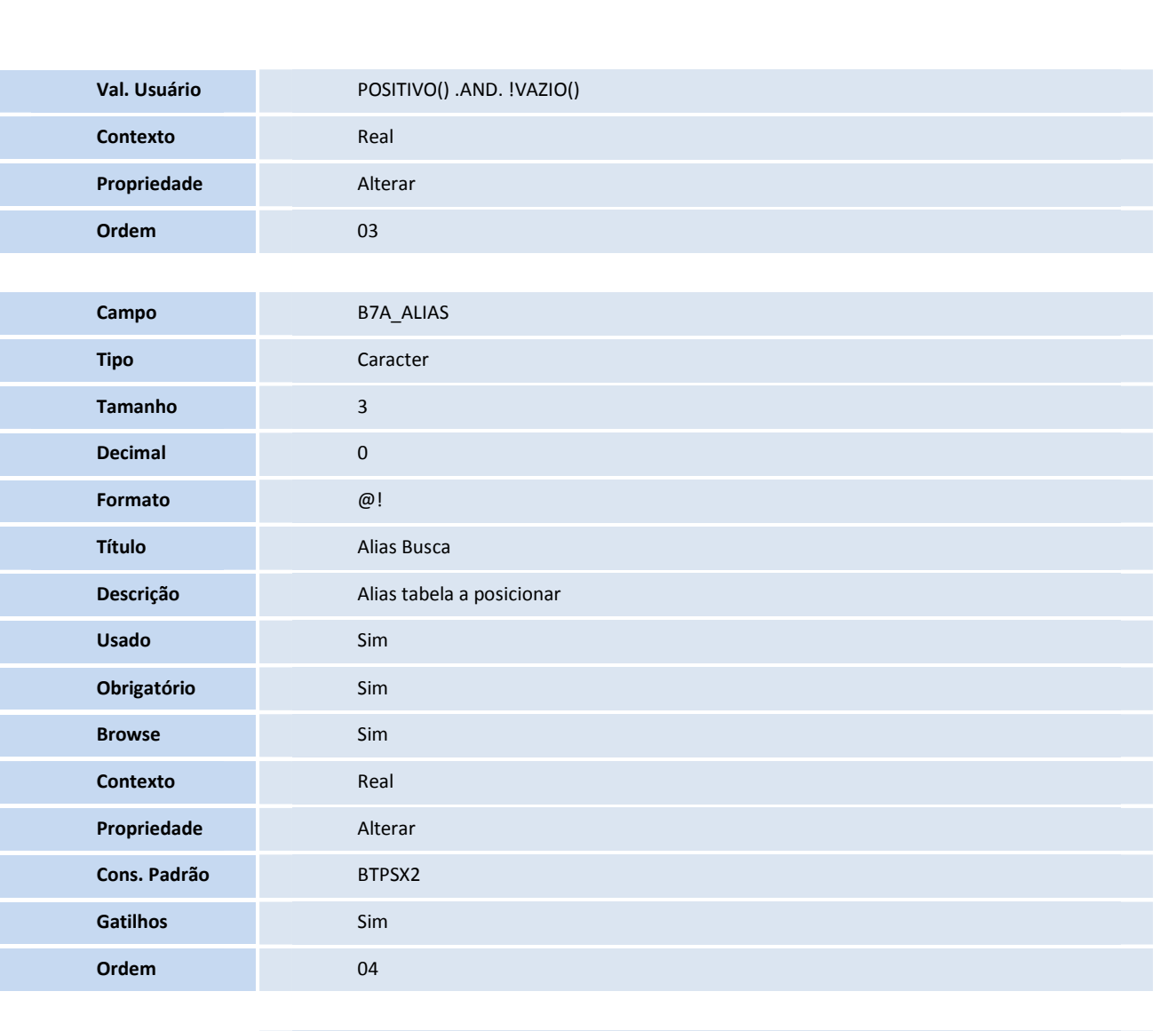

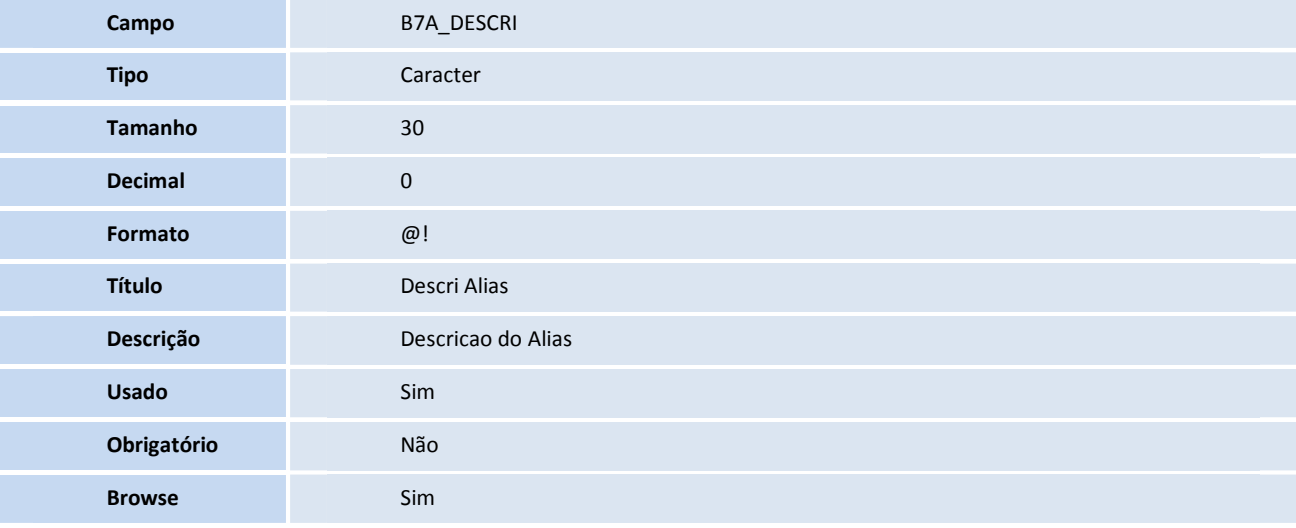

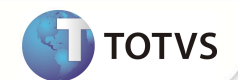

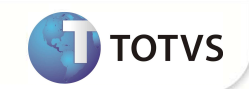

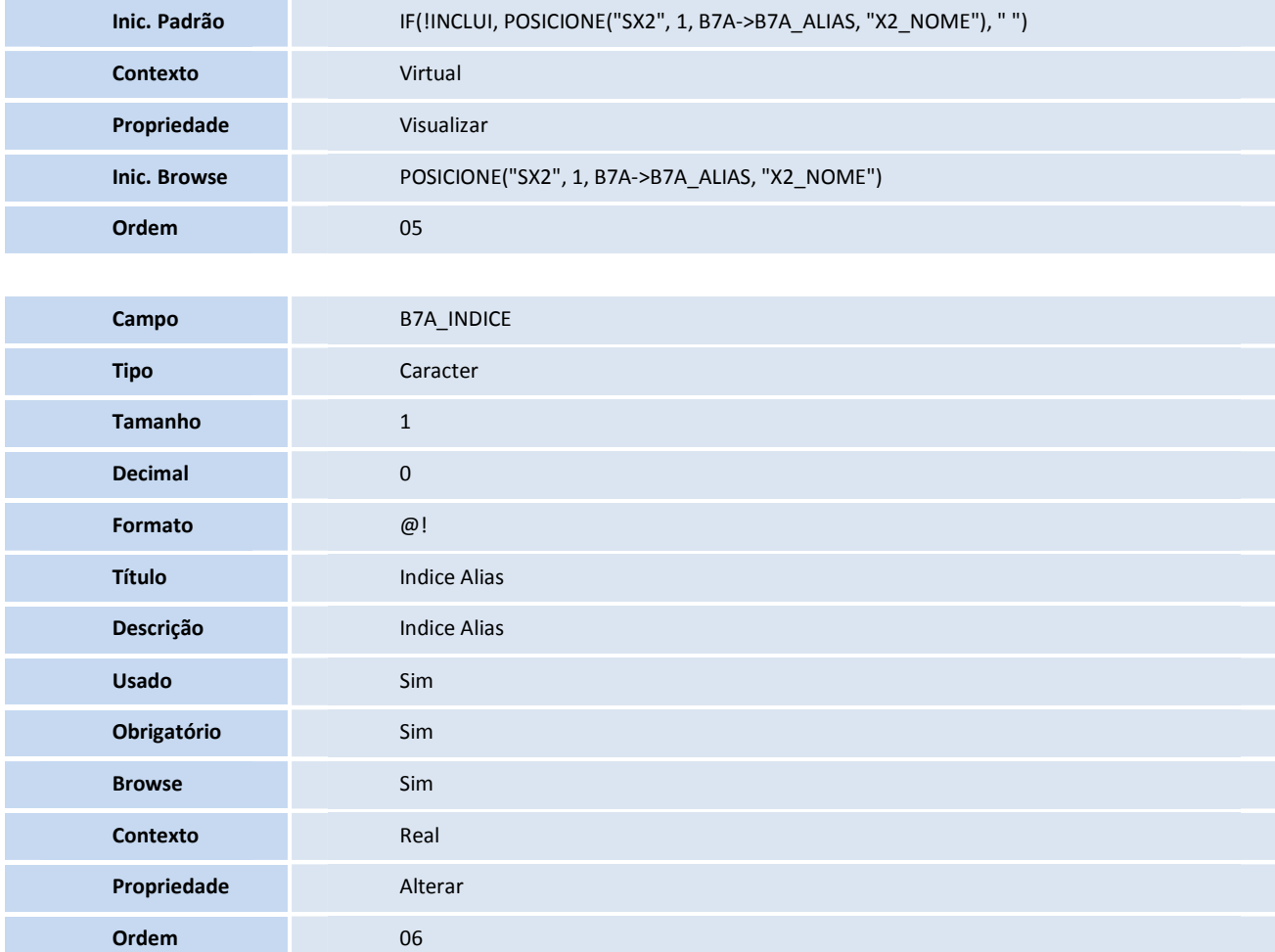

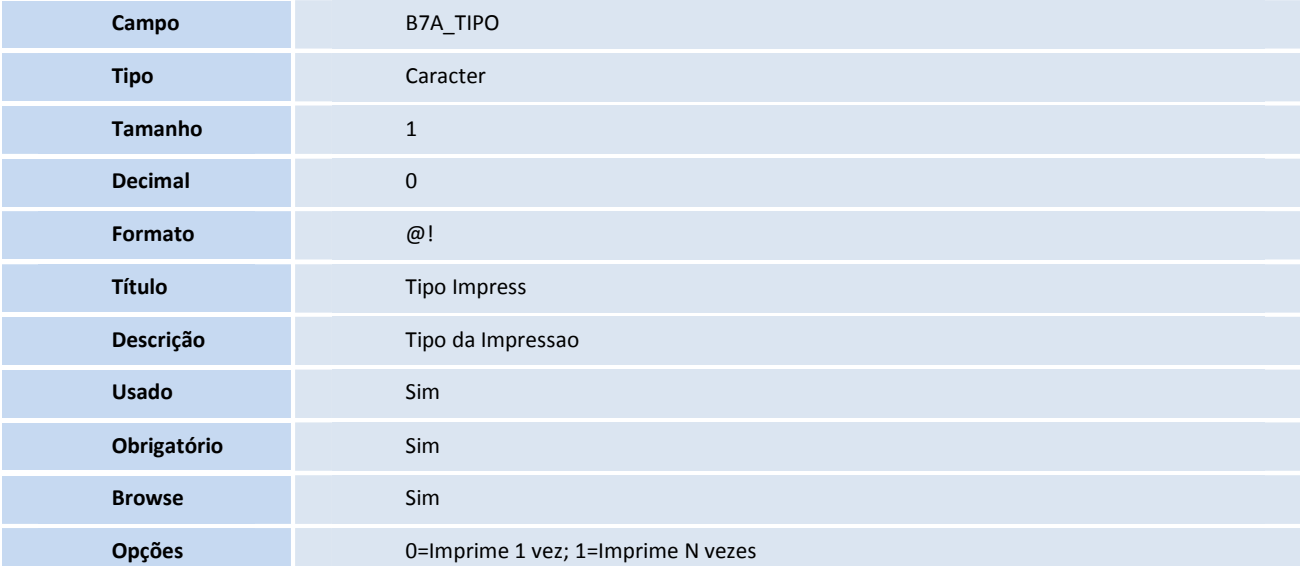

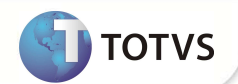

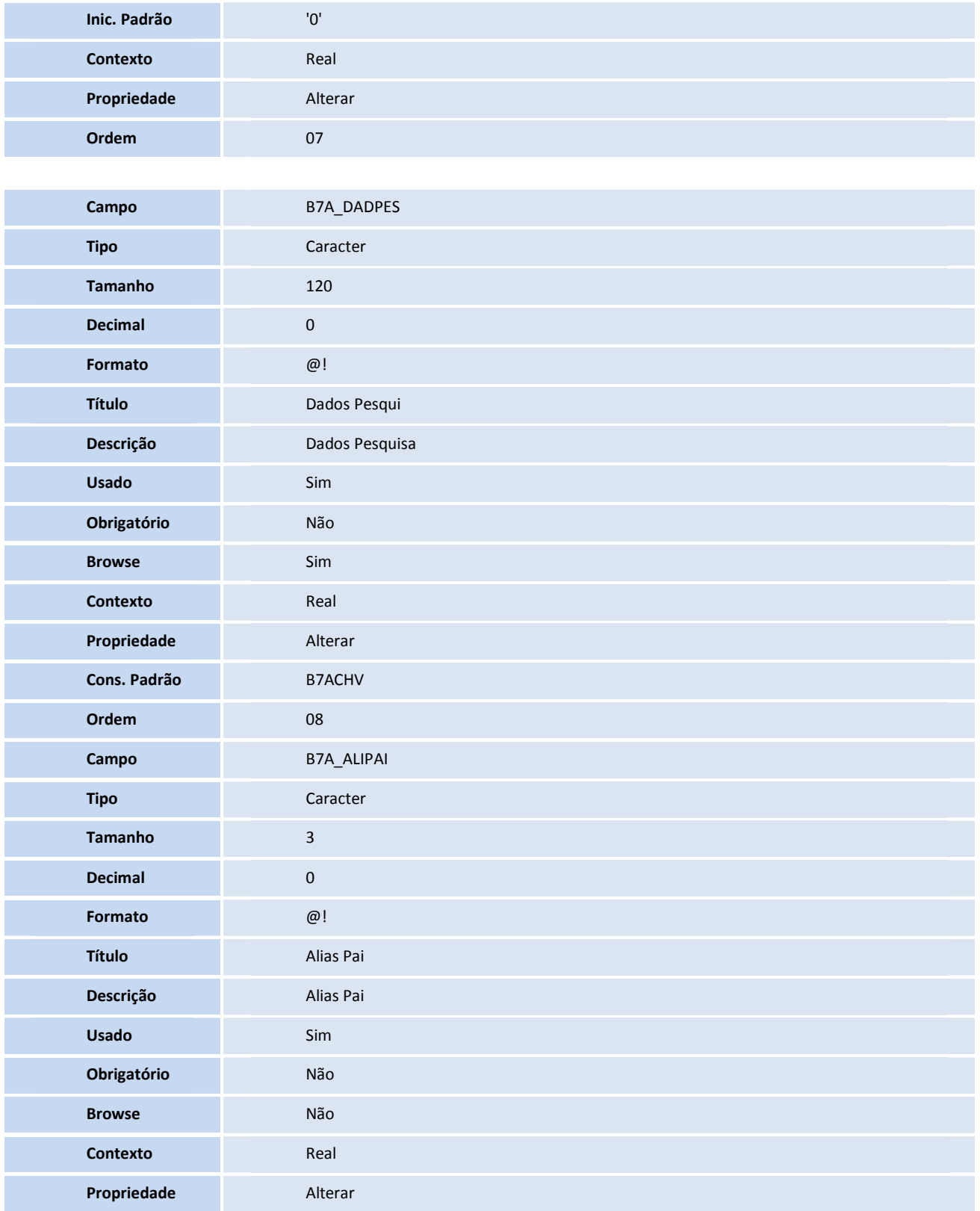

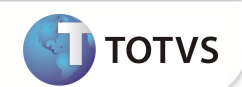

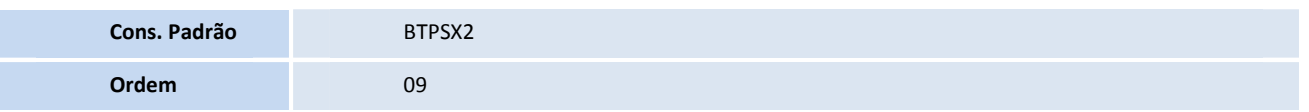

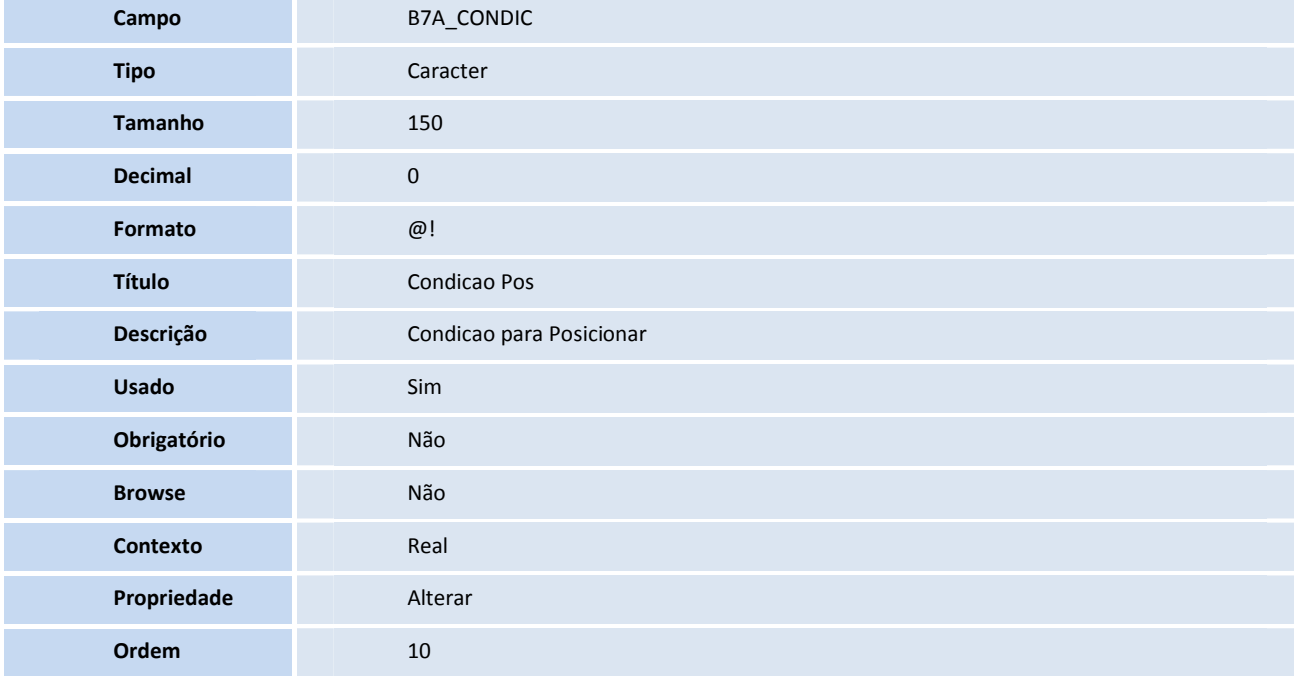

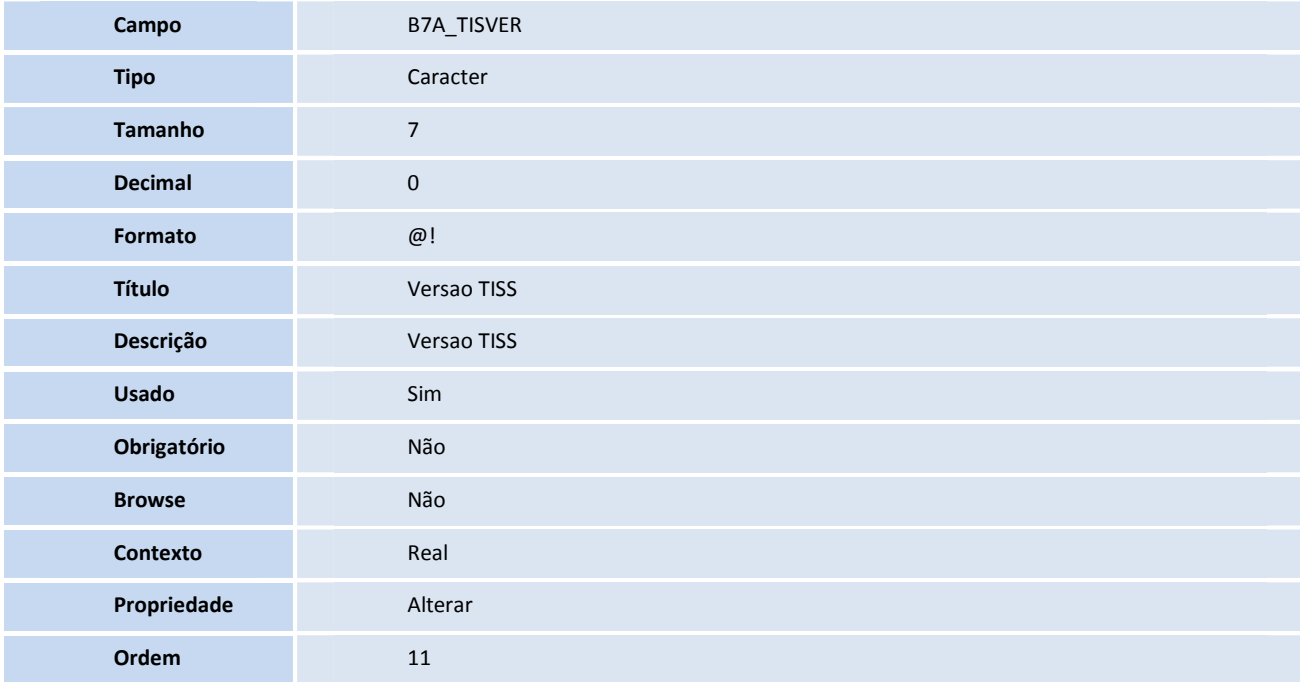

• Tabela B7B **ESTRUT IMPRESSãoO GUIAS TISS**:

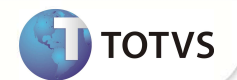

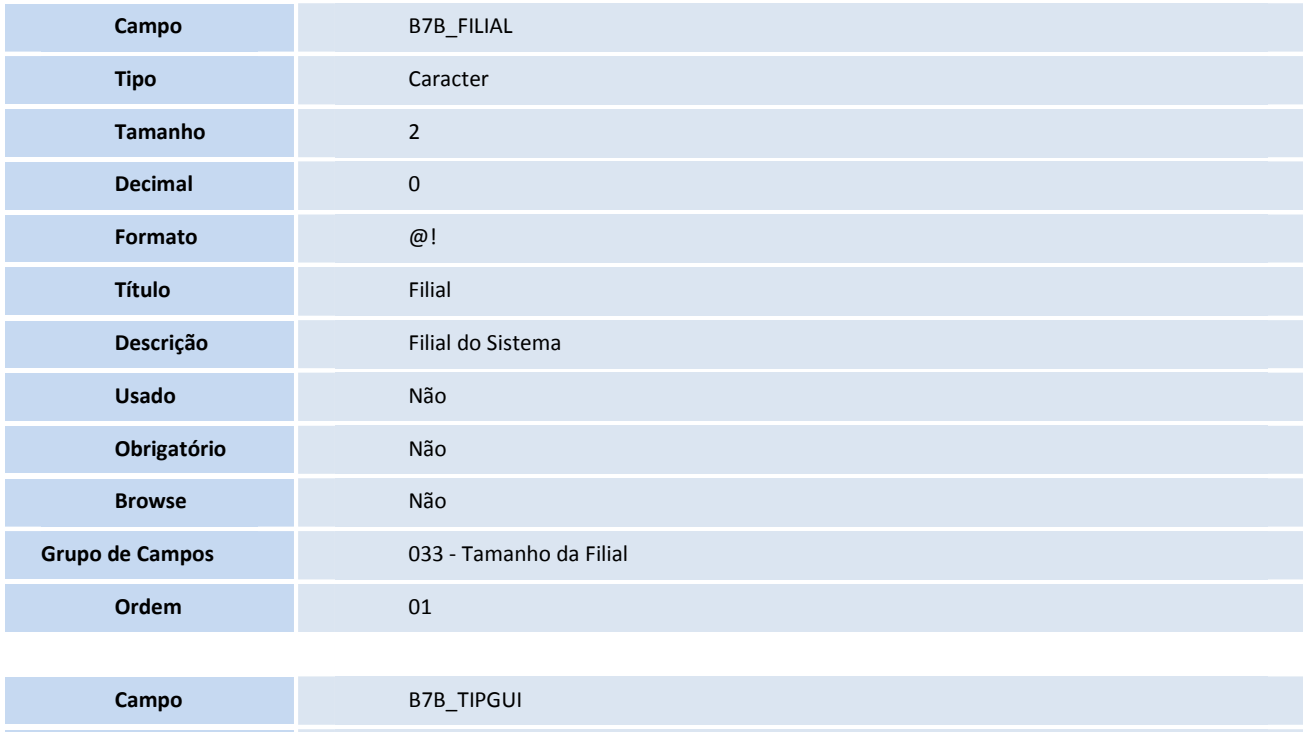

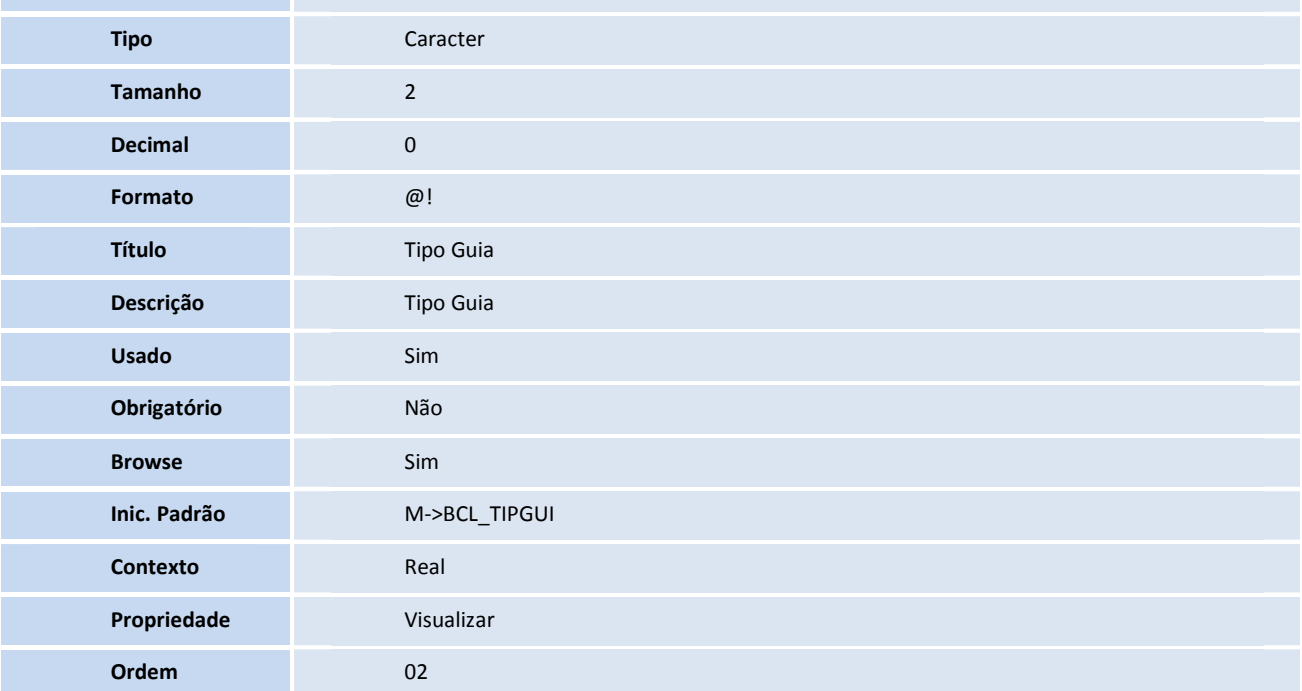

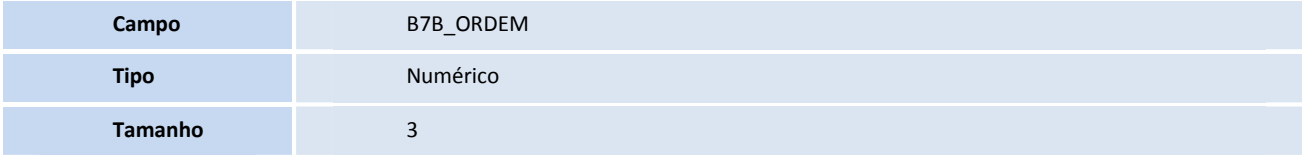

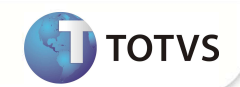

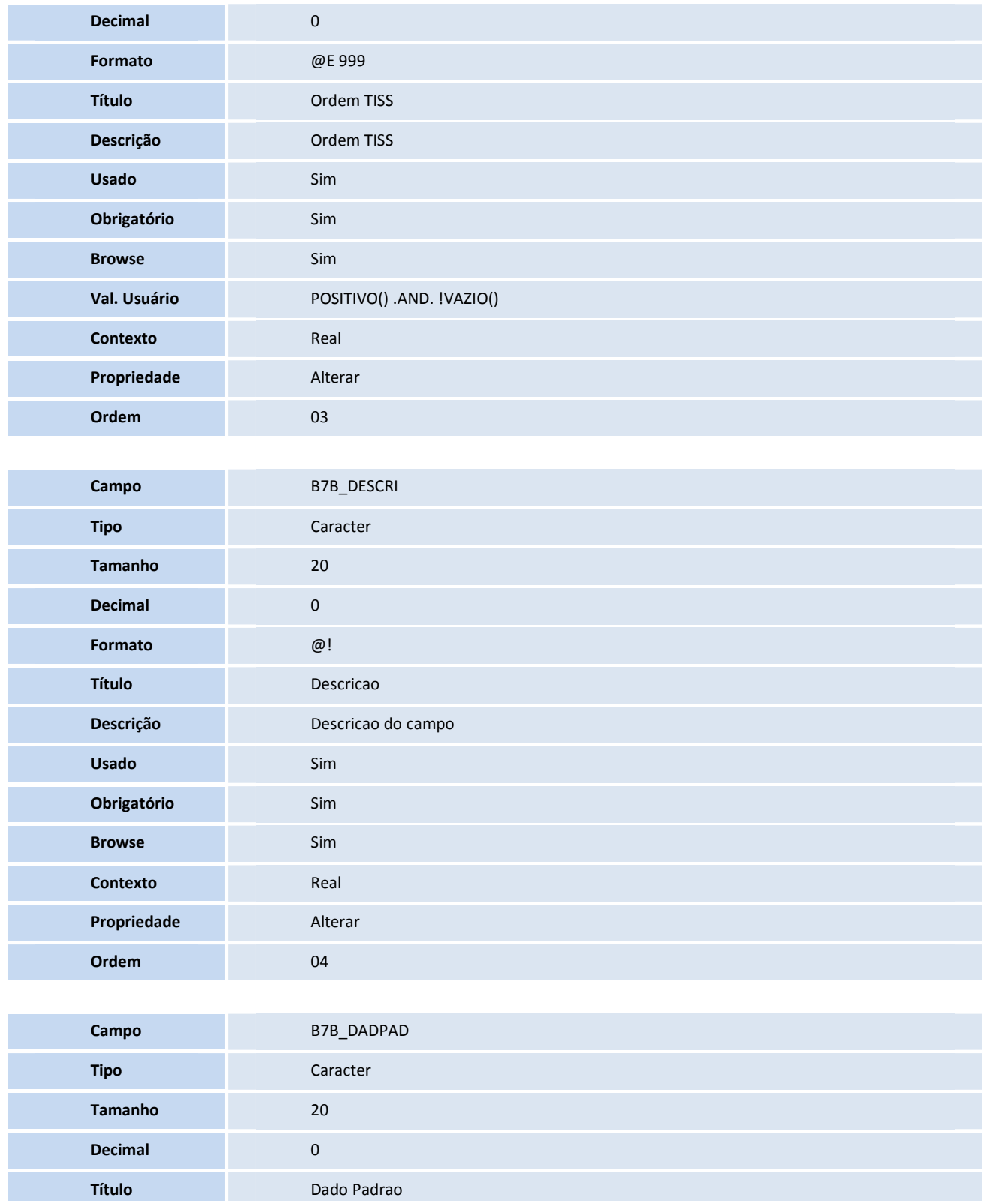

**D** TOTVS

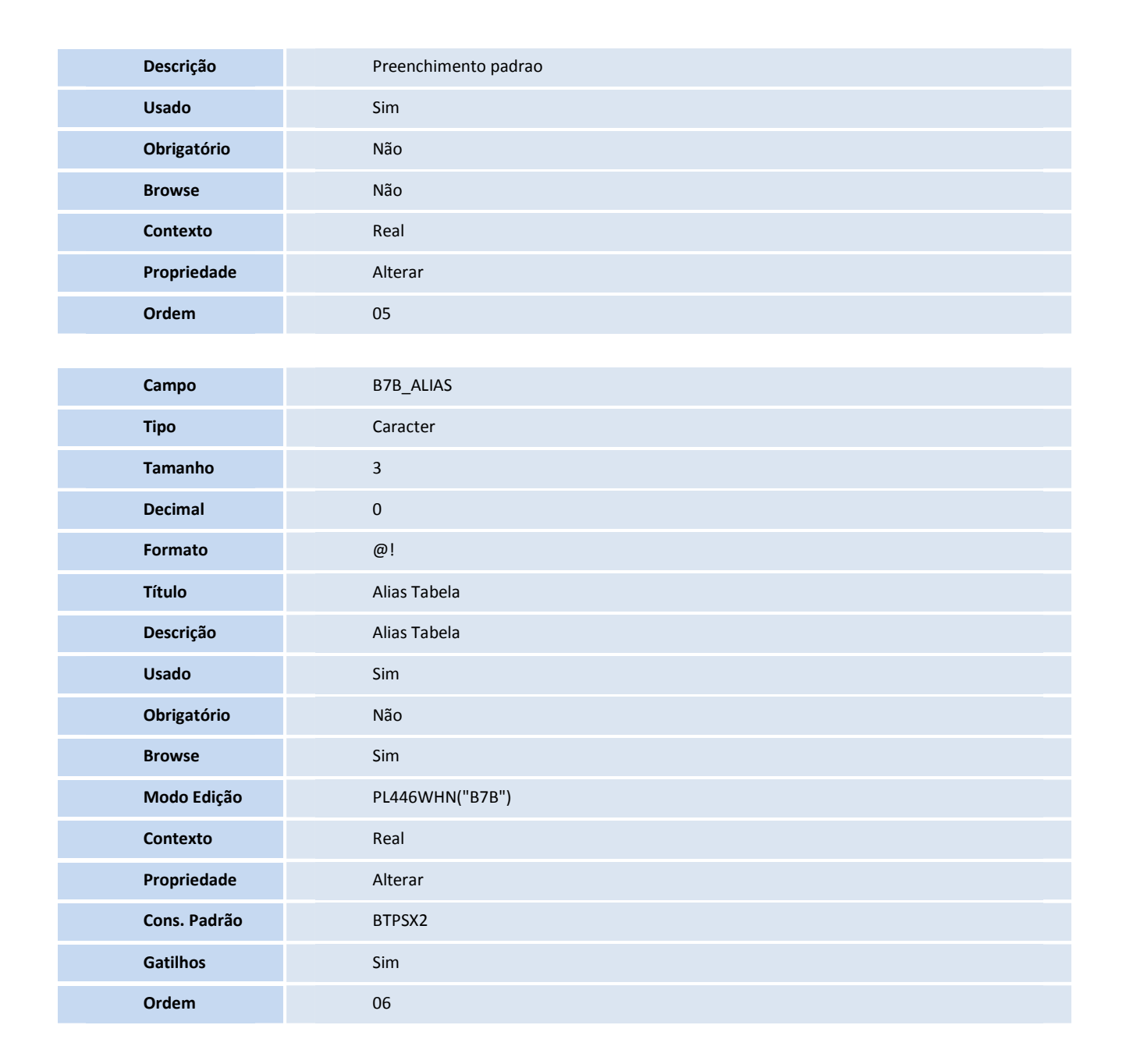

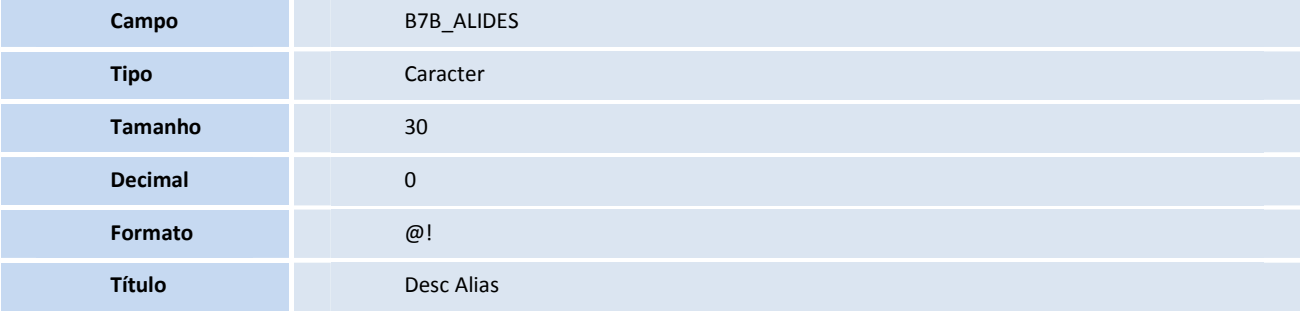

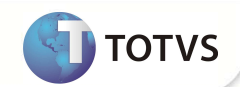

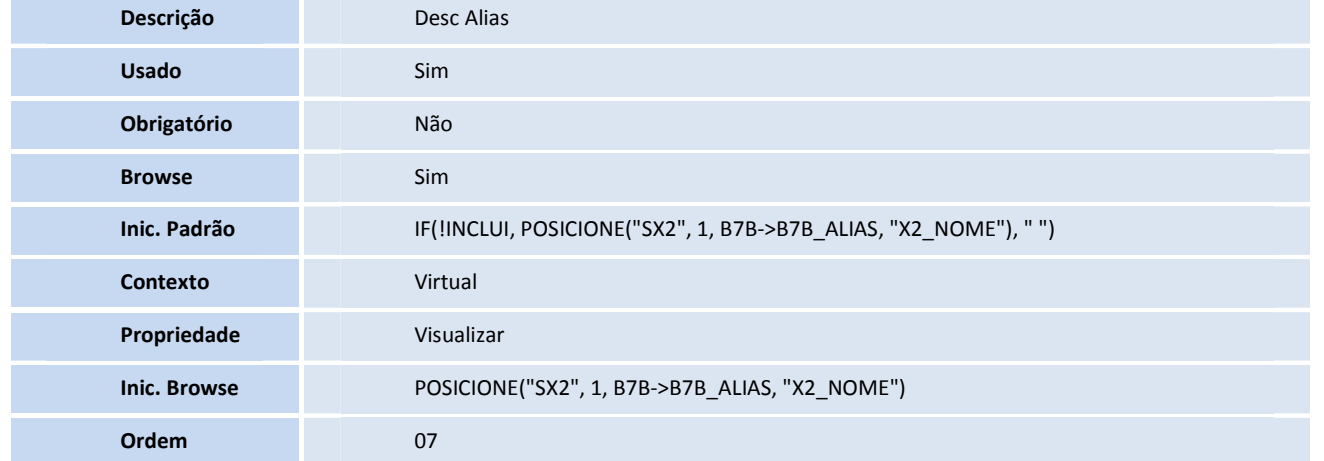

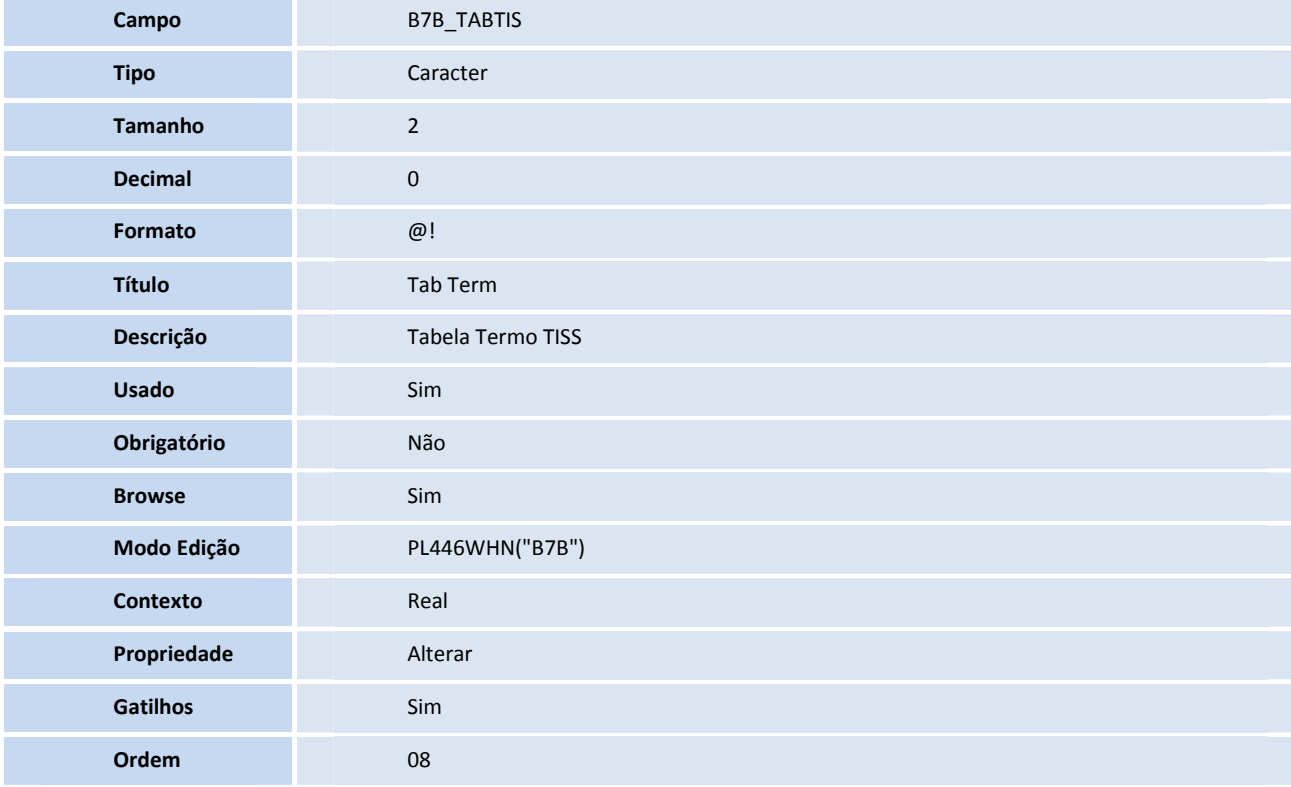

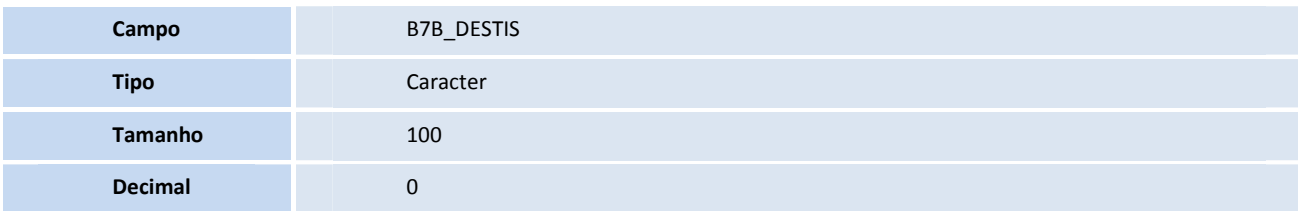

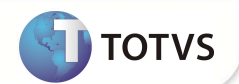

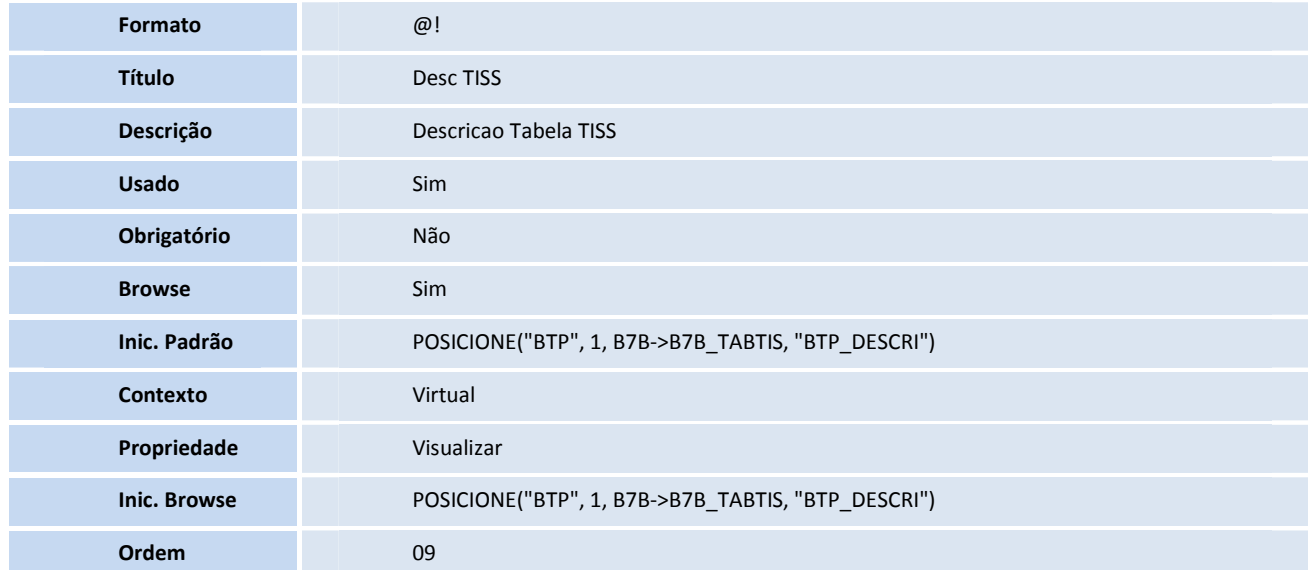

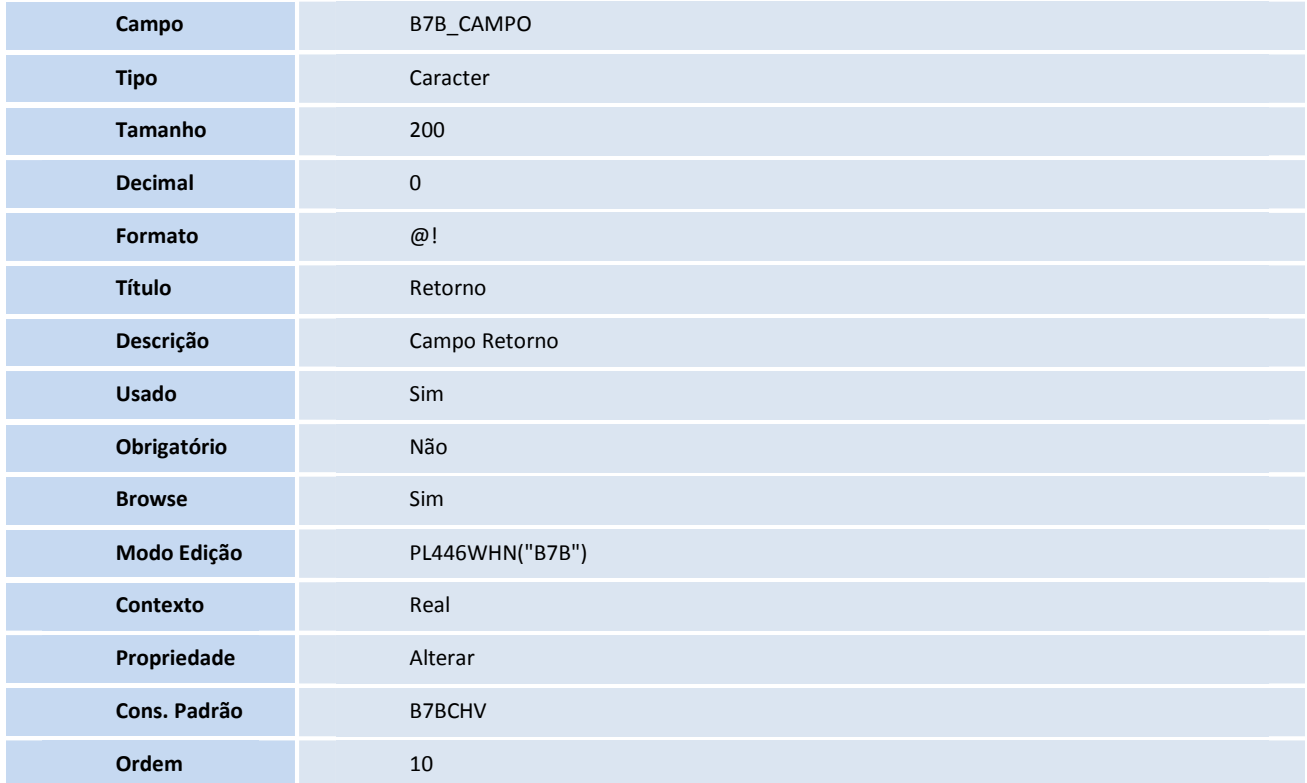

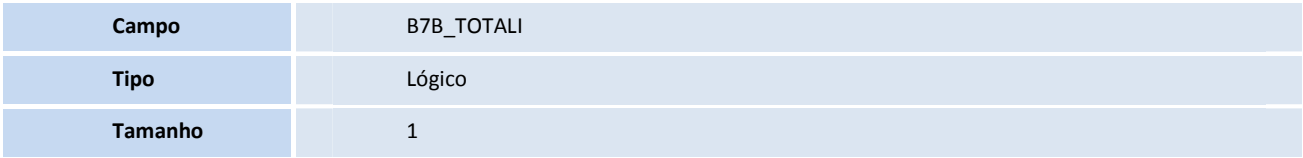
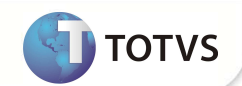

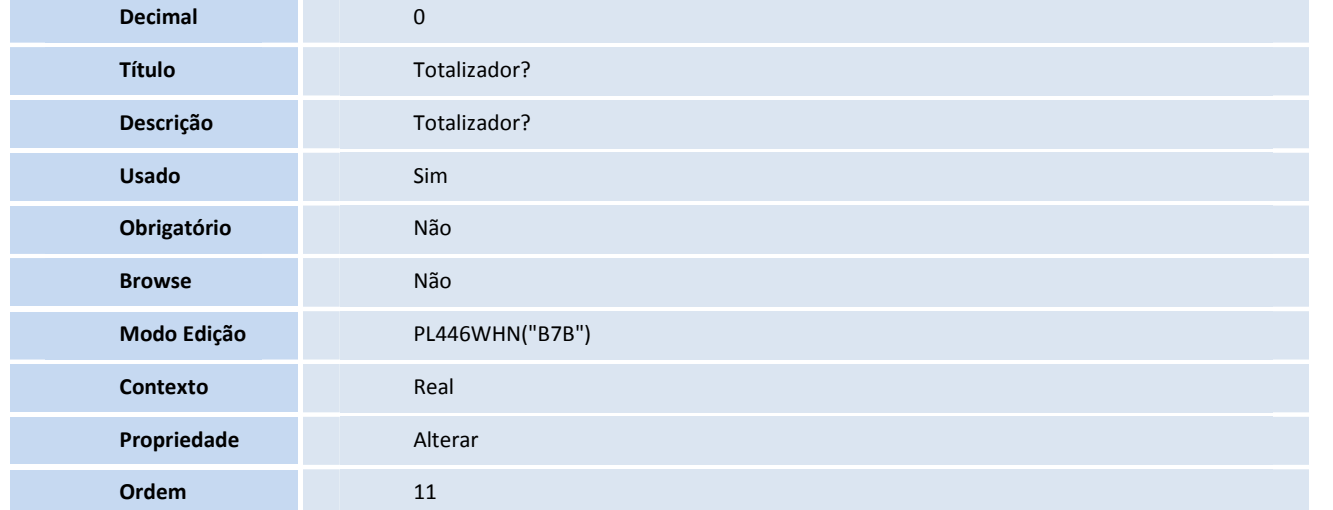

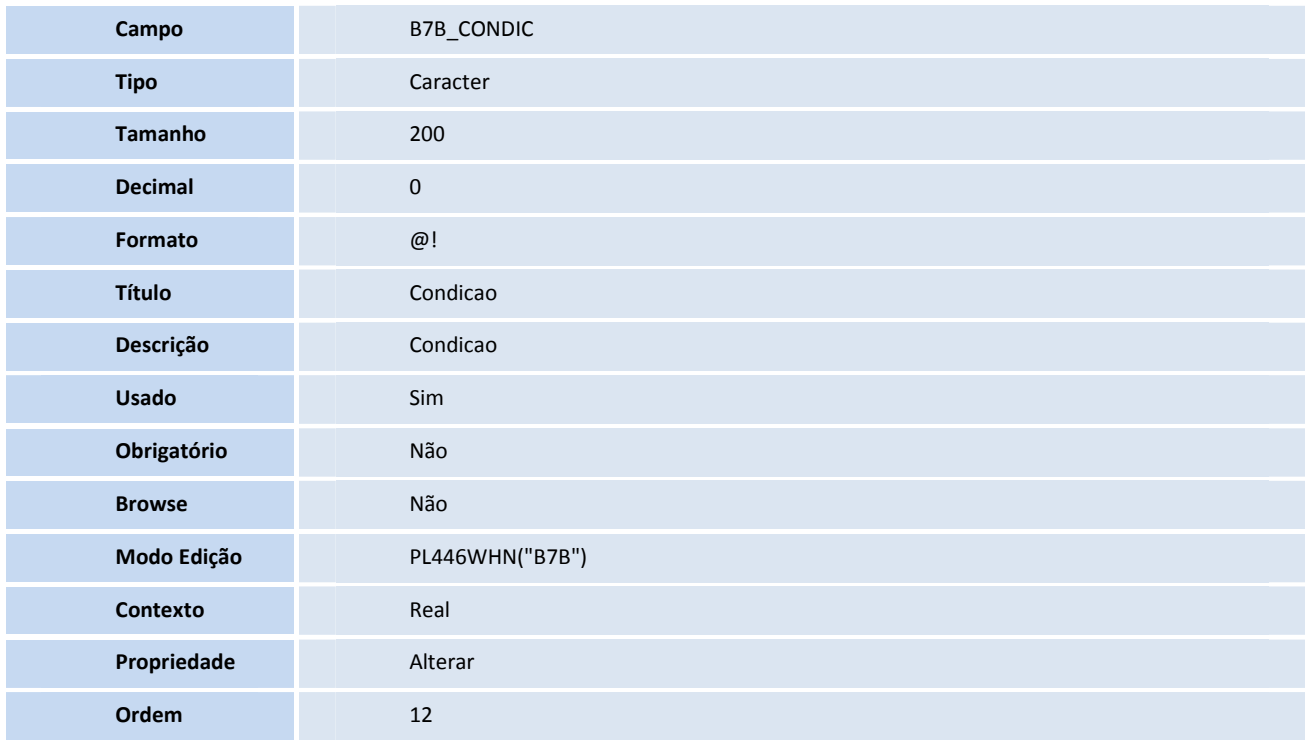

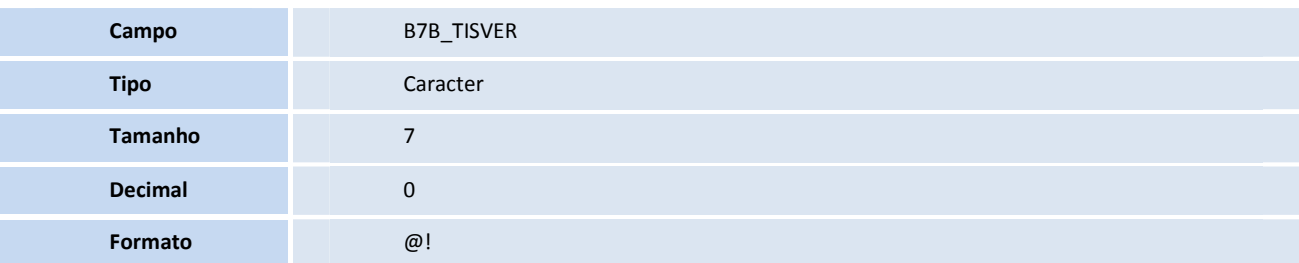

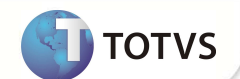

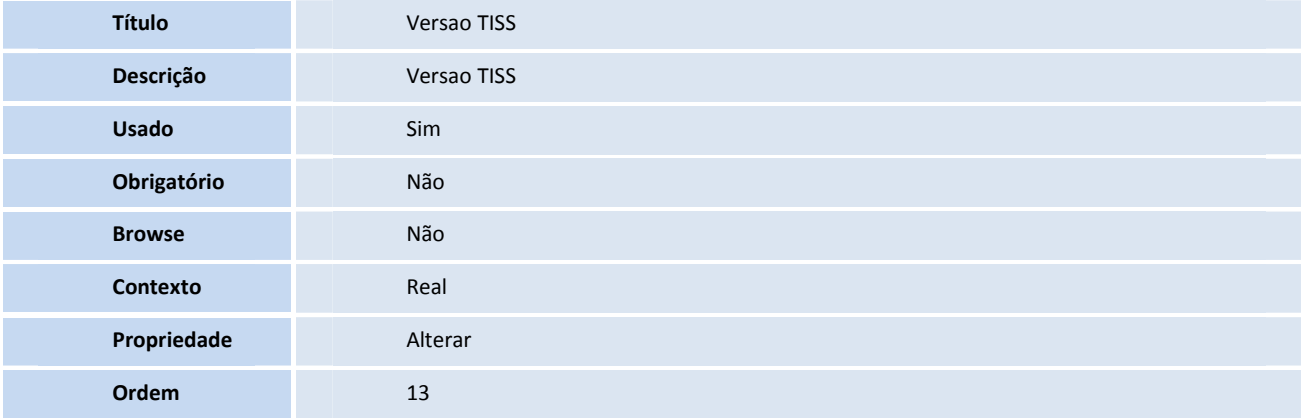

#### • Tabela BTD- **CAMPOS ADICIONAIS TISS**

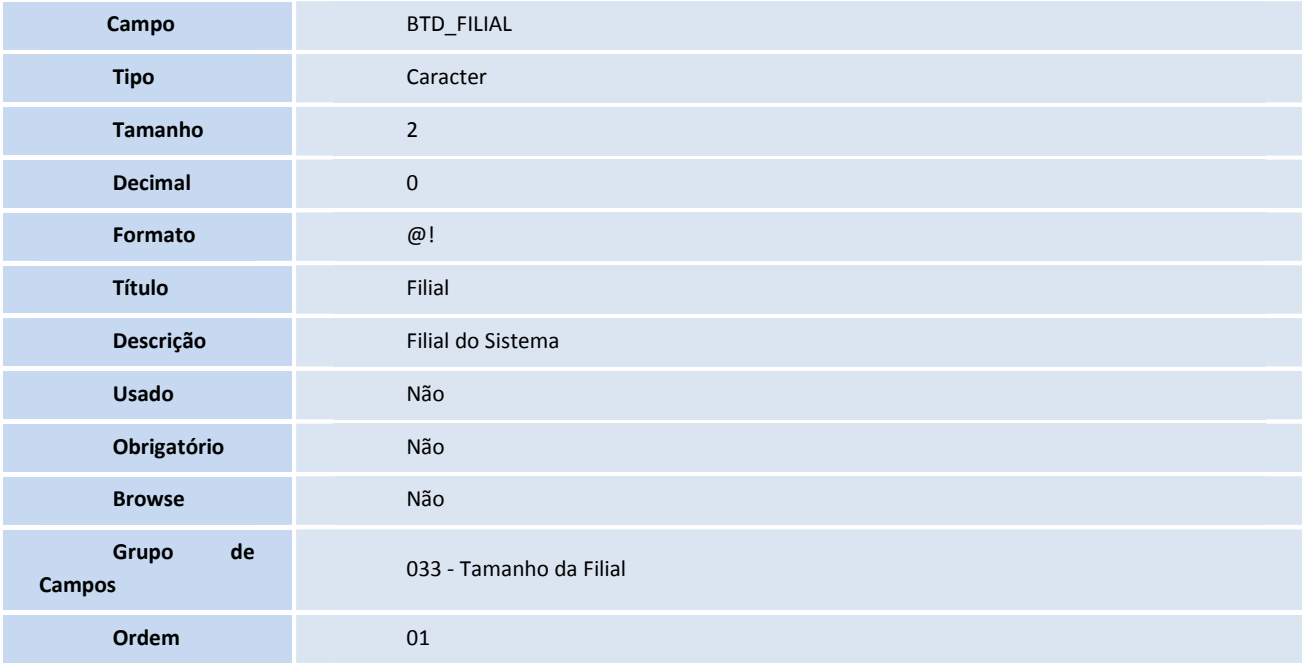

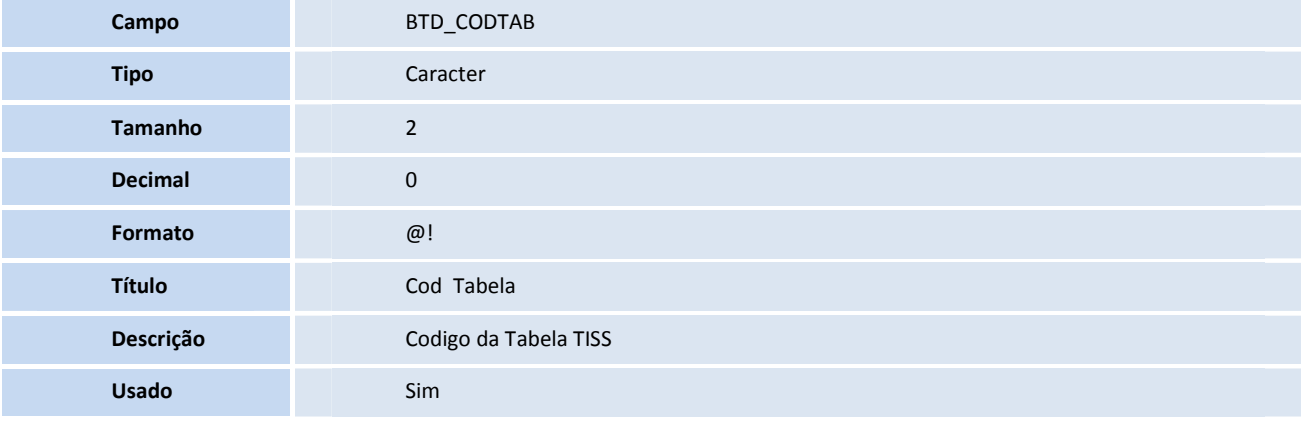

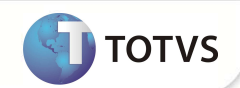

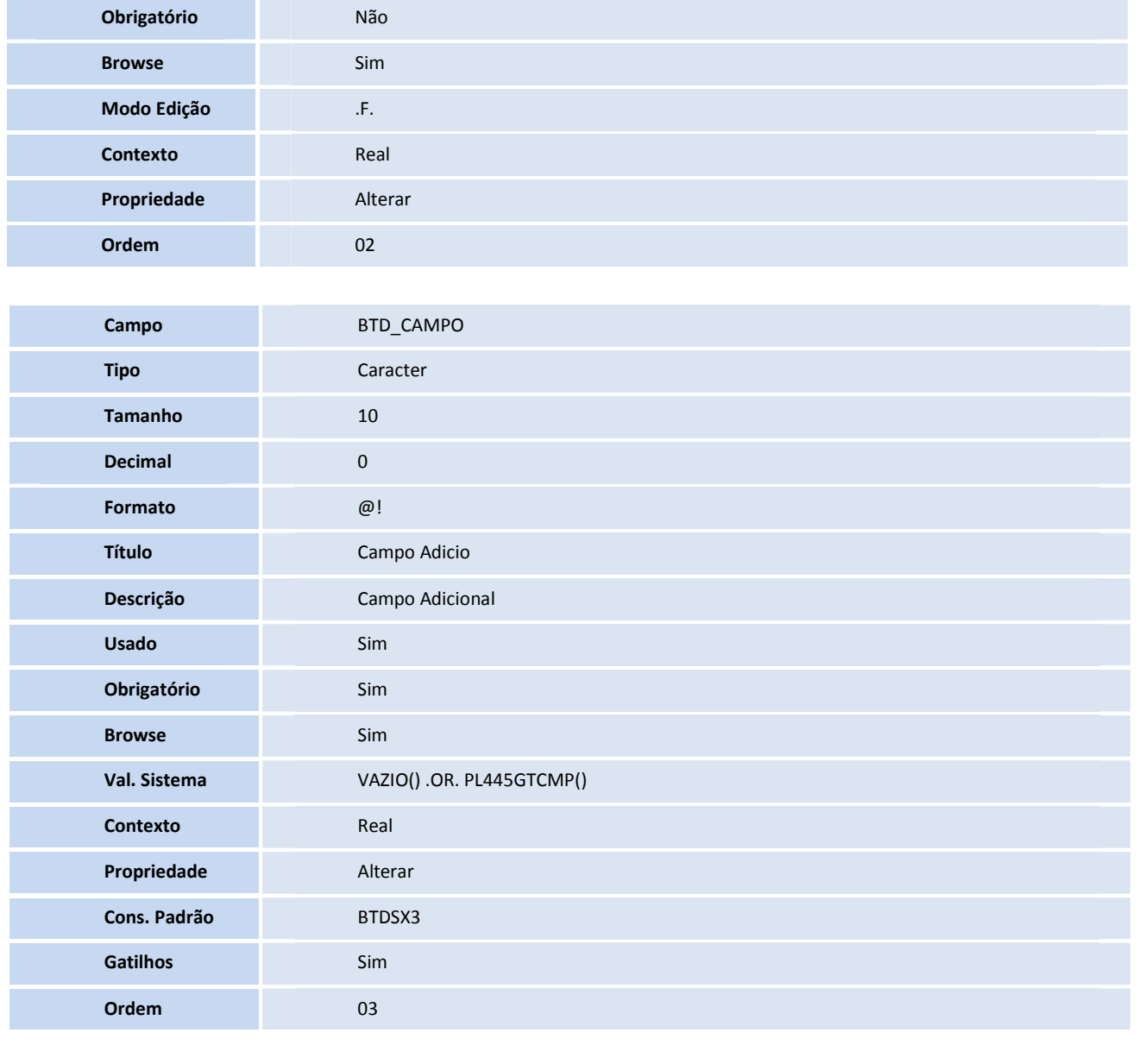

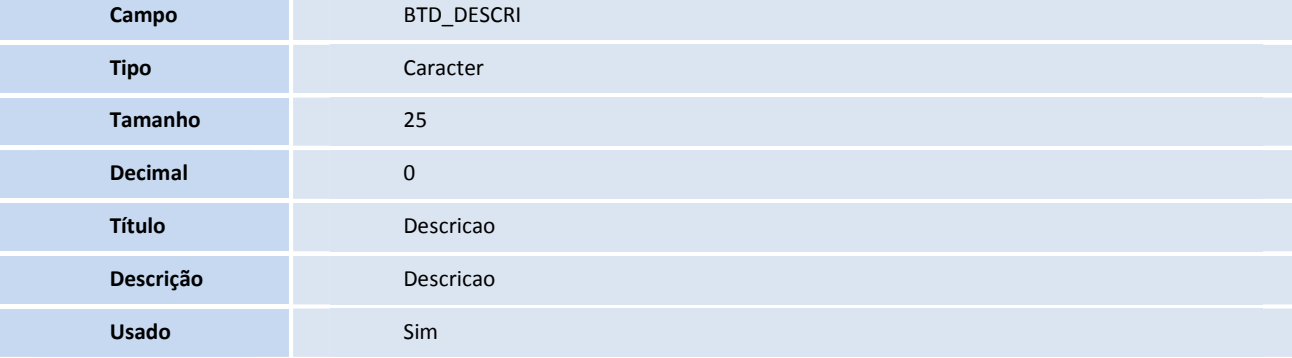

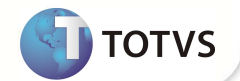

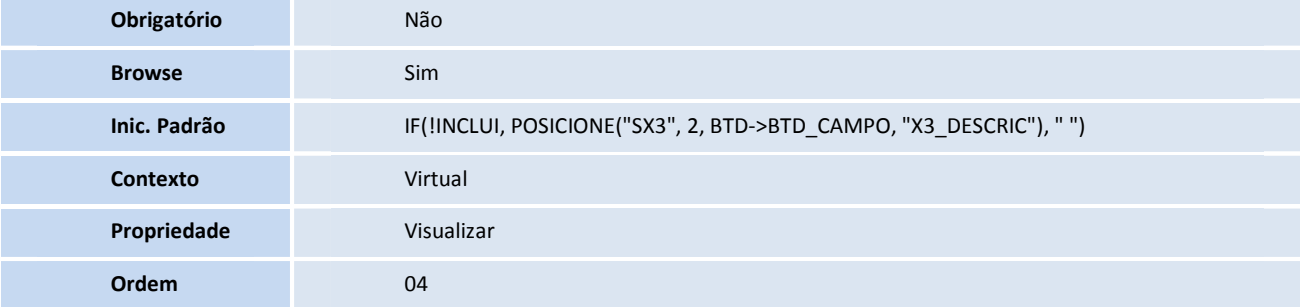

Tabela BTP - **CABECALHO TERMINOLOGIAS TISS** 

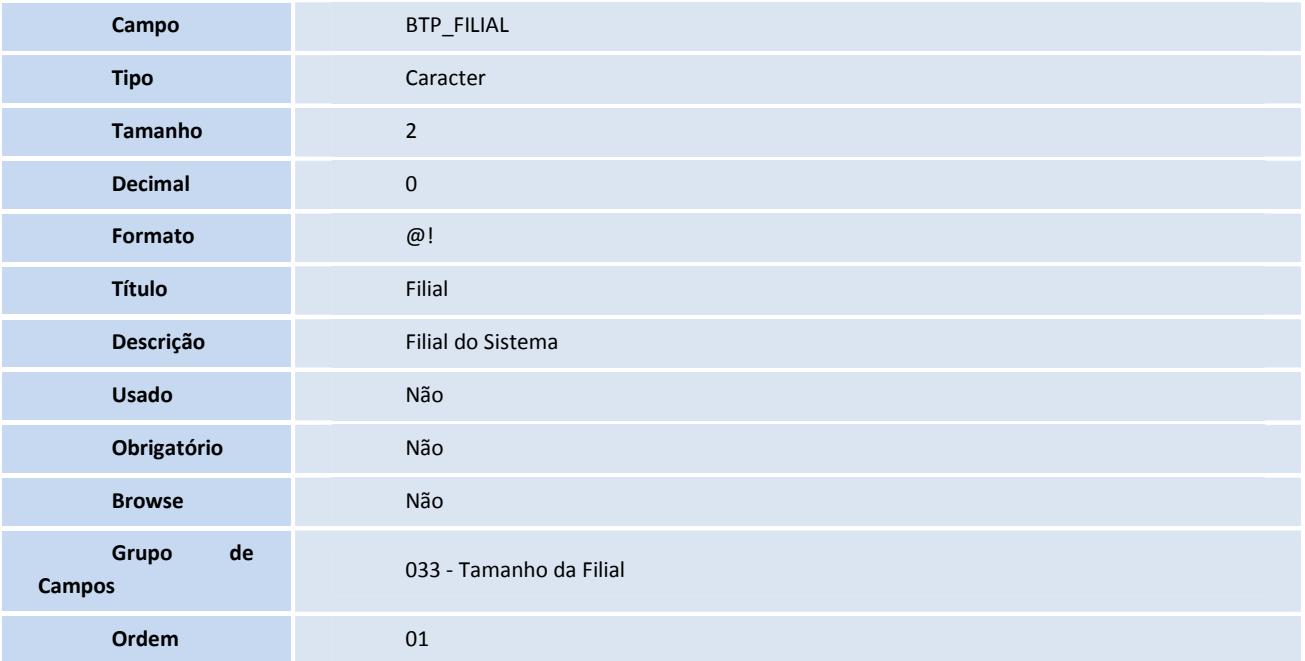

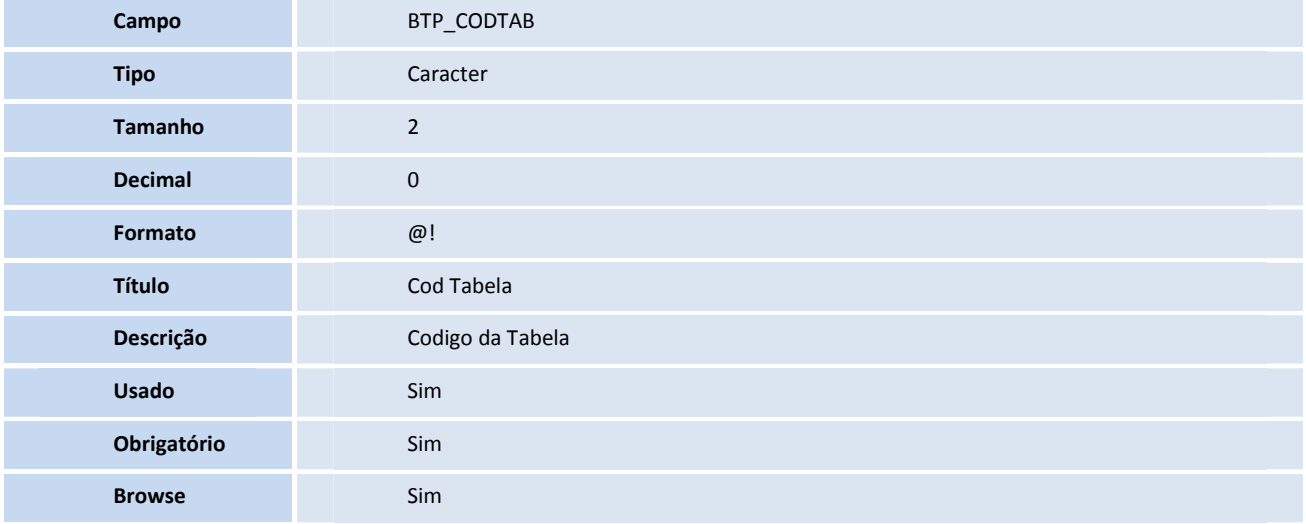

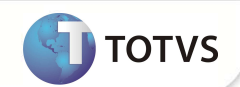

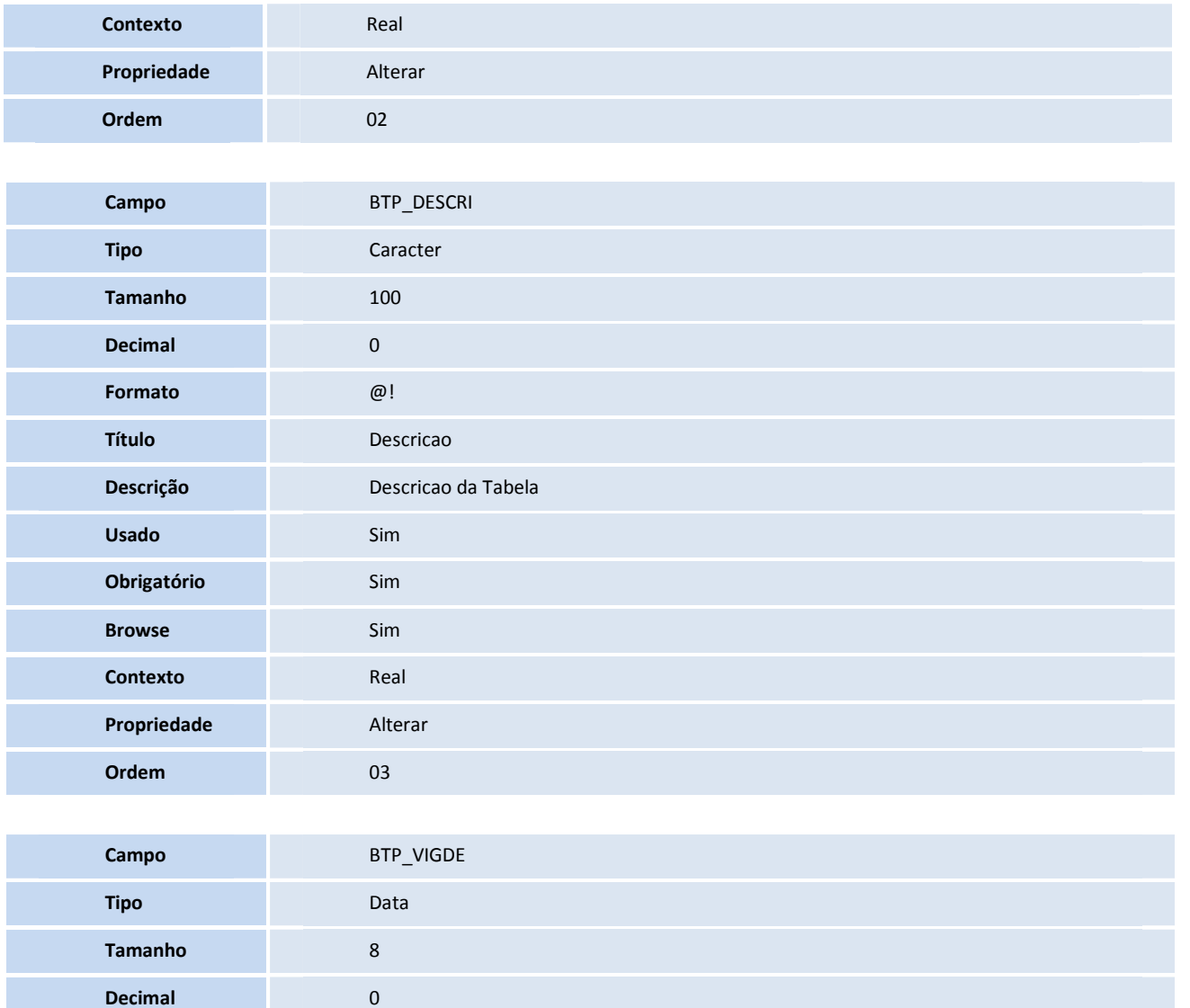

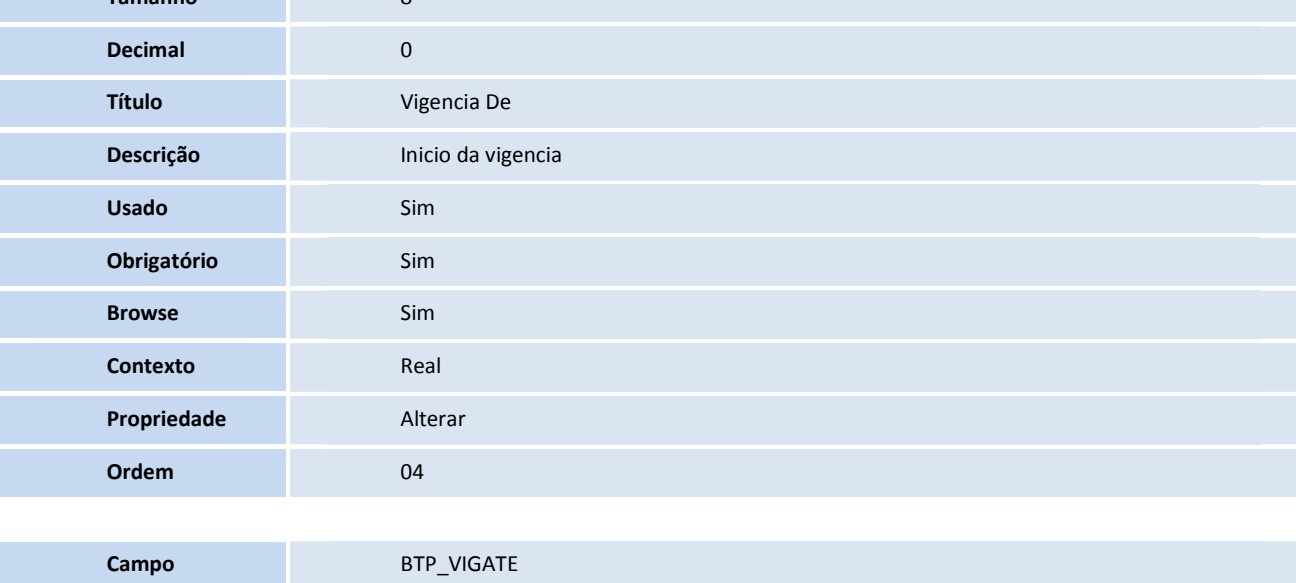

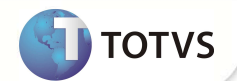

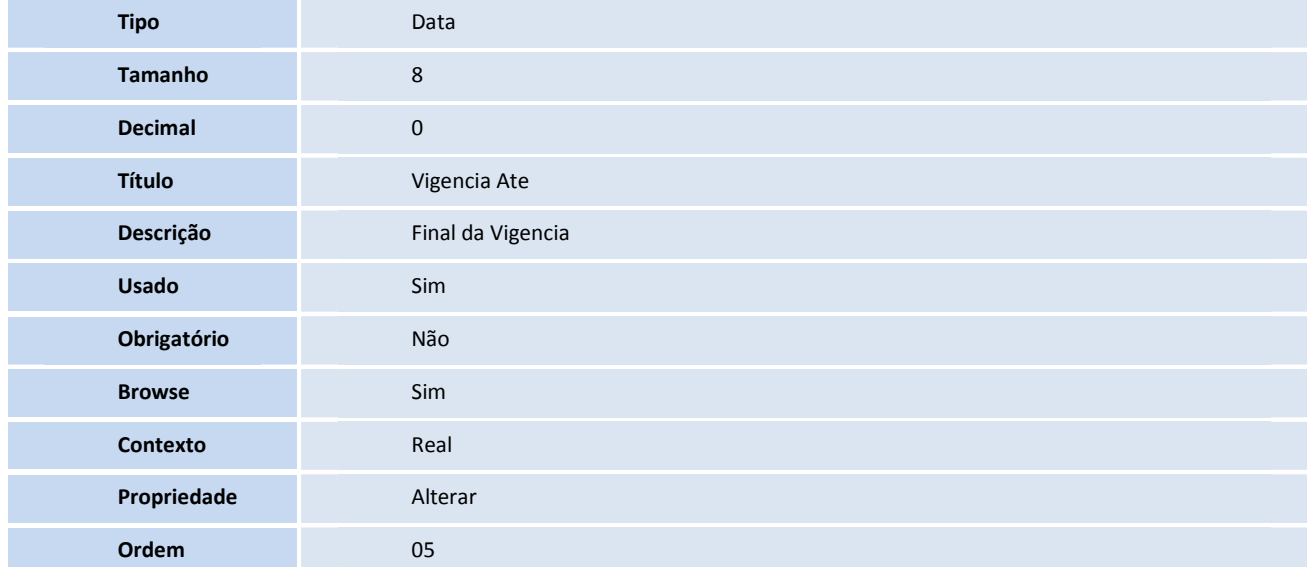

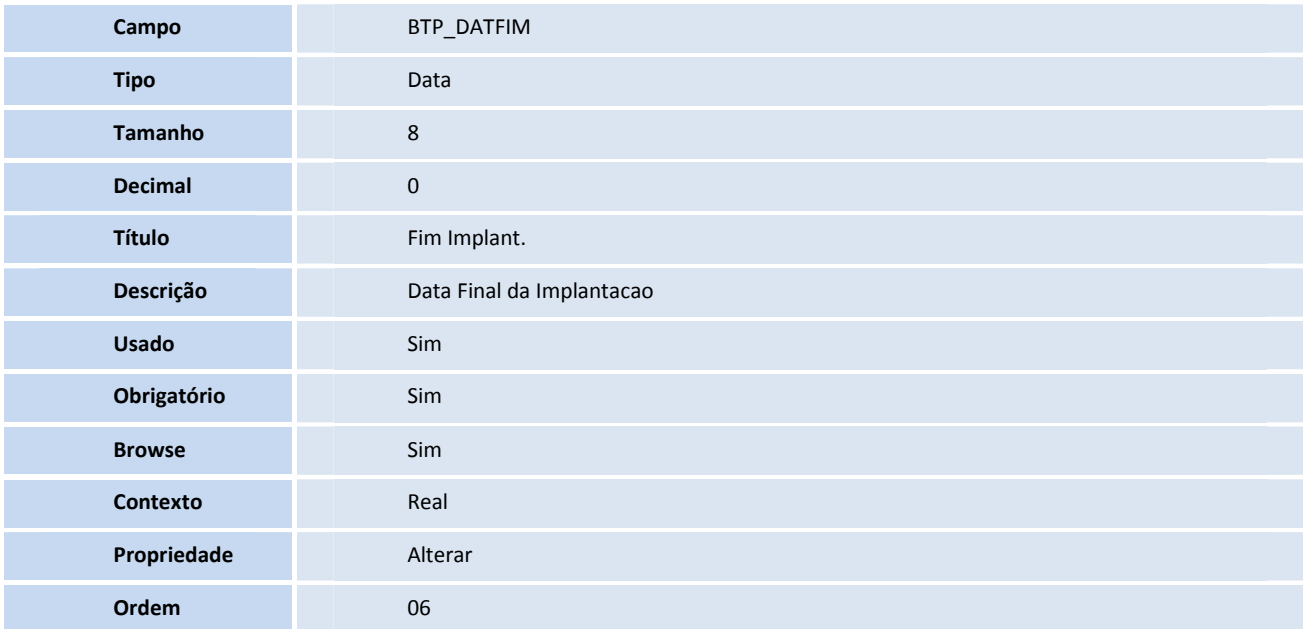

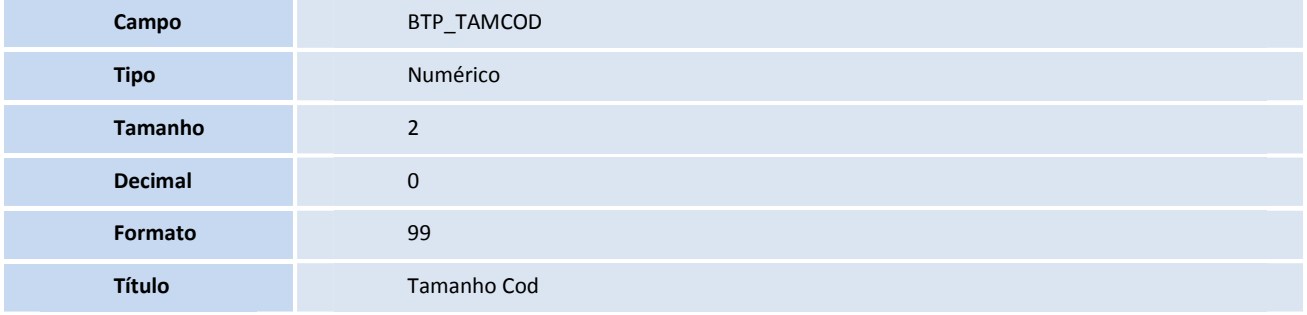

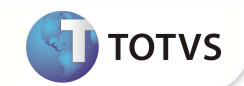

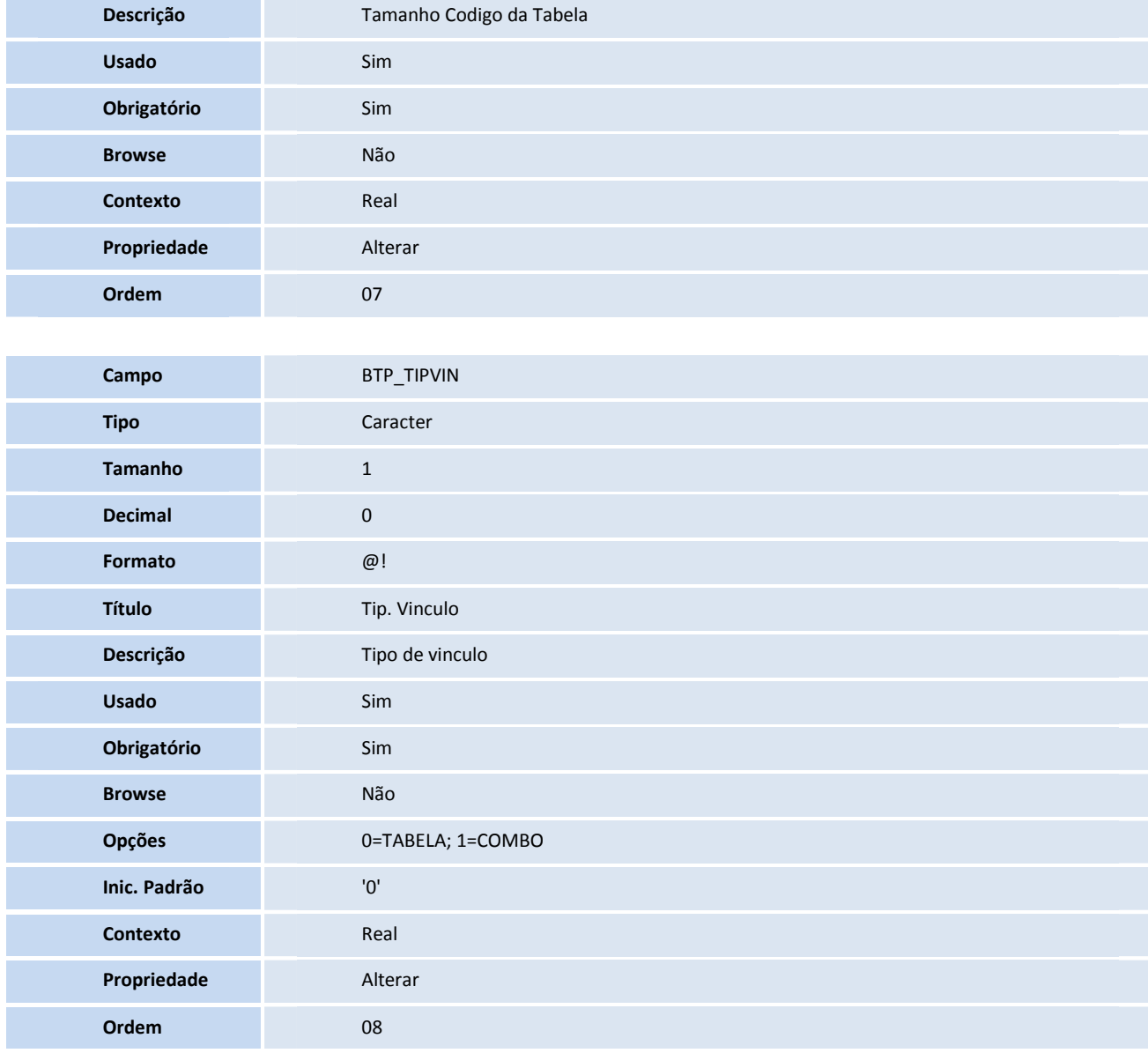

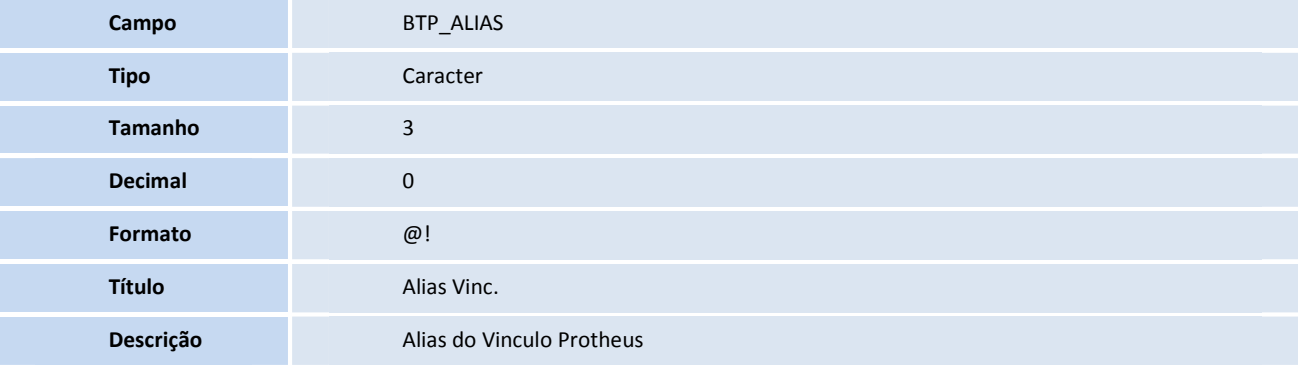

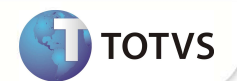

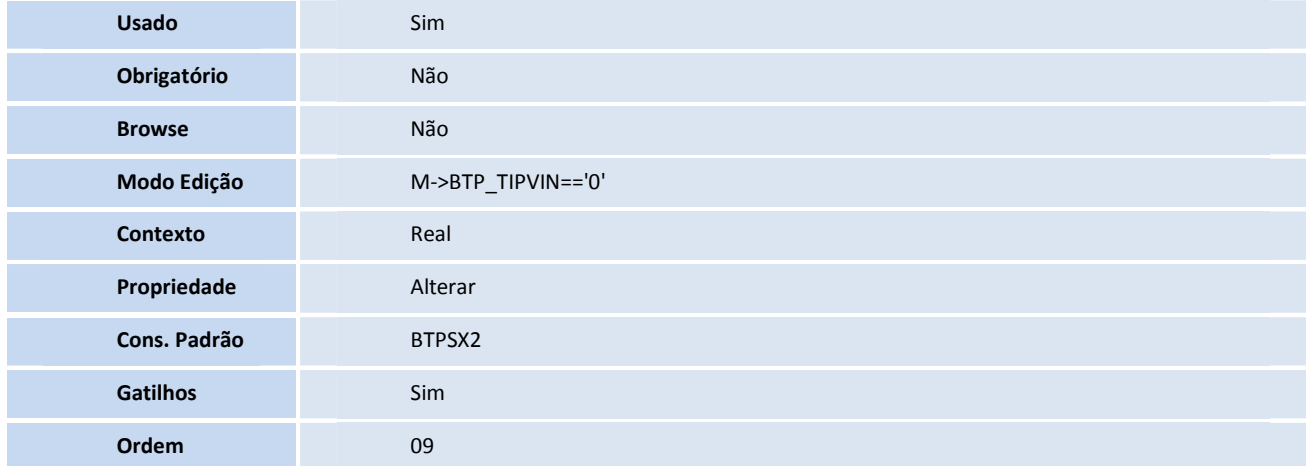

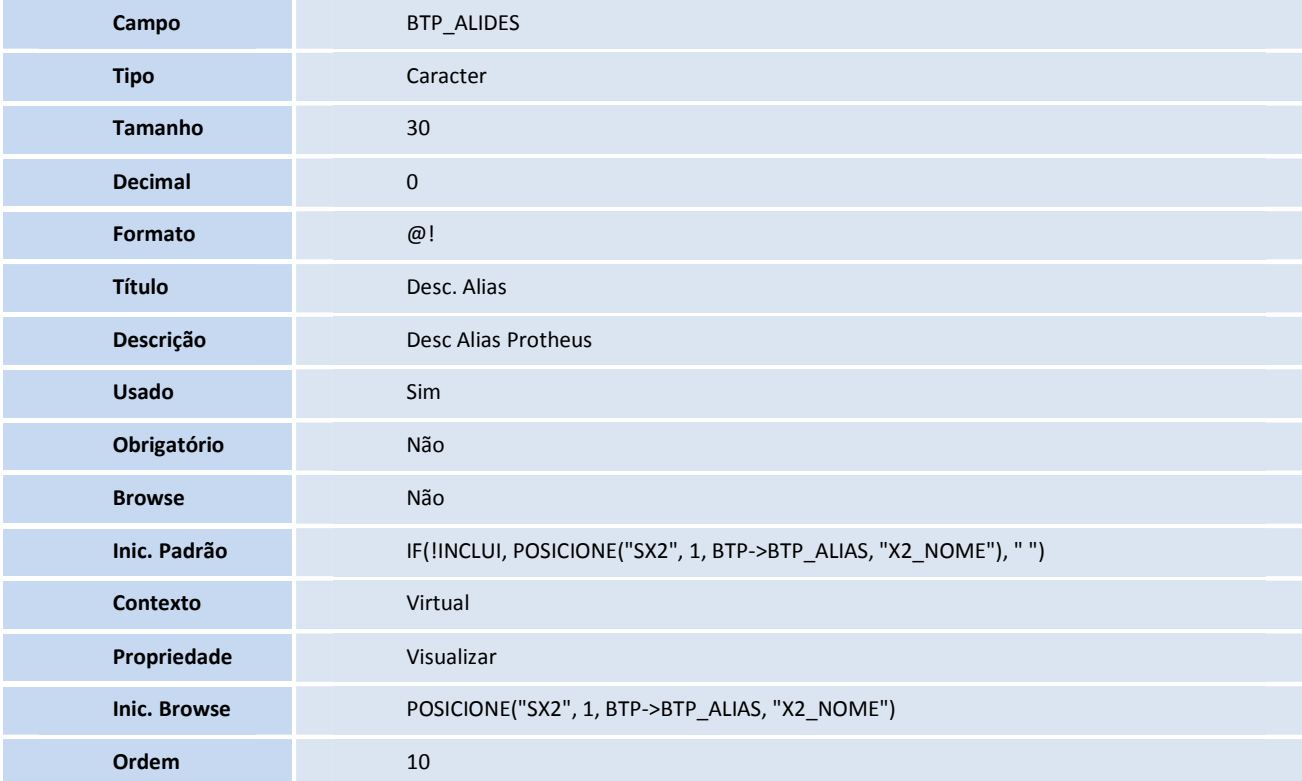

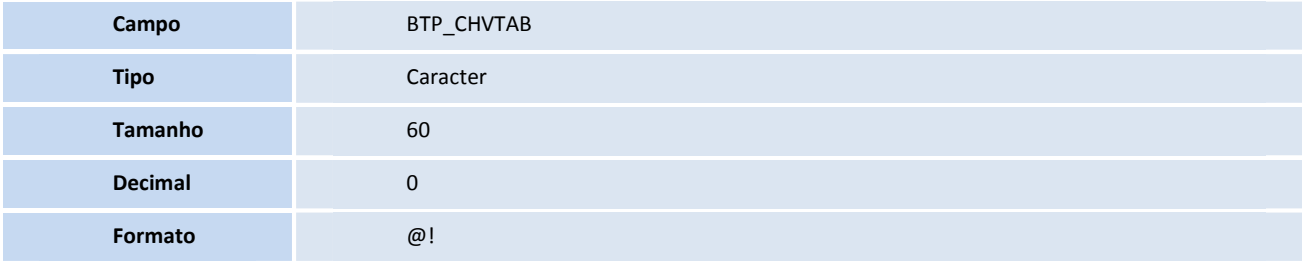

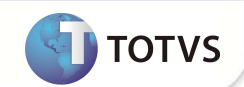

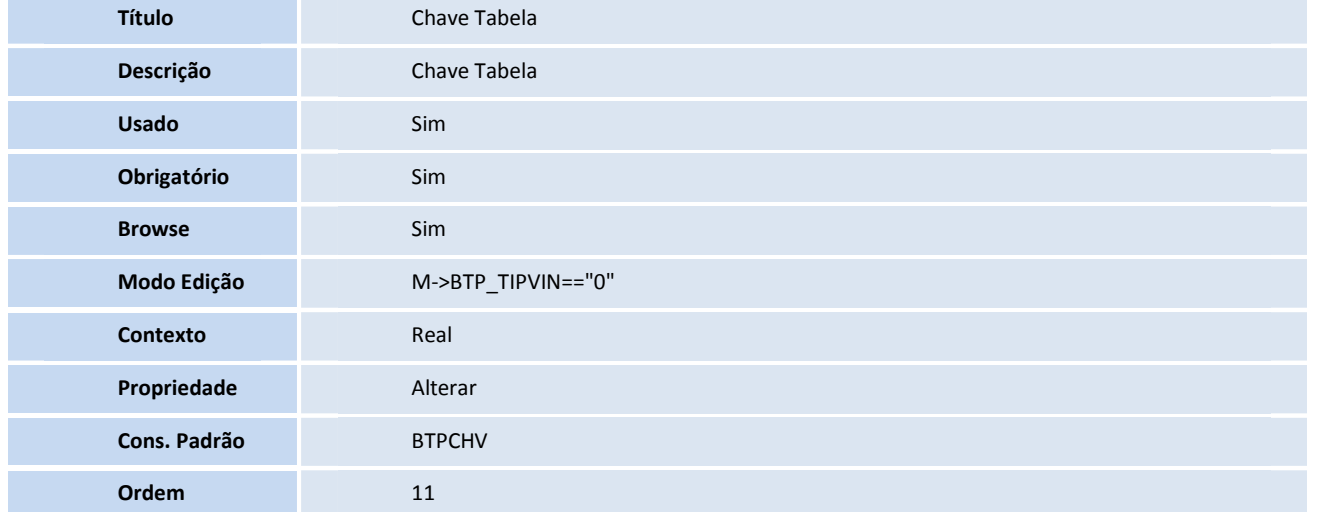

#### Tabela BTQ - **DETALHE DE TERMINOLOGIAS TISS**

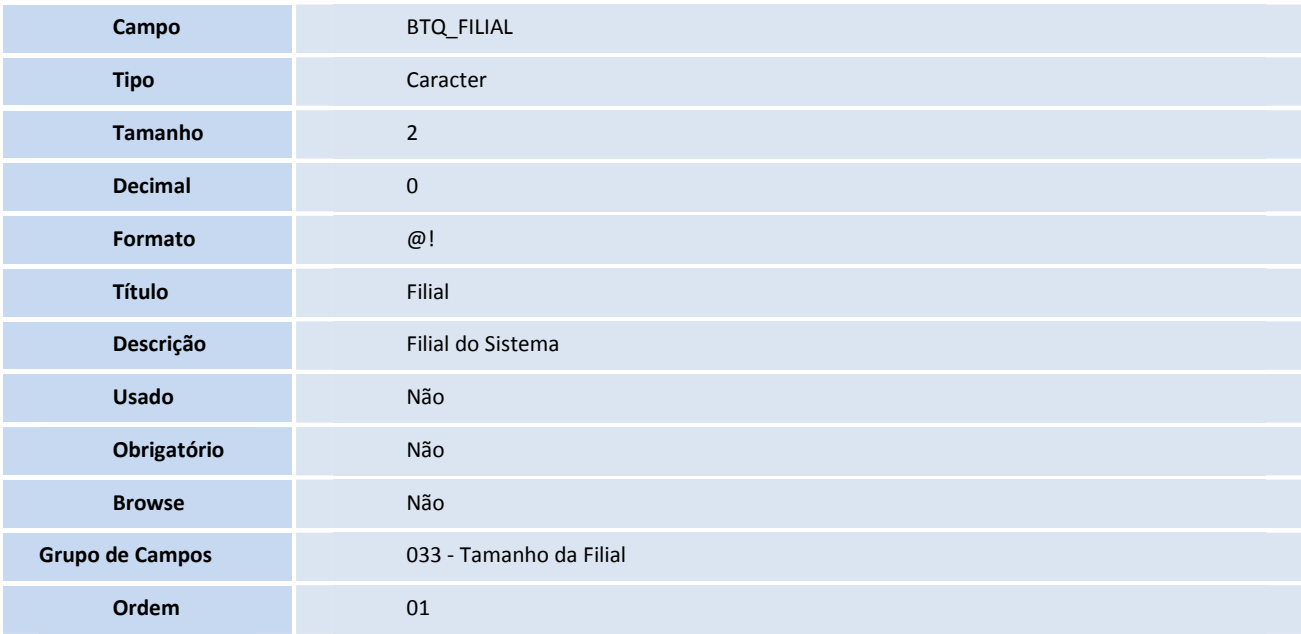

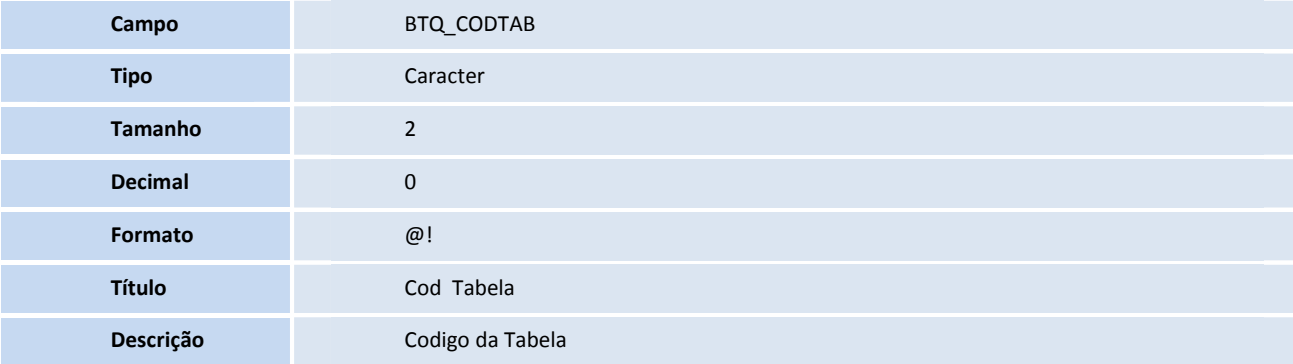

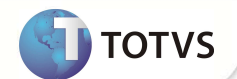

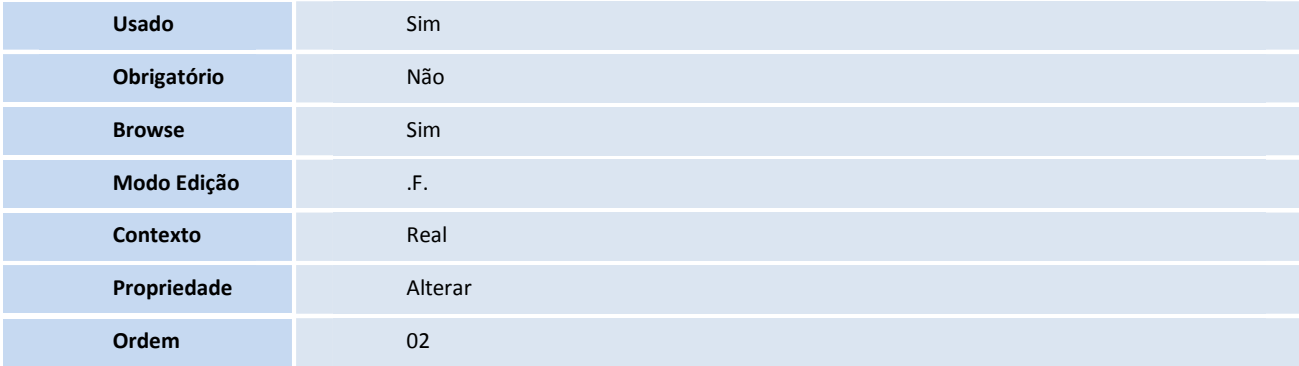

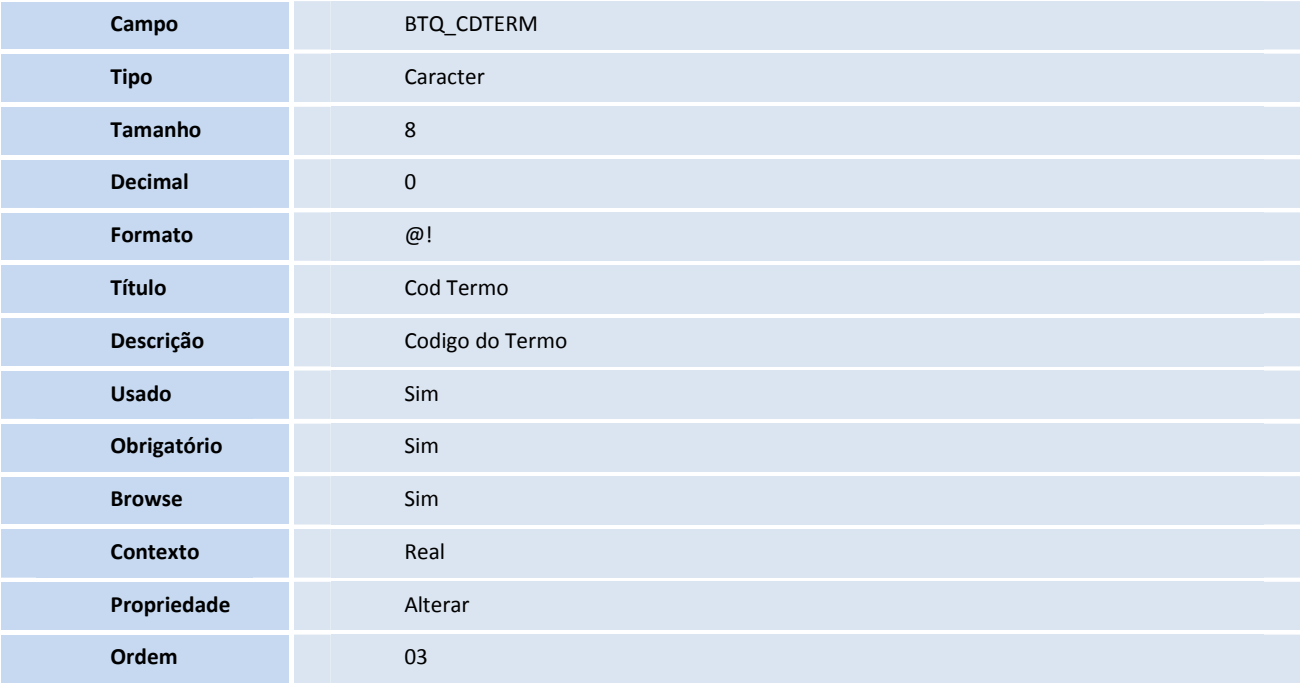

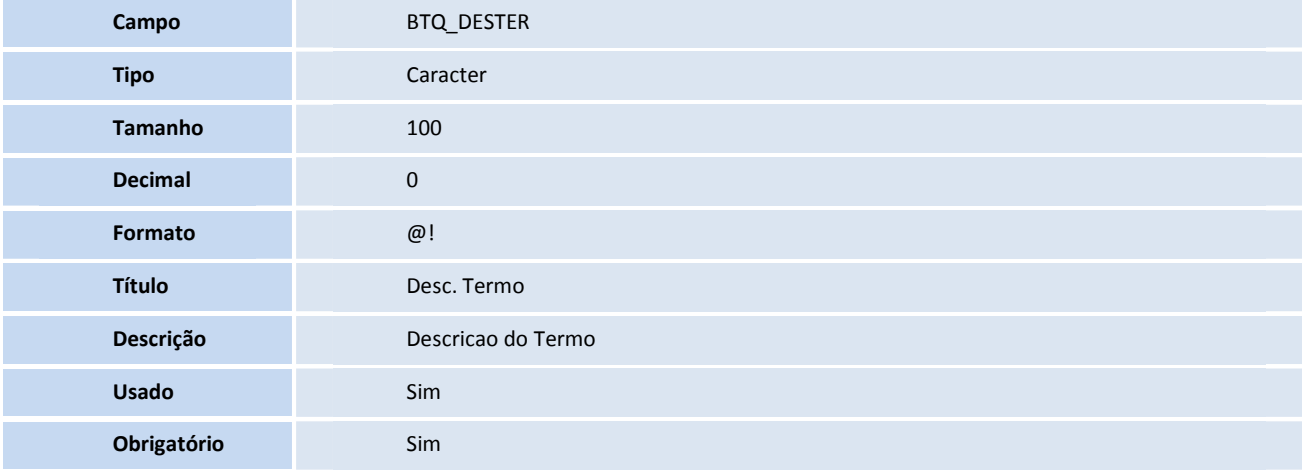

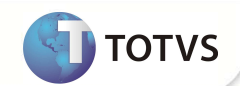

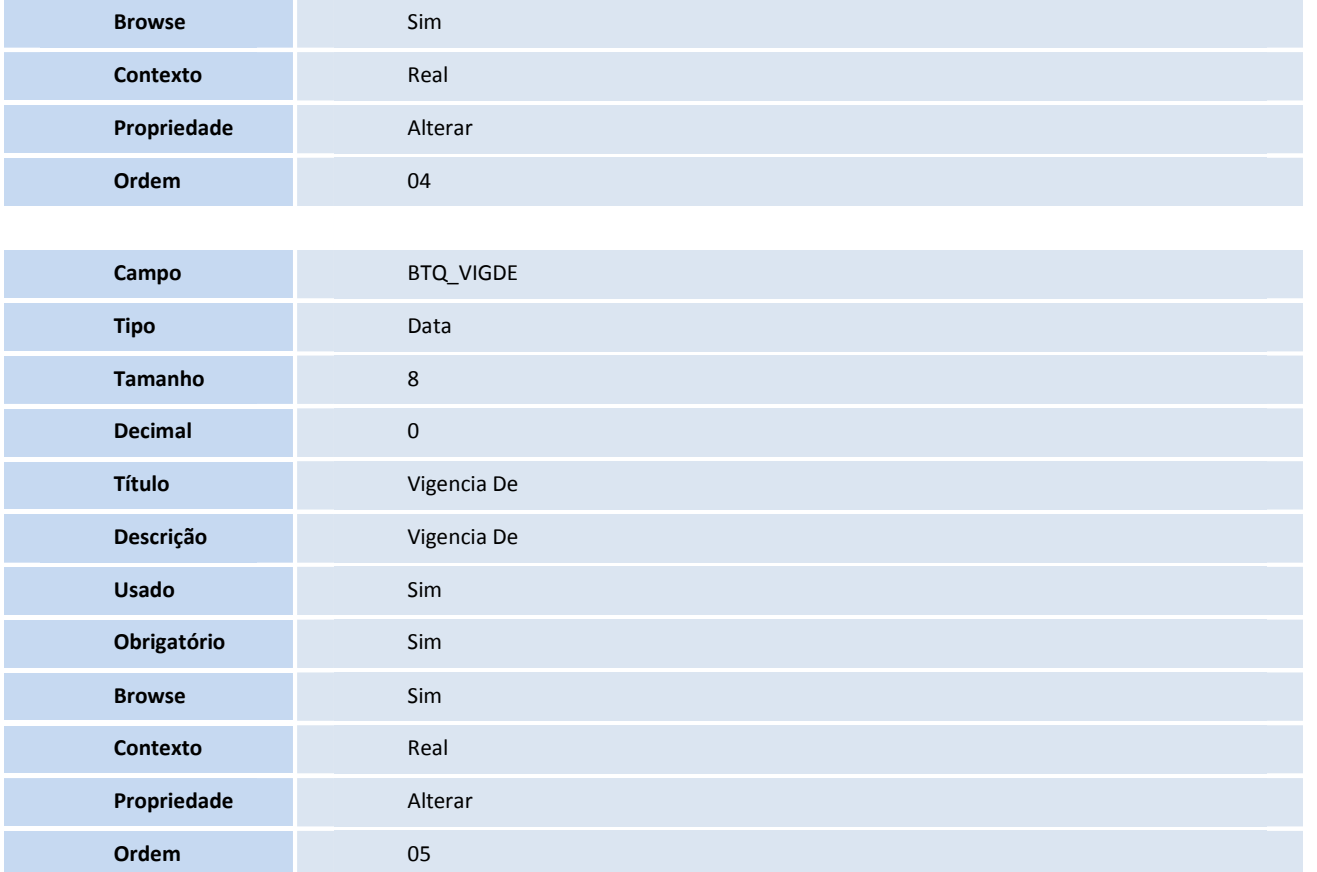

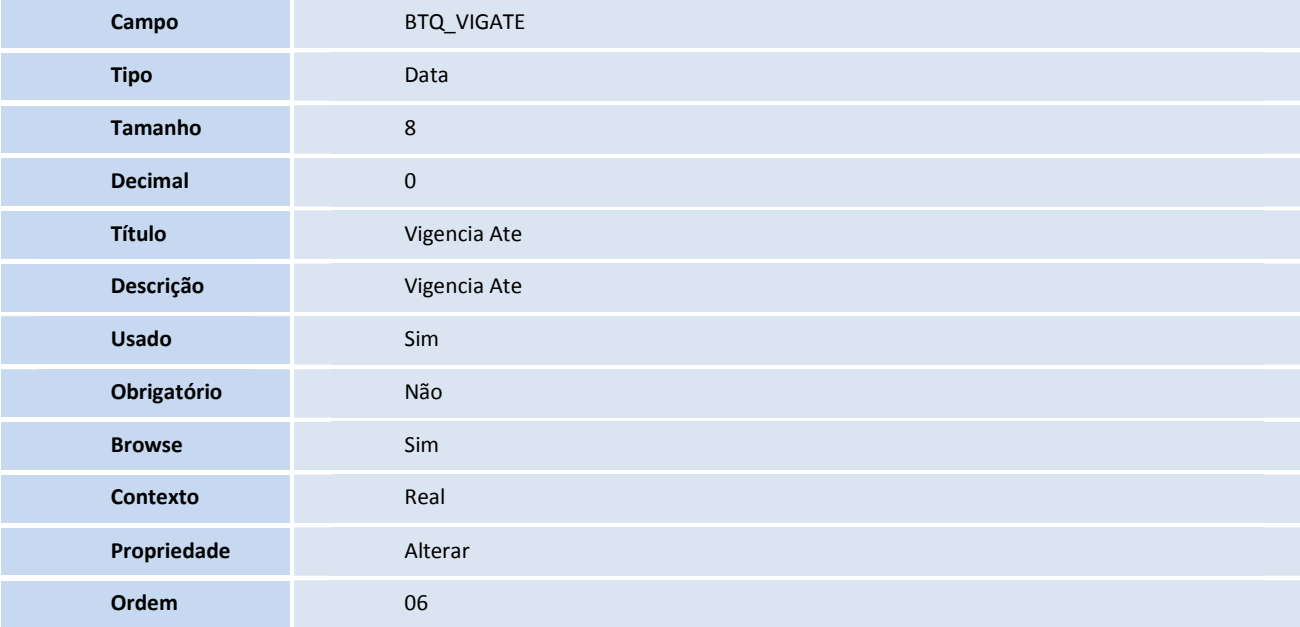

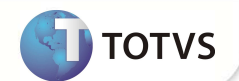

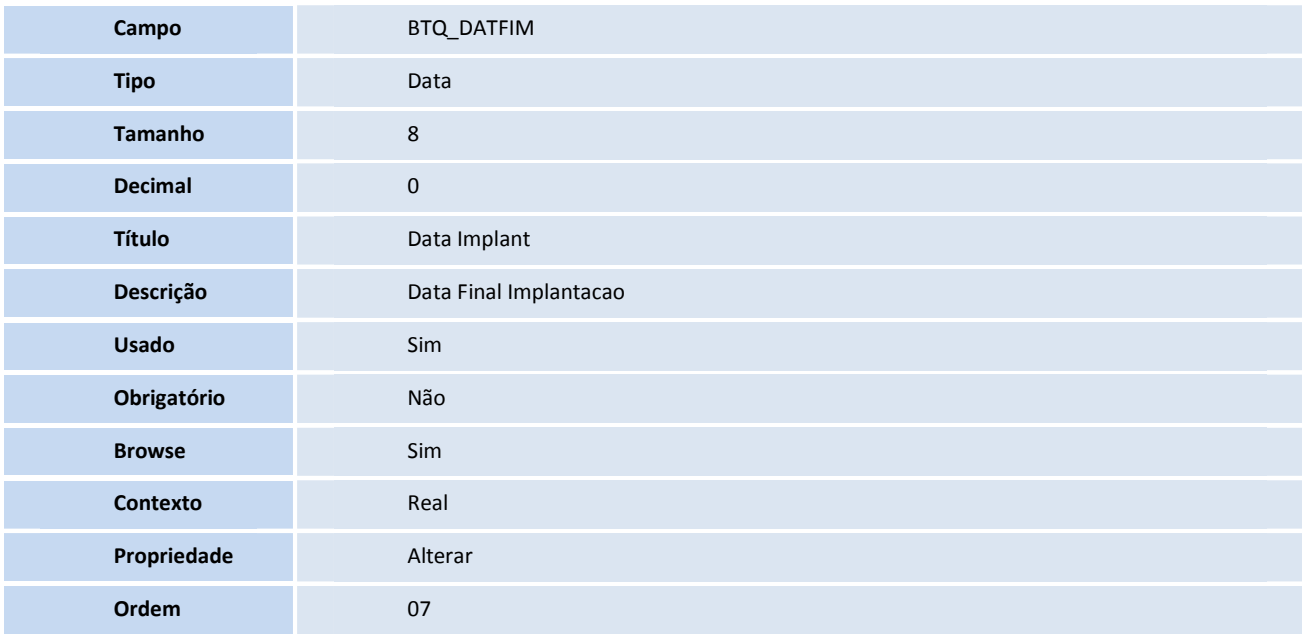

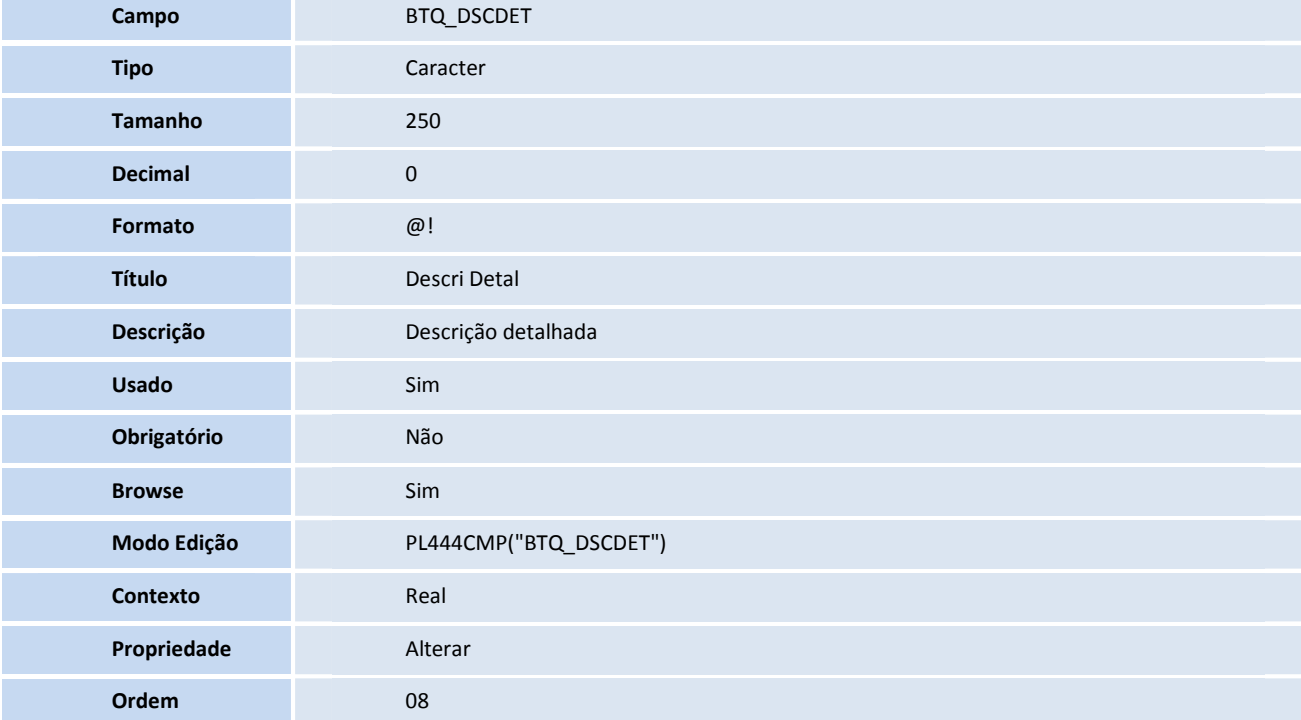

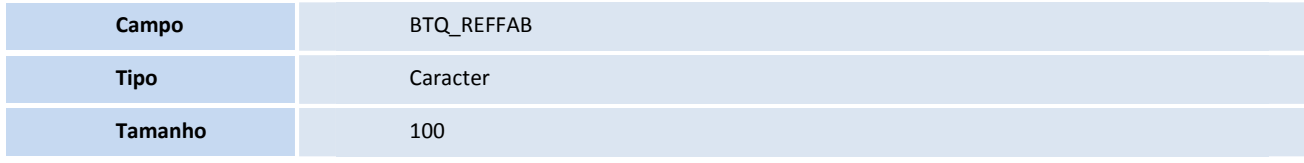

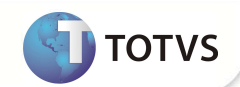

Ete documento é de propiedade da TOTAS. Todos o de finatos reservados. <sup>6</sup> Este documento é de partidade de TOTAS, Todos de Este documento é de propiedade da TOTAS. Todos os direitos reservados. <sup>6</sup>

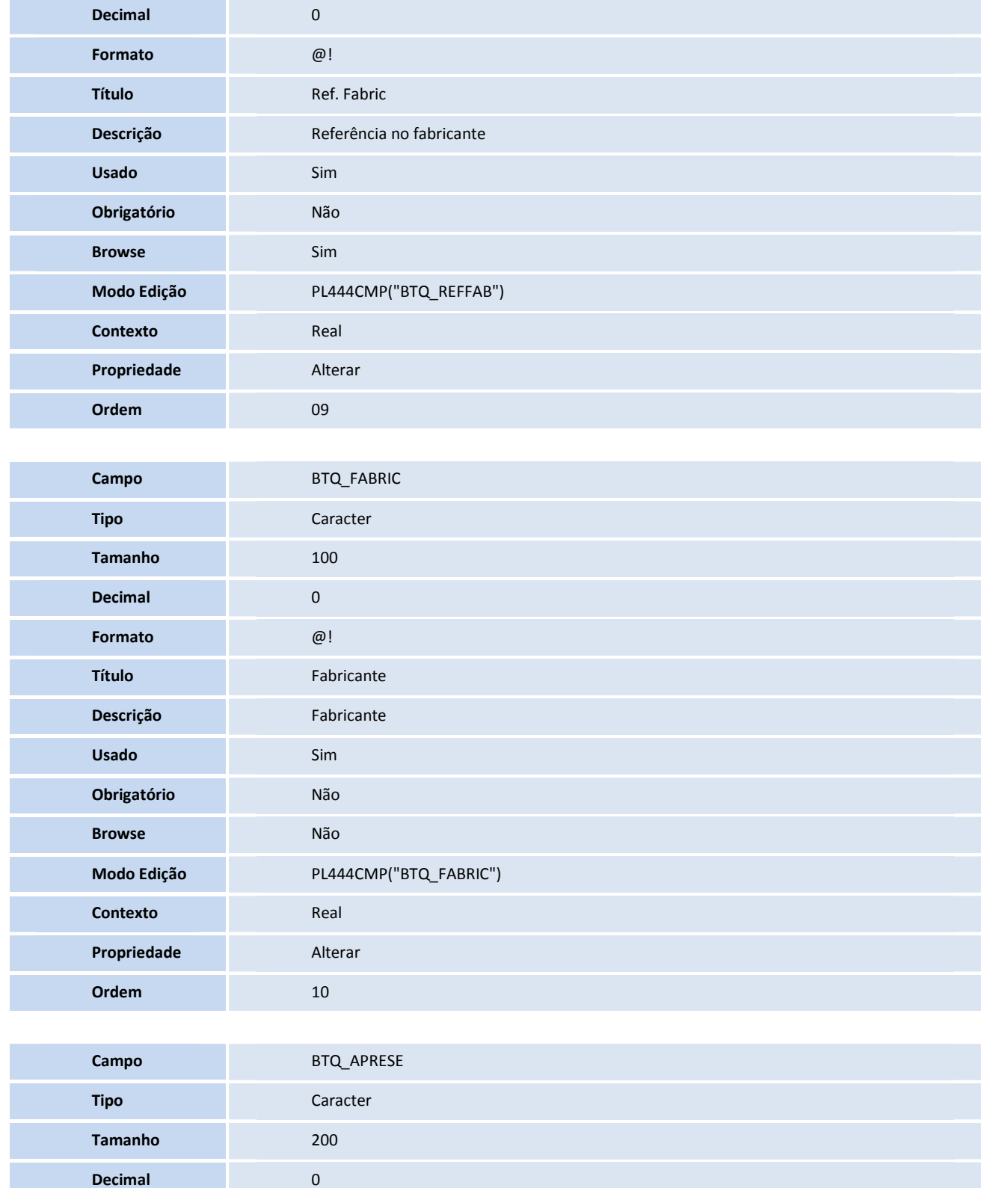

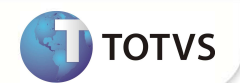

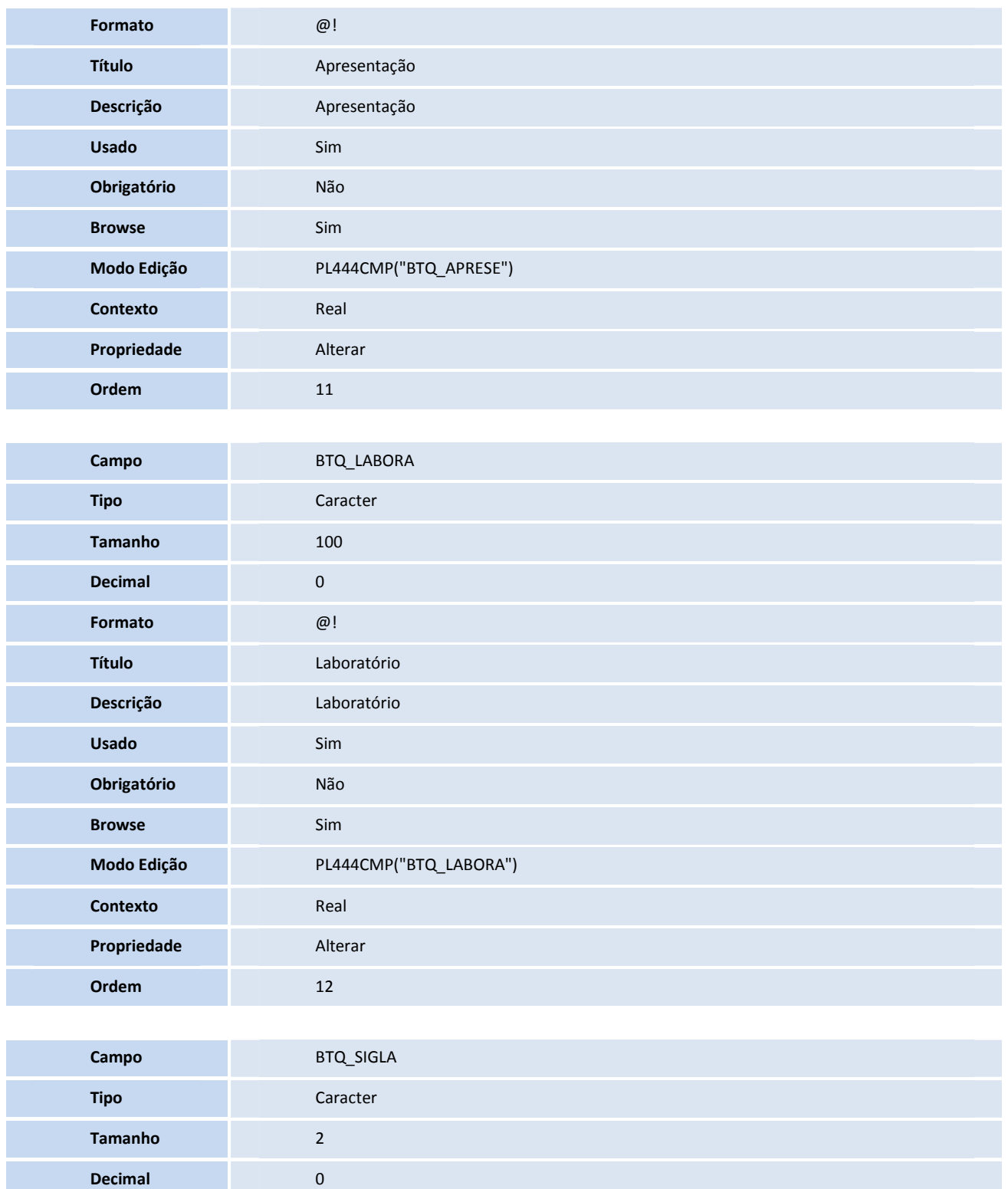

**Formato** @!

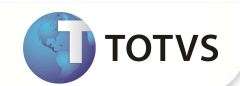

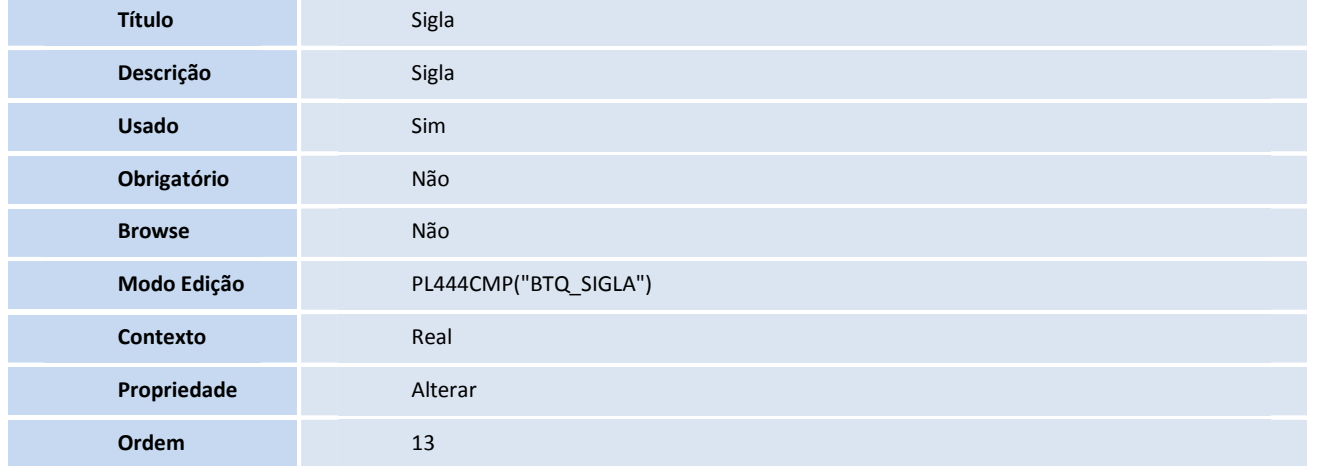

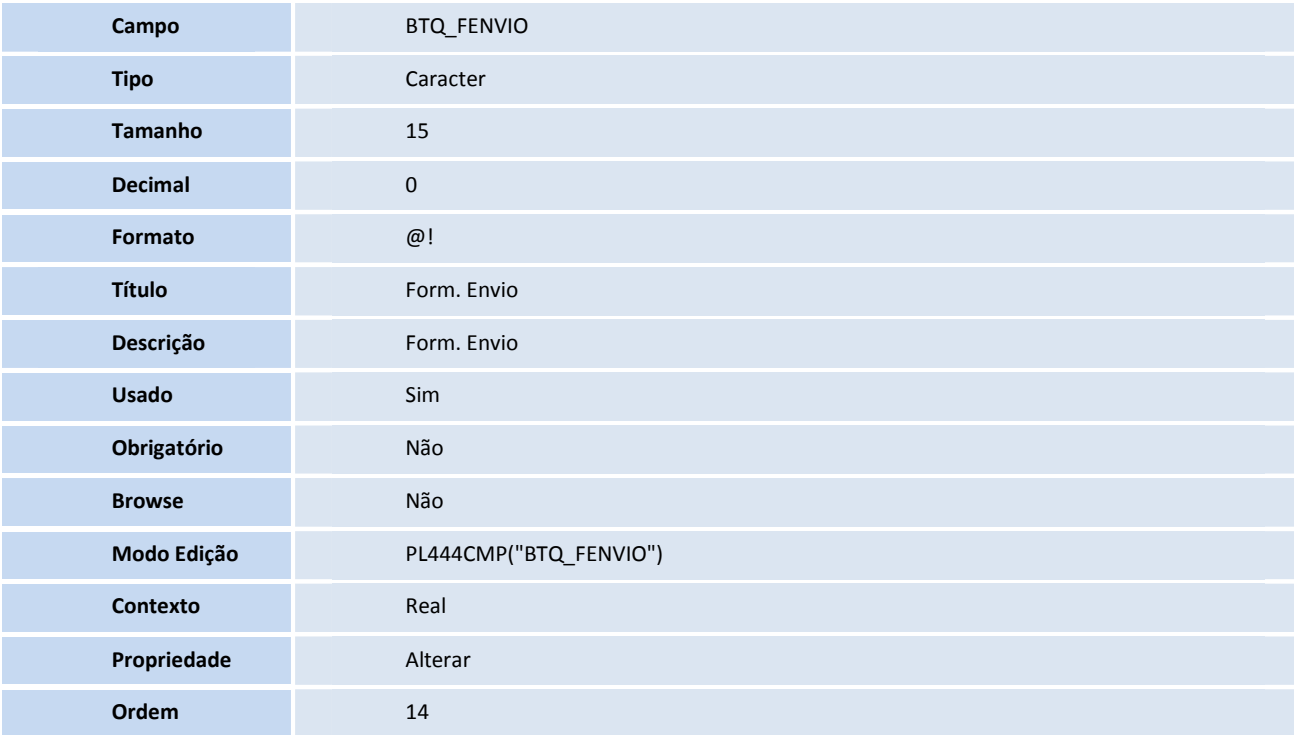

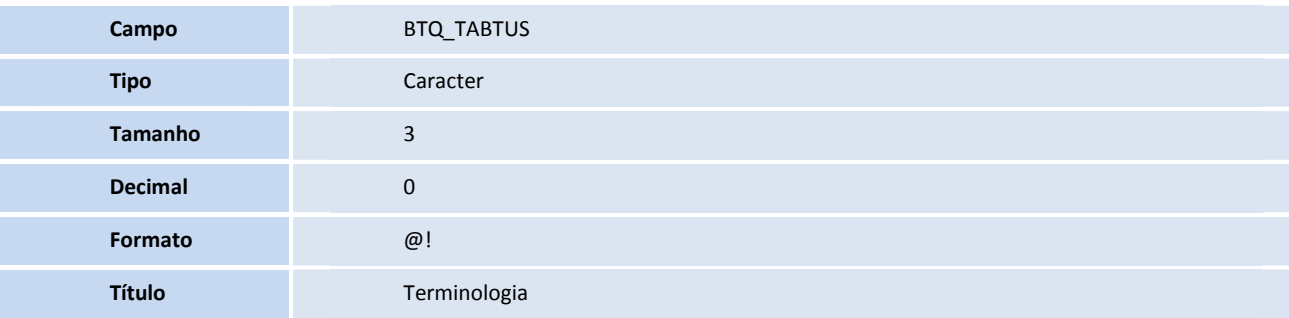

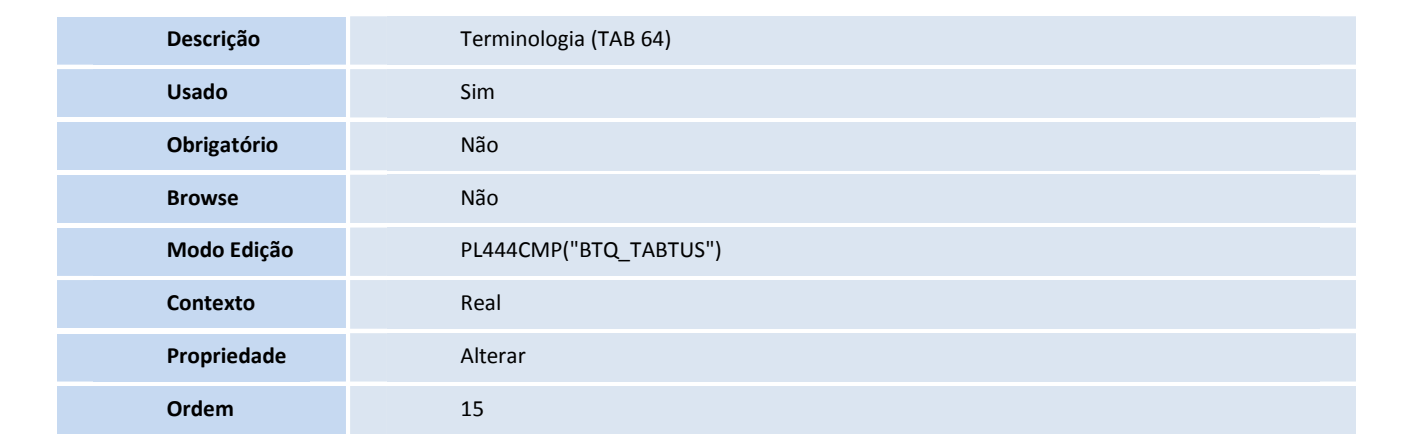

**D** TOTVS

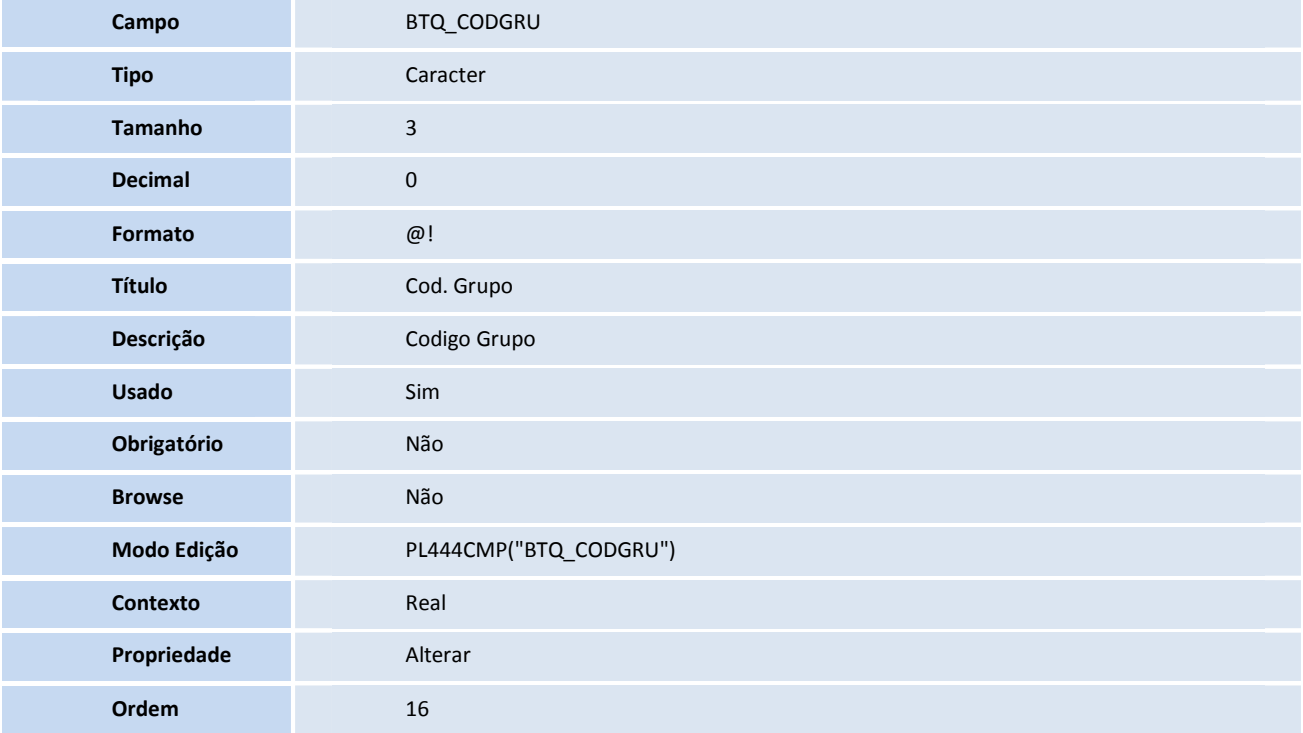

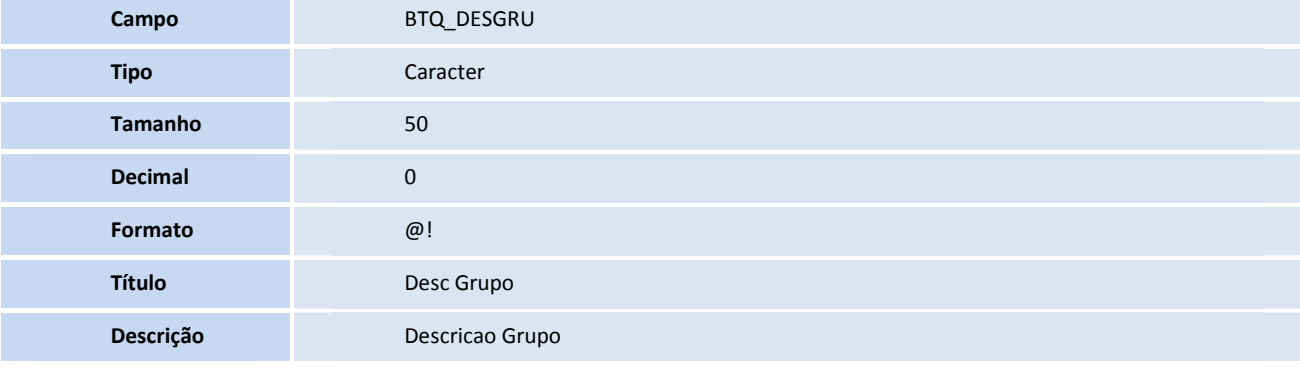

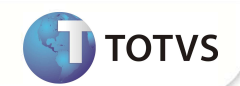

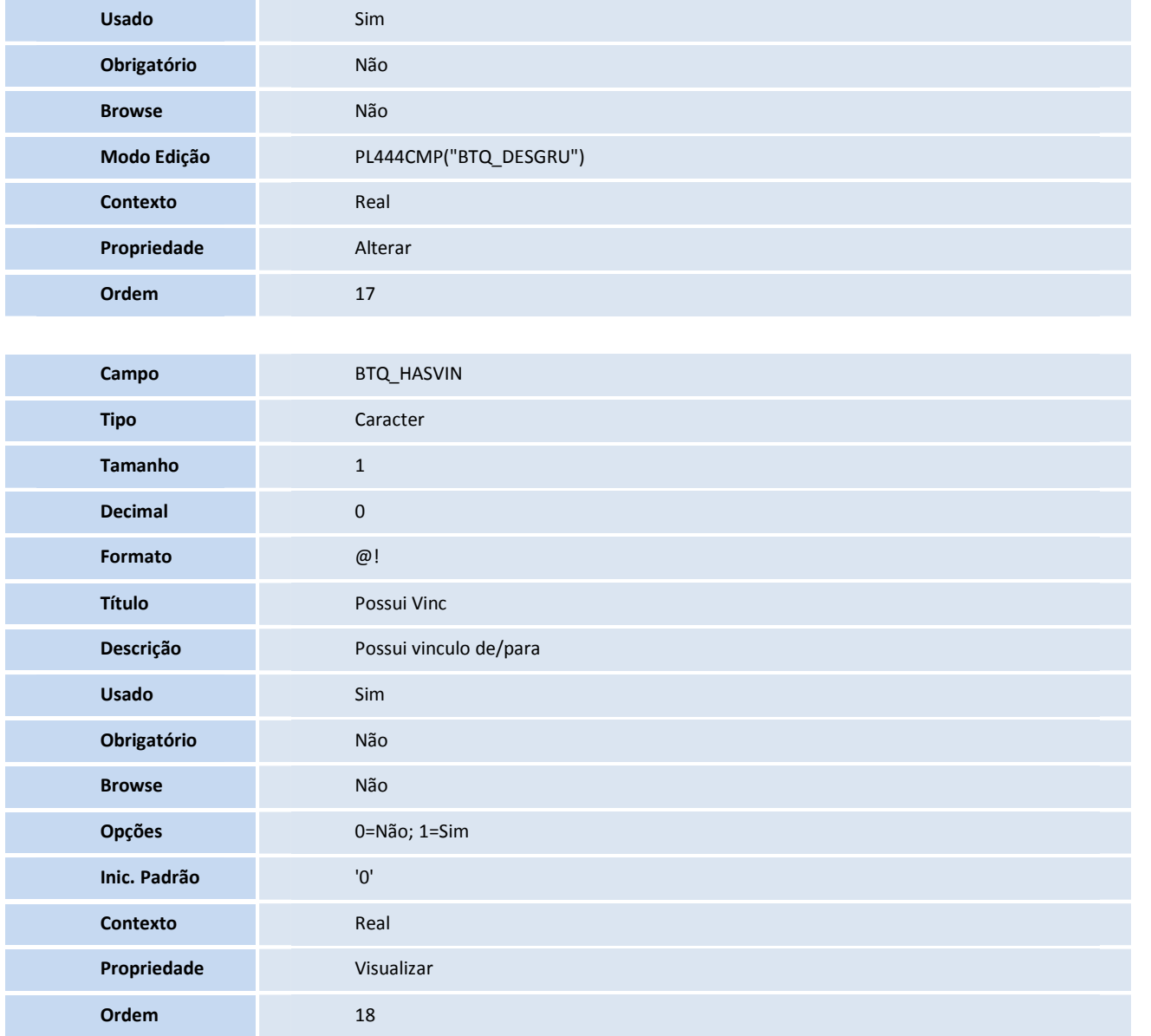

Tabela BTU - **RELAÇÃO TISS X PROTHEUS**

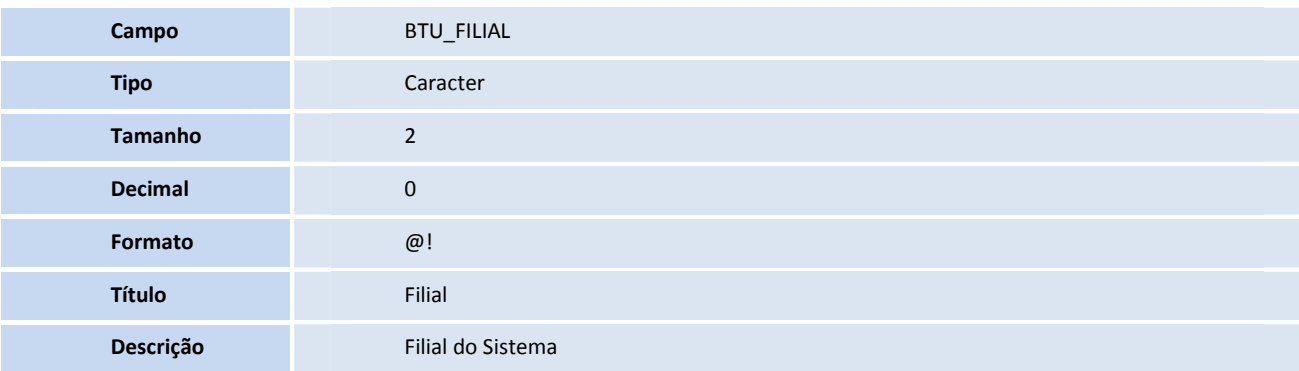

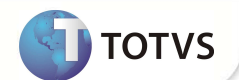

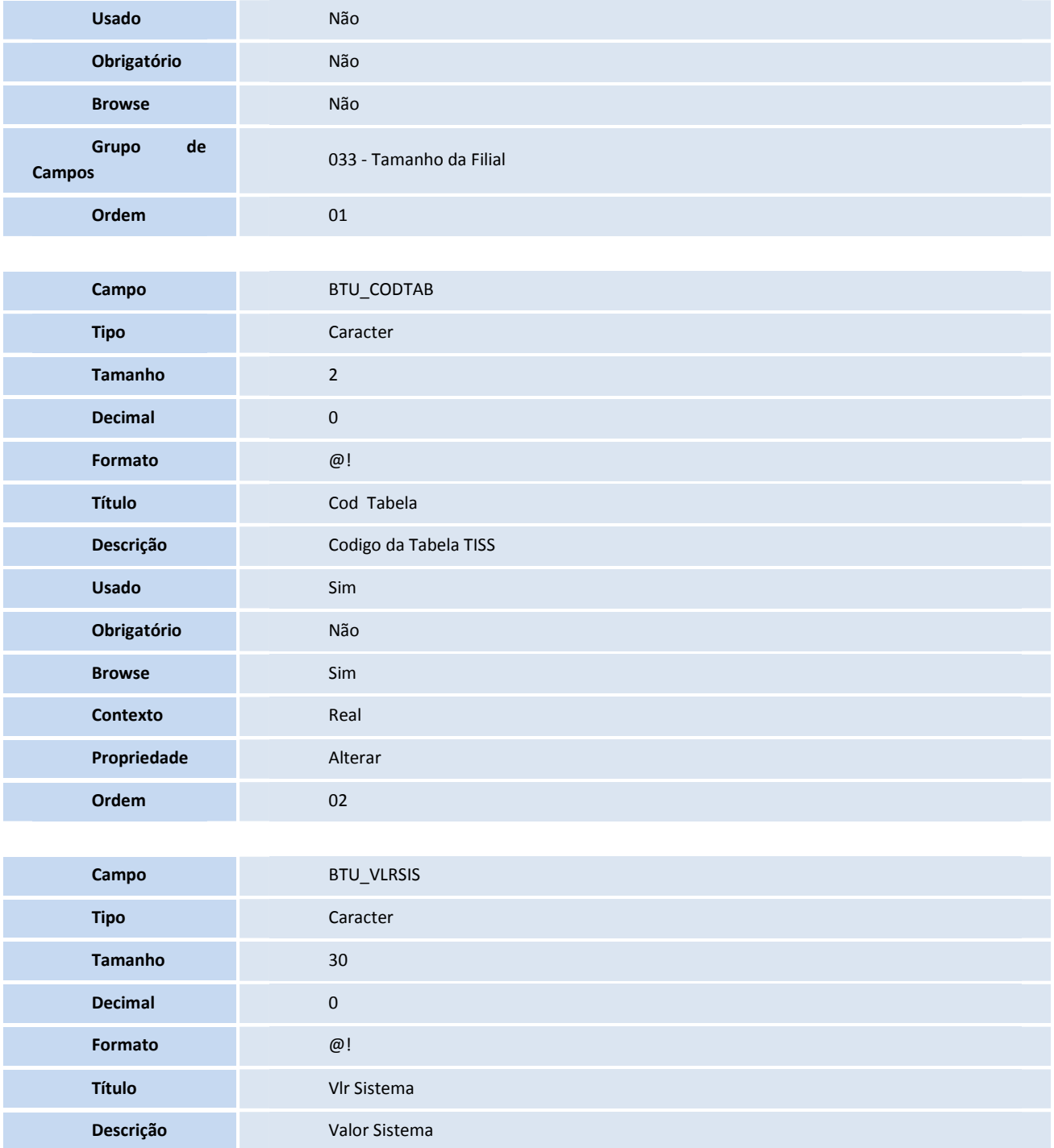

**Usado** Sim **Obrigatório** Sim **Browse** Sim **Contexto Real** 

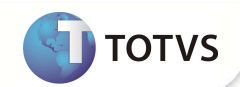

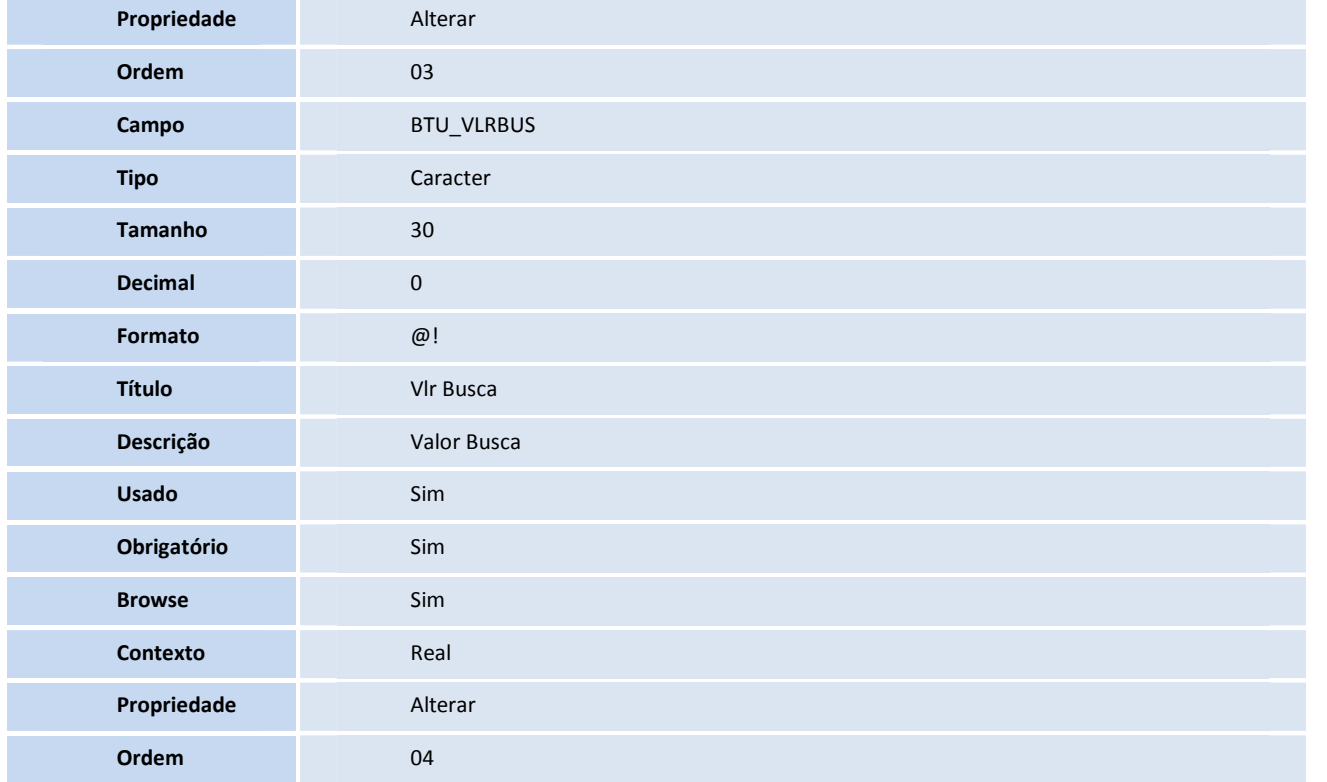

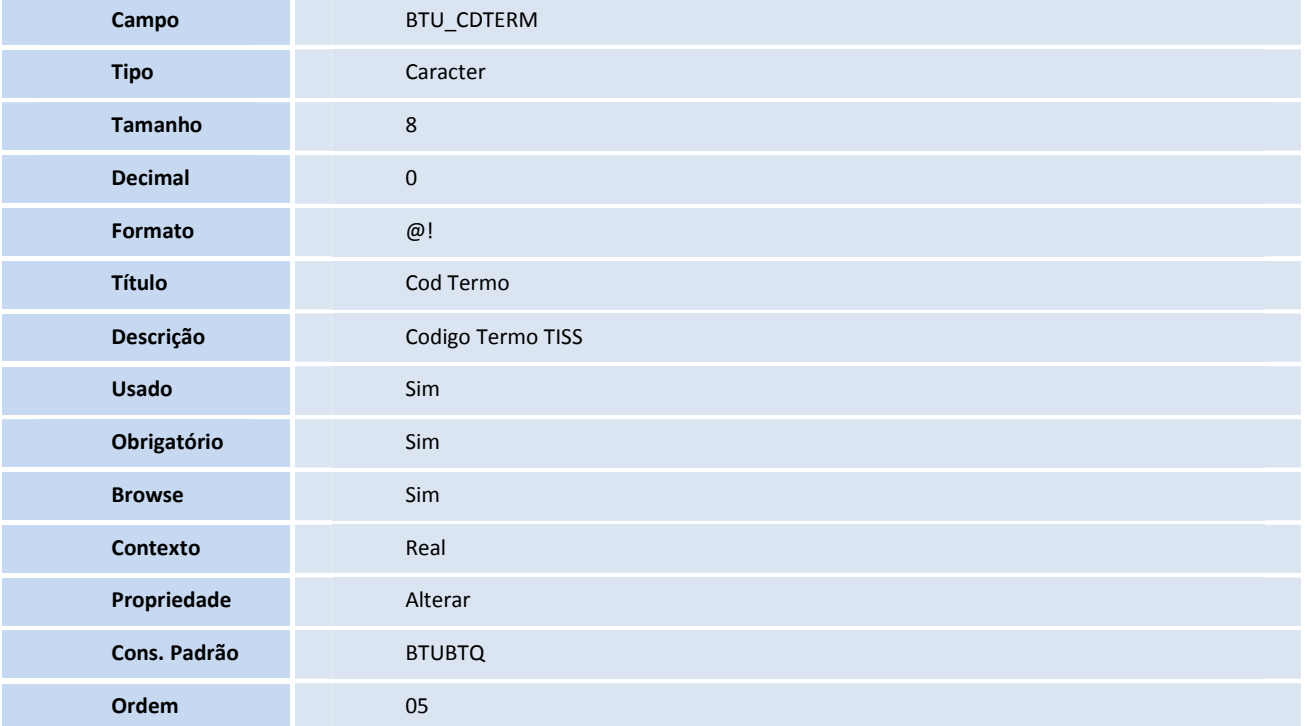

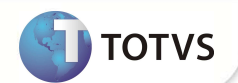

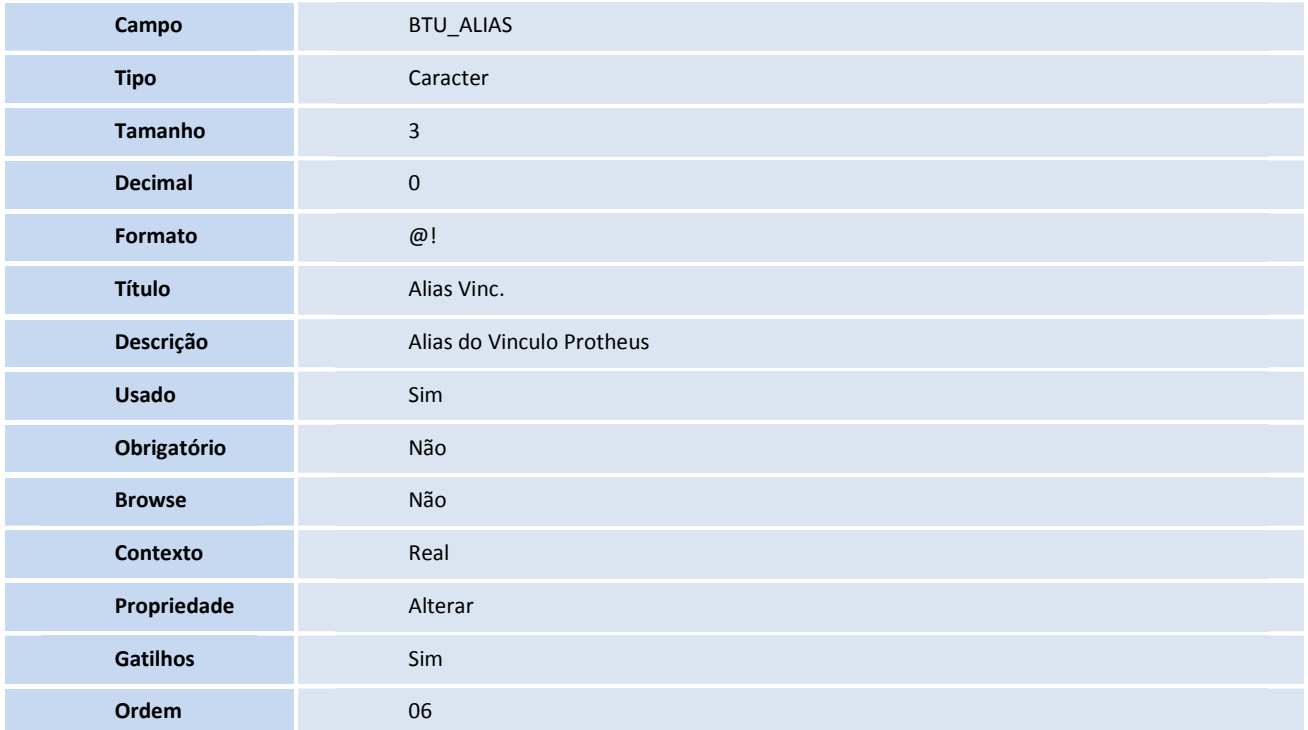

Tabela BVL - **VINCULO TABELA TISS**

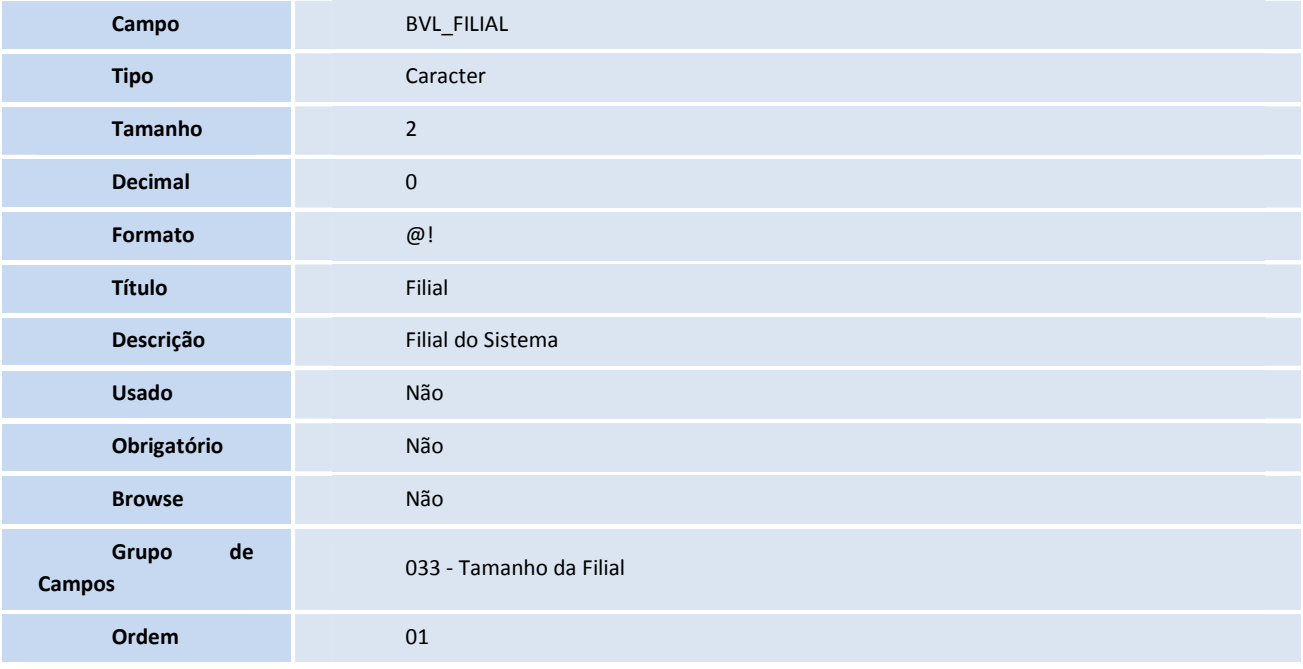

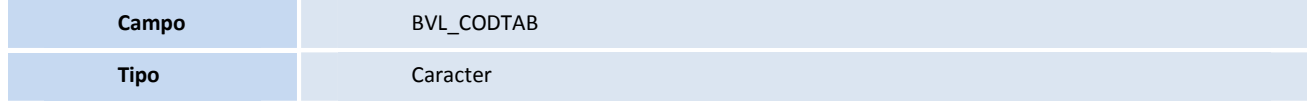

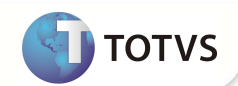

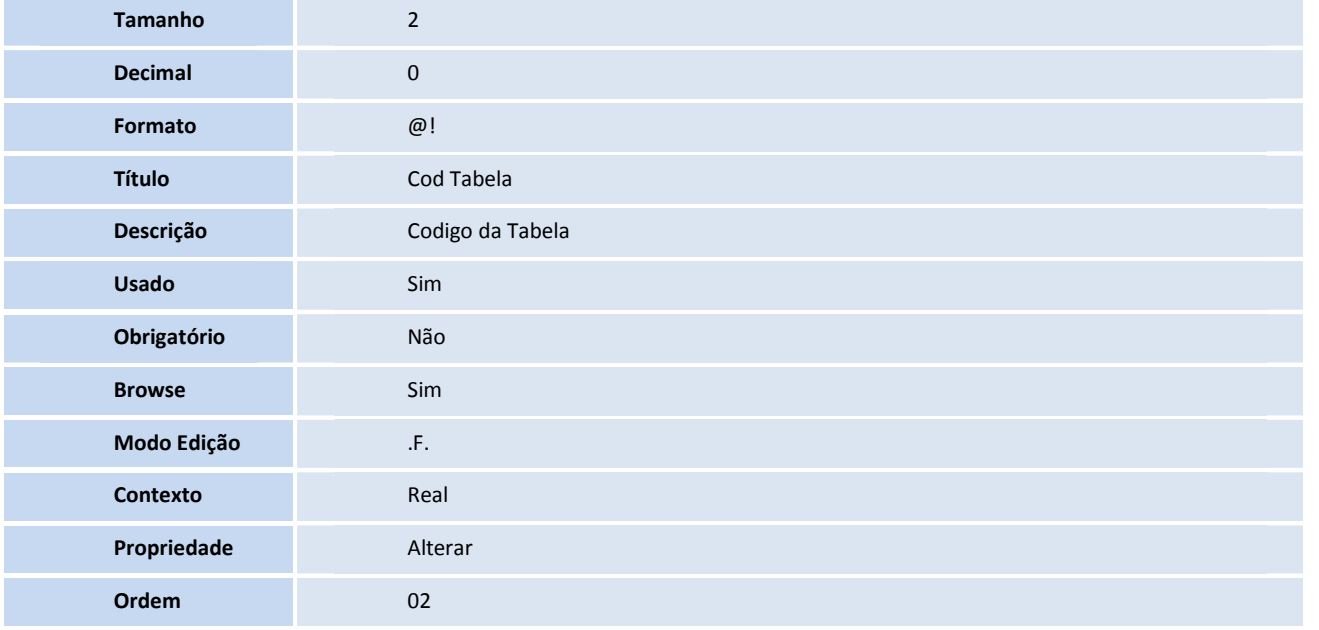

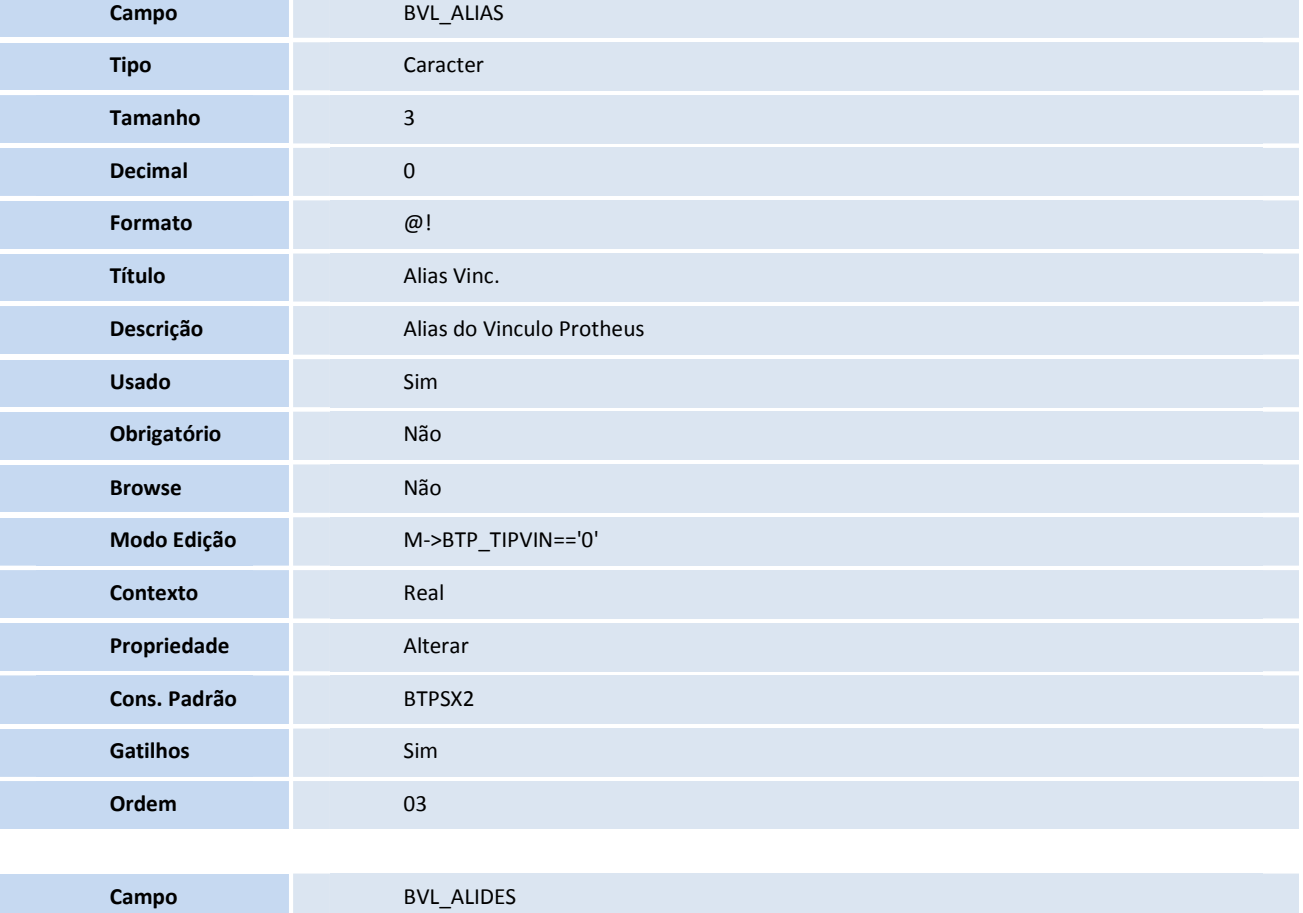

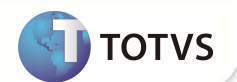

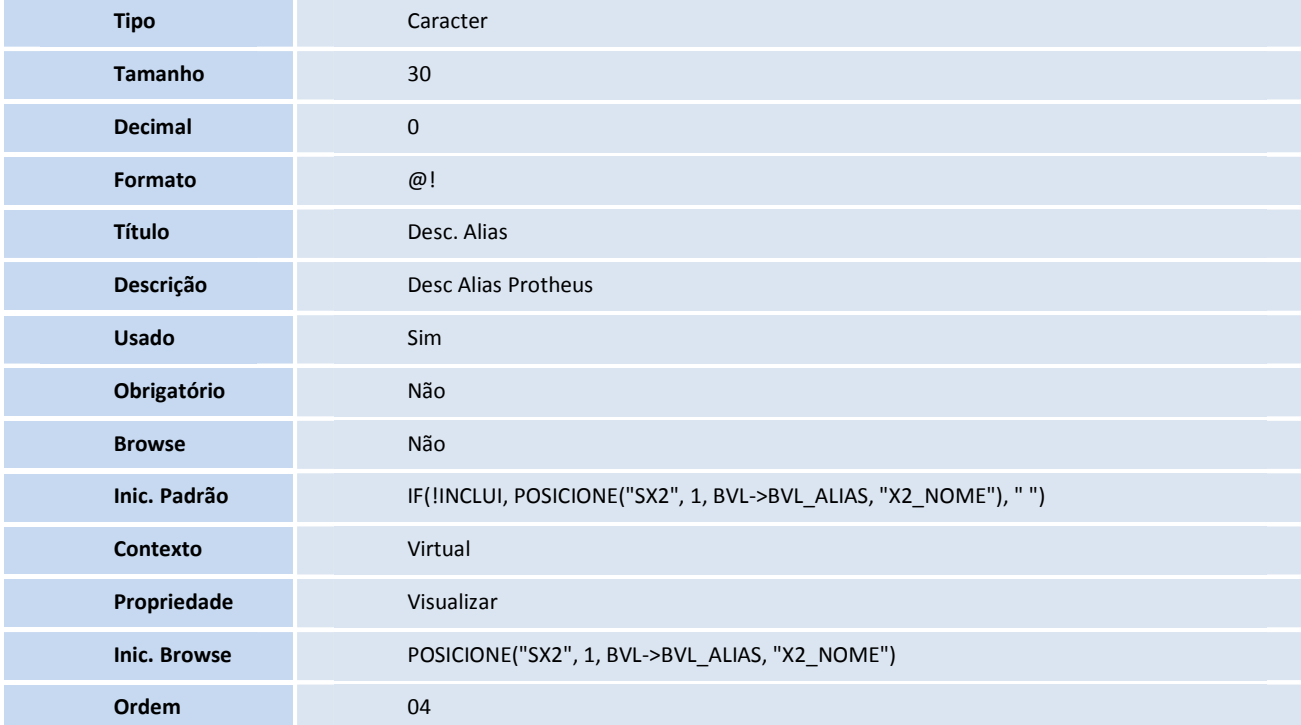

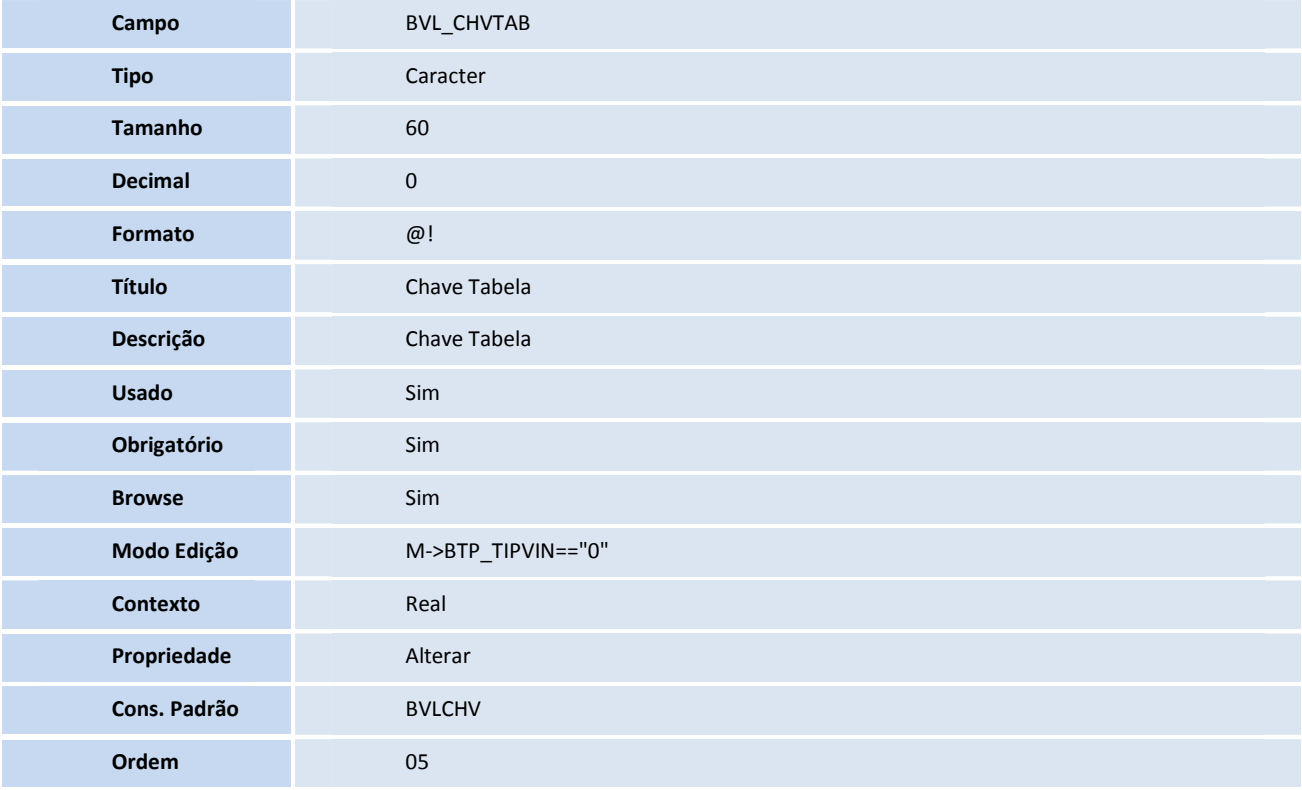

Tabela BVN - **CONDIÇÕES CRITICAS TISS** 

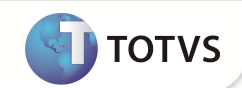

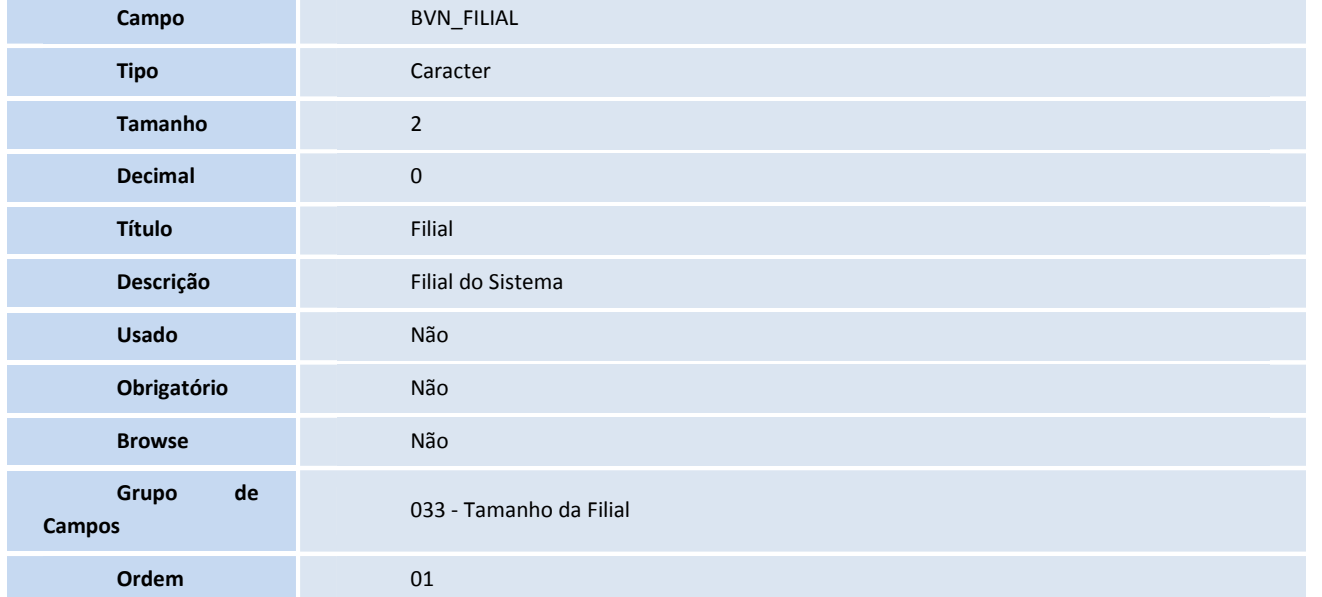

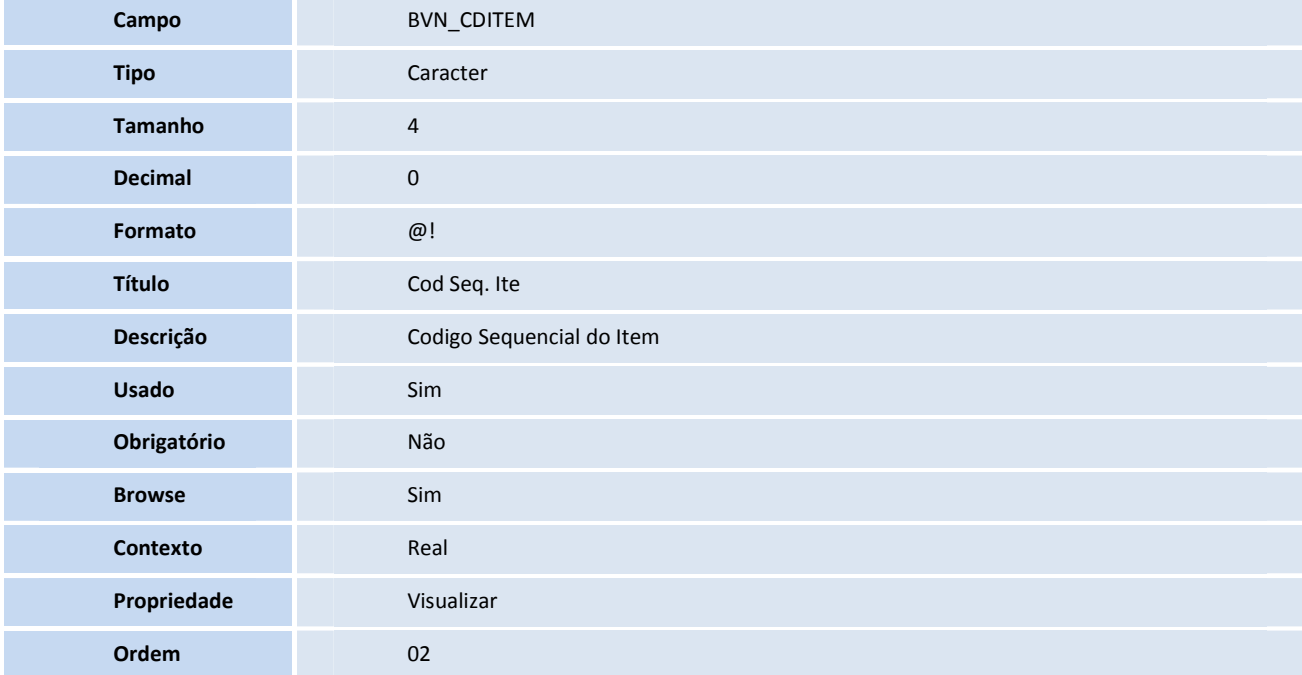

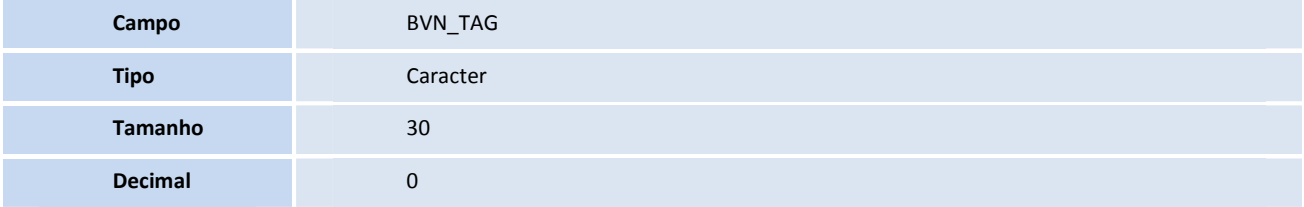

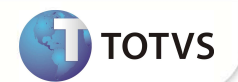

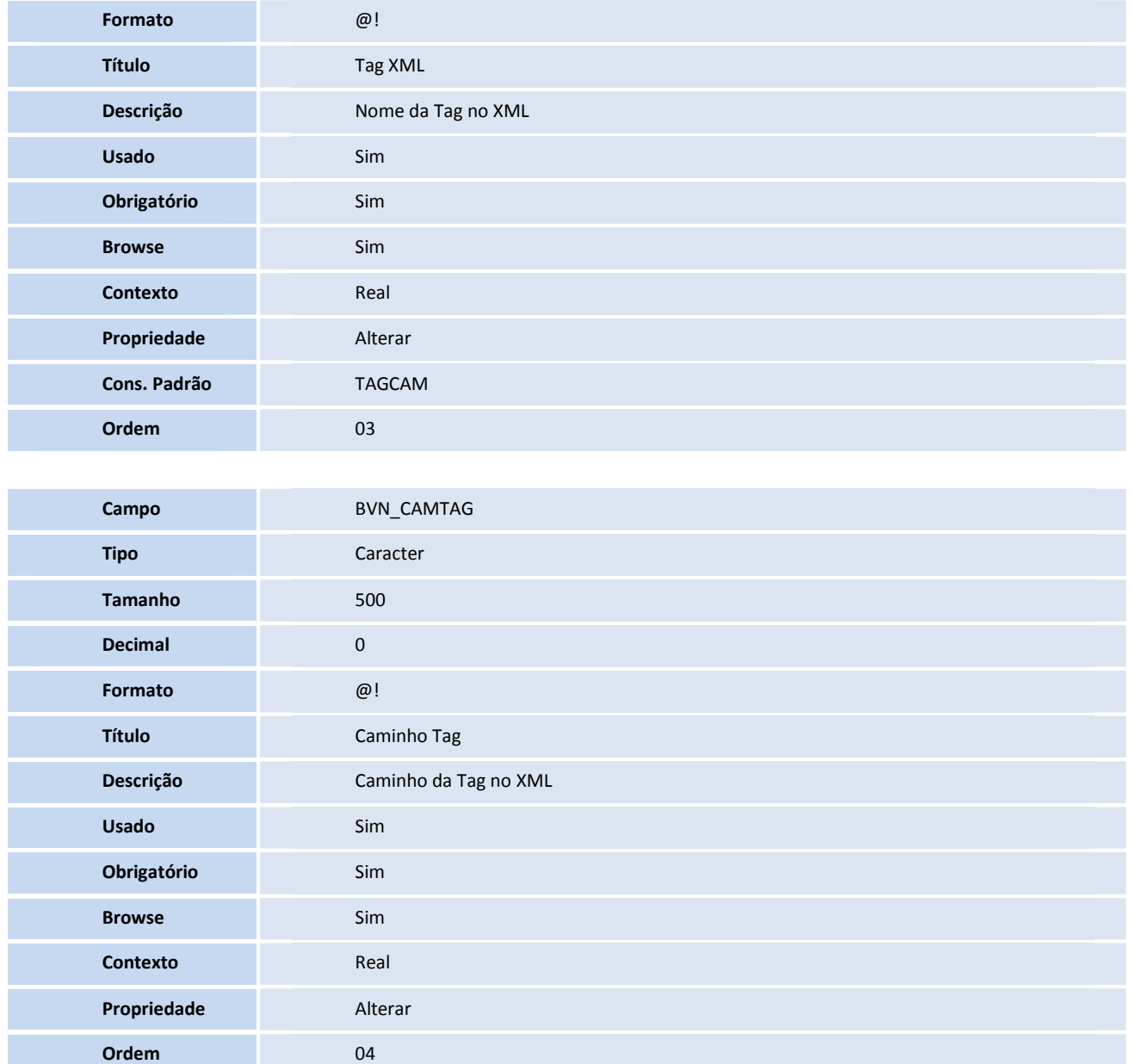

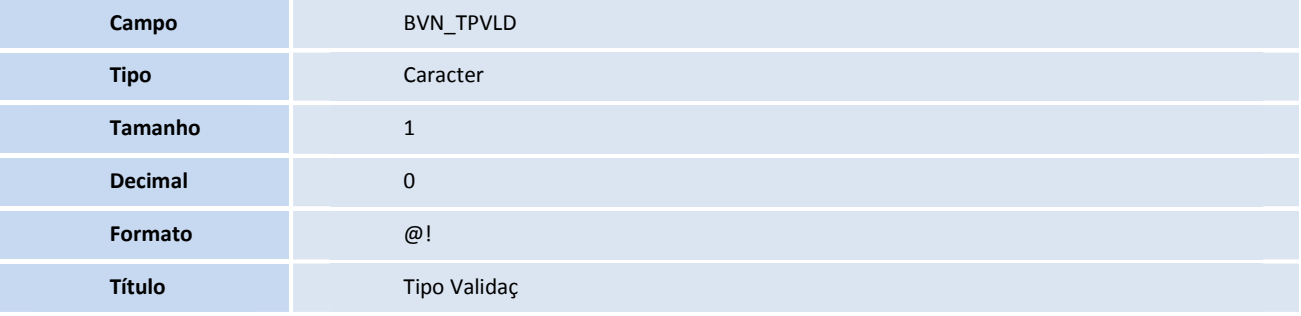

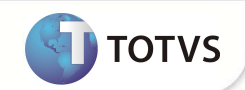

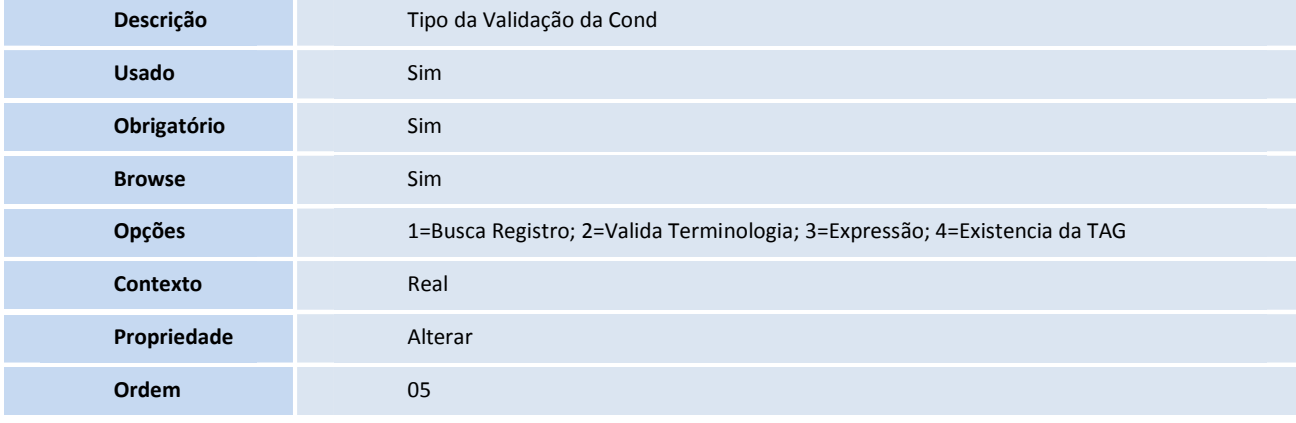

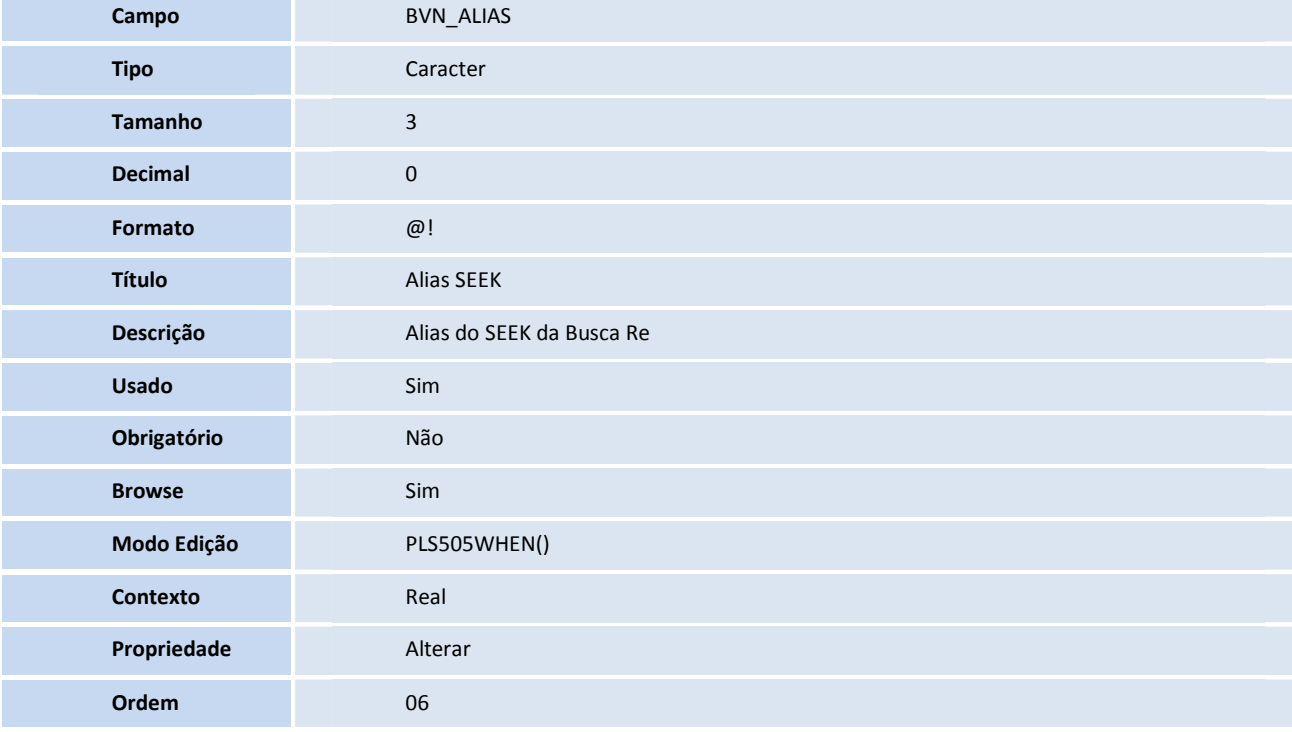

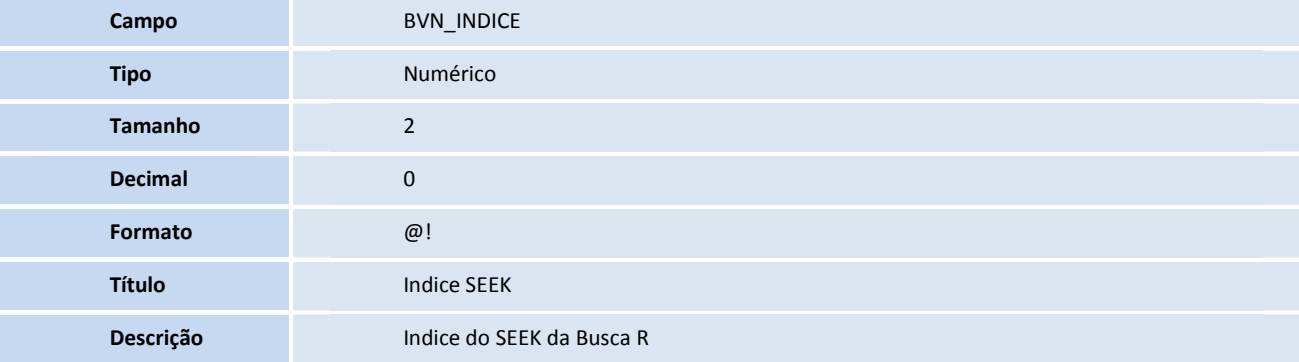

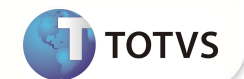

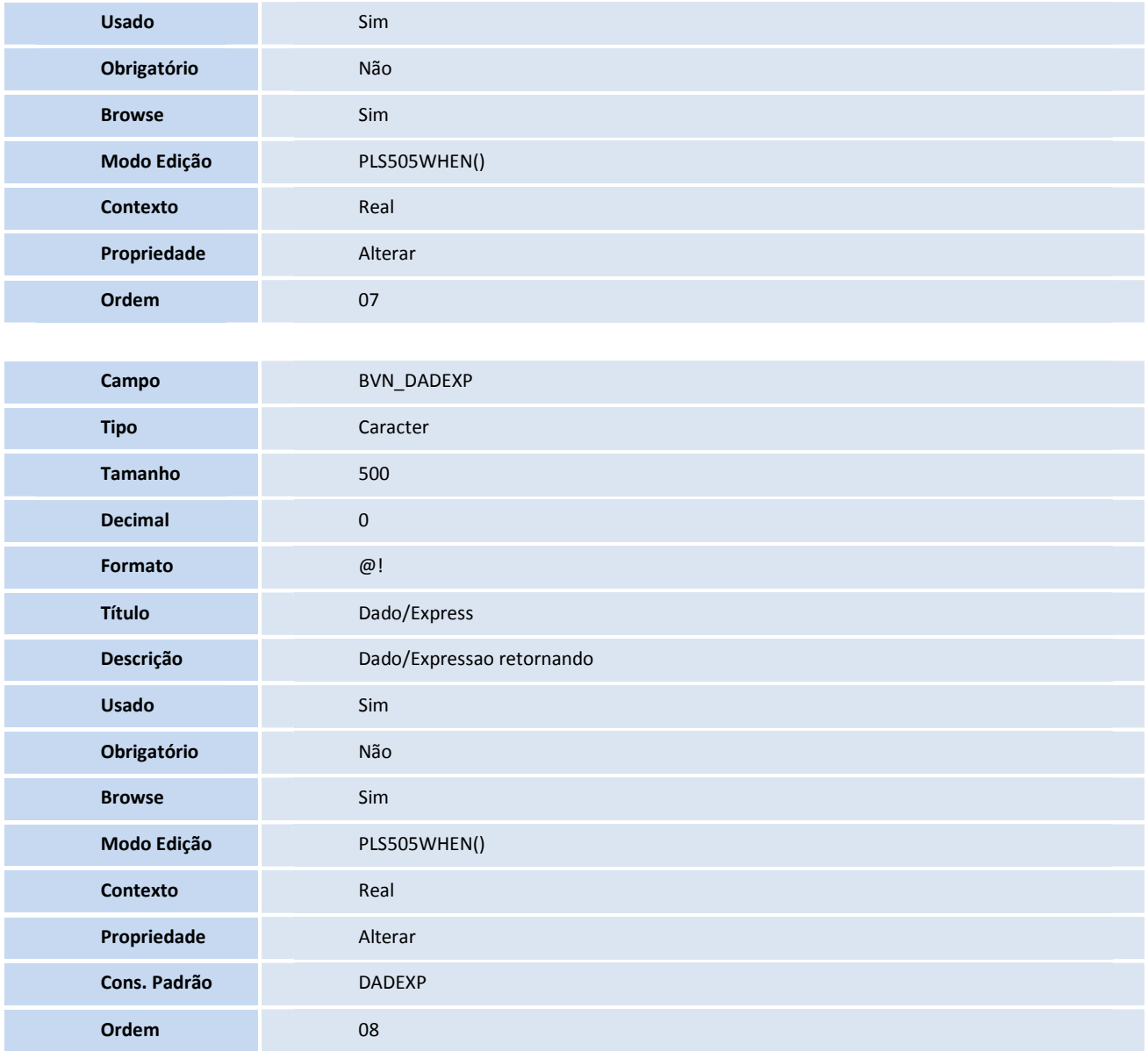

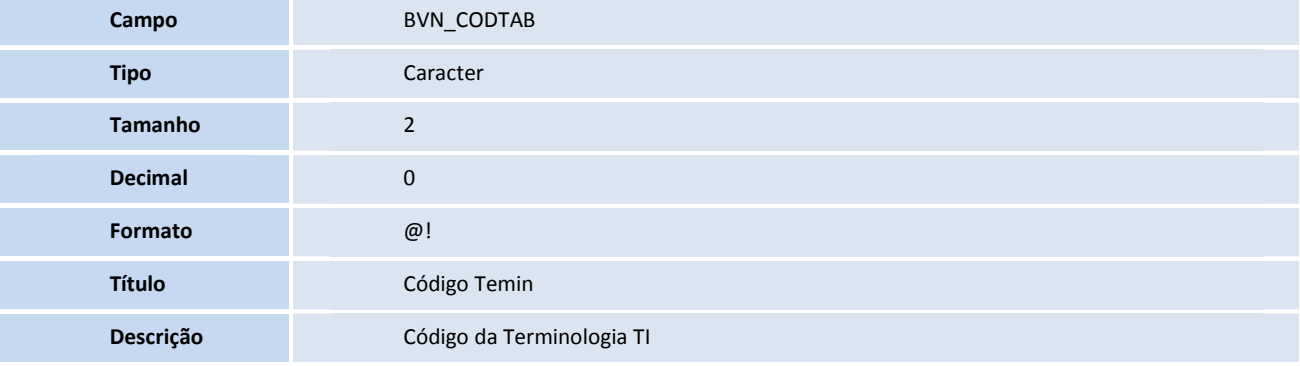

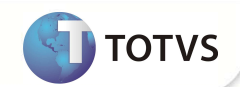

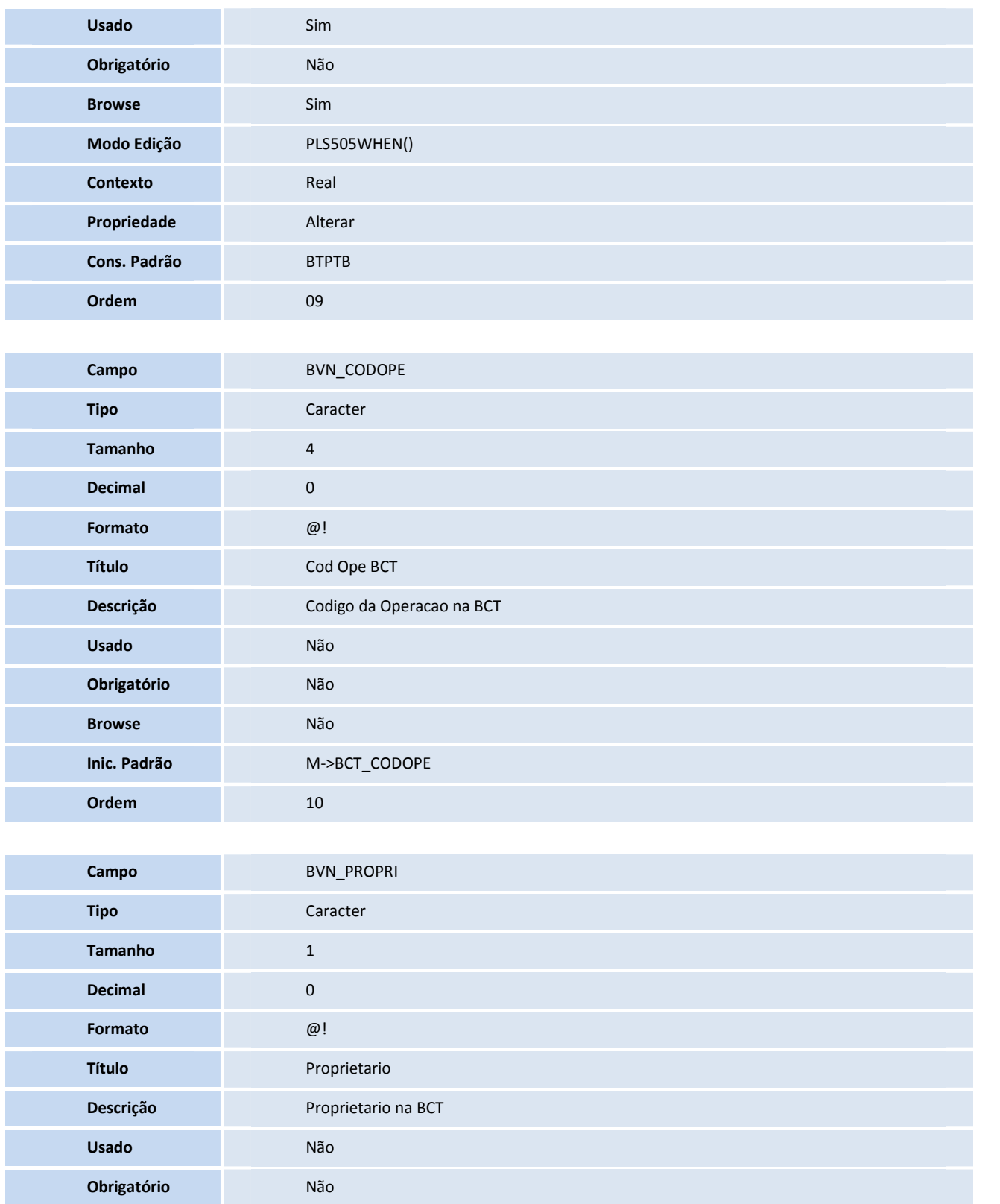

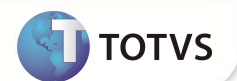

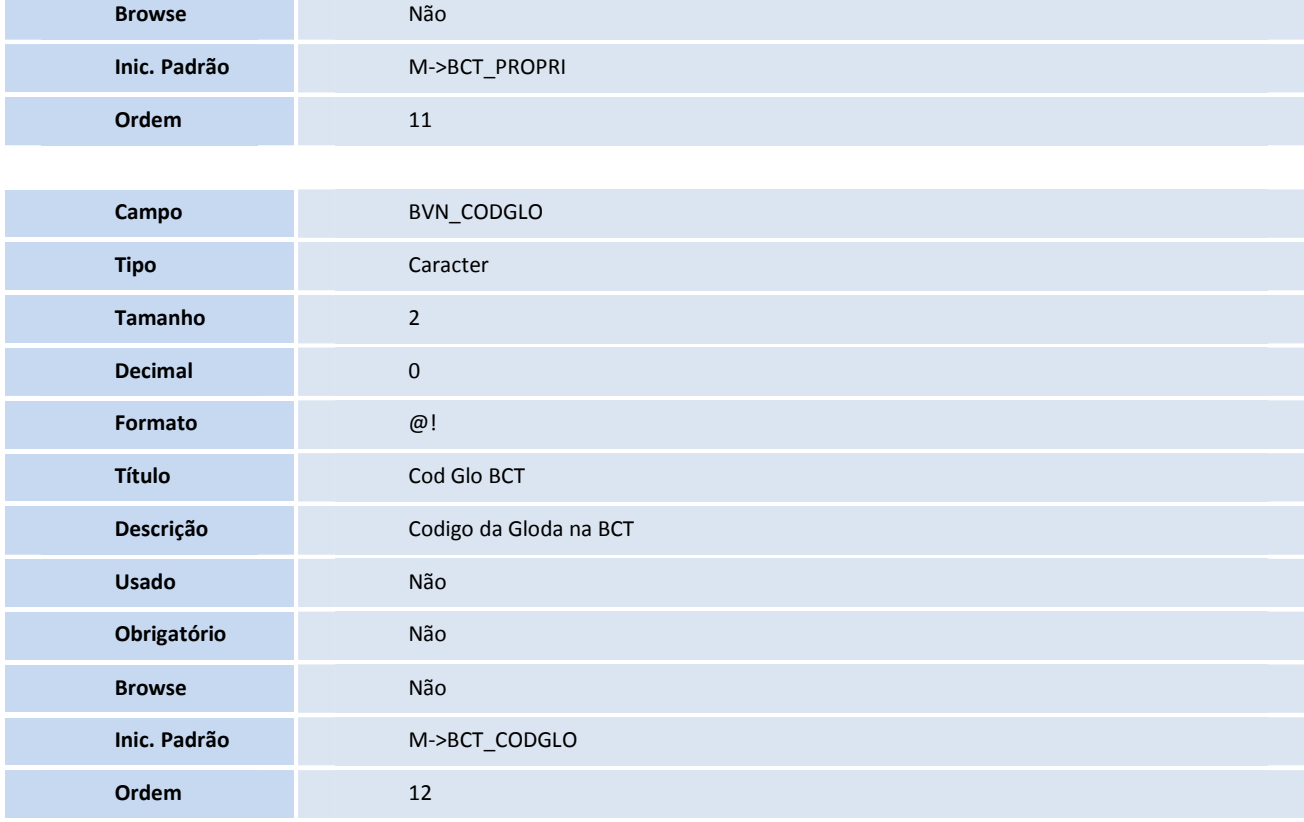

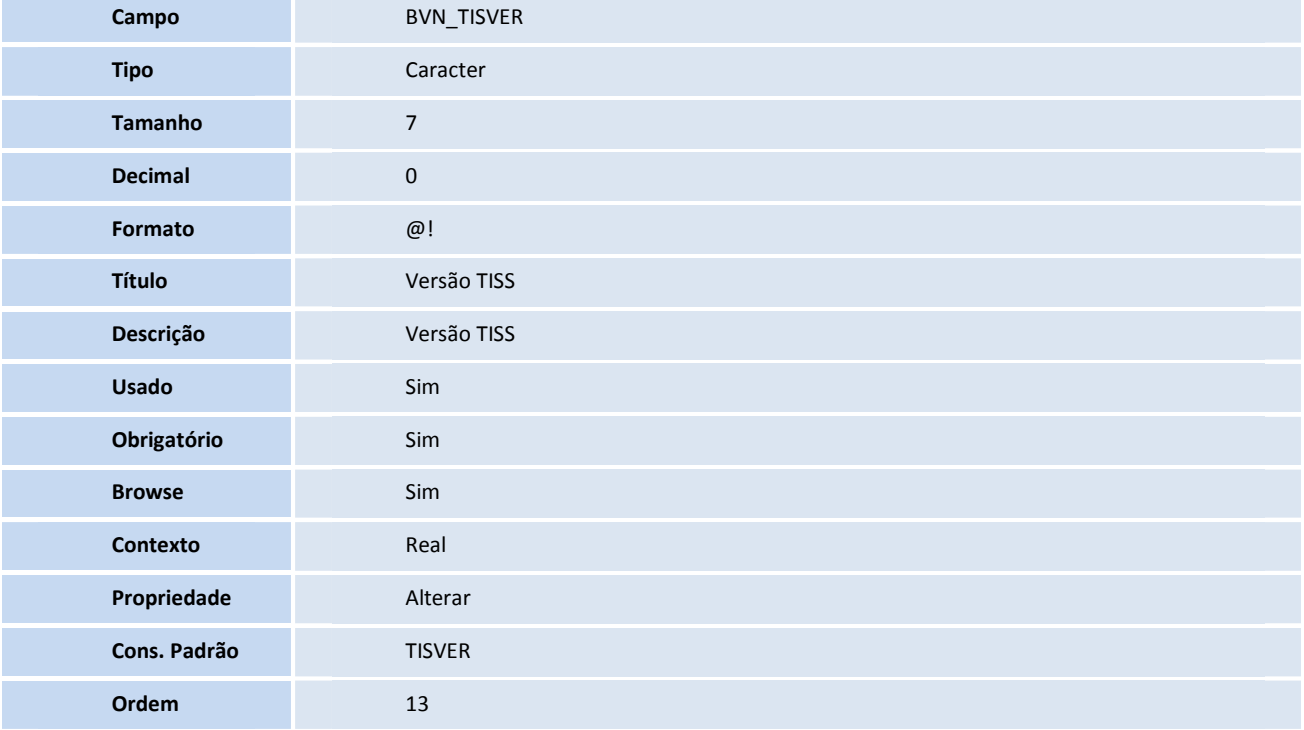

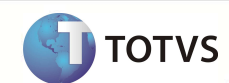

#### Tabela BVP - **ConfiguraçÃo Variáveis XML TISS**

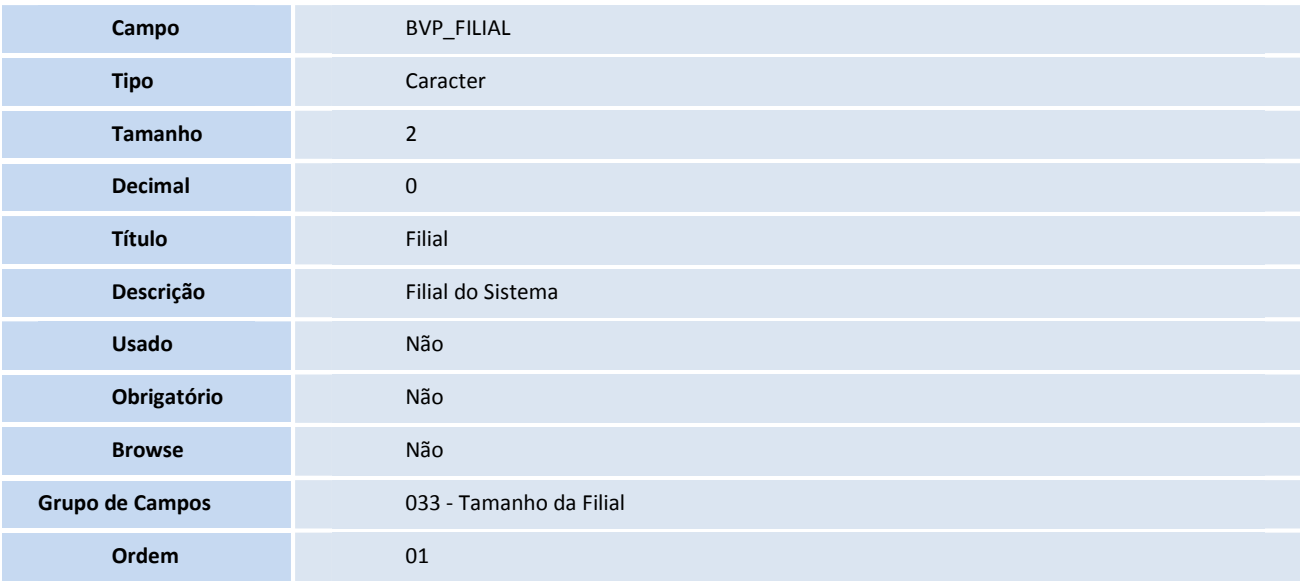

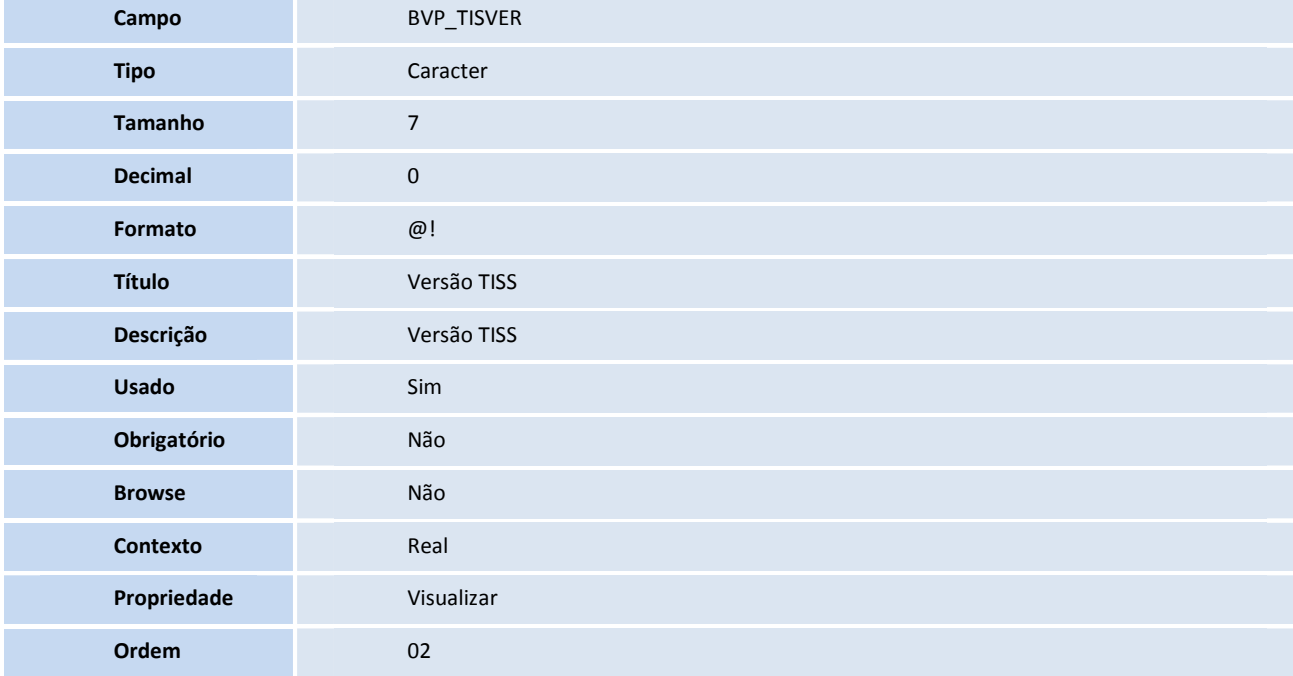

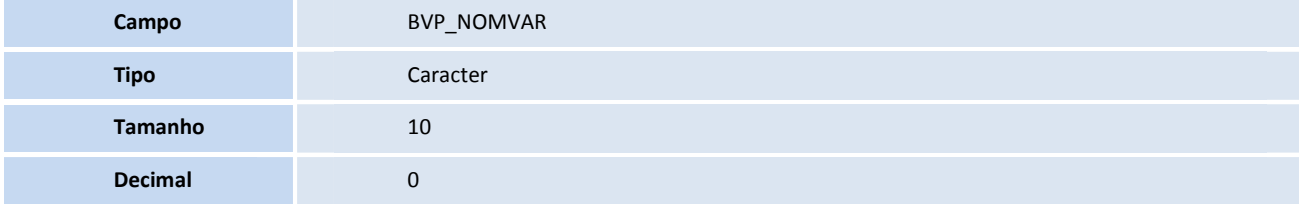

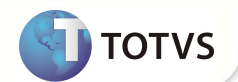

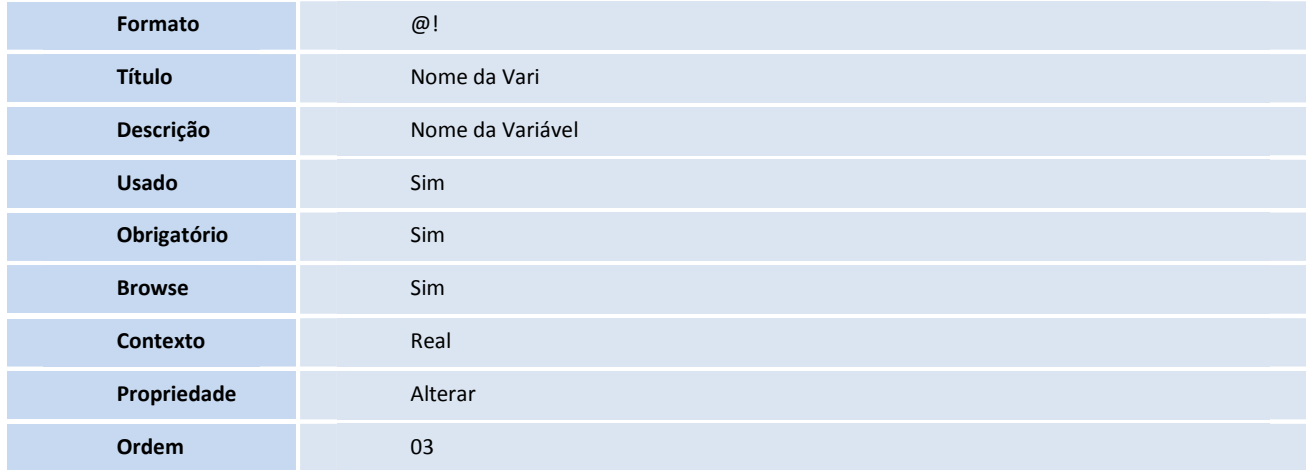

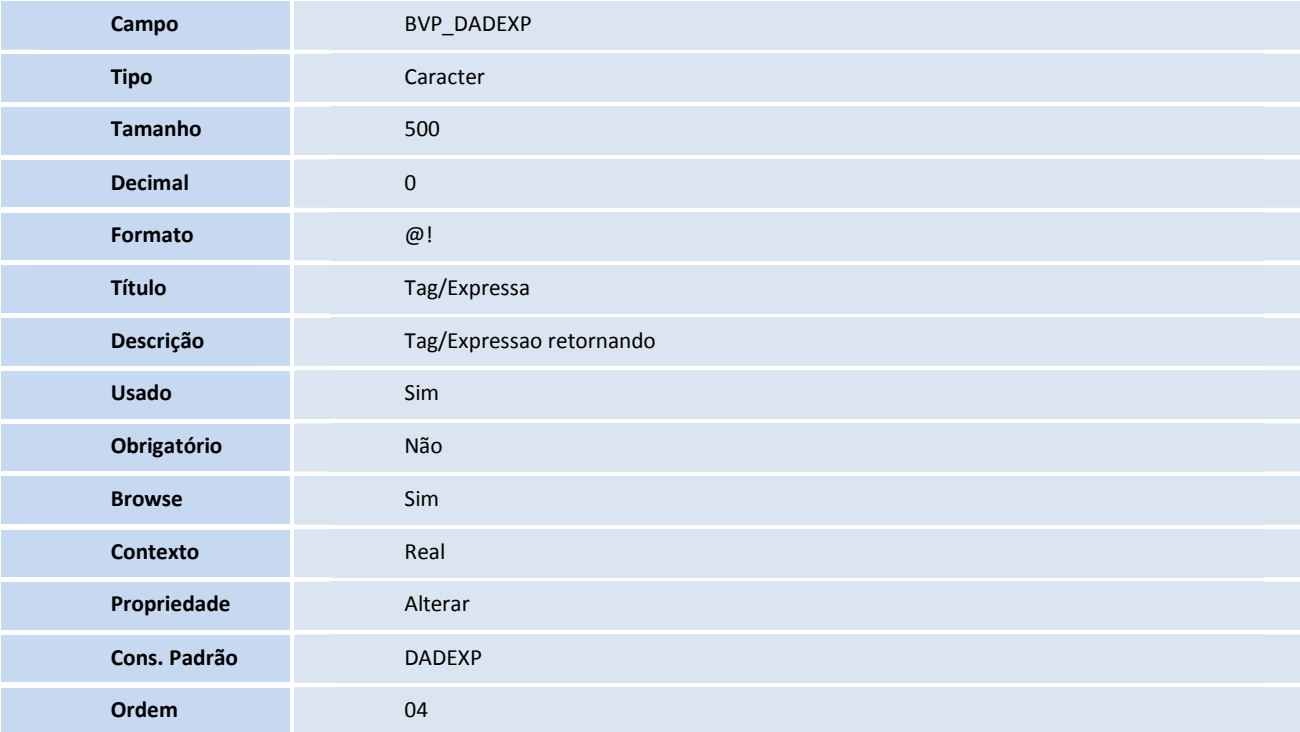

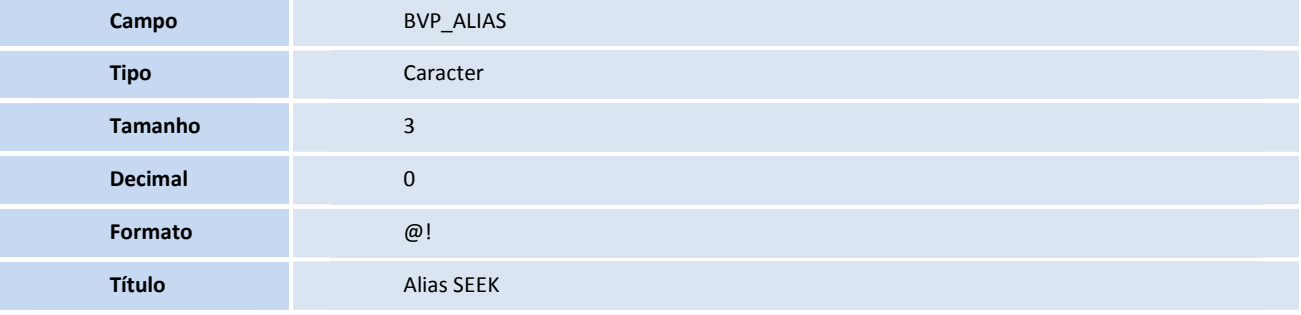

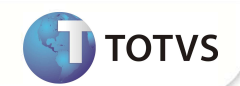

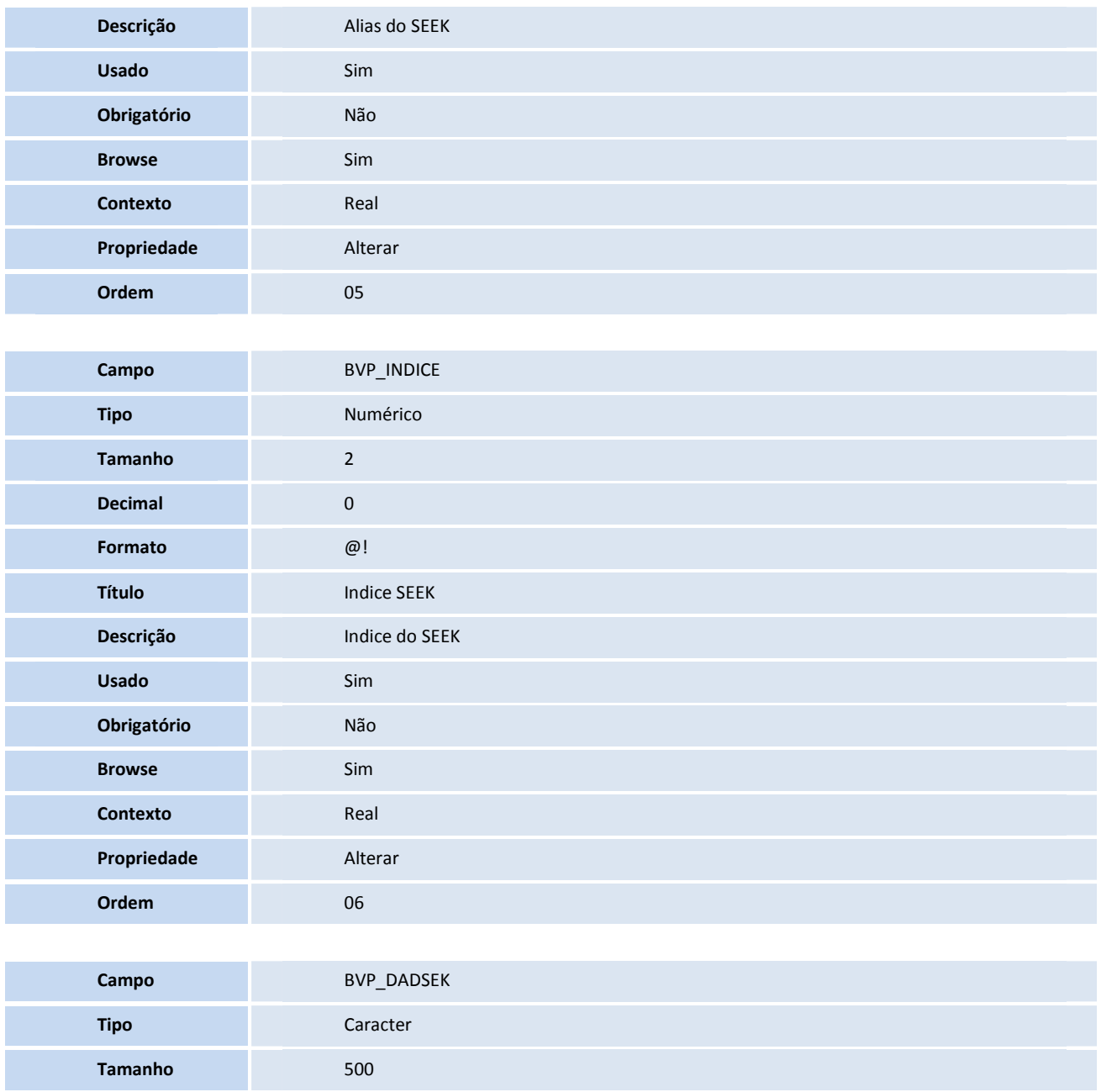

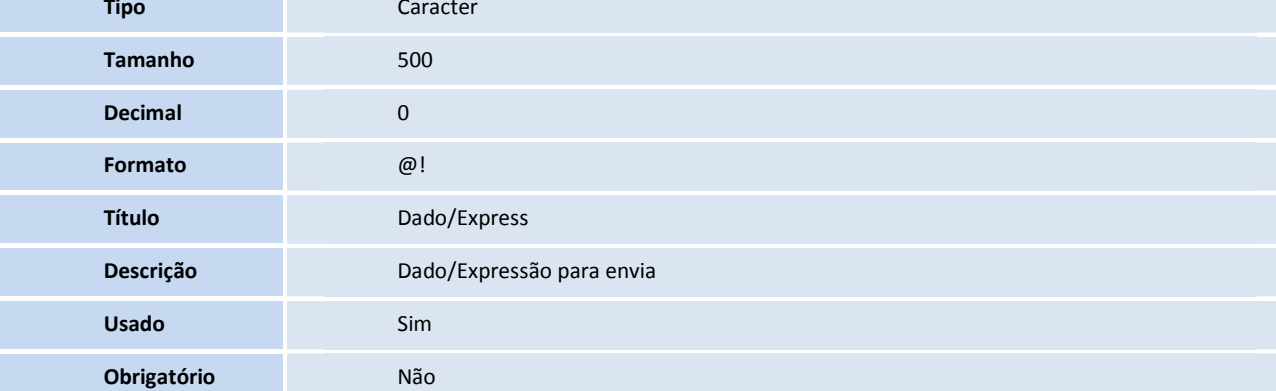

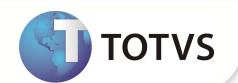

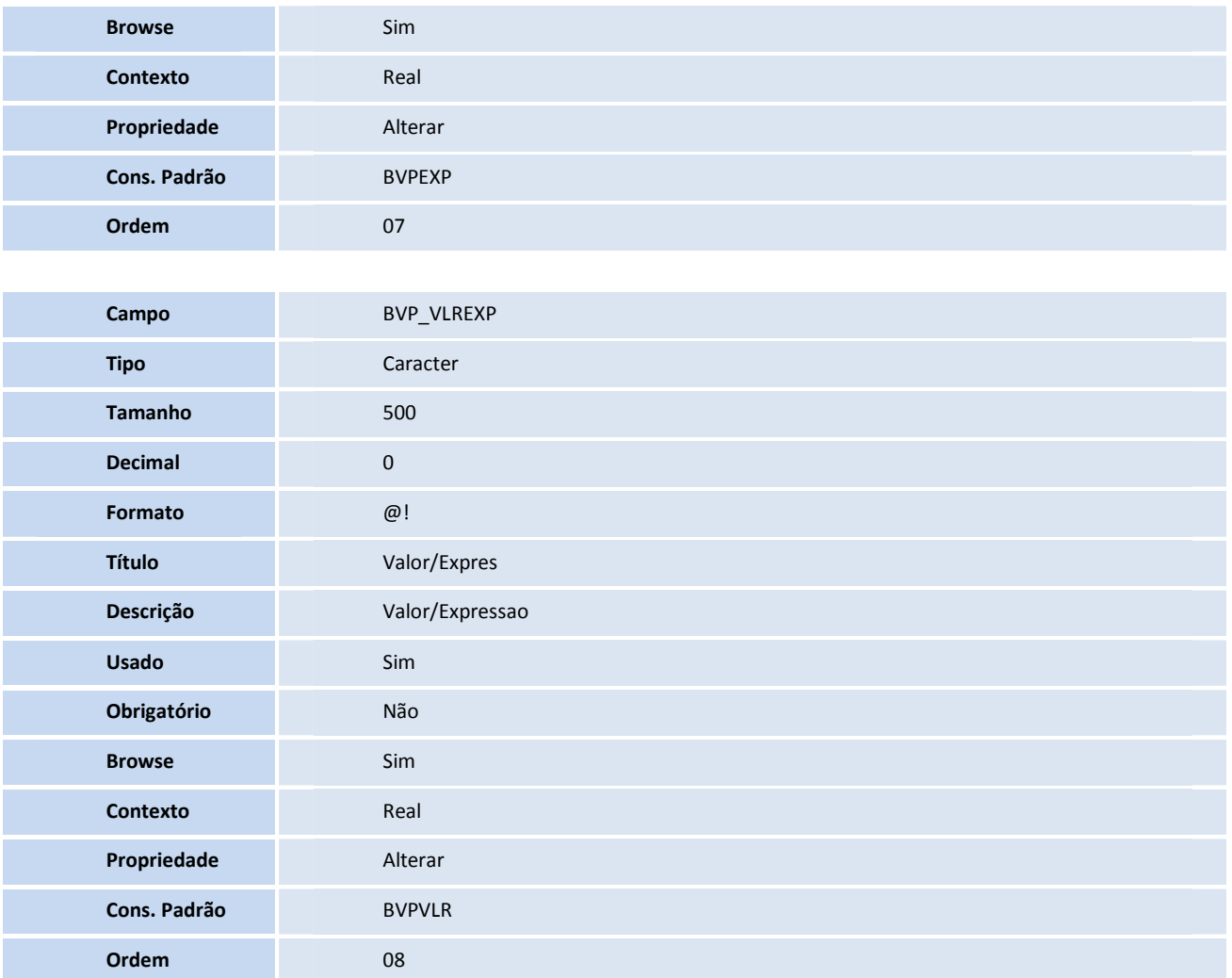

Tabela BVV – **VERSÕES TISS** 

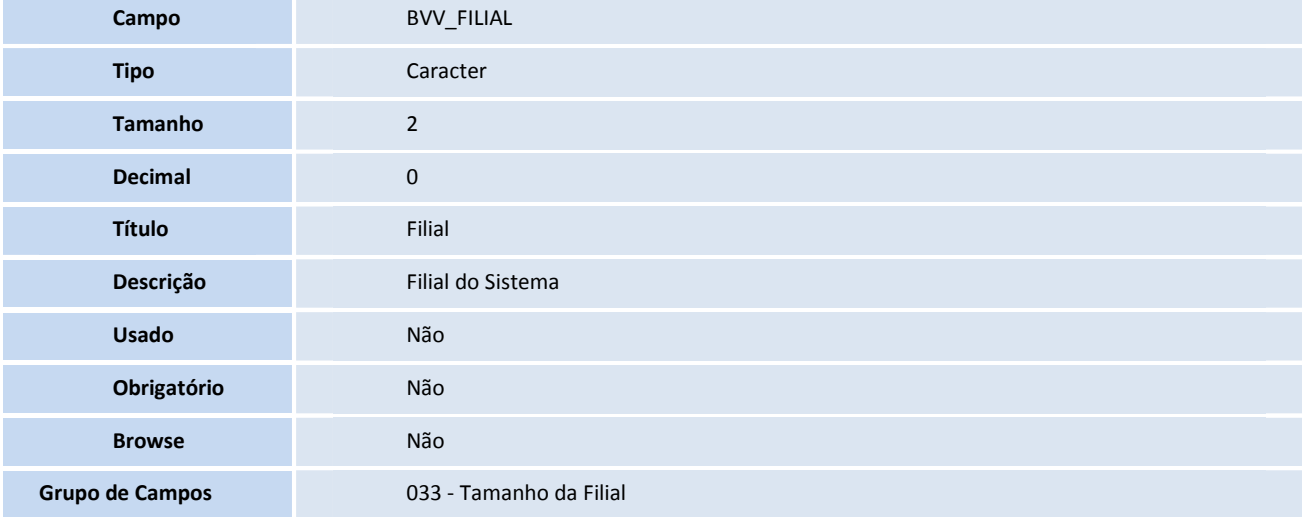

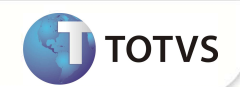

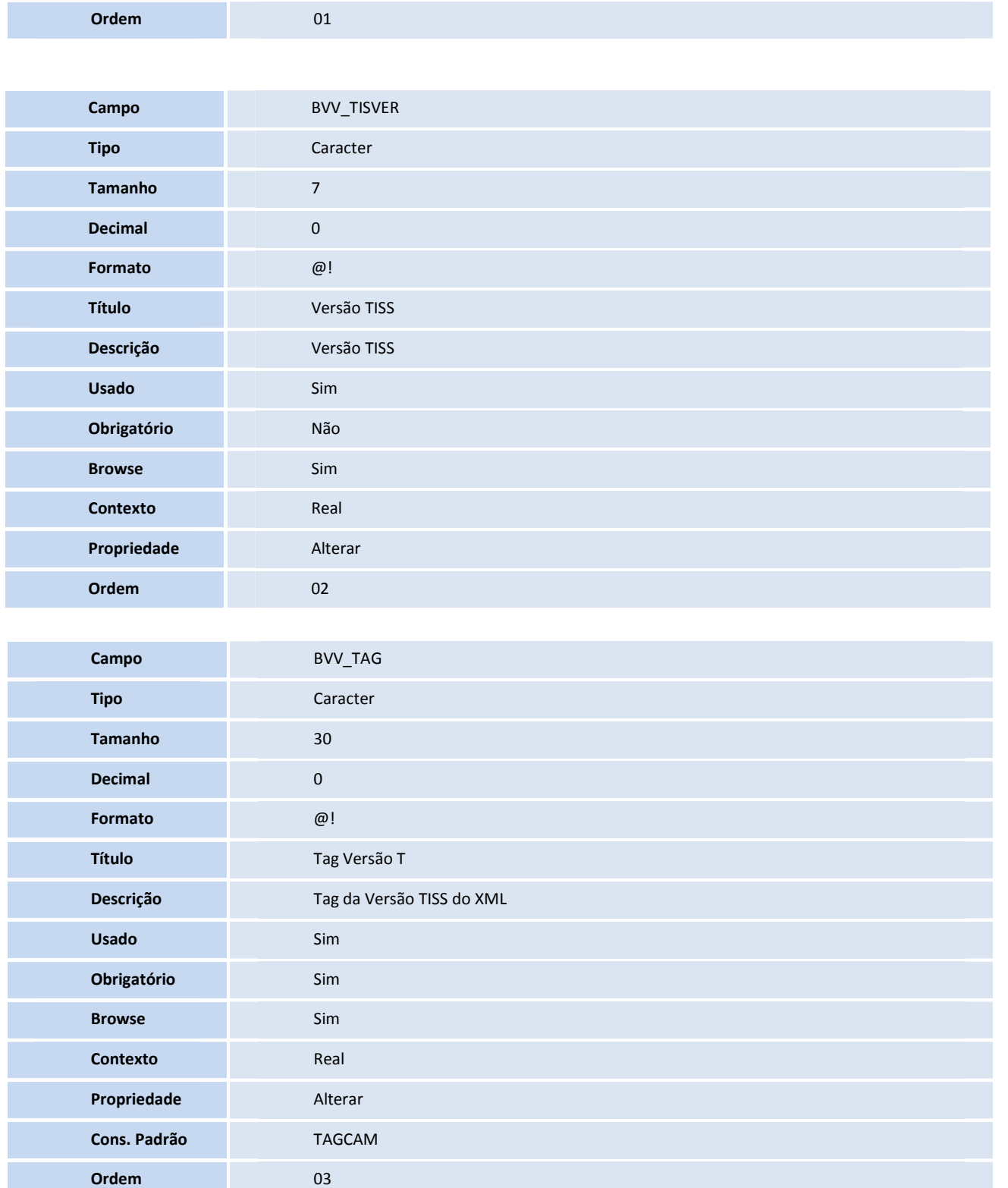

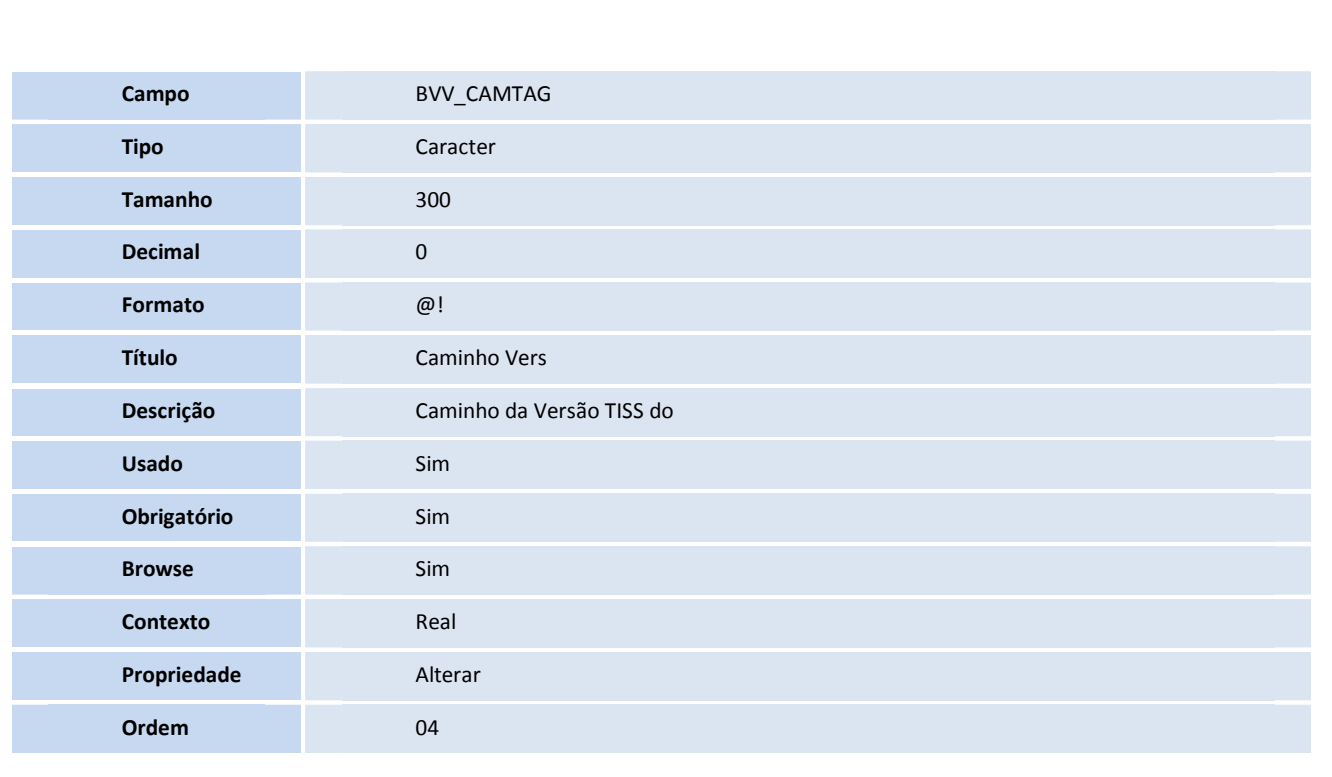

**D** TOTVS

1. Inserção de **Campos** no arquivo **SX3 – Campos:**

• Tabela B04- **Terminologia de dente**

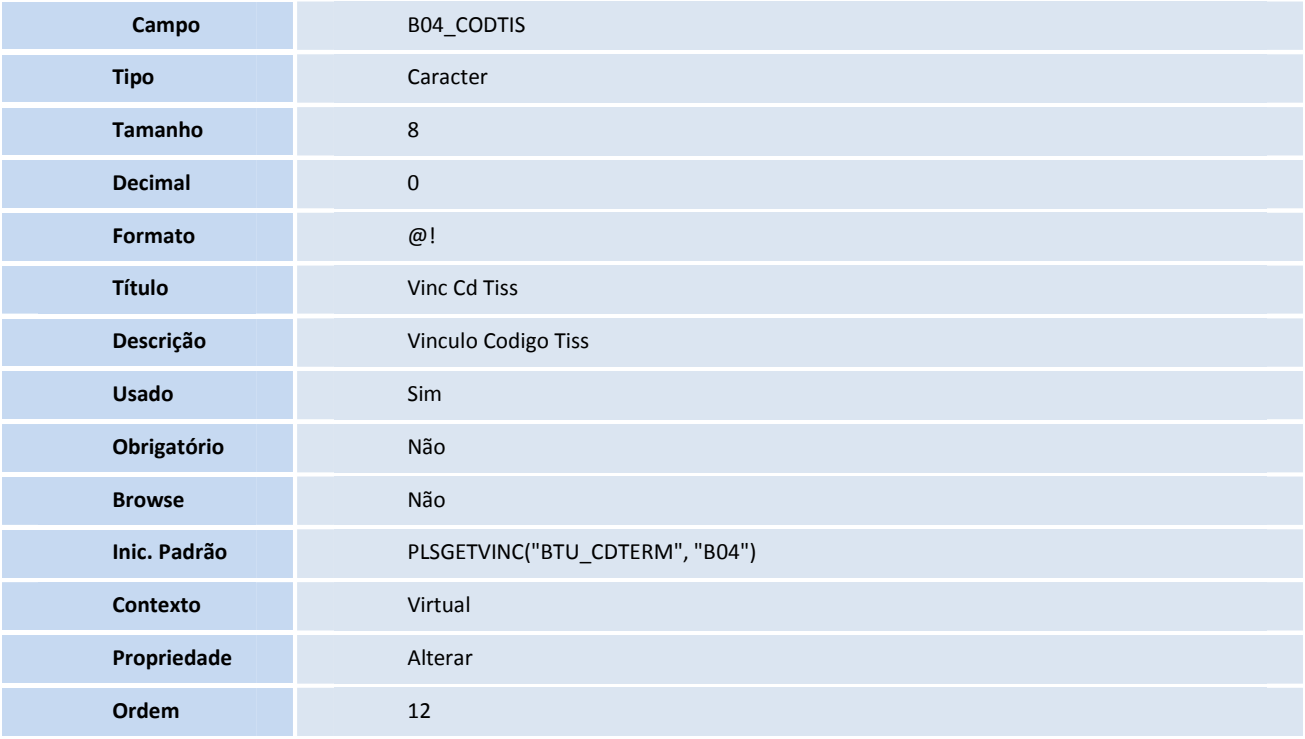

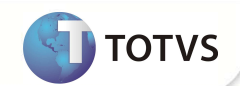

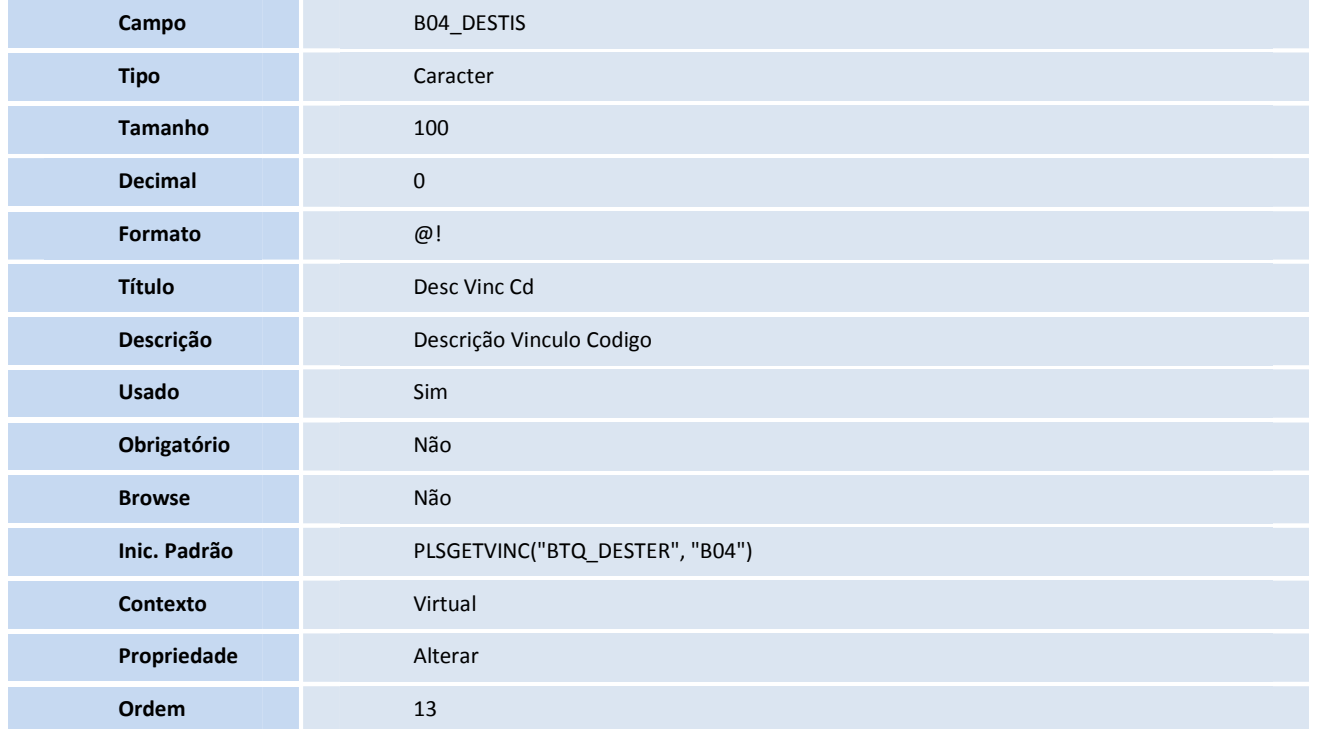

• Tabela B09- **Faces do dente**

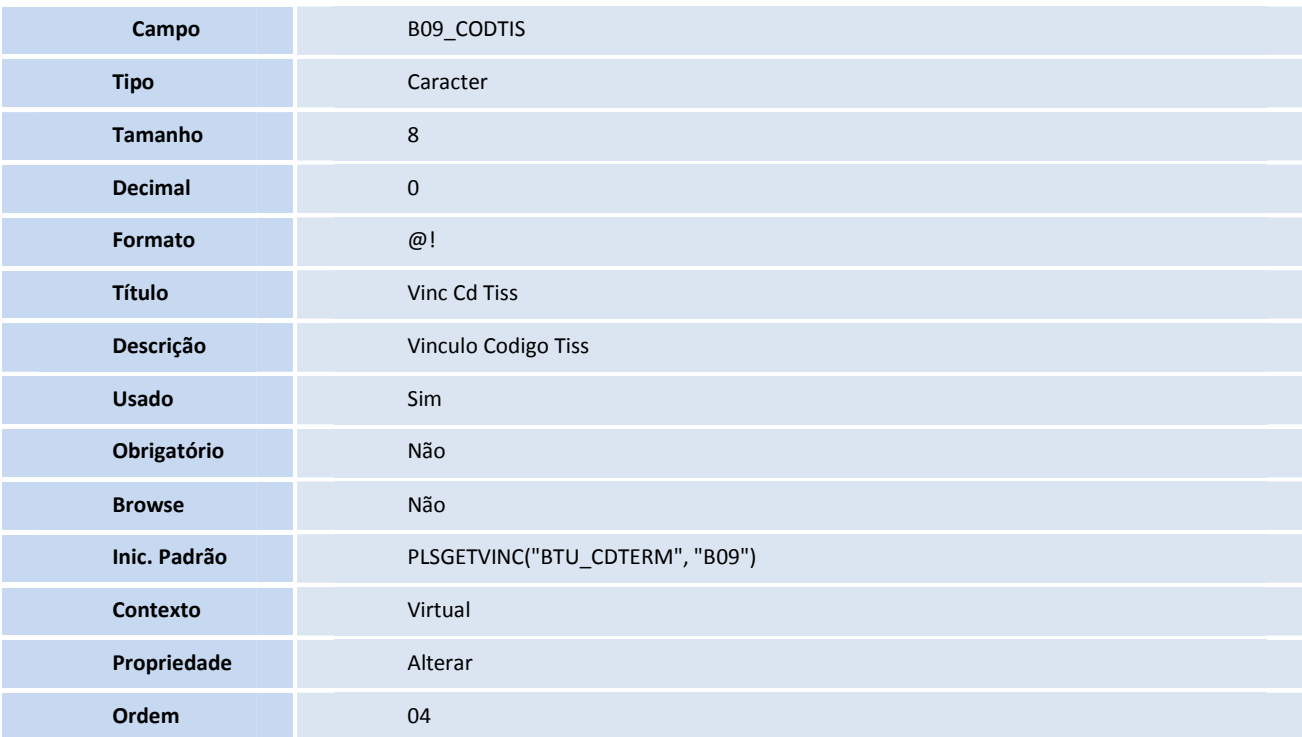

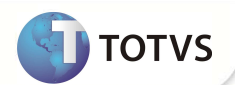

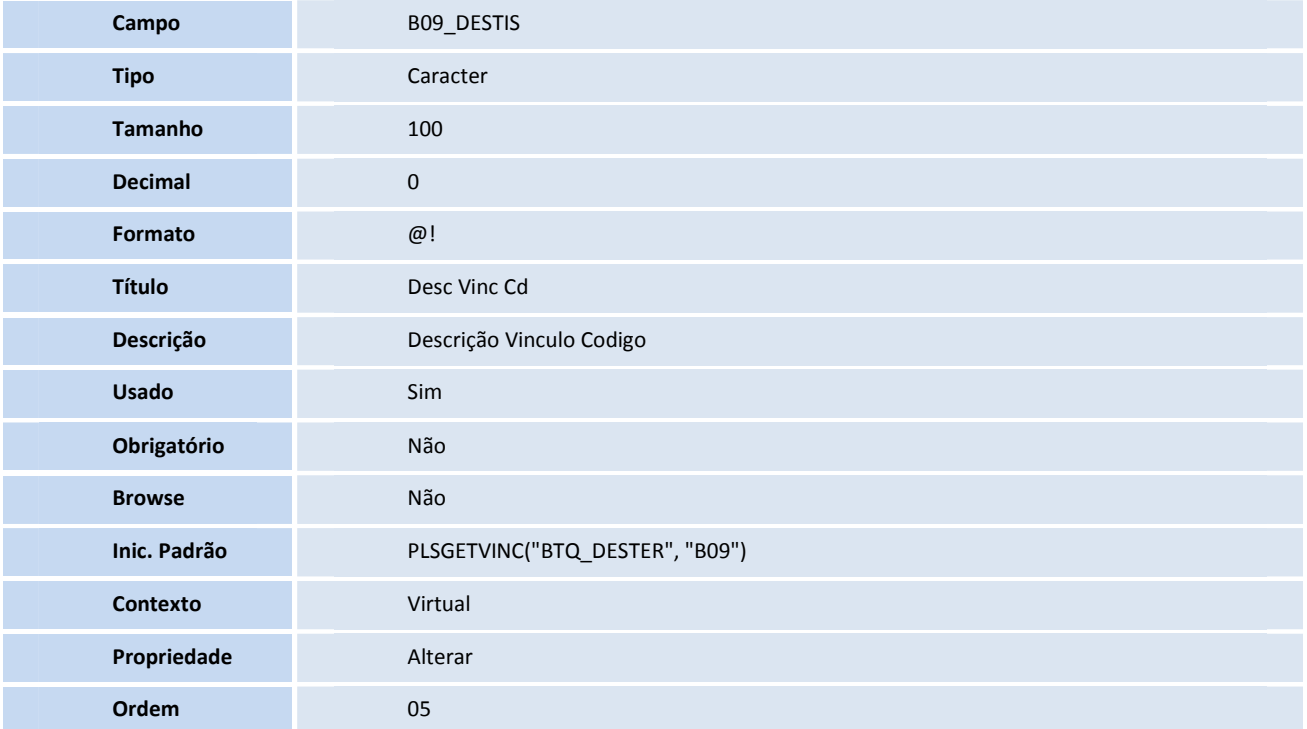

#### • Tabela B0X- **PLS - Cadastro de CBO**

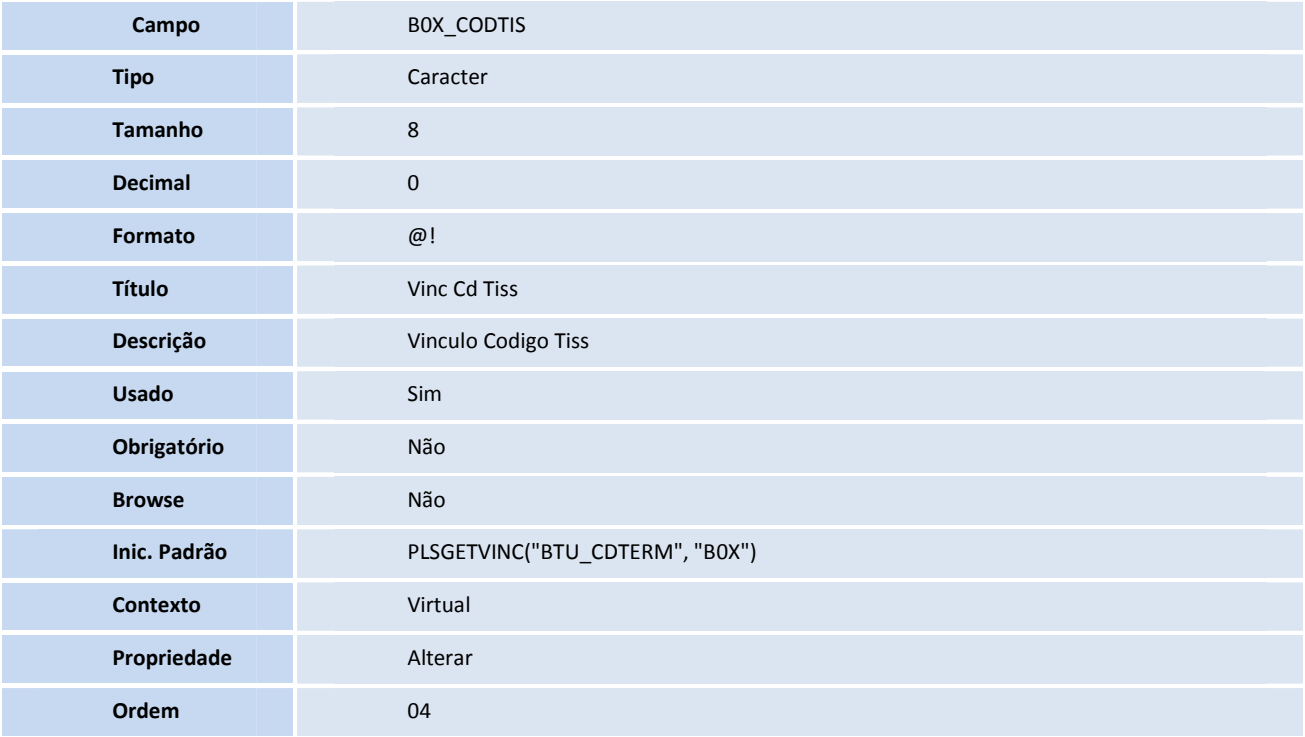
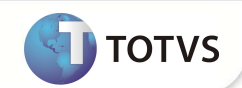

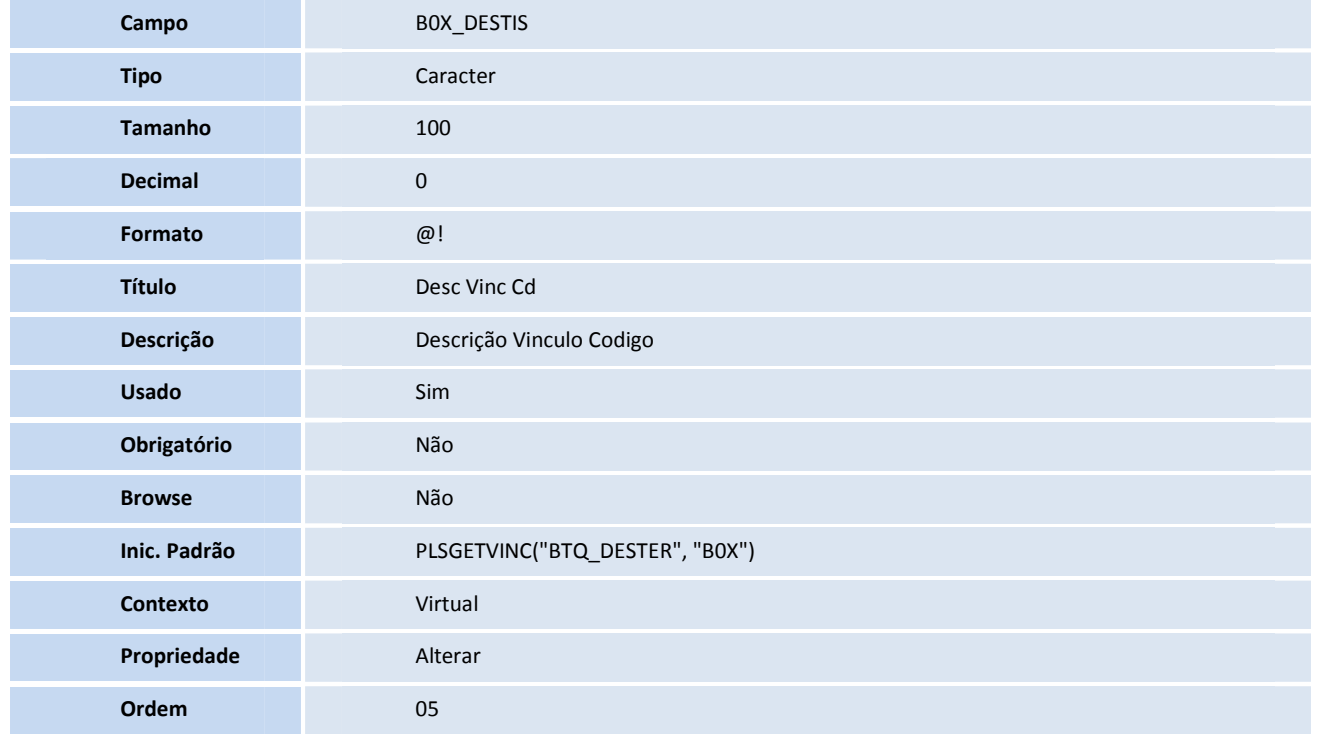

• Tabela BAH- **Conselho profissional**

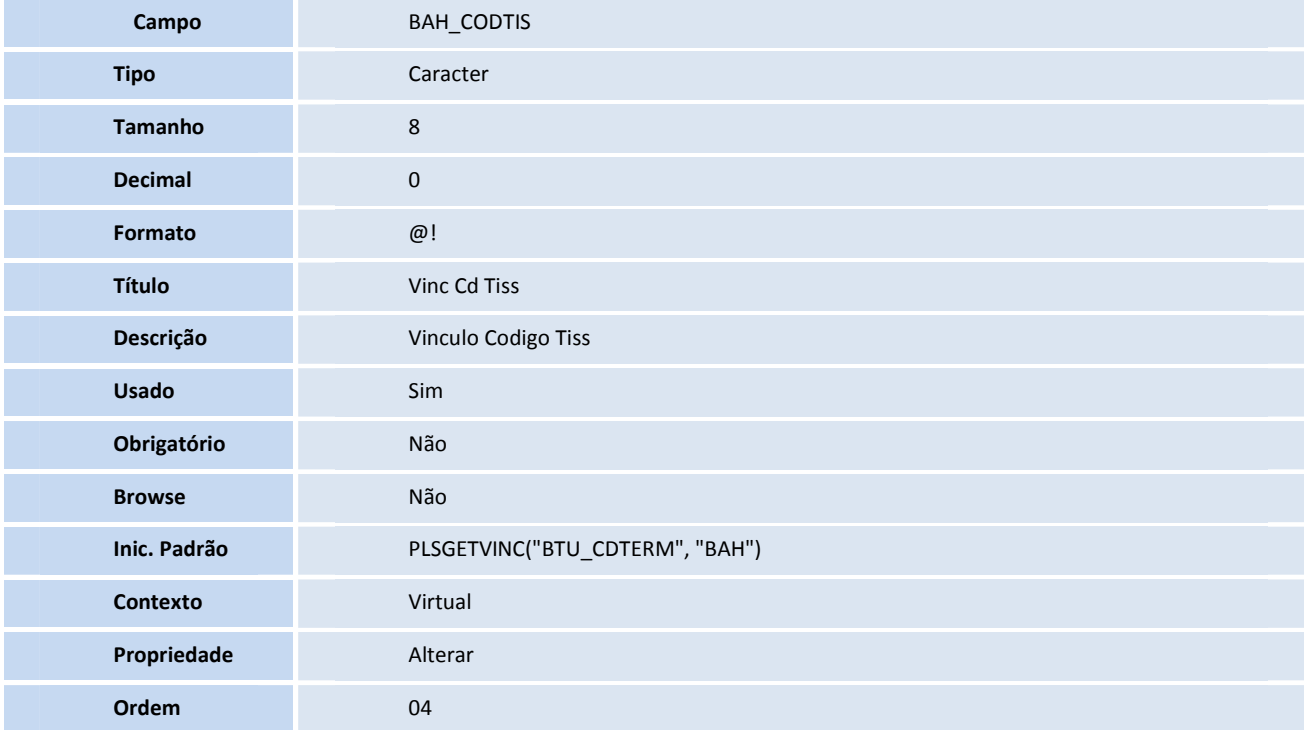

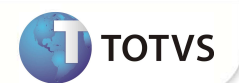

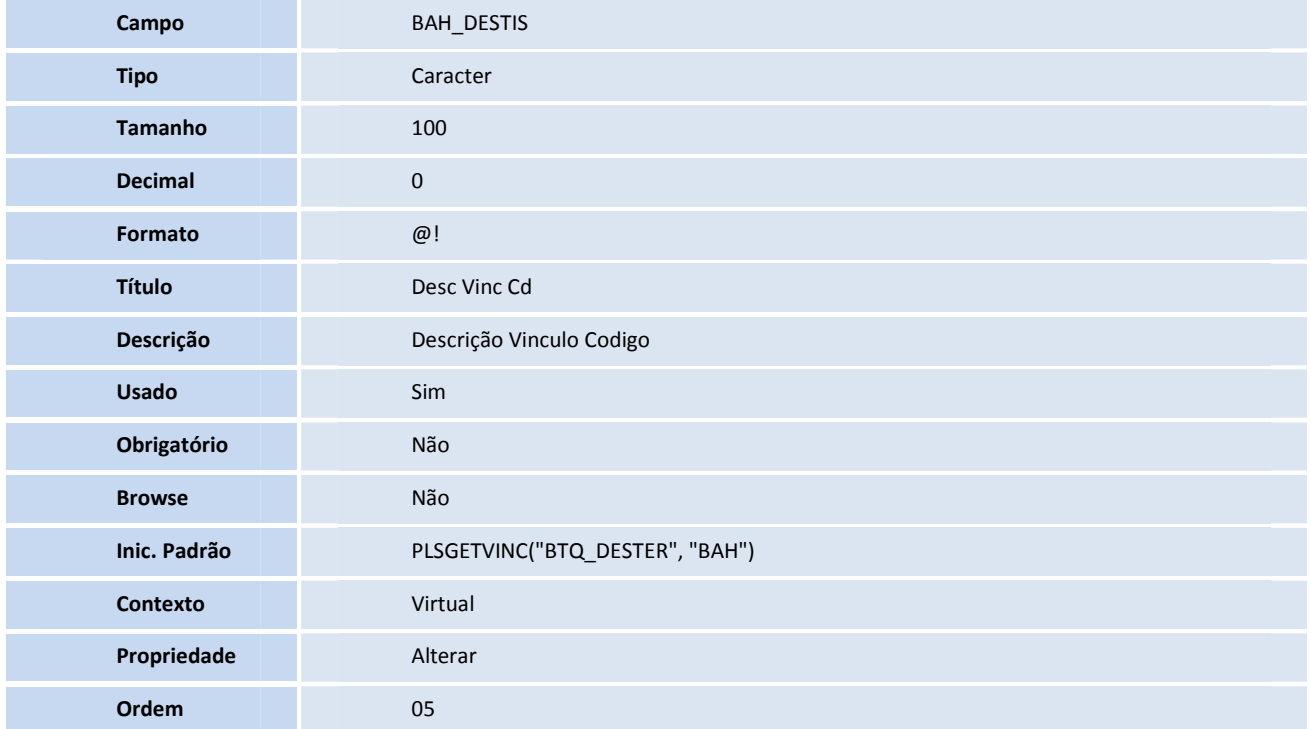

#### • Tabela BAU- **Rede de atendimento**

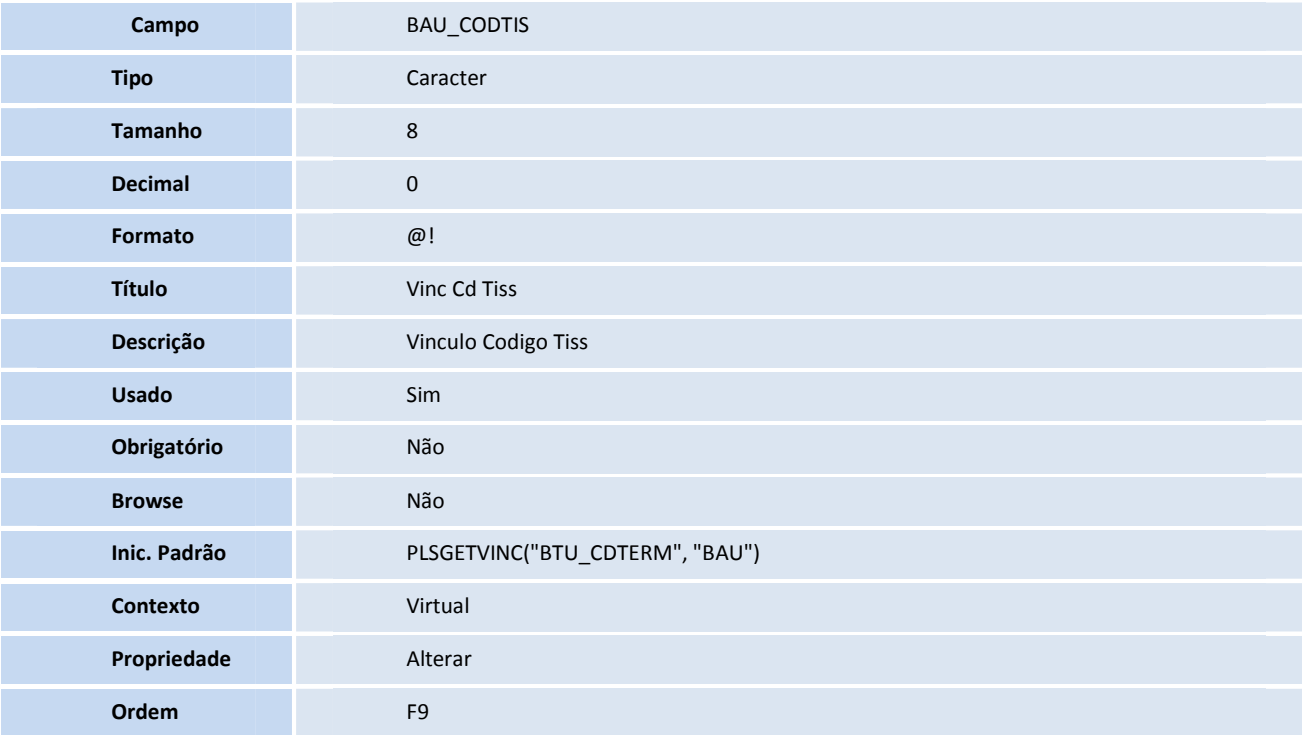

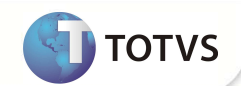

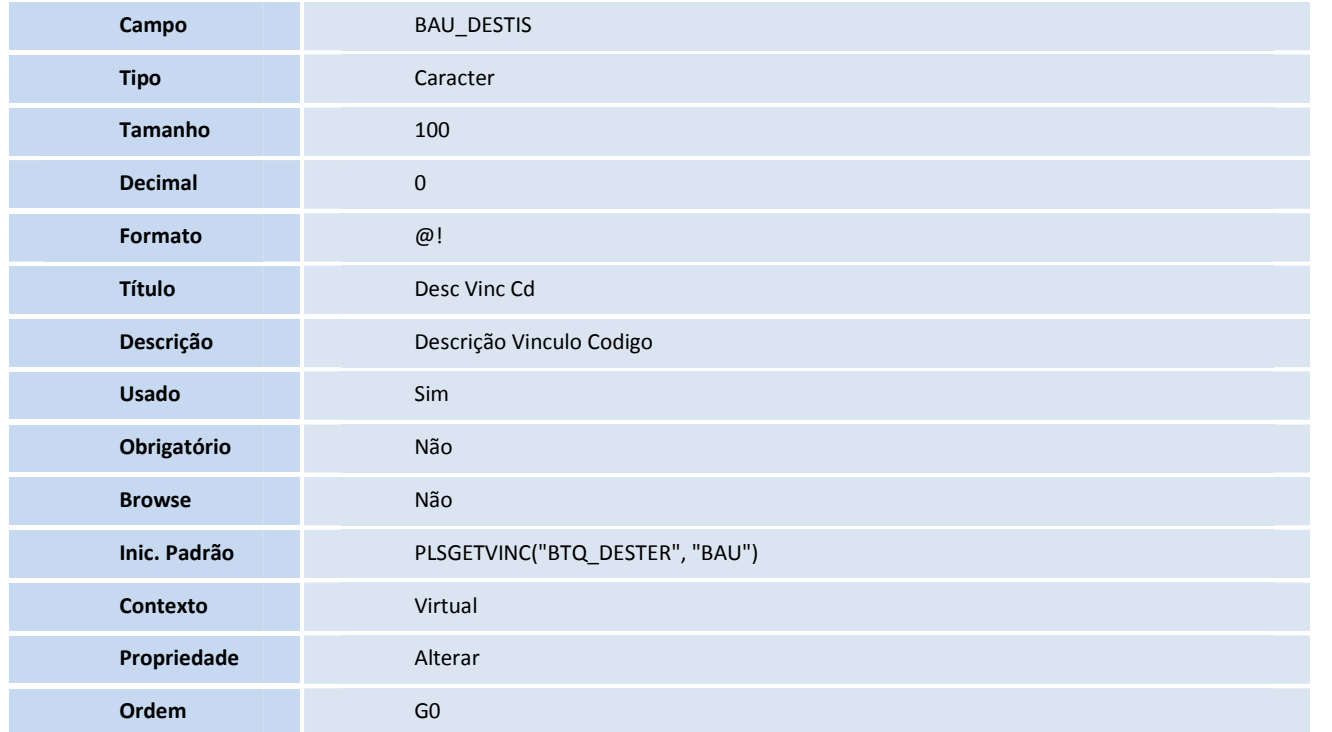

• Tabela BCT- **Criticas**

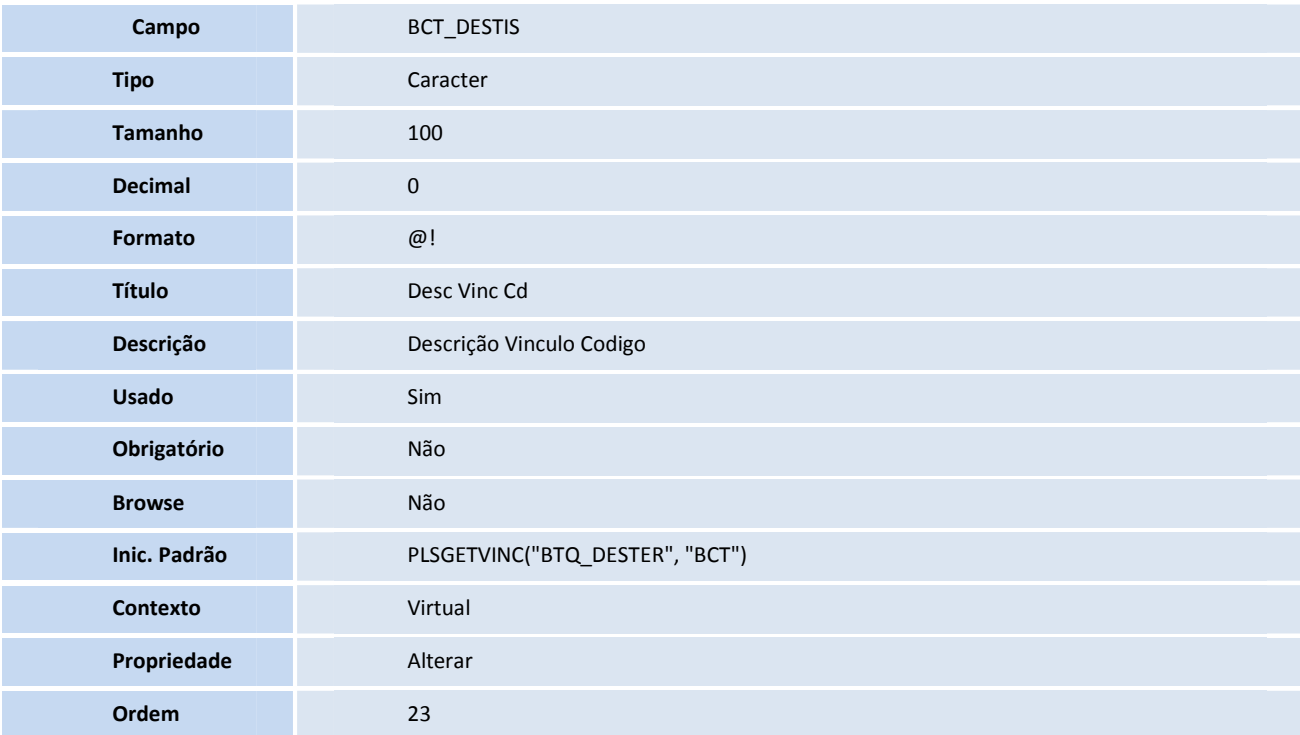

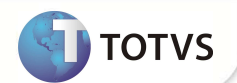

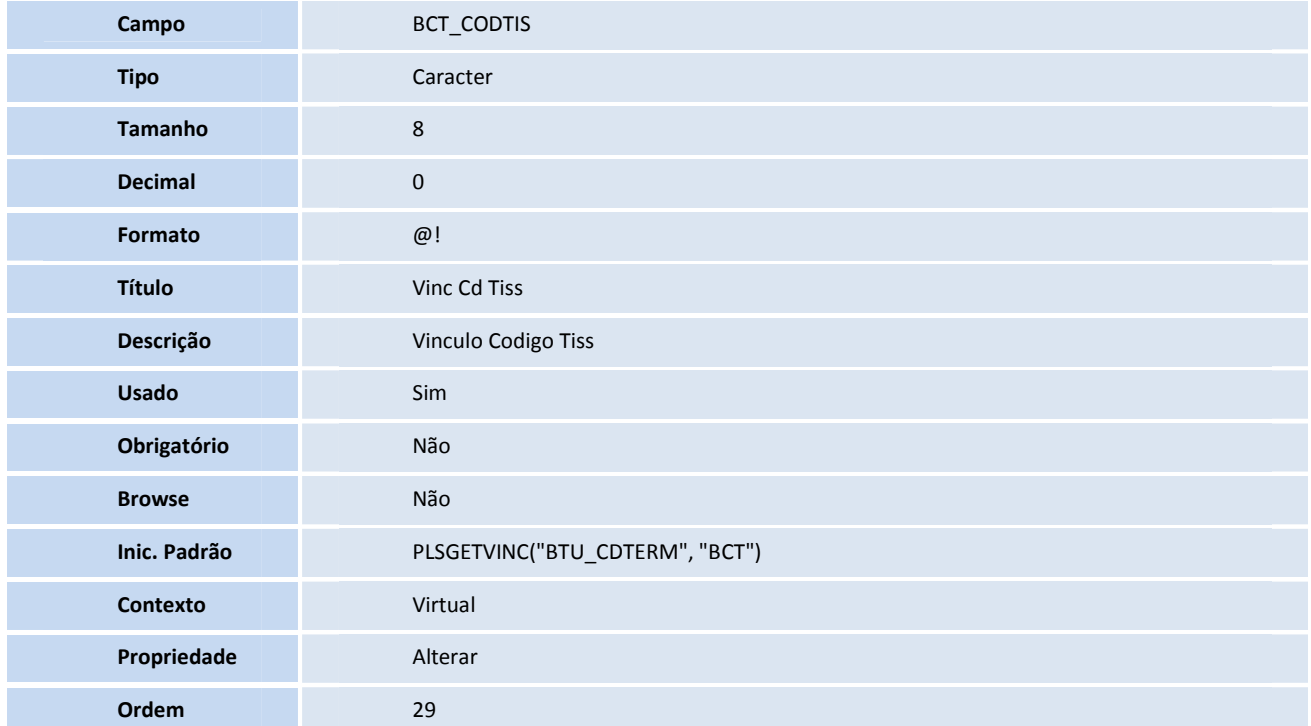

#### • Tabela BDR- **Tipo de admissão**

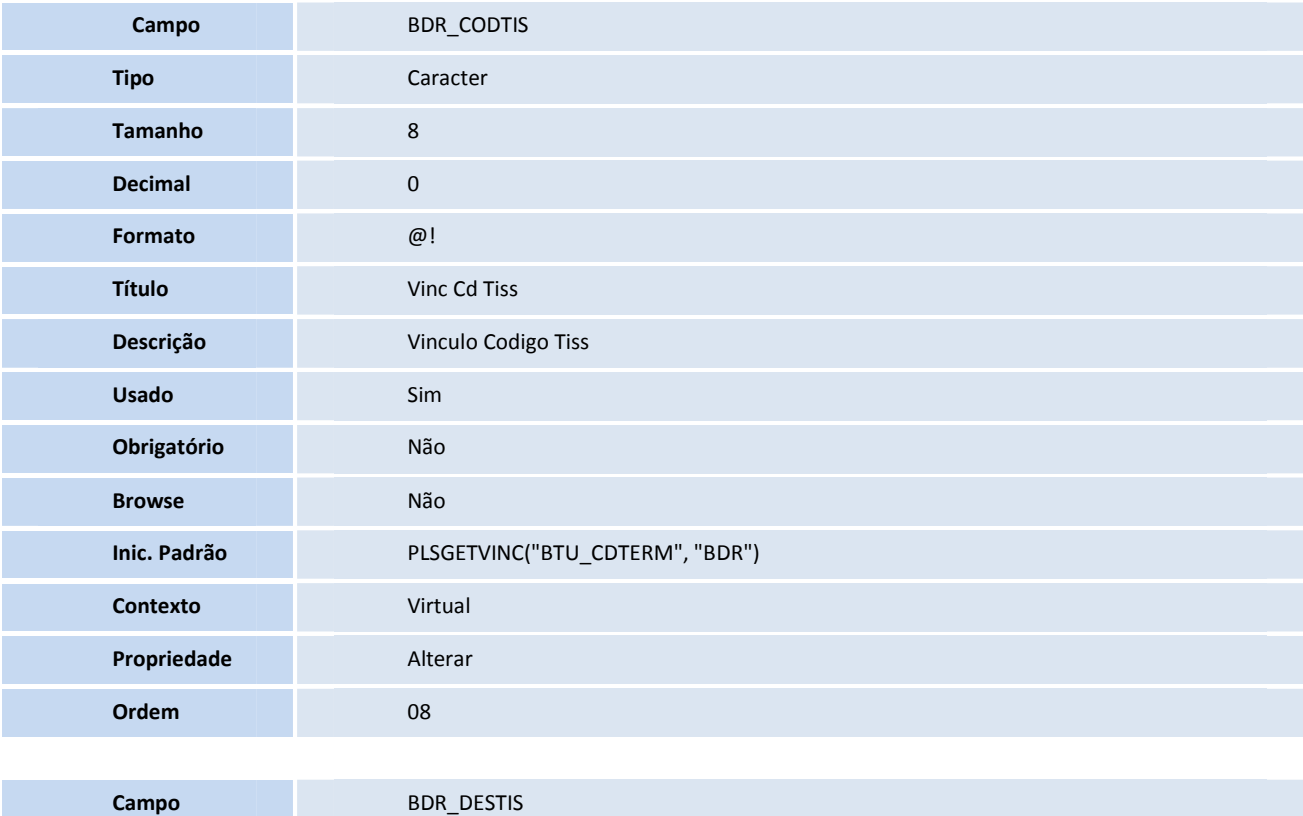

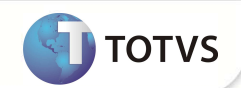

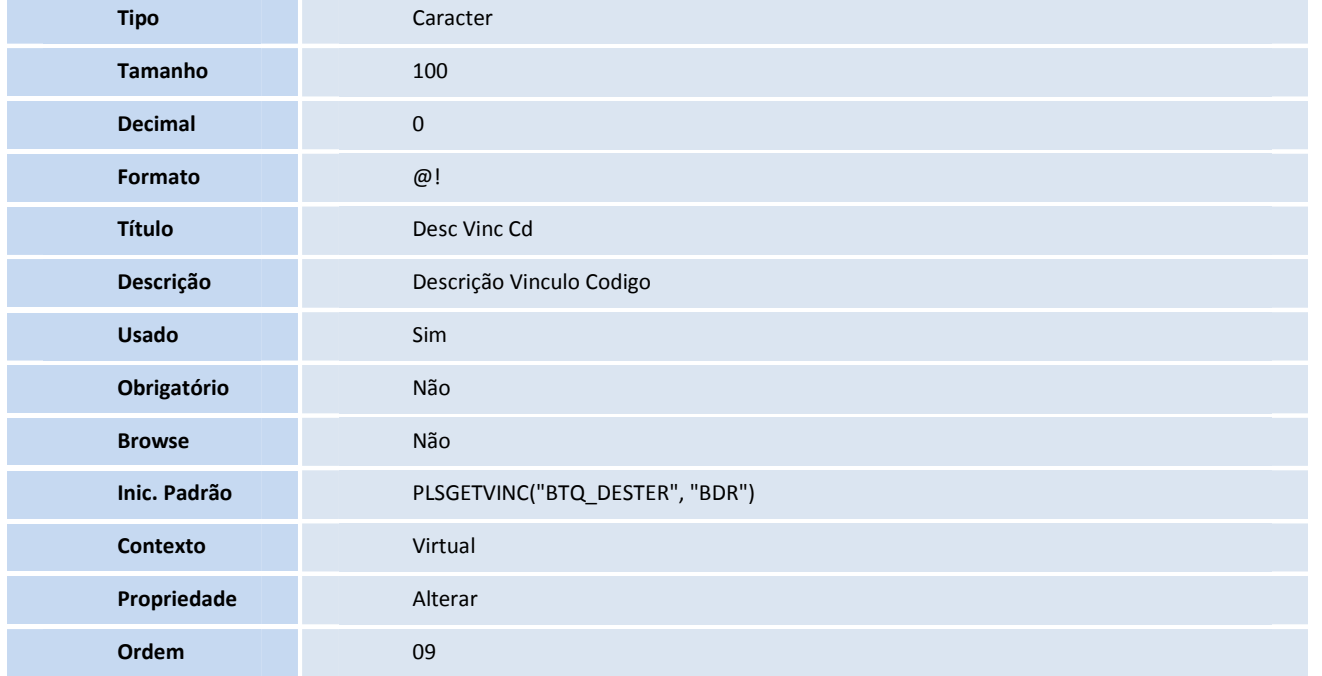

#### • Tabela BGR- **Vias de acesso**

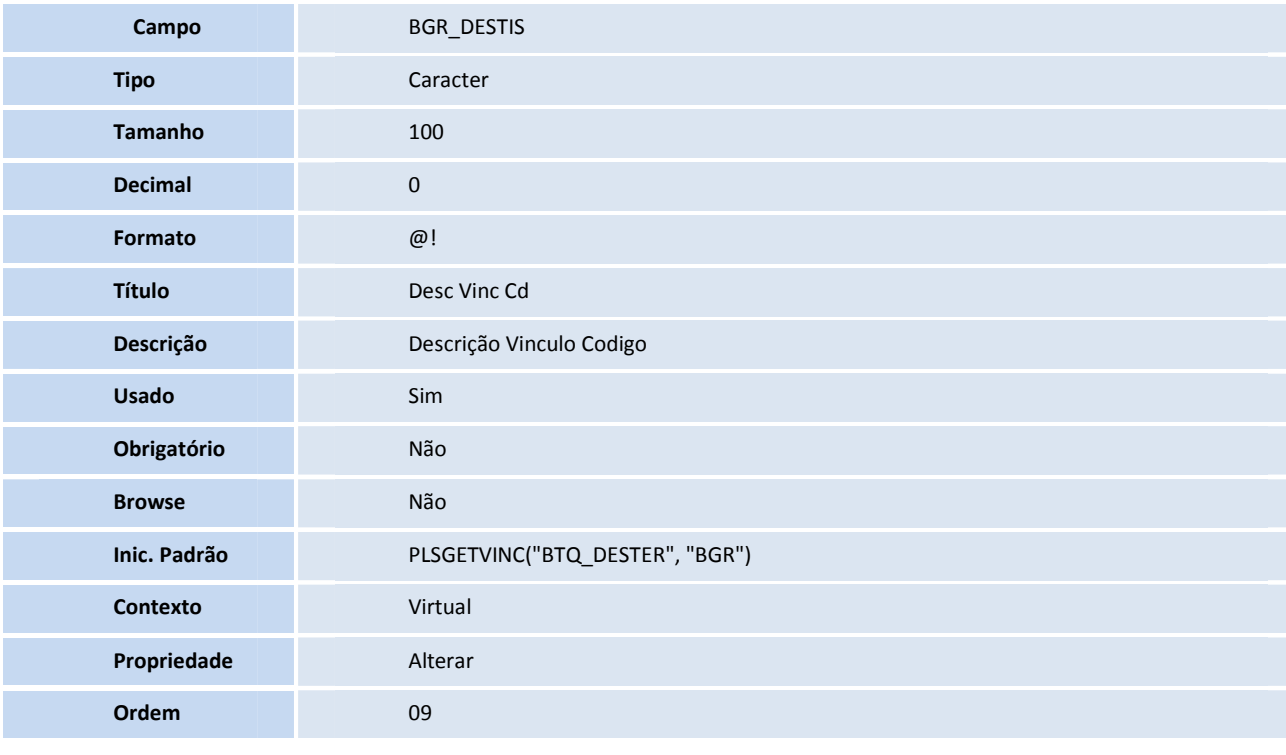

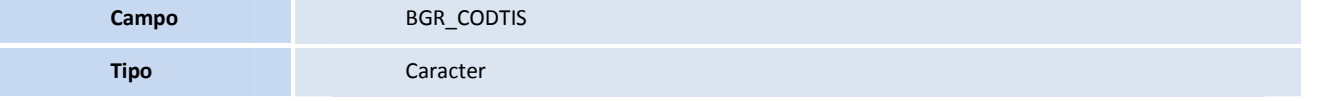

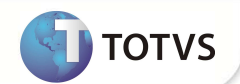

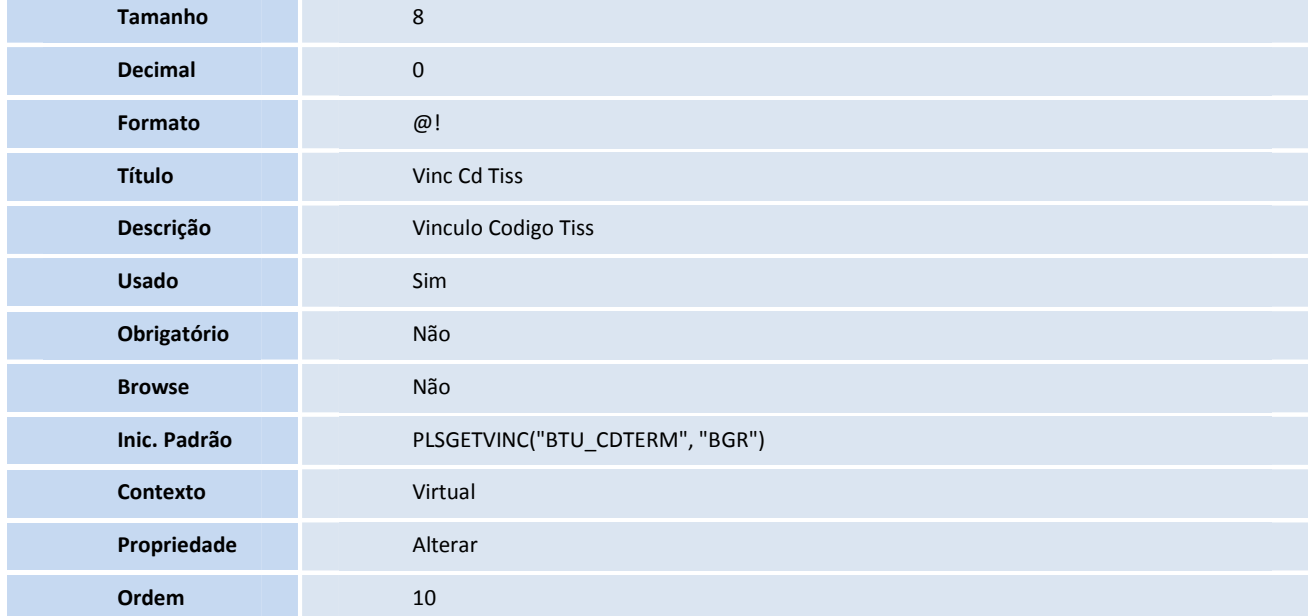

#### • Tabela BI4- **Tipo de acomodação**

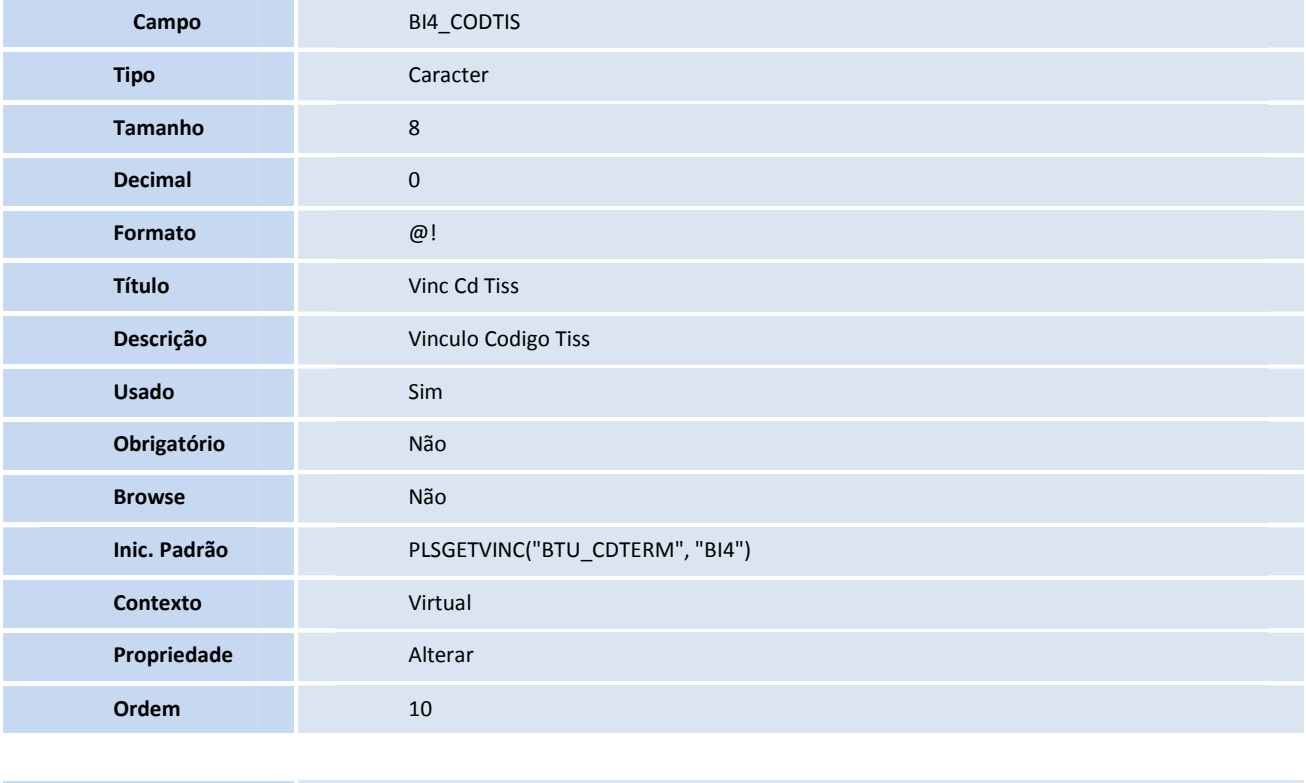

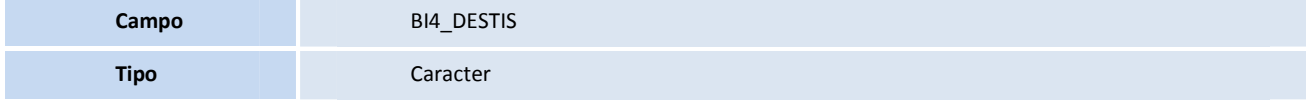

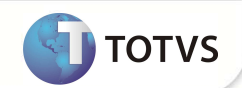

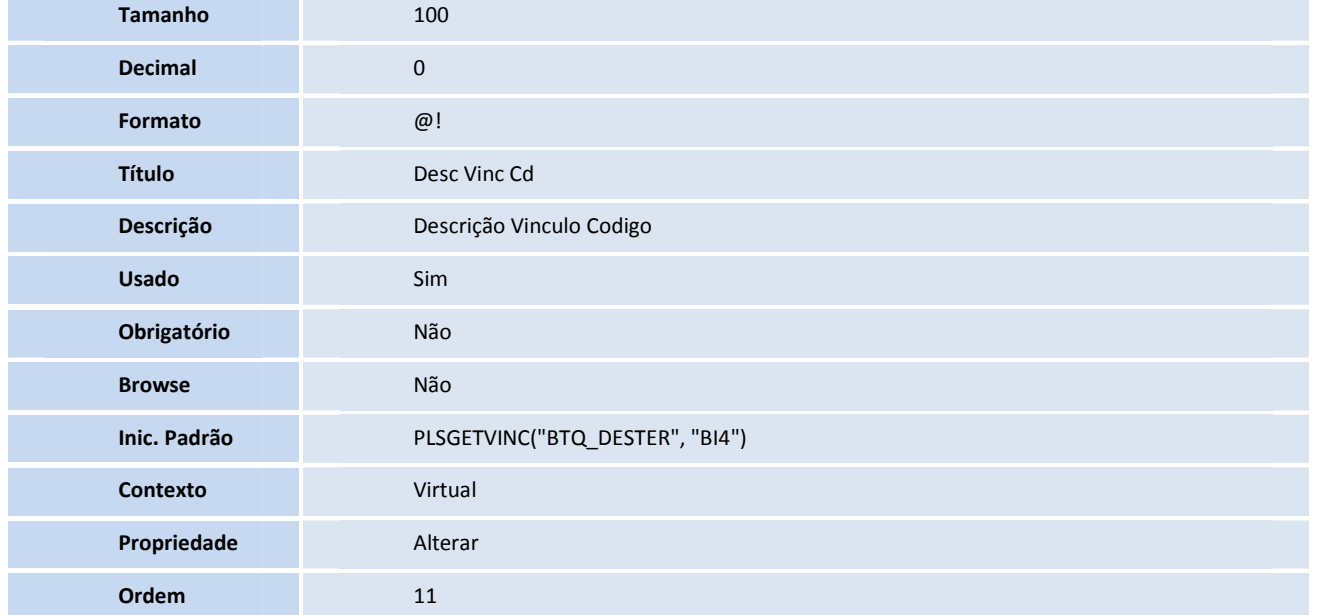

#### • Tabela BIY- **Tipos de saída/alta**

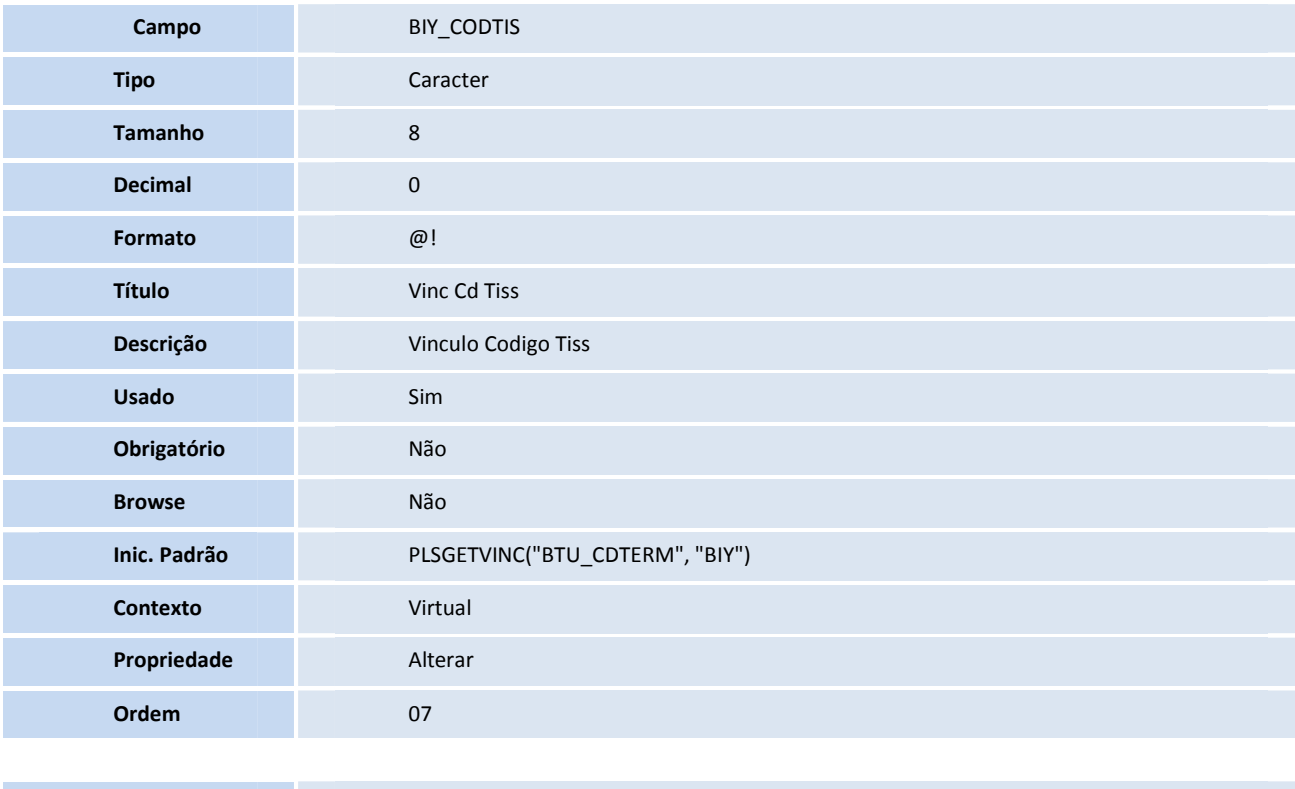

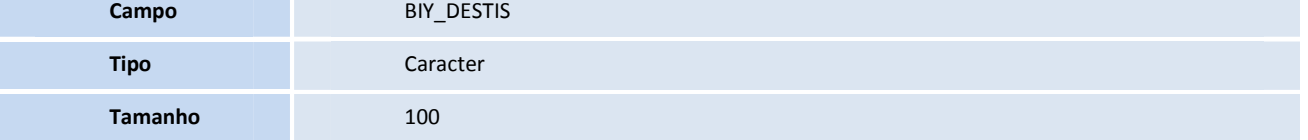

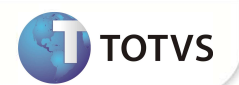

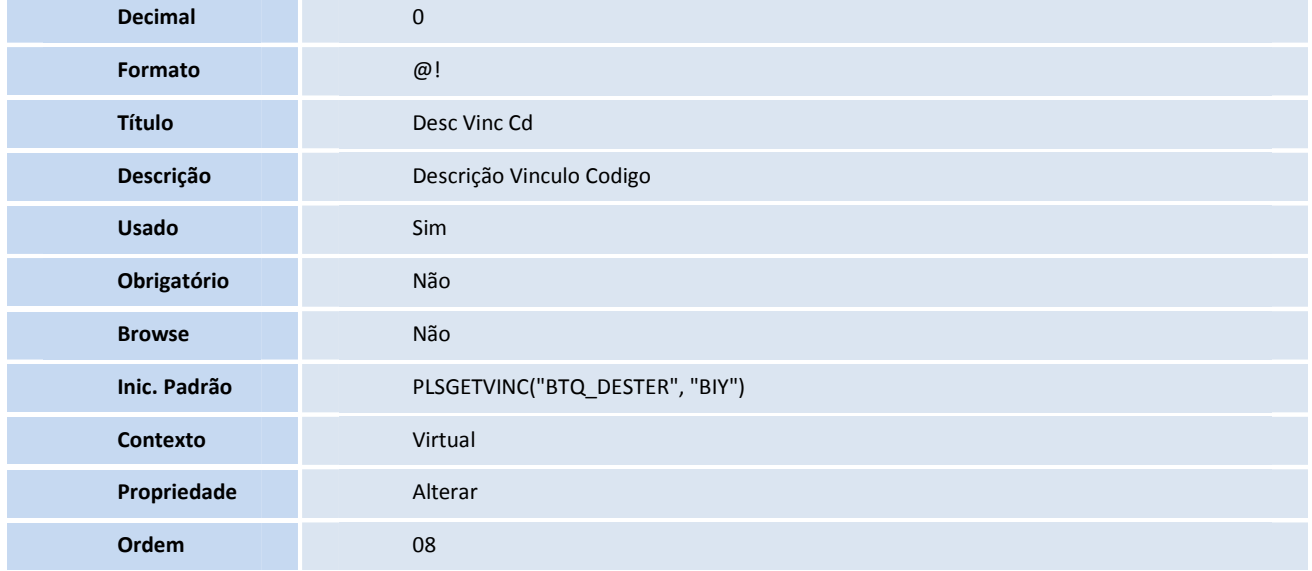

#### • Tabela BK6- **Redes não referenciadas**

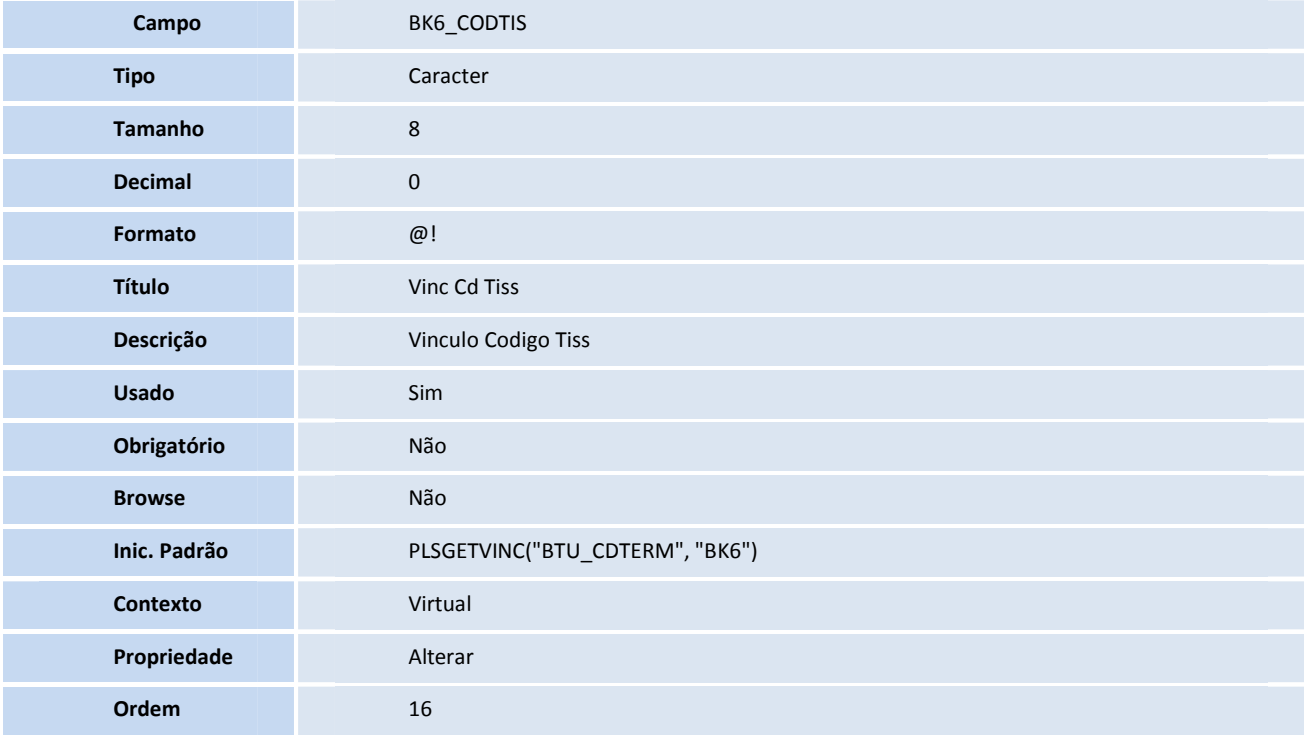

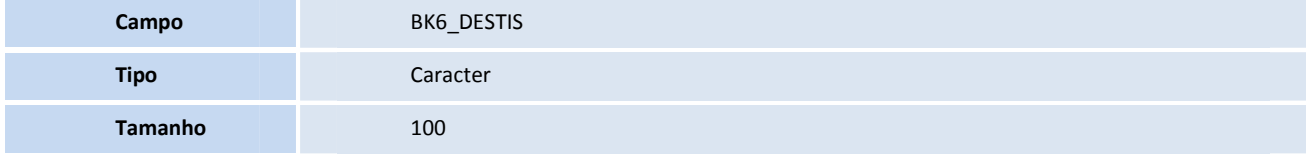

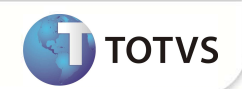

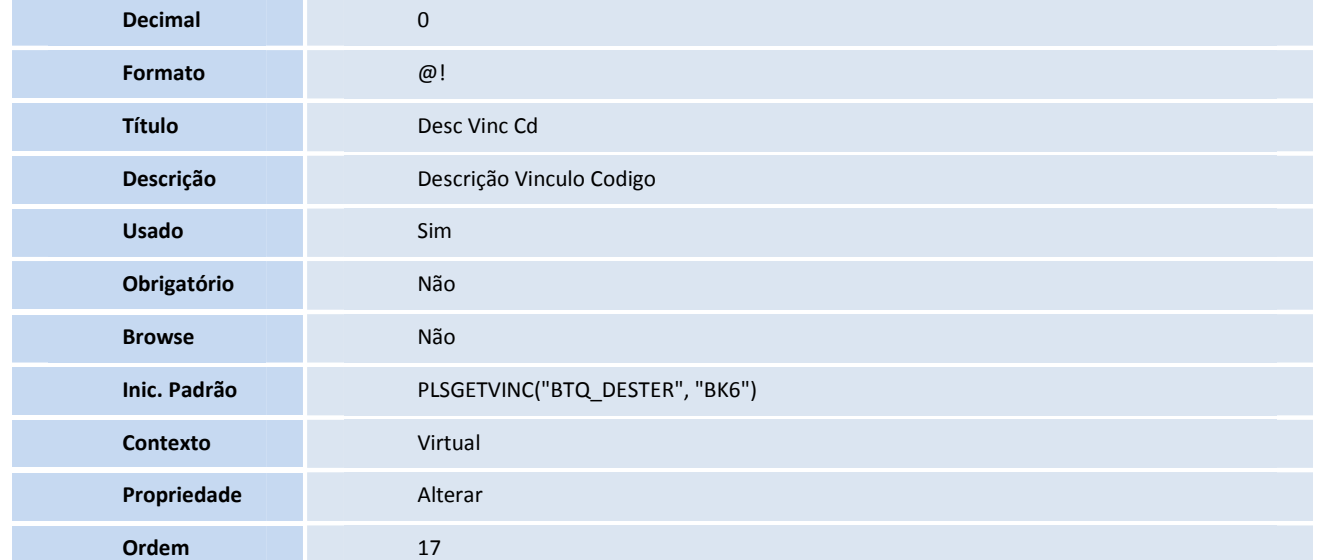

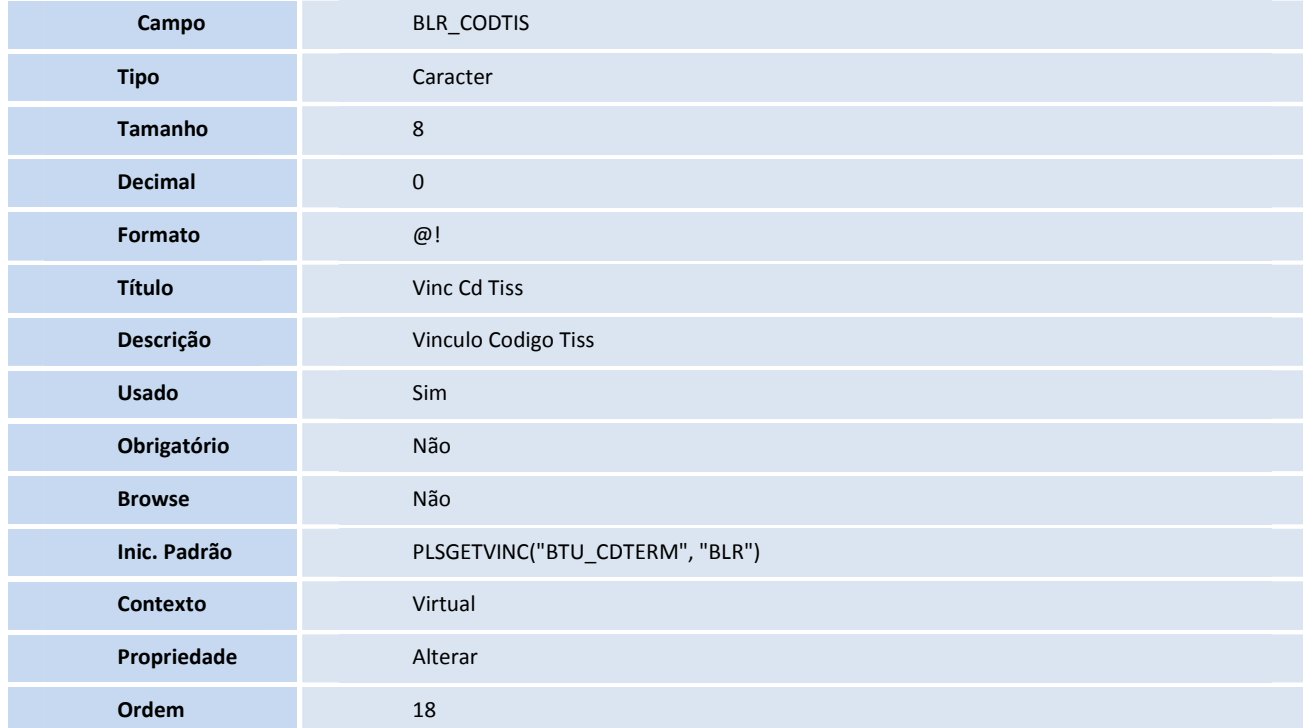

### • Tabela BLR- **Terminologia de debitos e créditos**

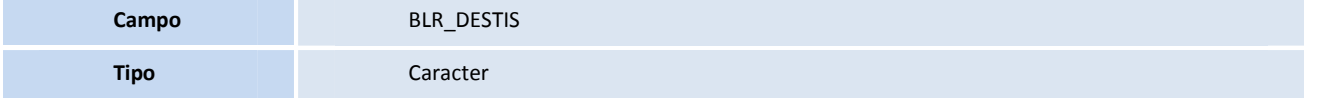

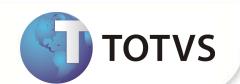

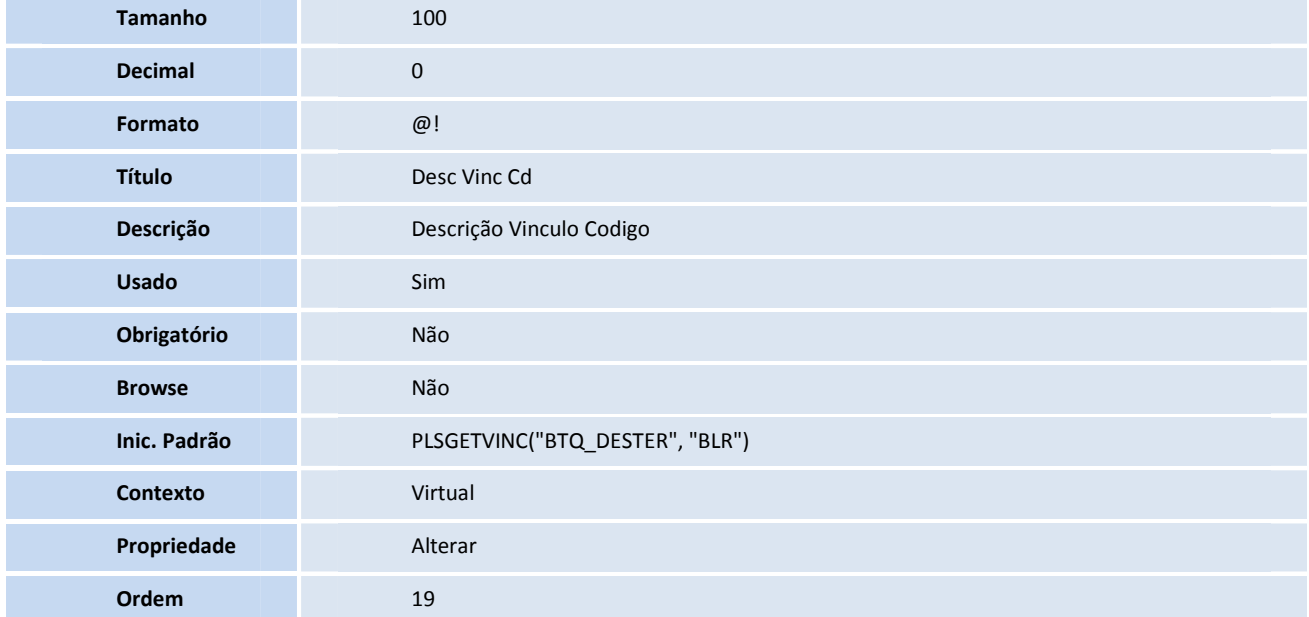

#### • Tabela BQR- **Tipos de internação**

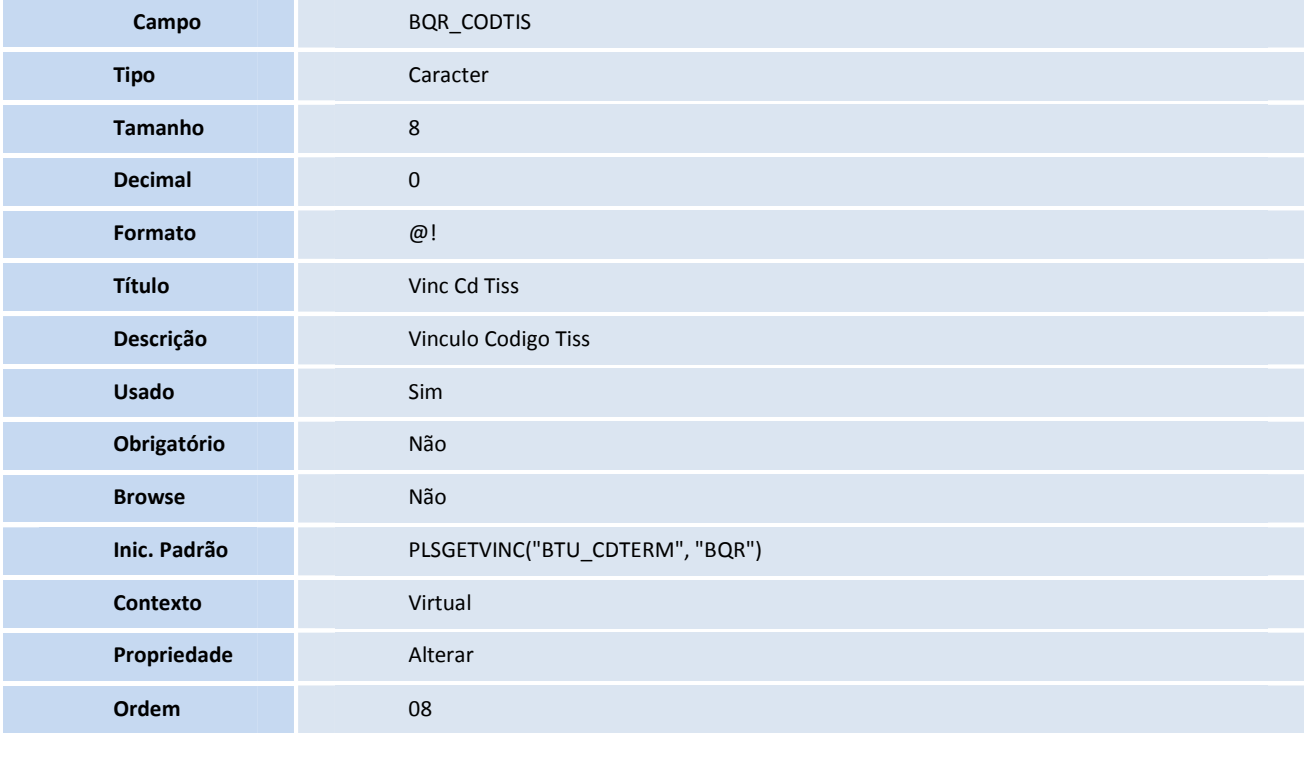

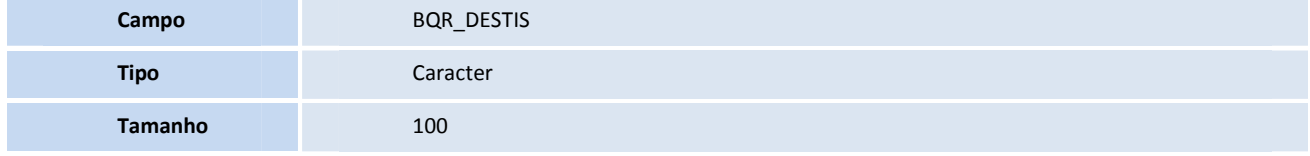

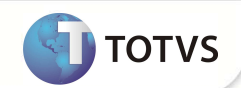

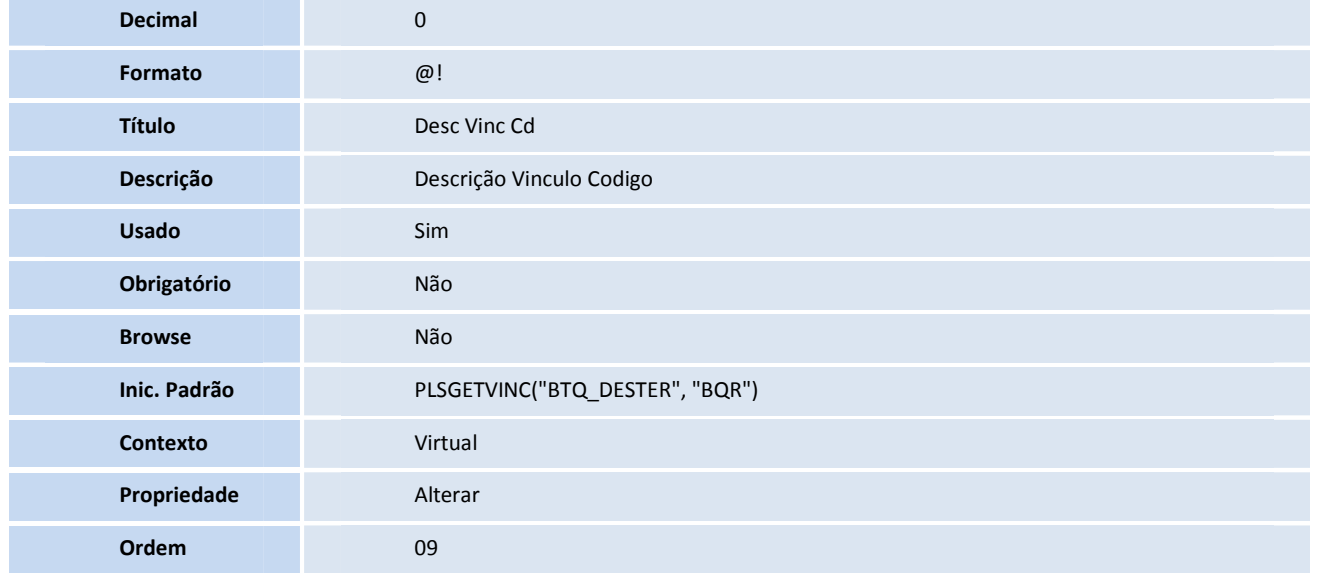

#### • Tabela BR4- **Tipos de tabela padrão**

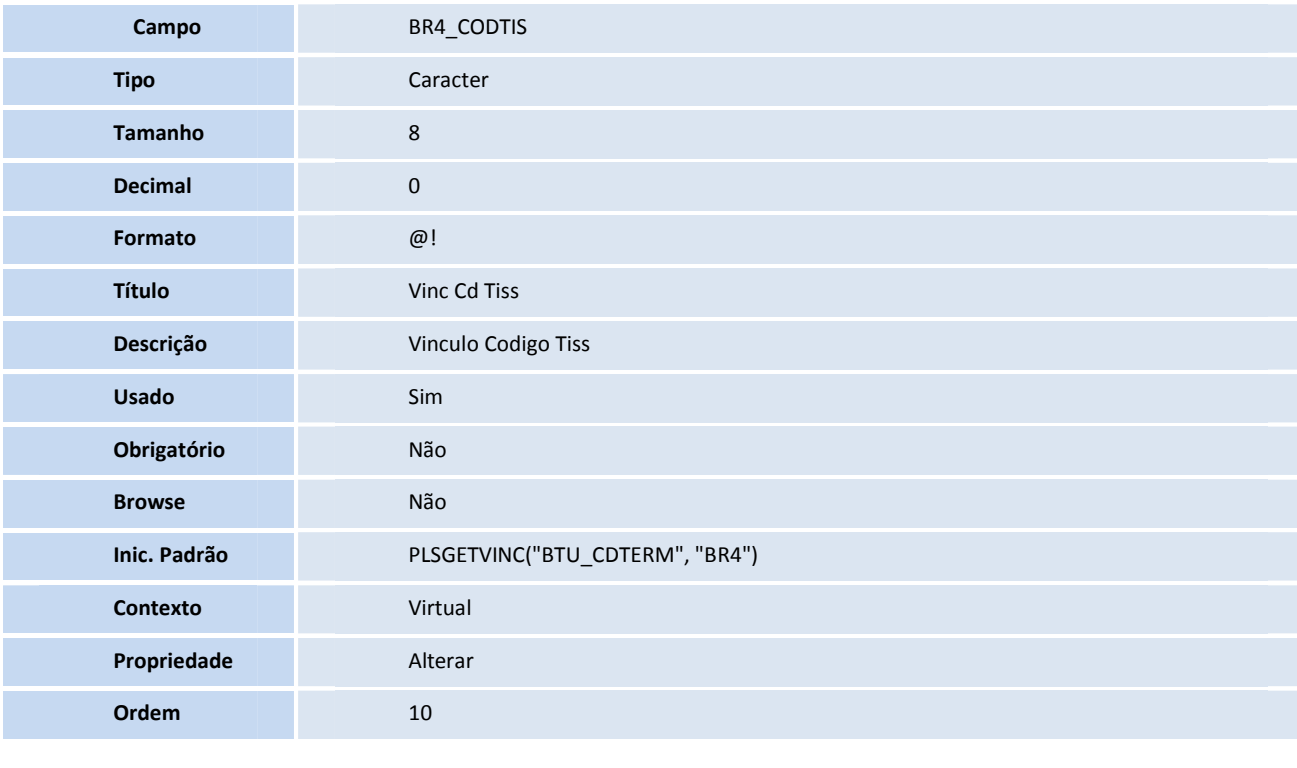

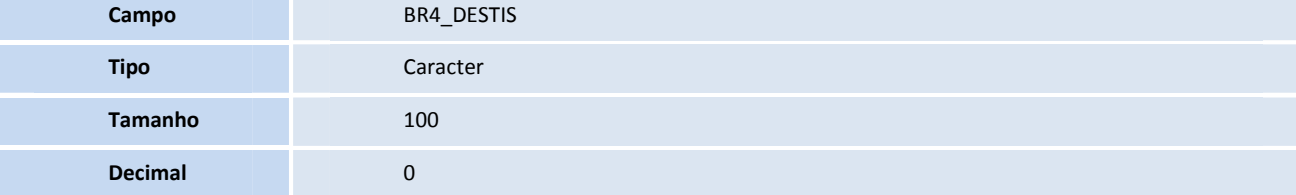

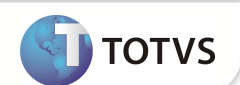

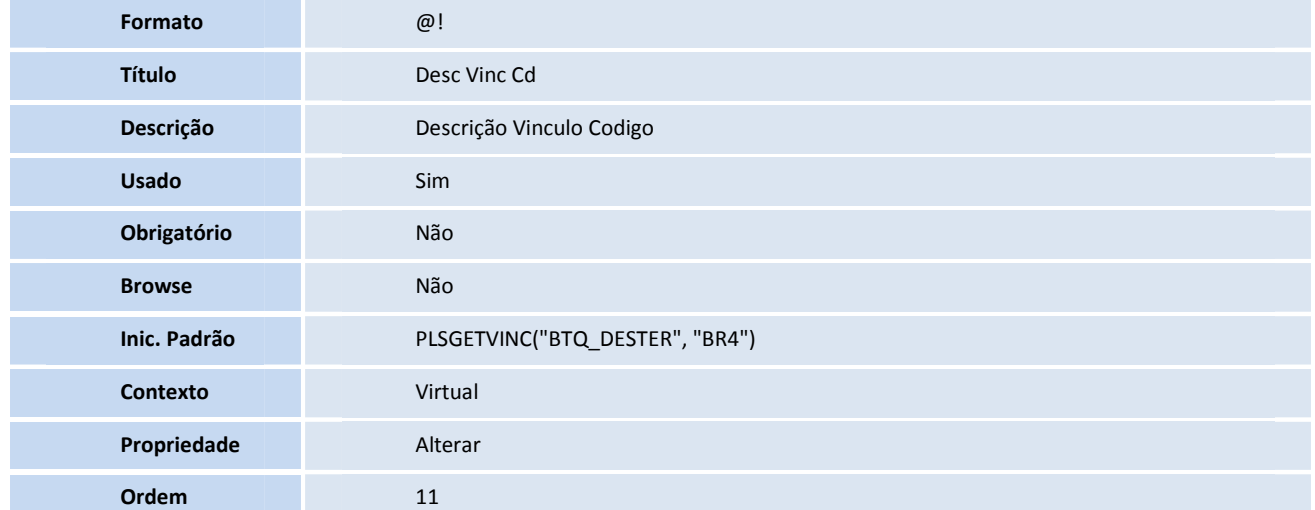

#### • Tabela BR8- **Tabela padrão**

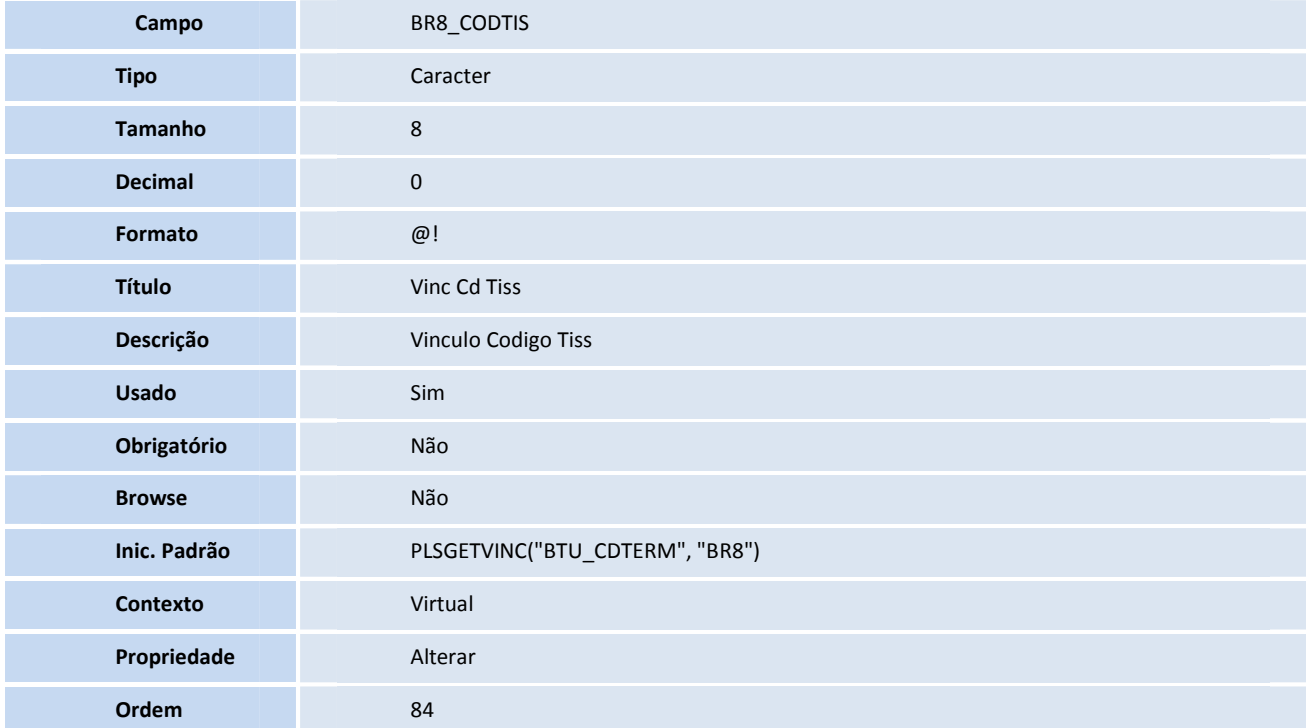

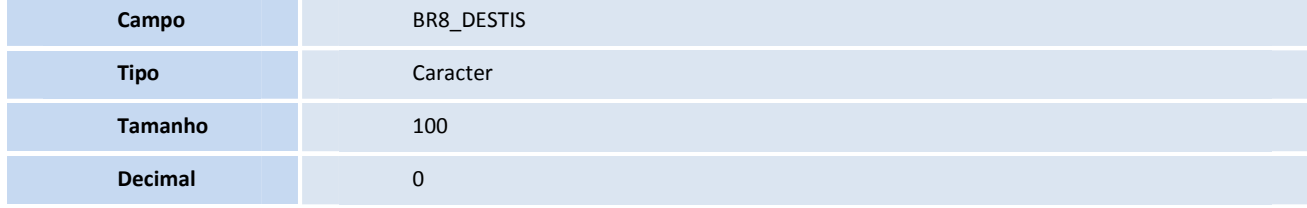

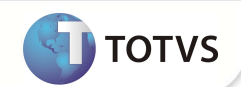

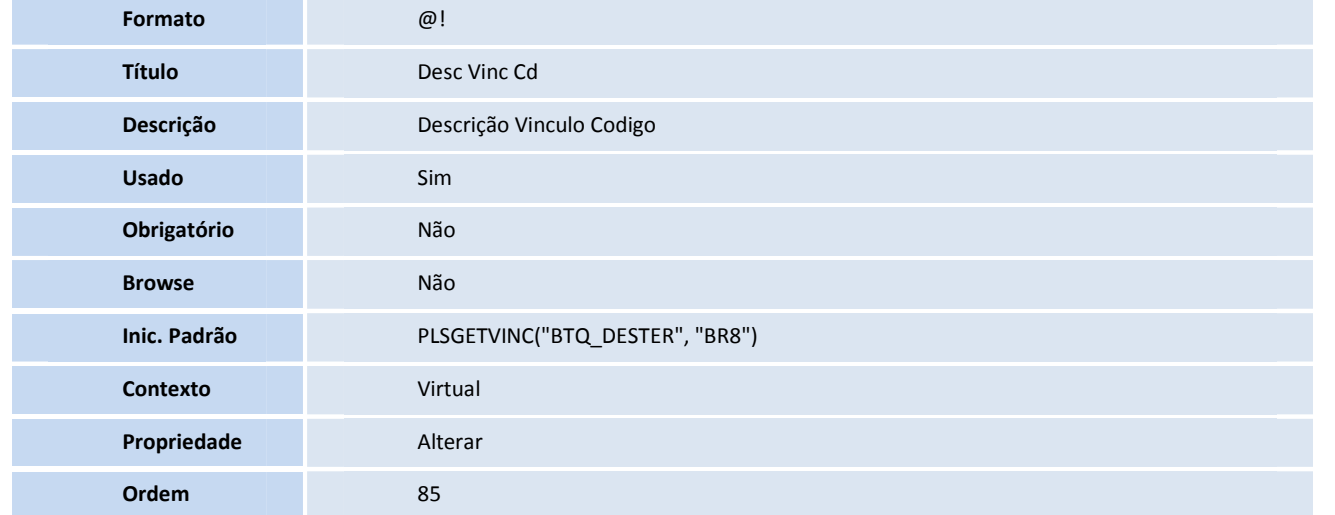

#### • Tabela BWT- **Participação Proc.**

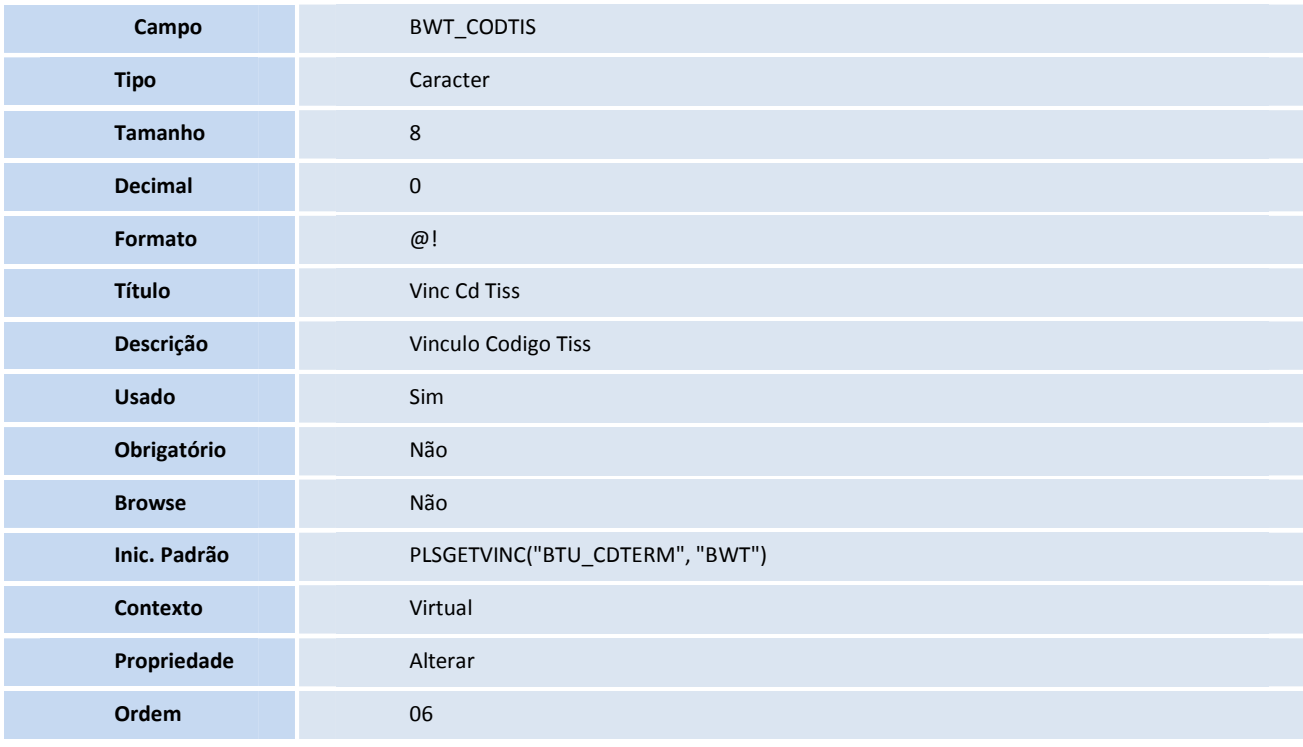

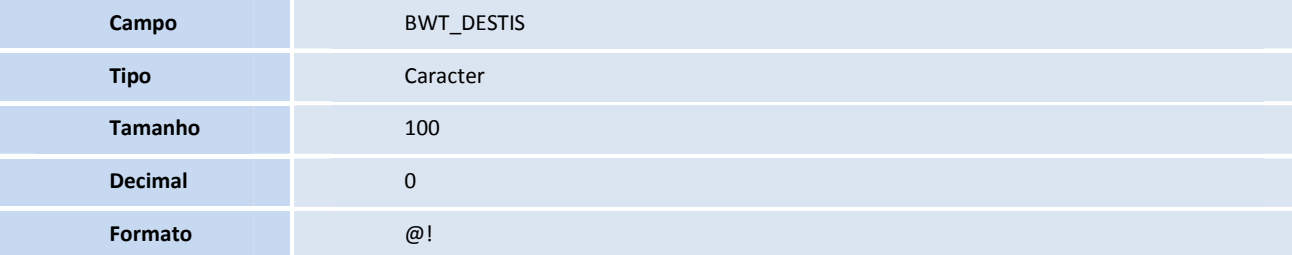

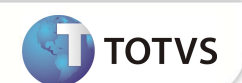

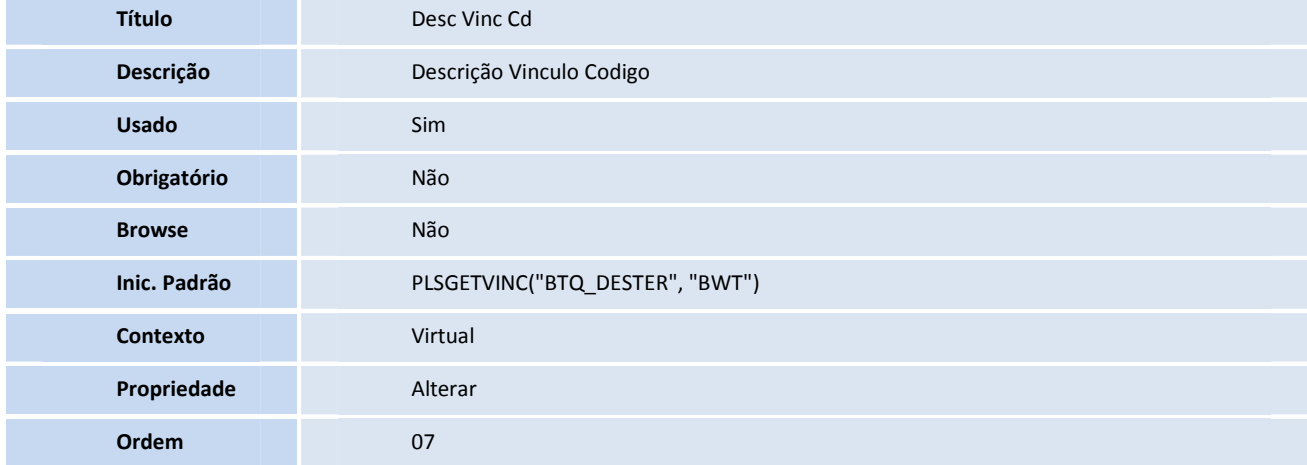

### • Tabela G20- **Classificação de Itens**

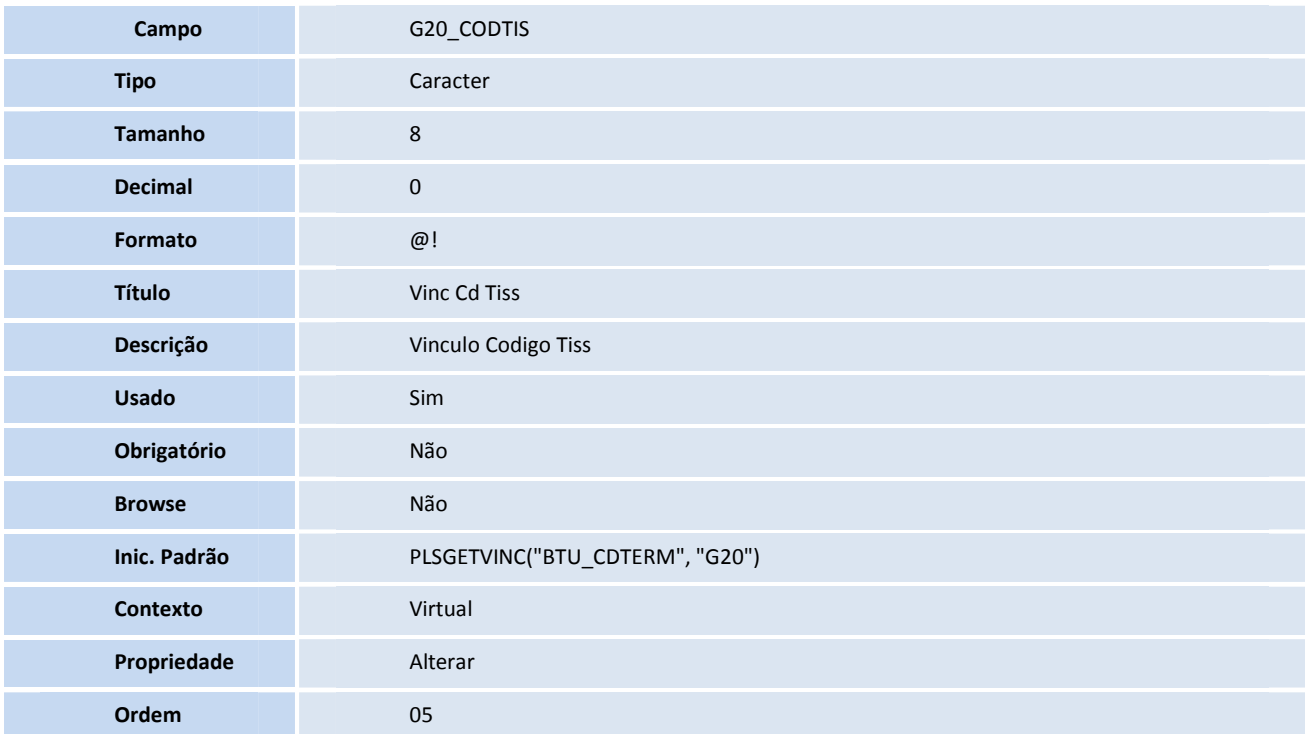

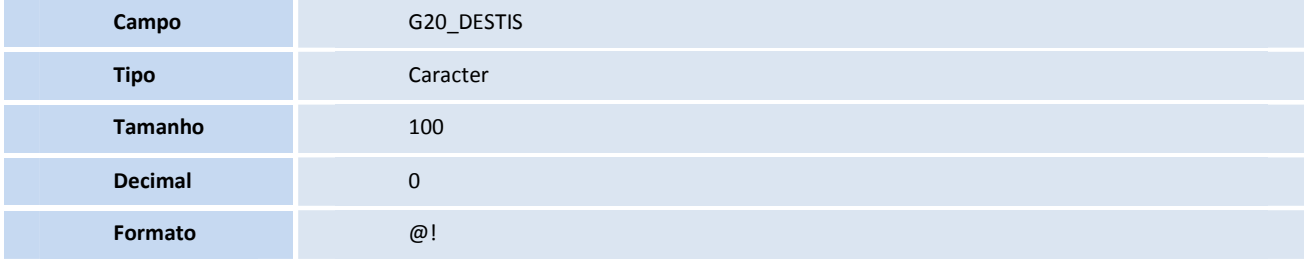

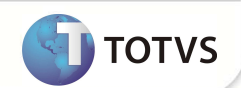

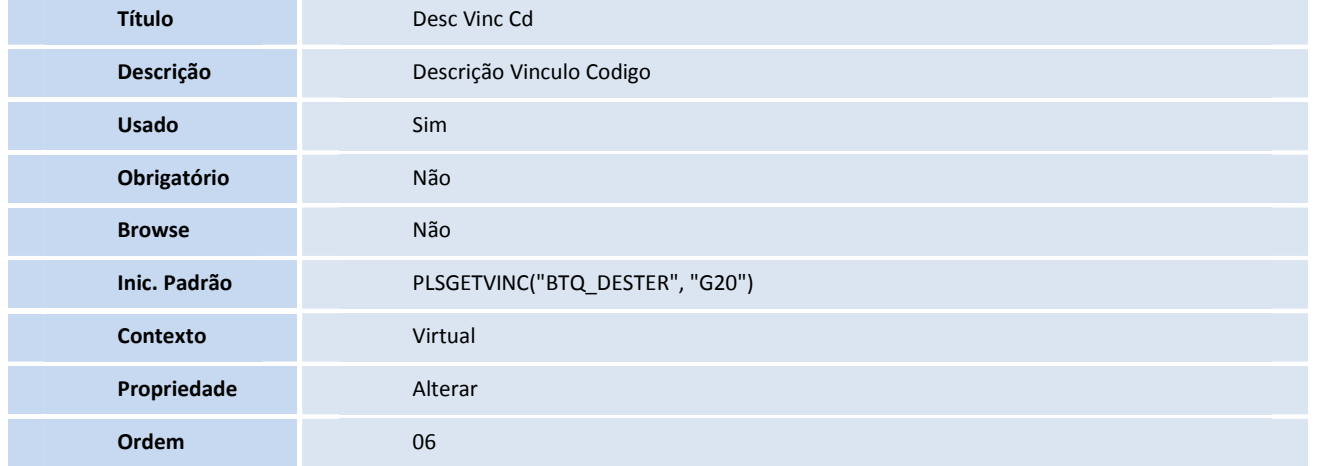

#### • Tabela GD0- **Origem do paciente**

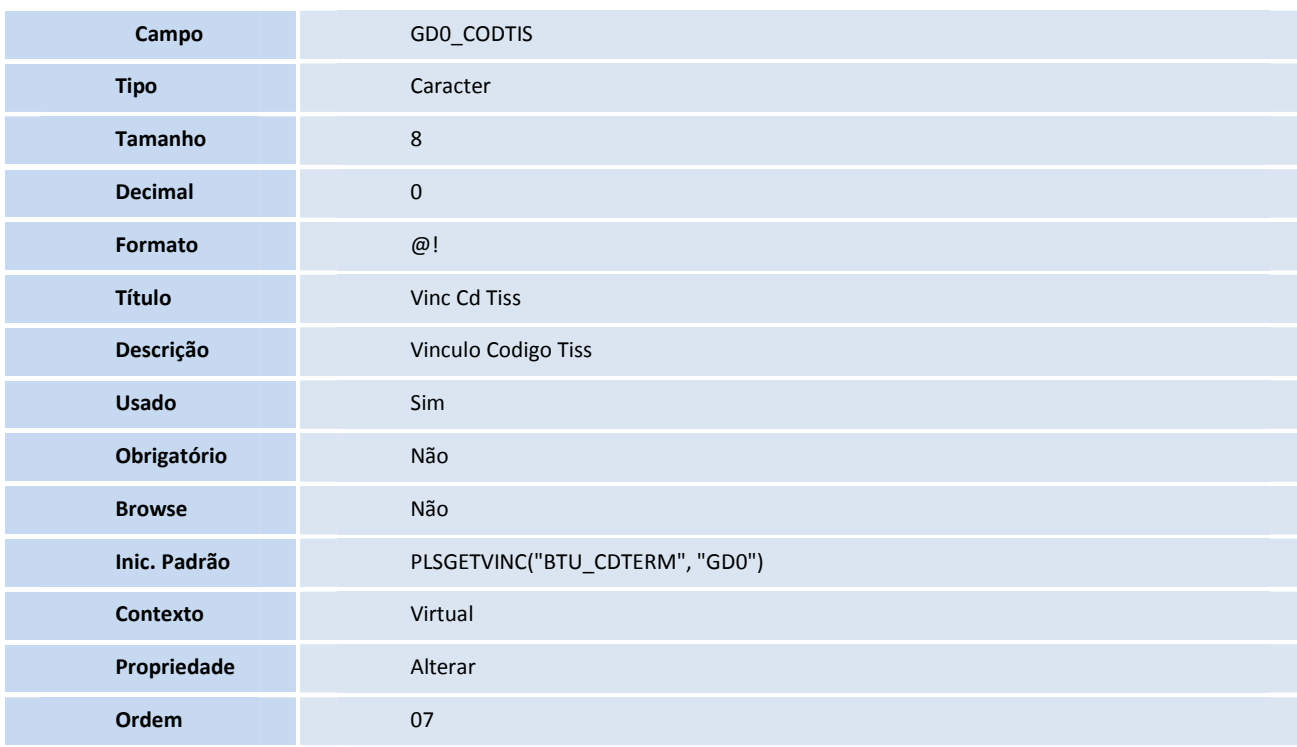

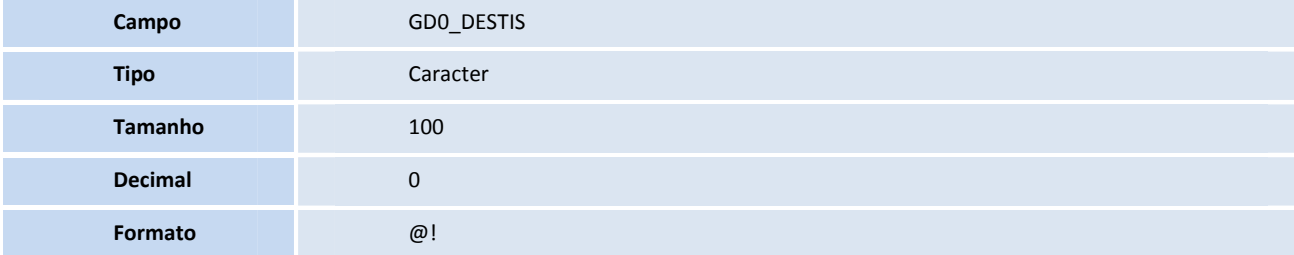

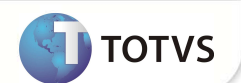

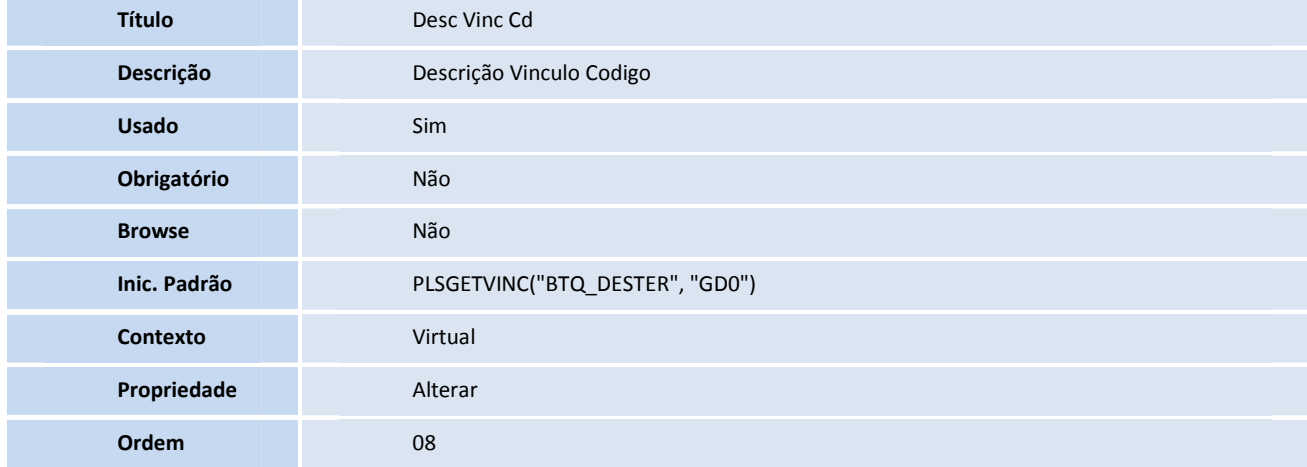

#### • Tabela GD1- **Carater do atendimento**

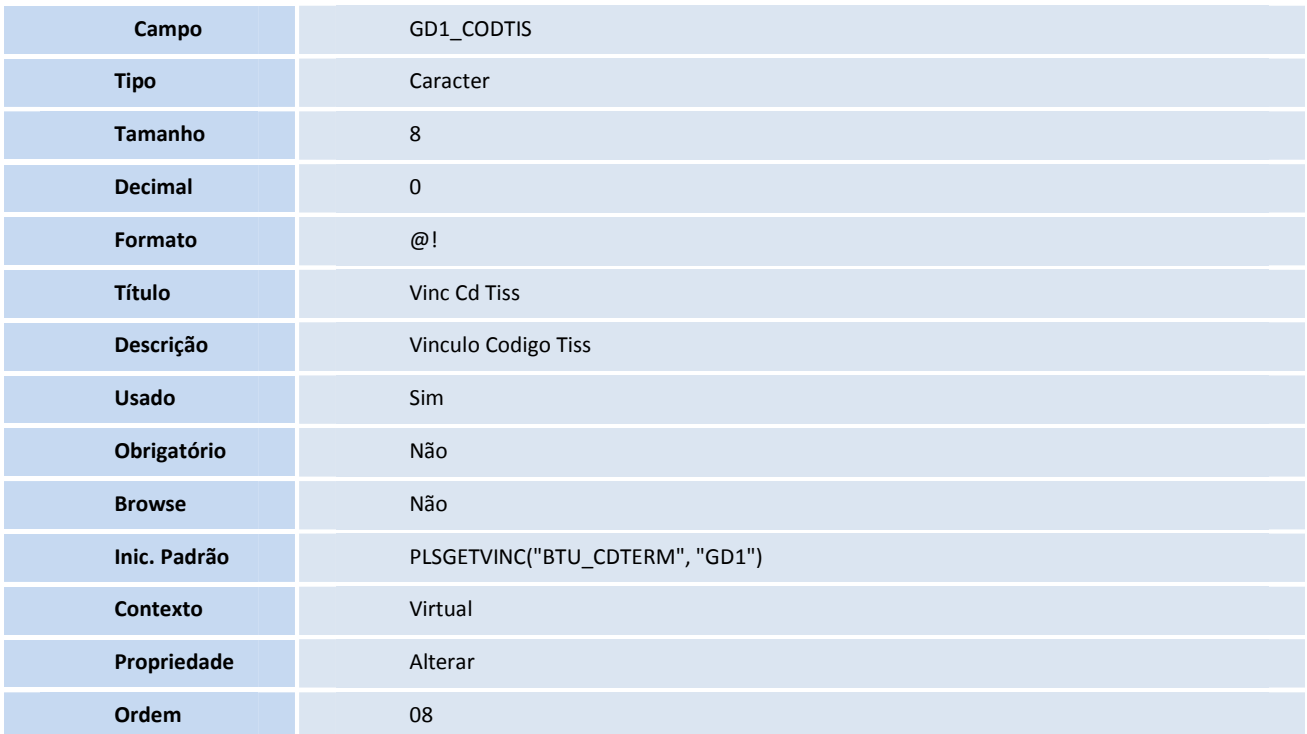

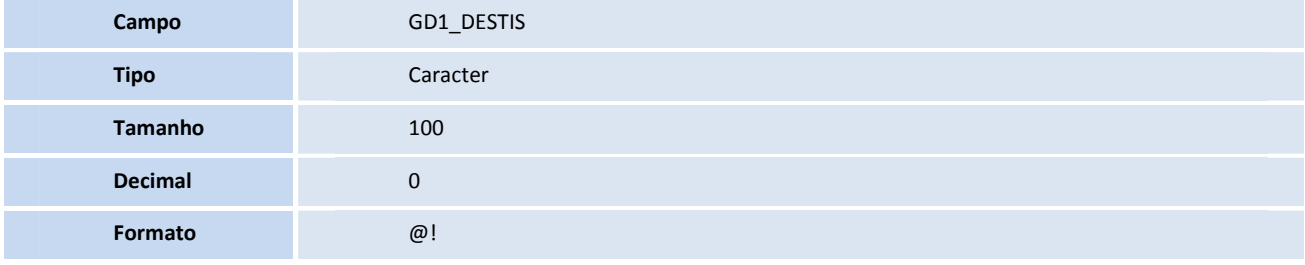

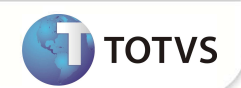

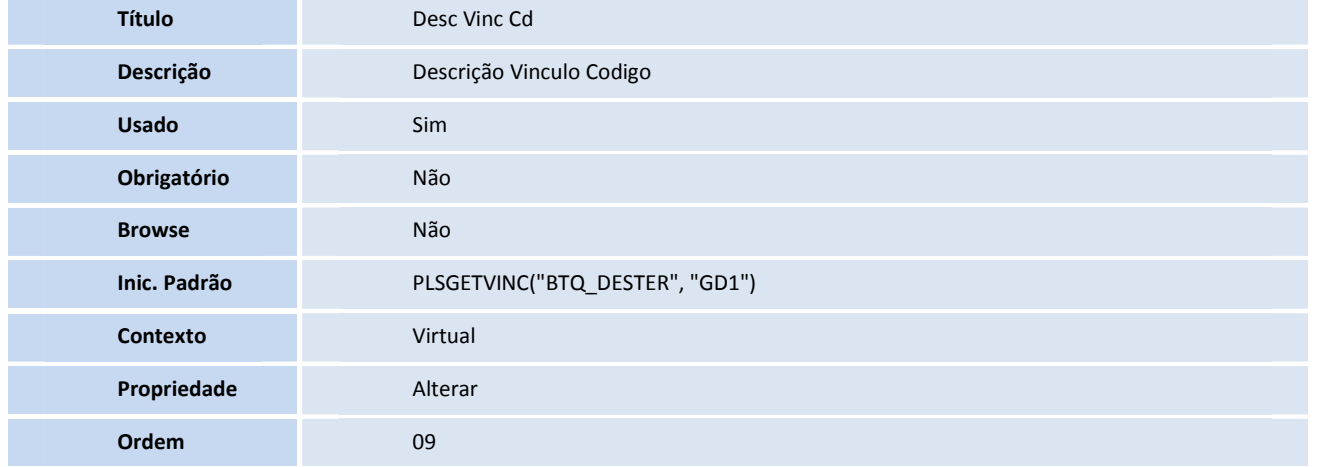

• Tabela GF4- **Tipo de Alta**

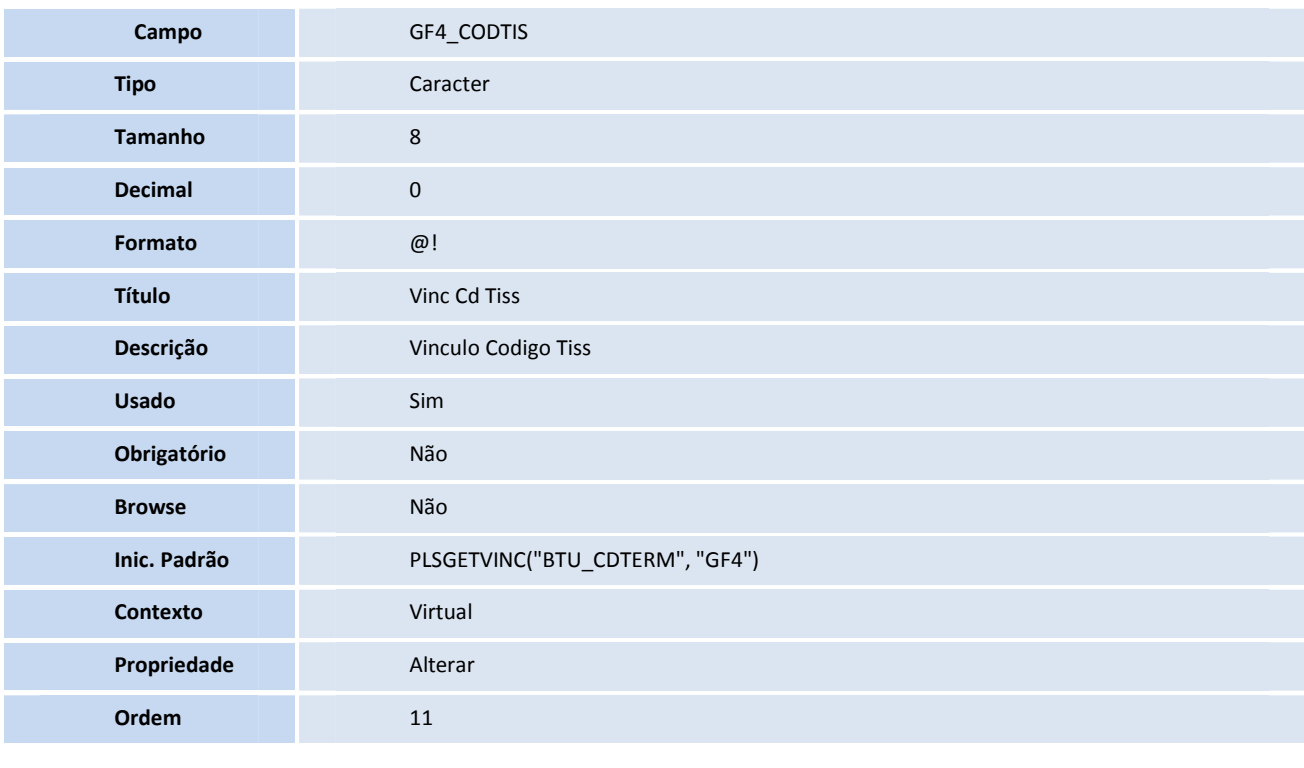

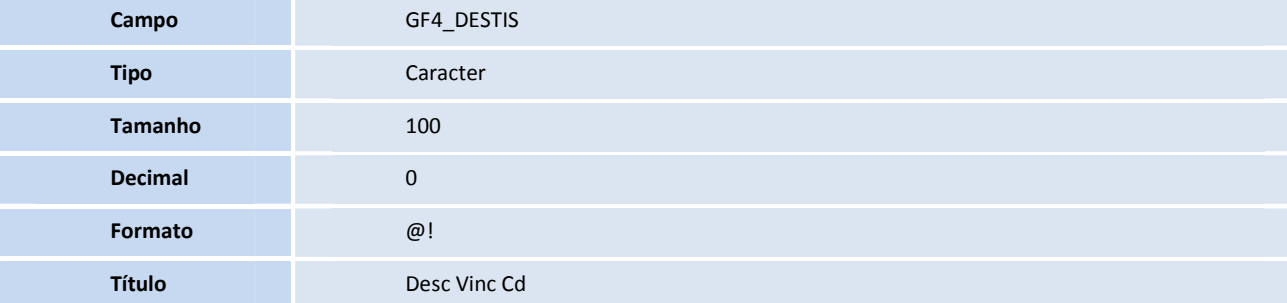

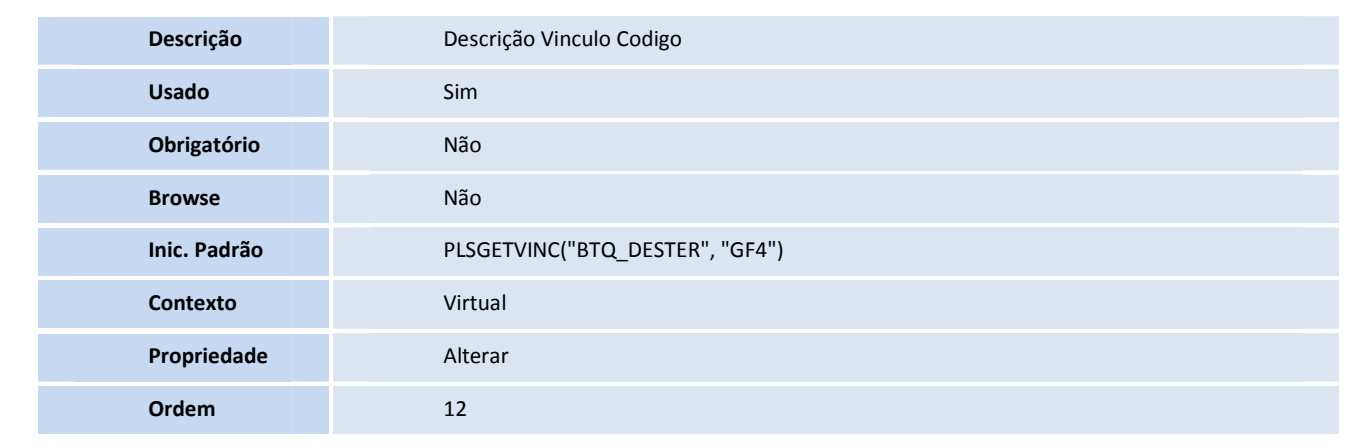

**D** TOTVS

#### • Tabela GMC- **Ato medico**

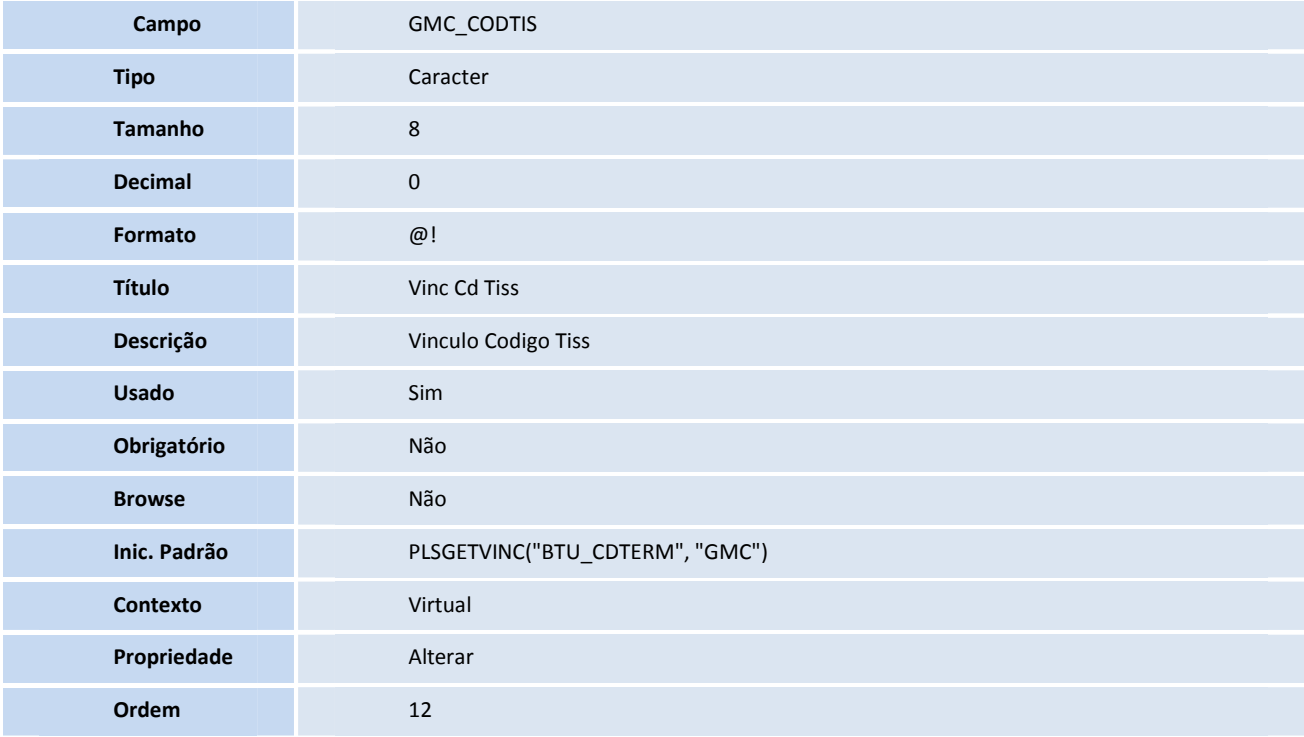

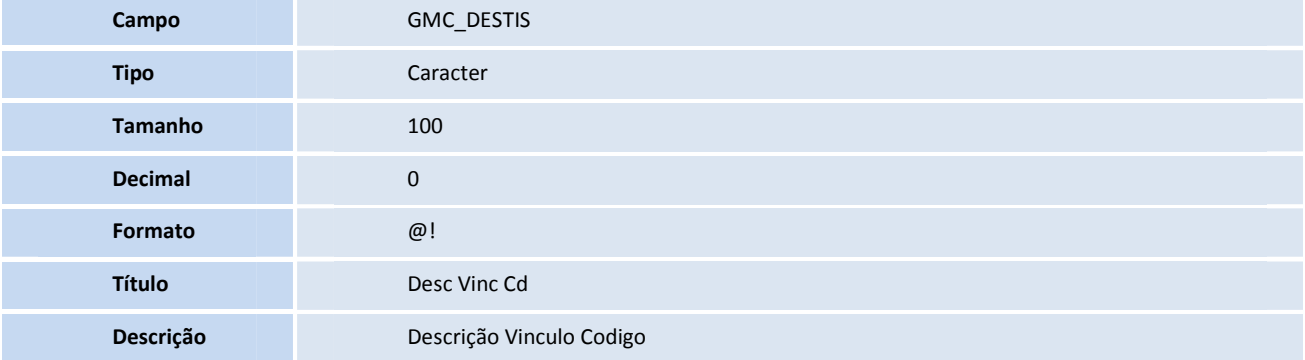

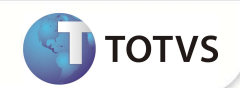

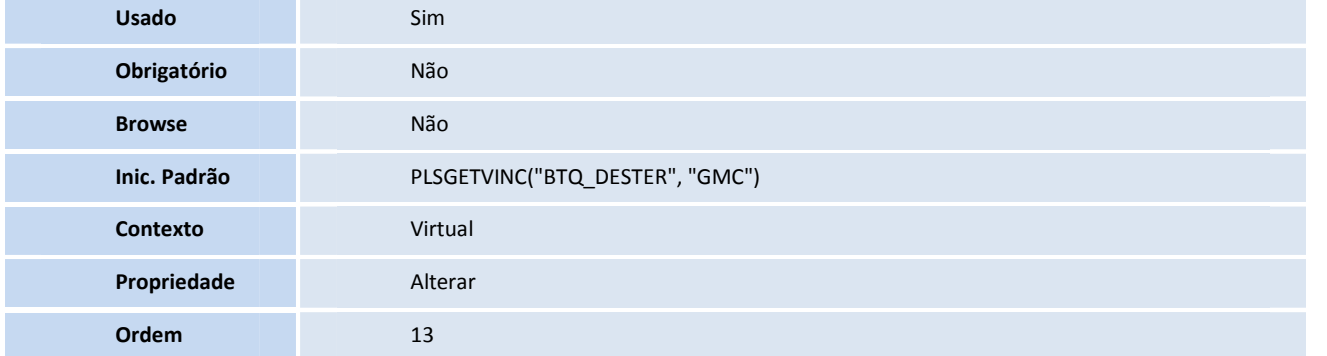

#### • Tabela GN1- **HSP - Cadastro de CBO**

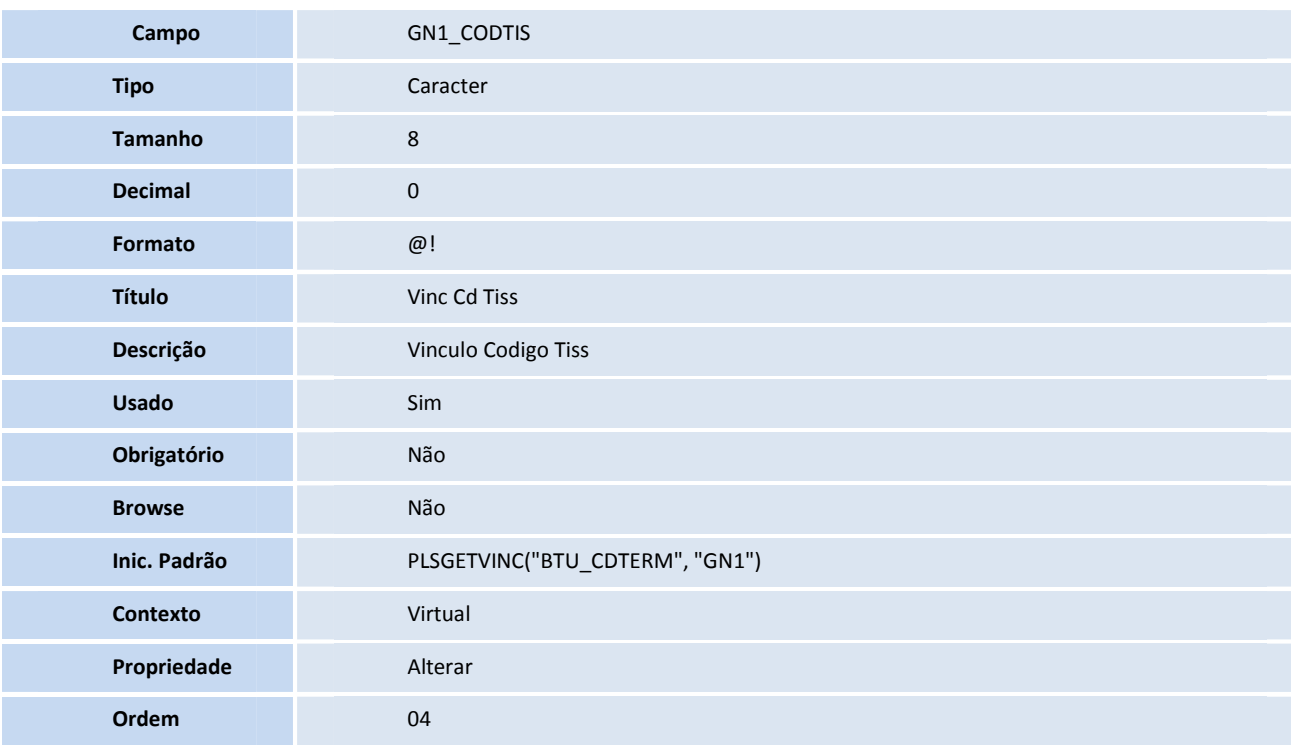

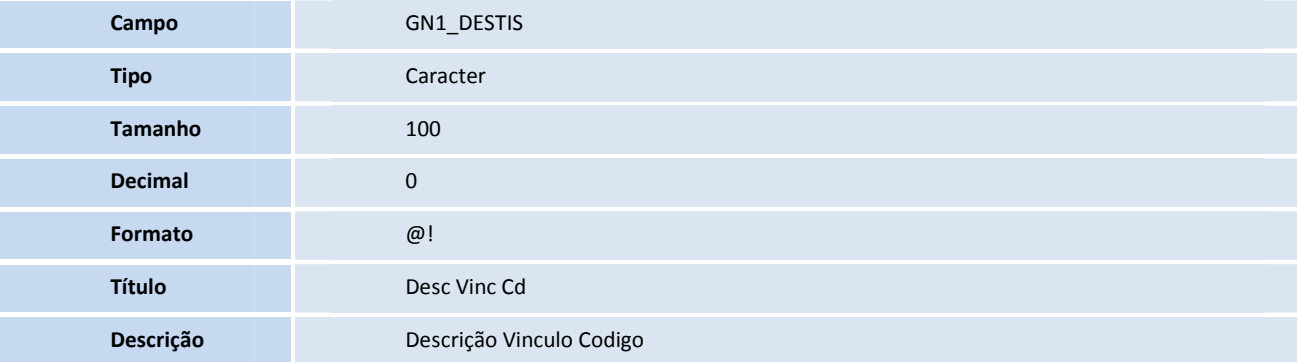

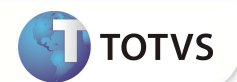

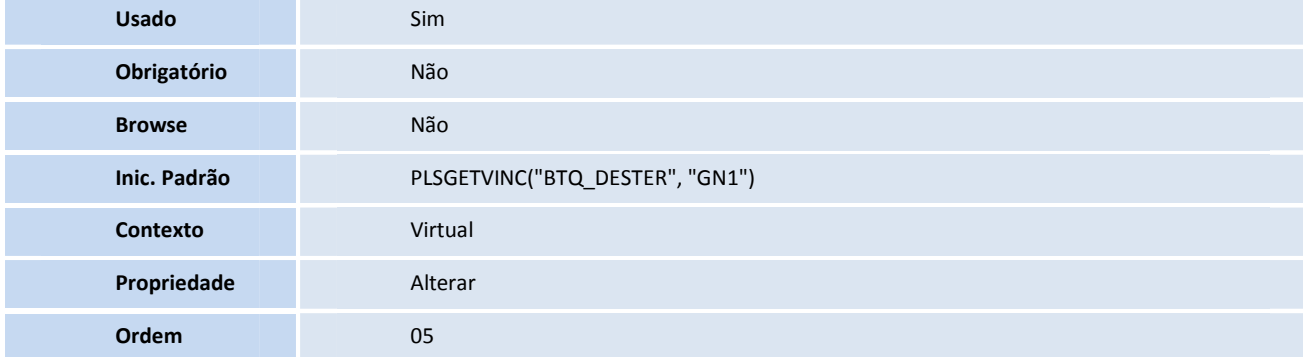

#### • Tabela BAQ- **Especialidades**

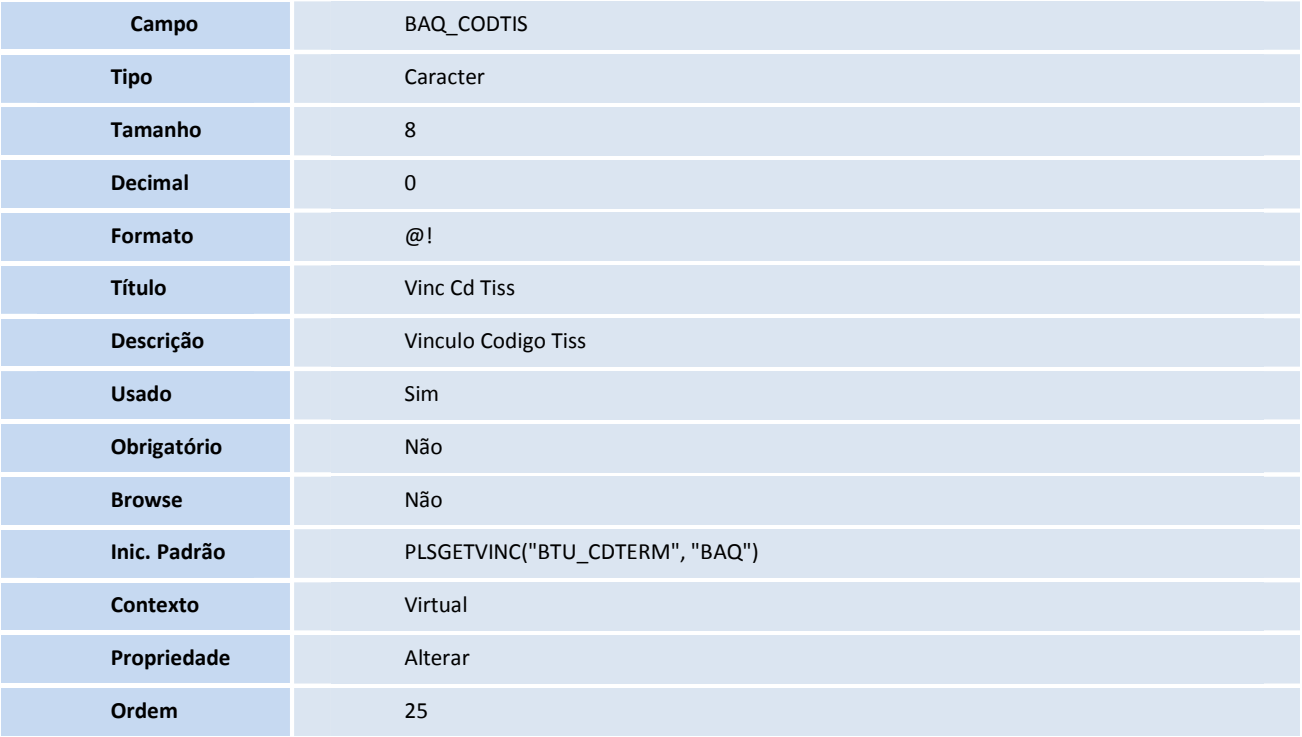

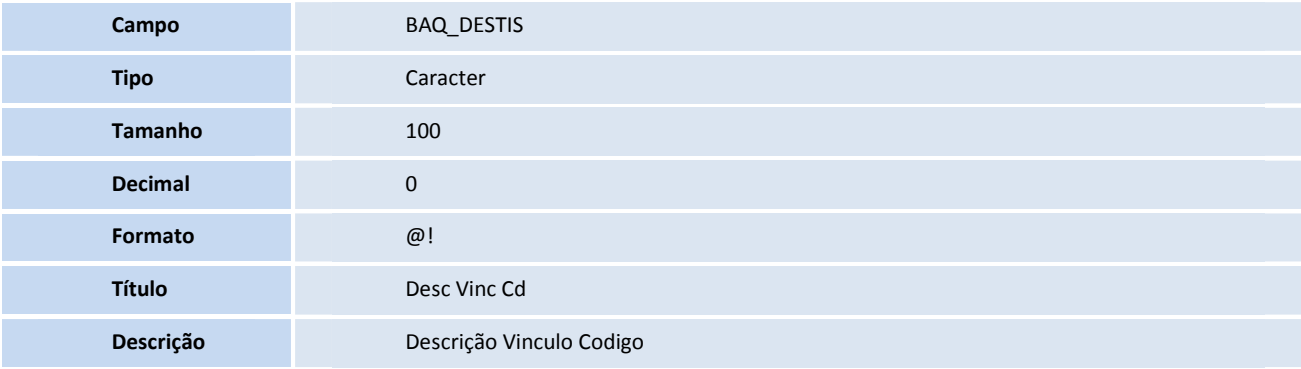

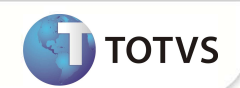

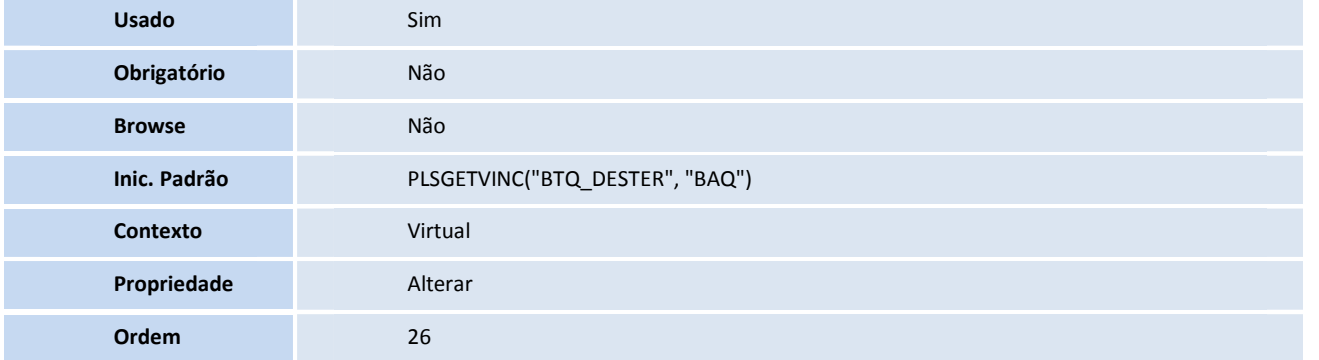

### Importante

O tamanho dos campos que possuem grupo pode variar conforme ambiente em uso.

2. Criação de **Consulta Padrão** no arquivo **SXB – Consulta Padrão**:

**Alias** B7BCHV

• Pesquisa B7ACHV:

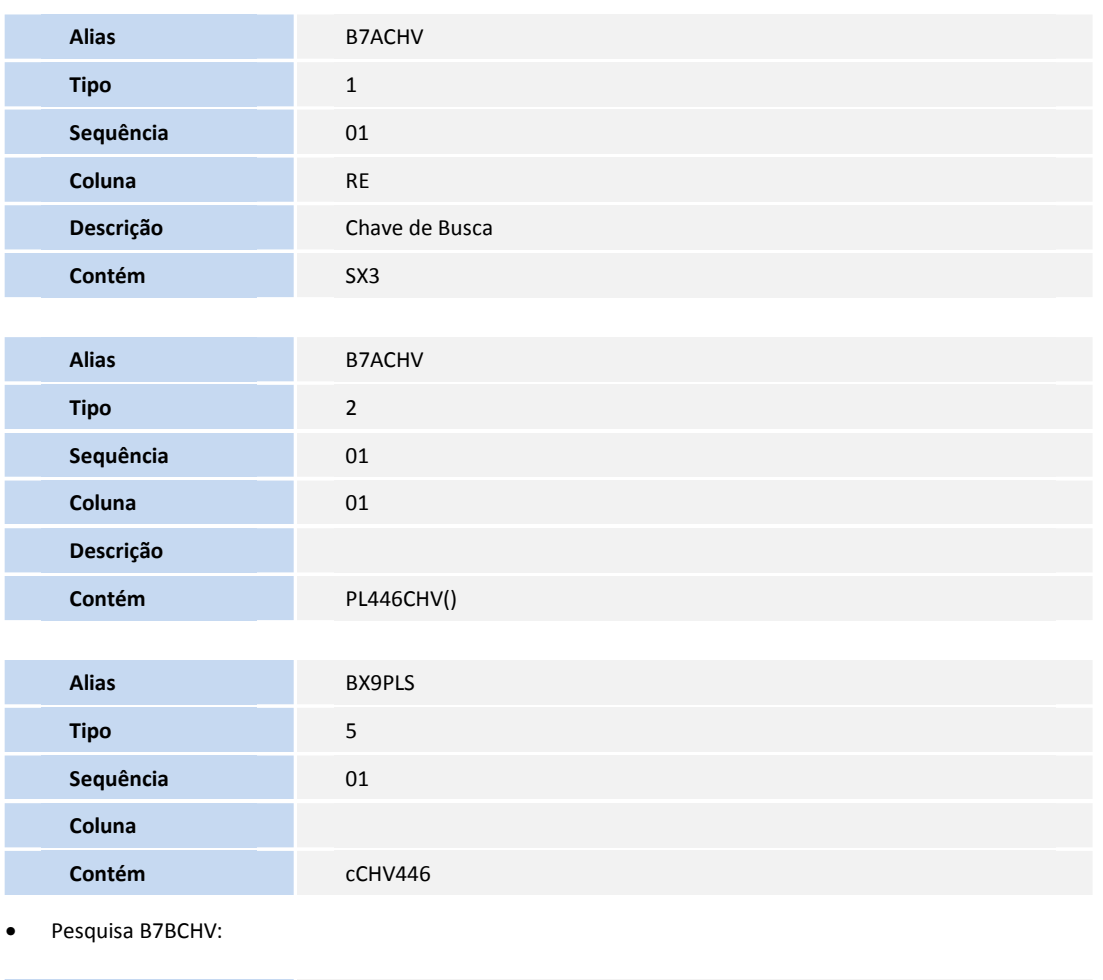

Este documento é de propé edade da TOIVS. Todos os direitos reservidos. <sup>6</sup> Este documento é de propri edade da TOIVS. Todos de propri educar de propri educar reservados. <sup>6</sup>

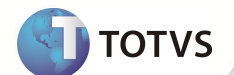

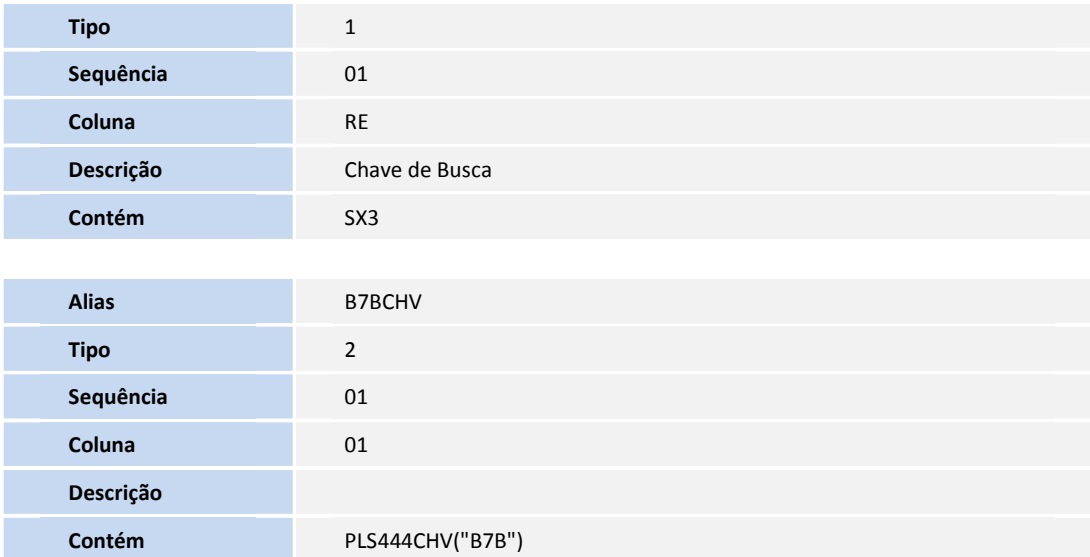

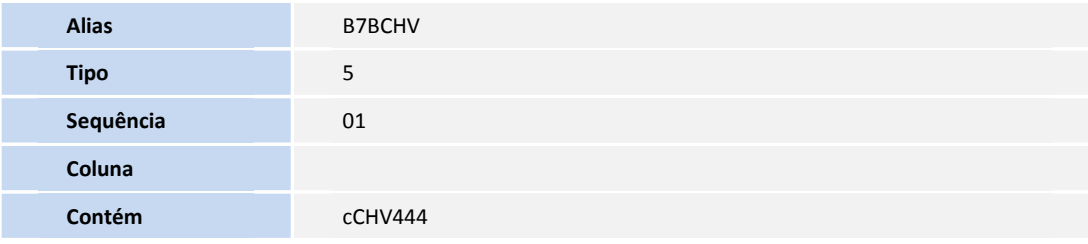

• Pesquisa BTPCHV:

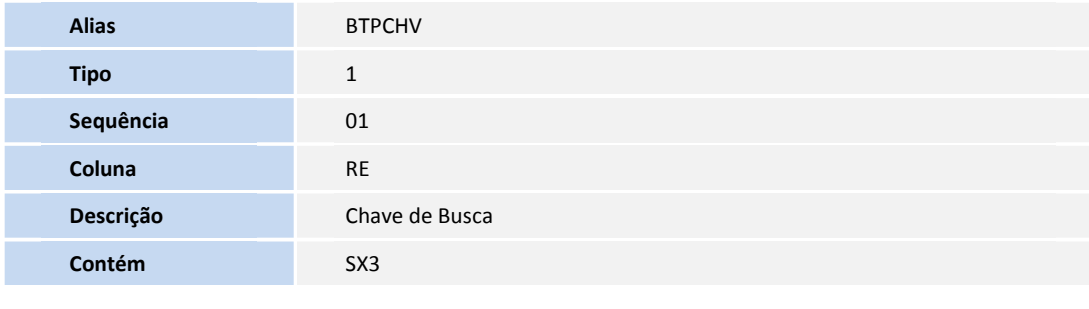

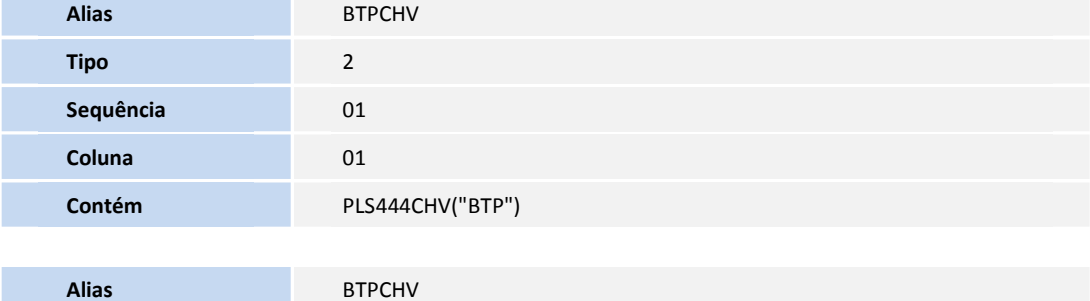

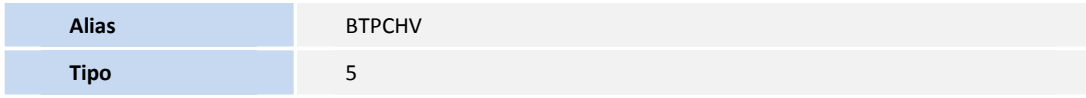

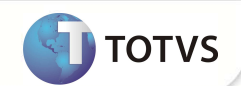

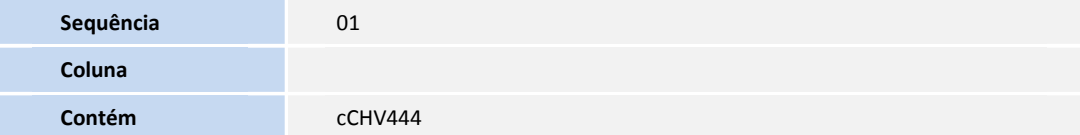

#### • Pesquisa BTDSX3:

**Tipo** 1 **Sequência** 01 **Coluna** DB

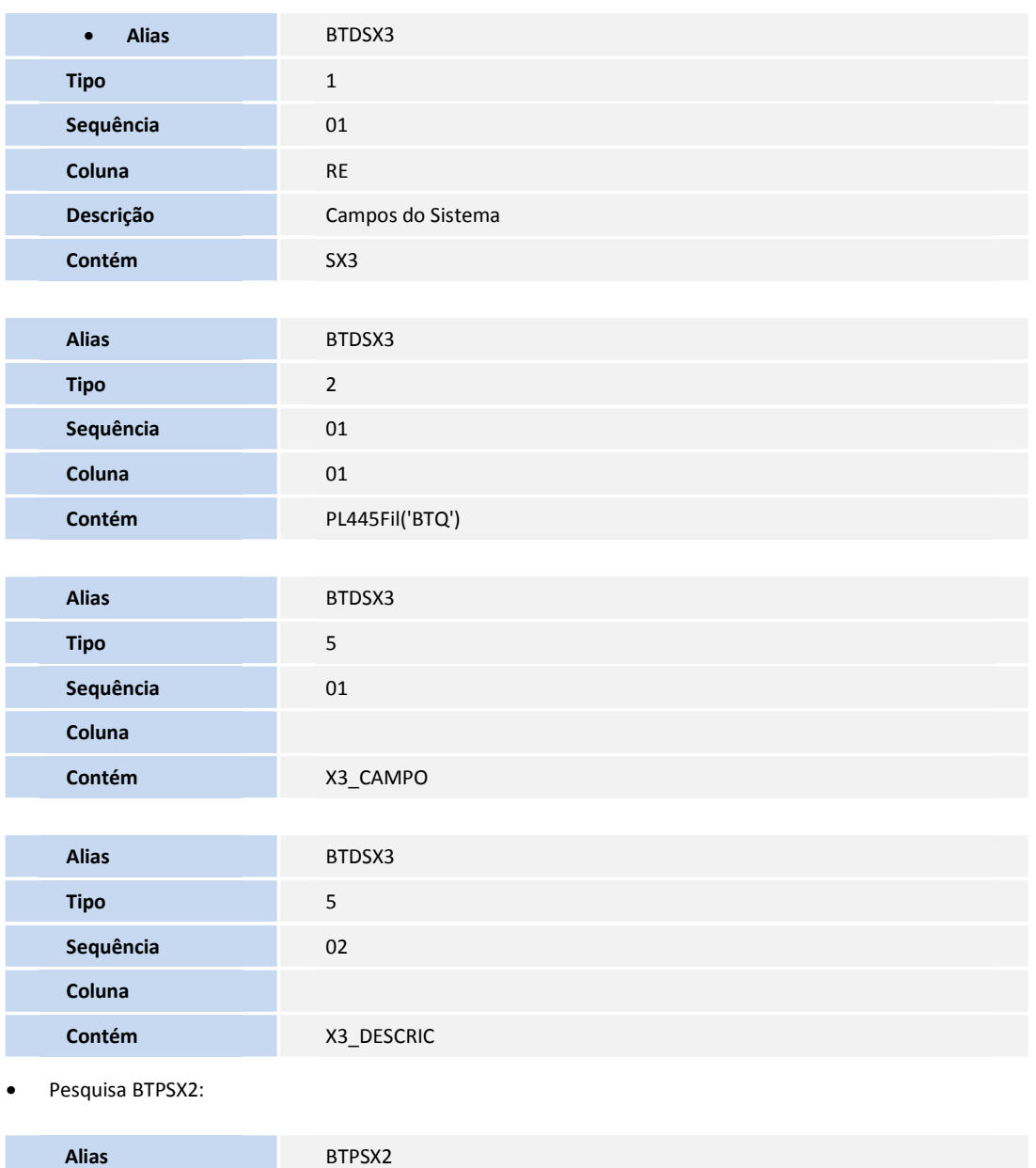

**D** TOTVS

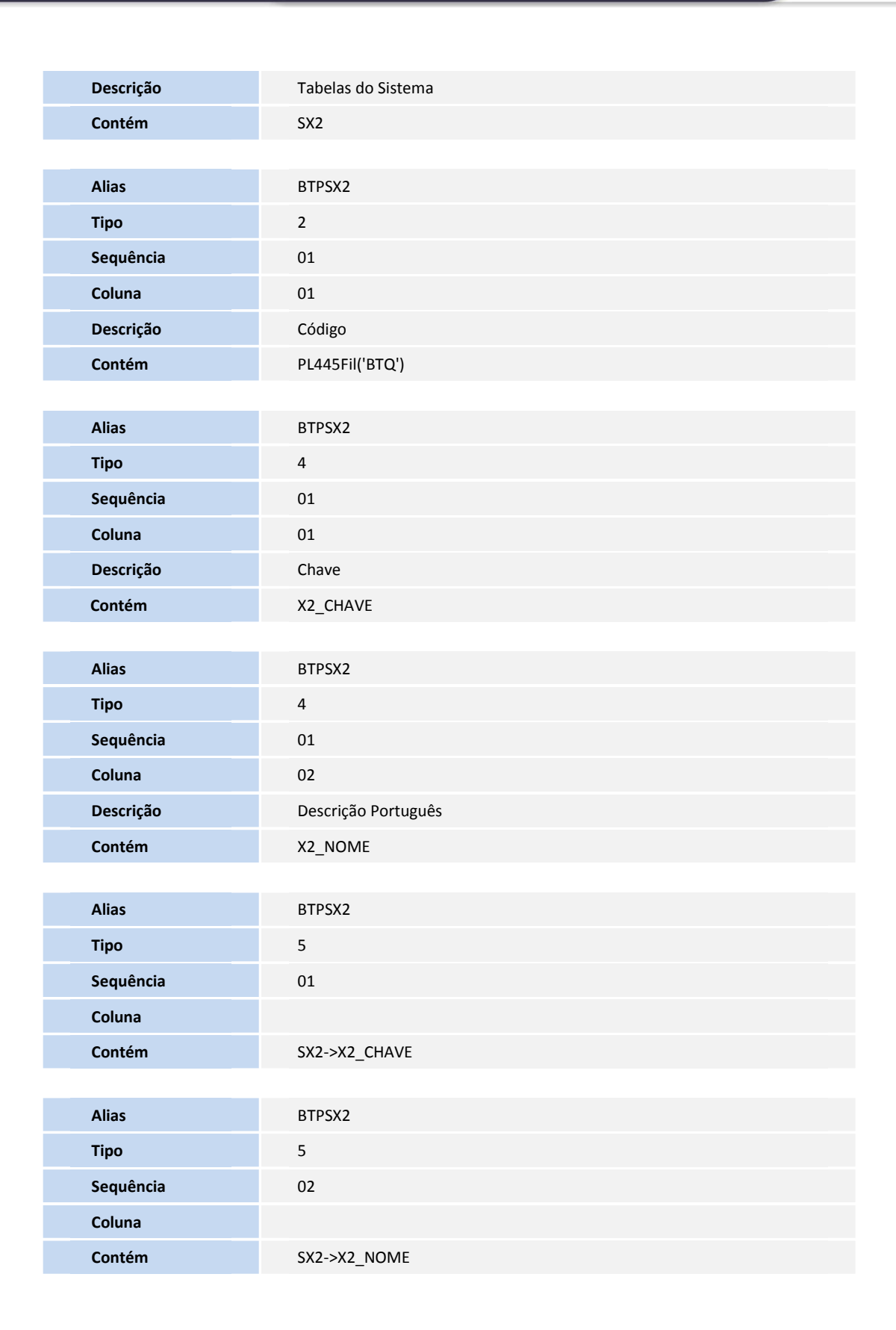

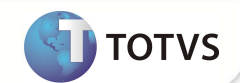

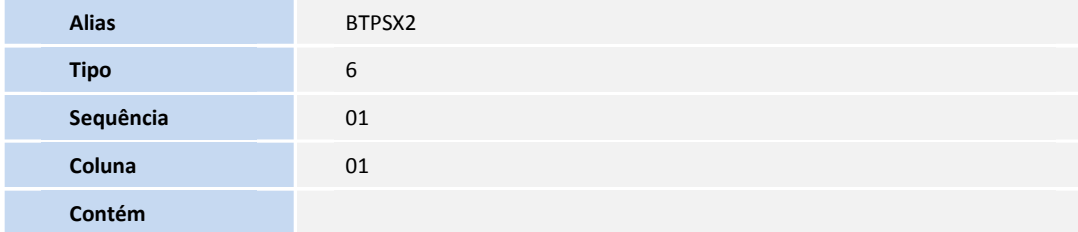

• Pesquisa BTUBTQ:

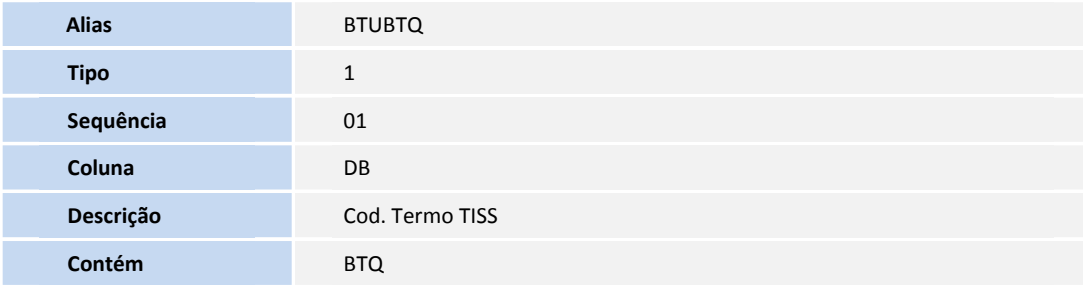

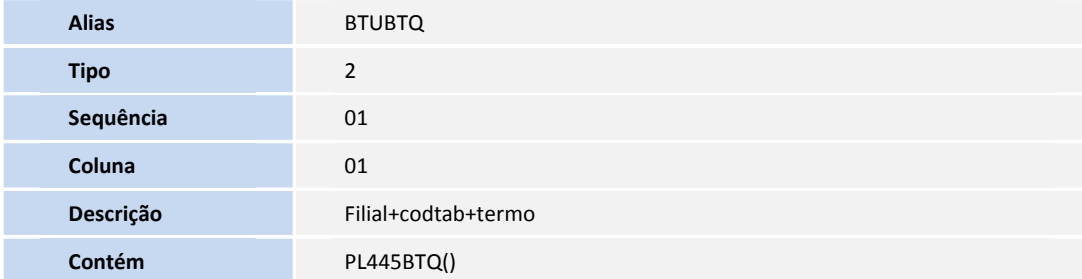

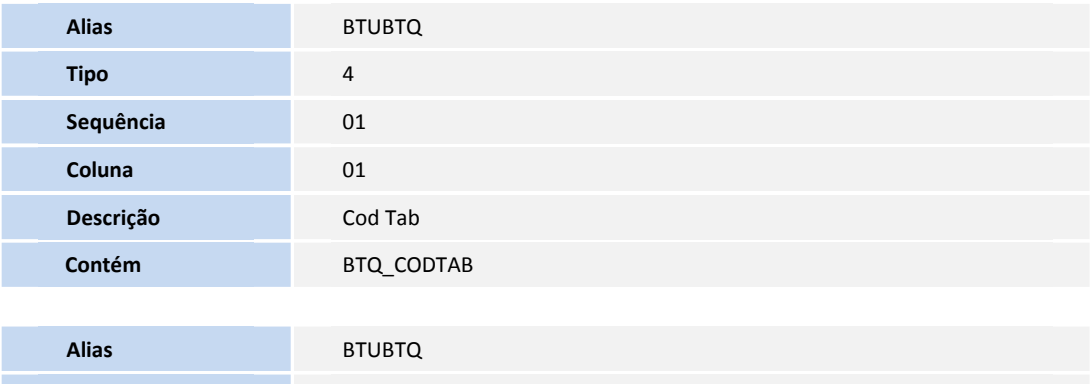

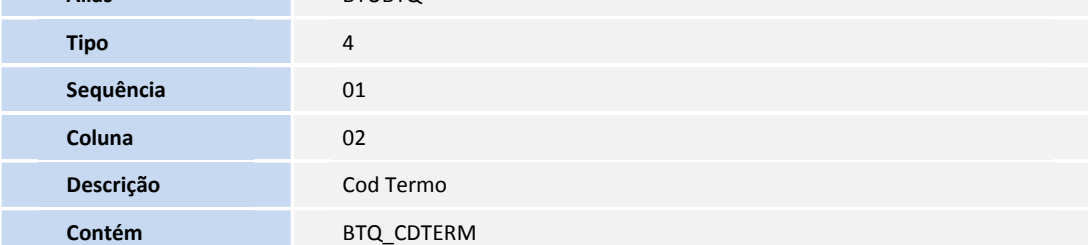

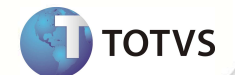

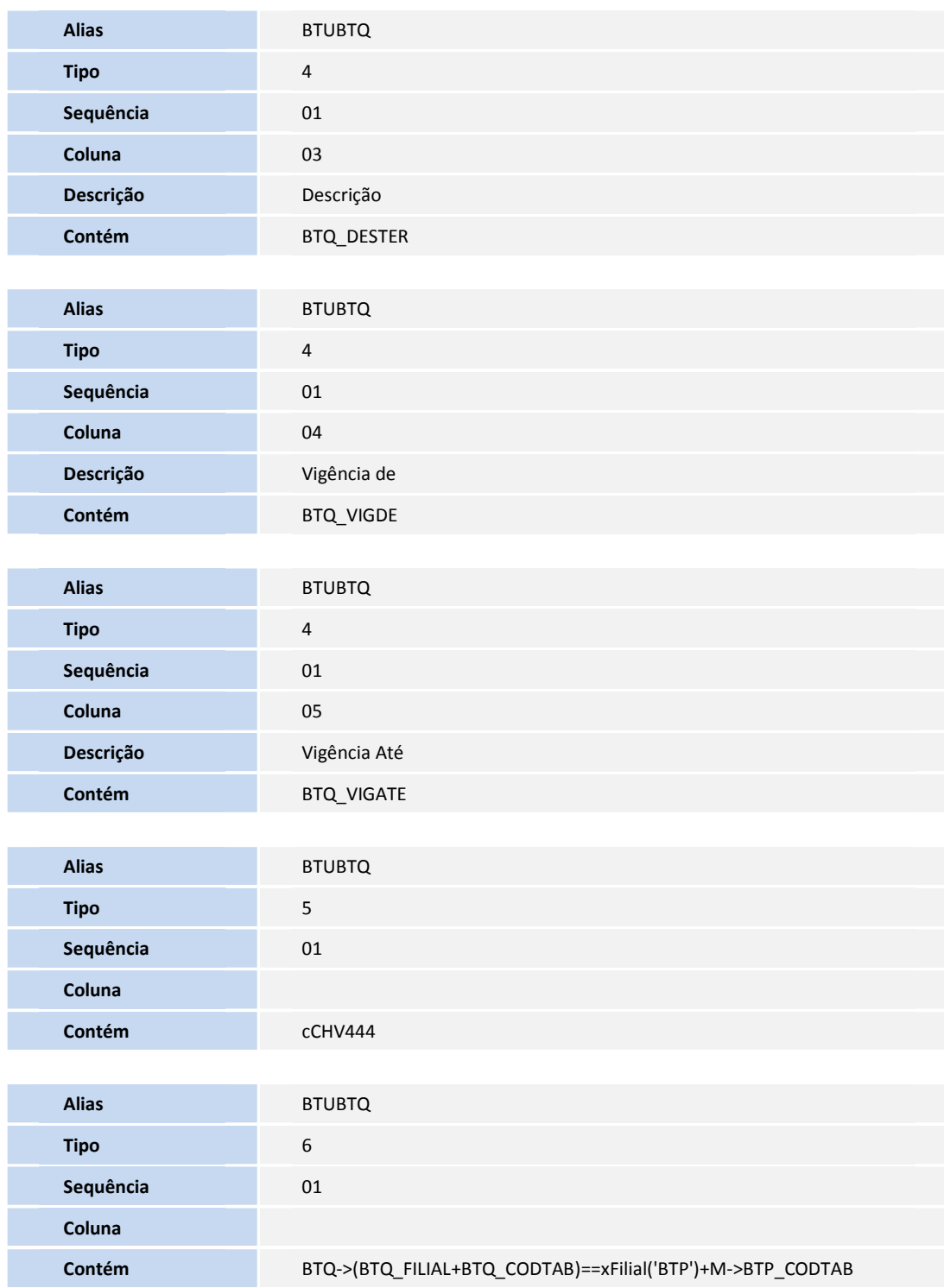

• Pesquisa BTUSX3:

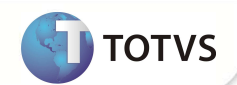

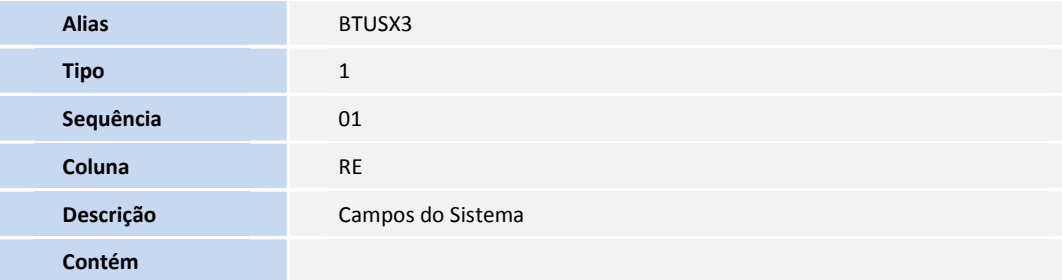

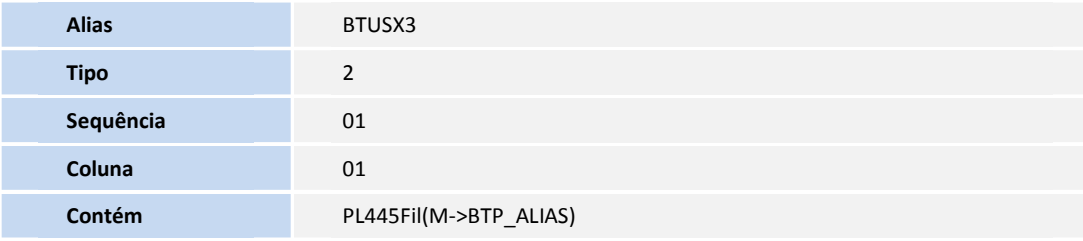

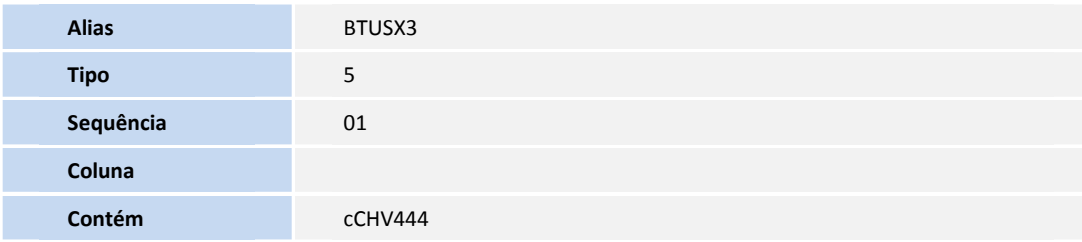

• Pesquisa BVLCHV:

**Tipo** 5

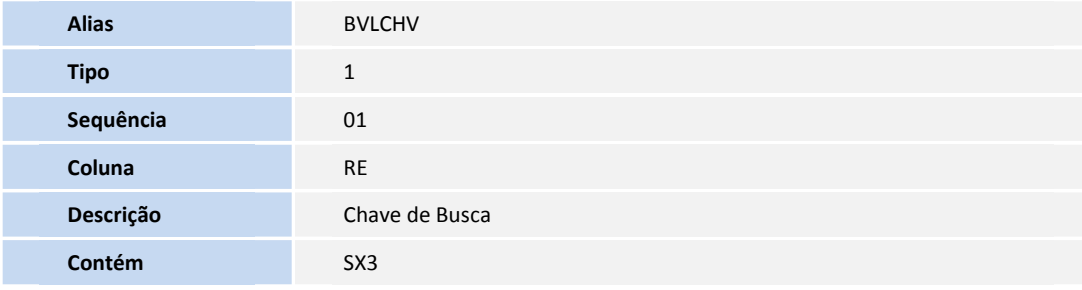

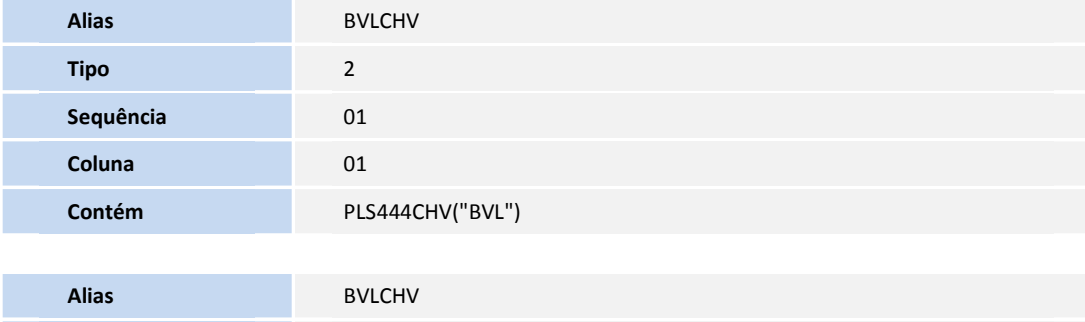

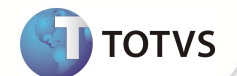

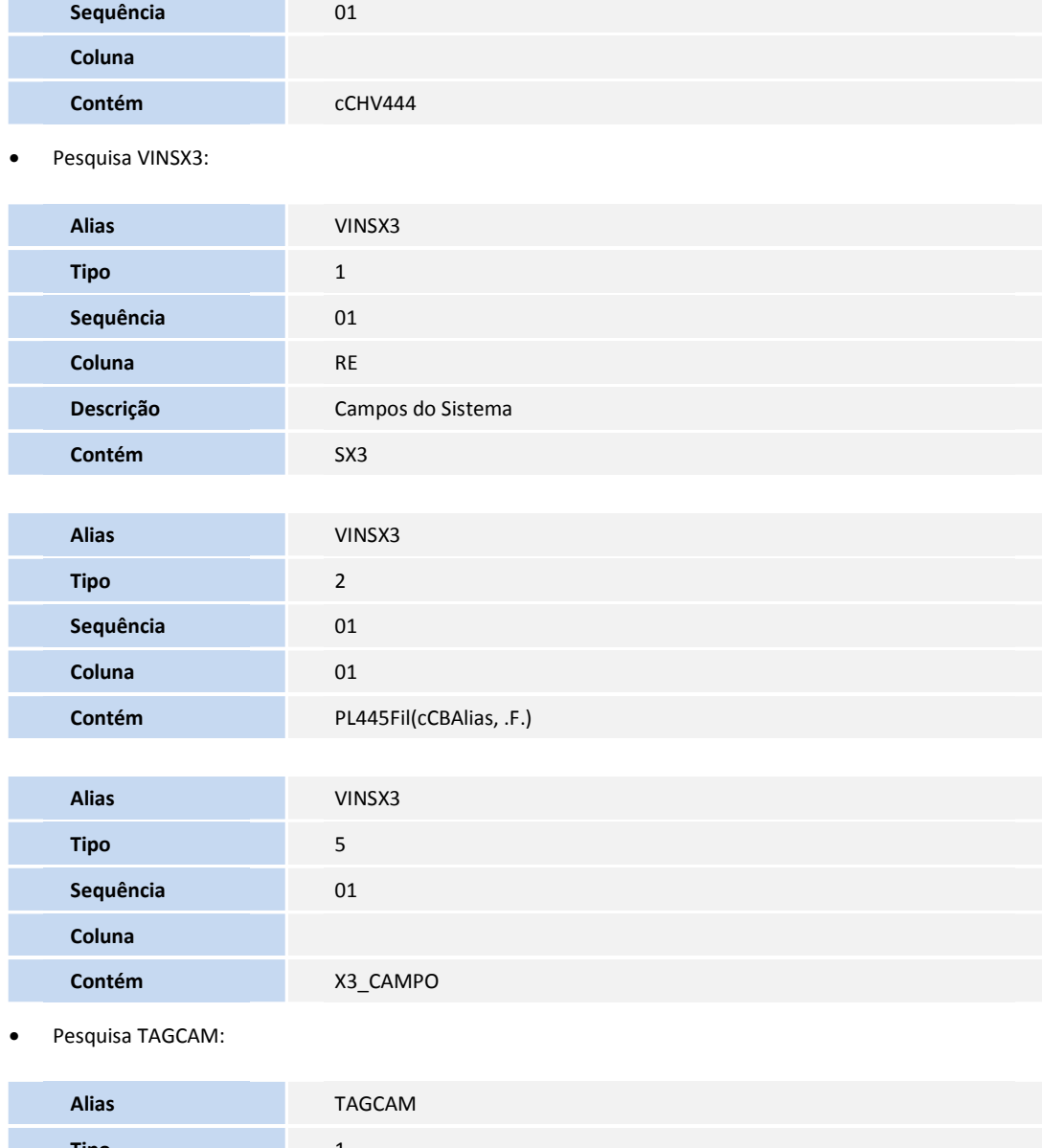

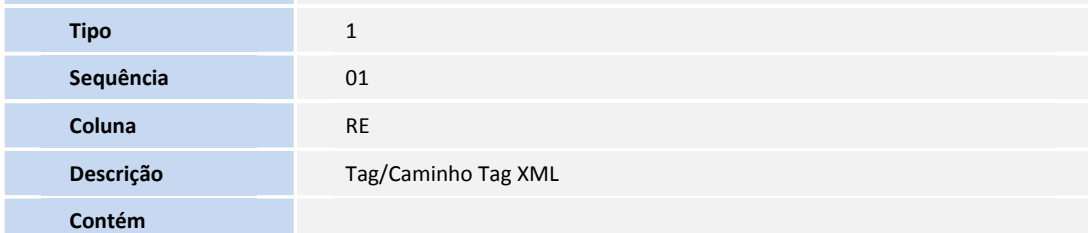

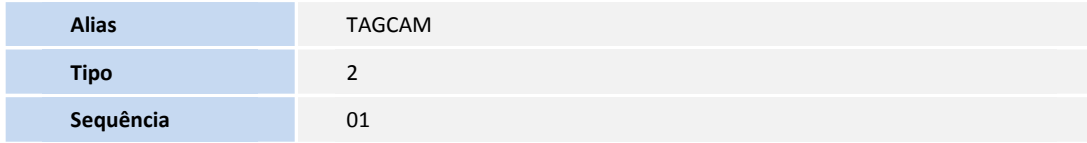

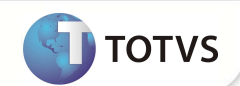

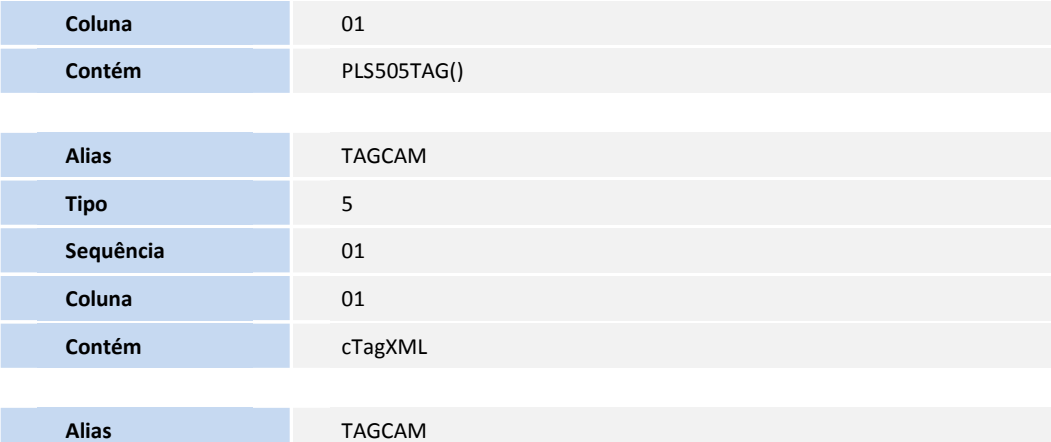

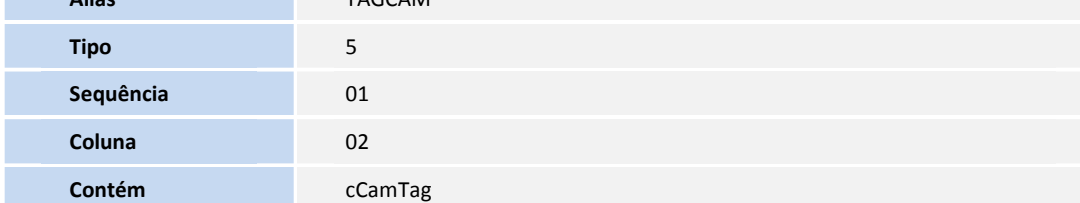

• Pesquisa BTPTB:

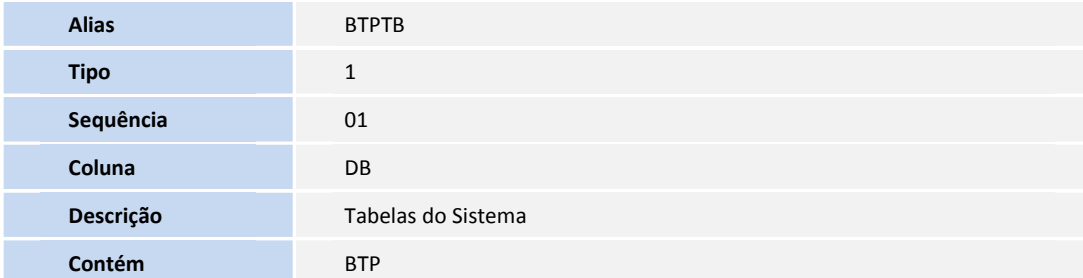

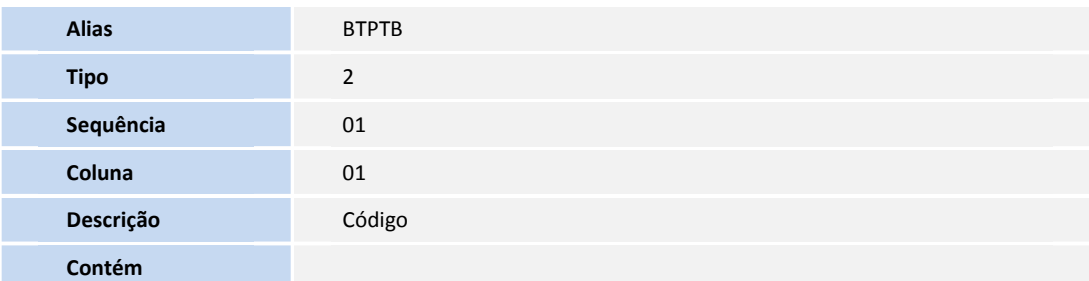

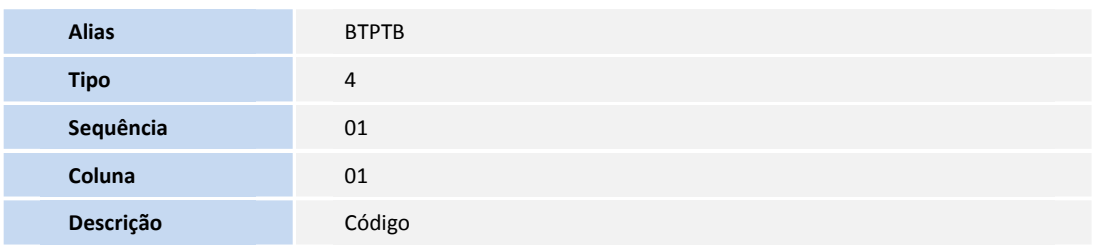

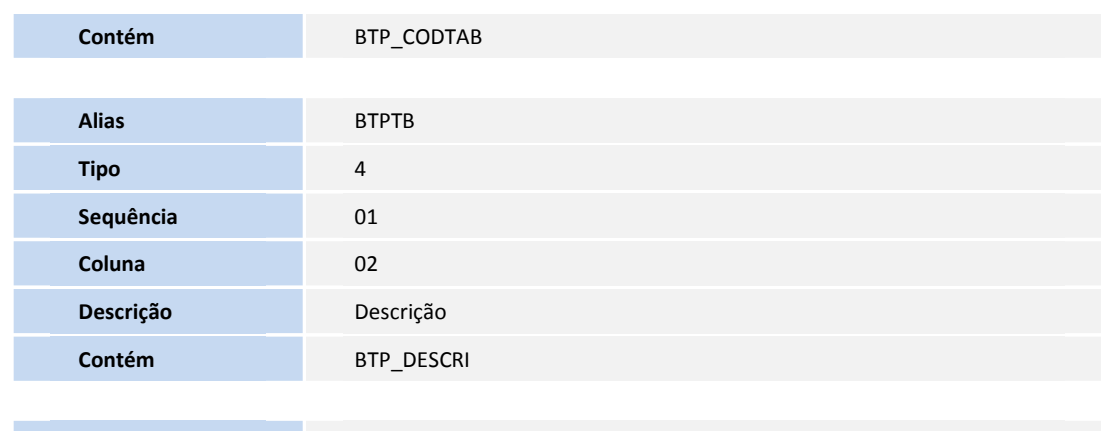

**D** TOTVS

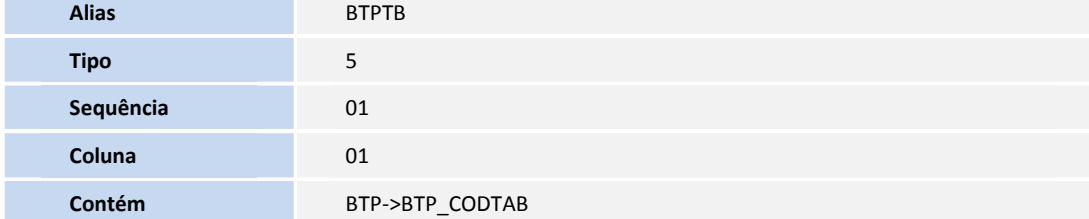

• Pesquisa DADEXP:

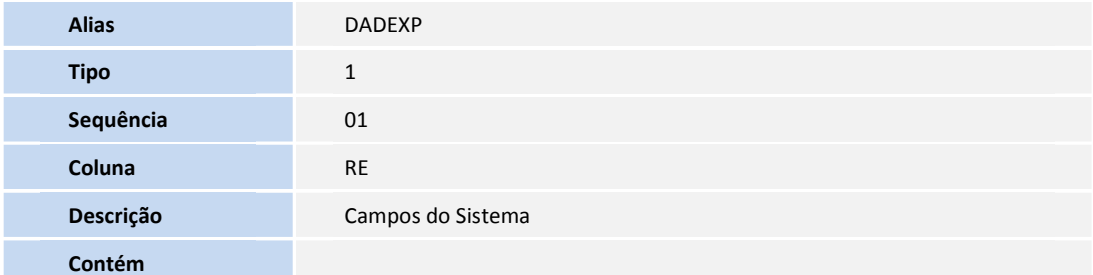

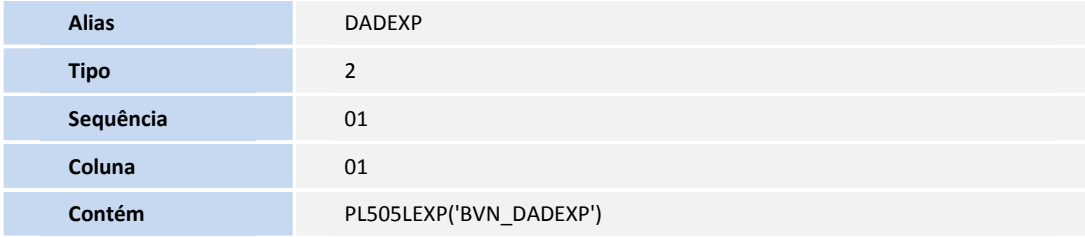

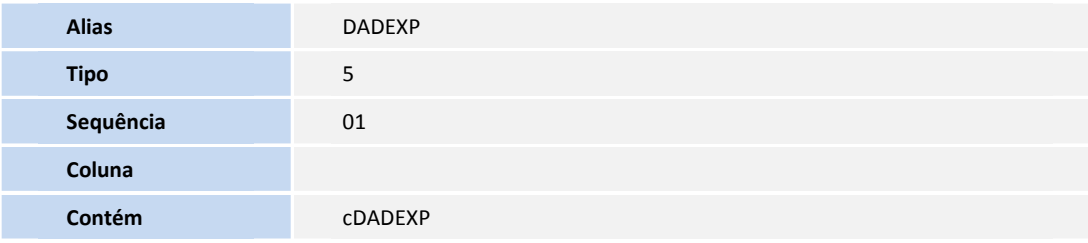

• Pesquisa BVPVLR:

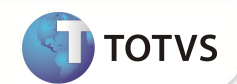

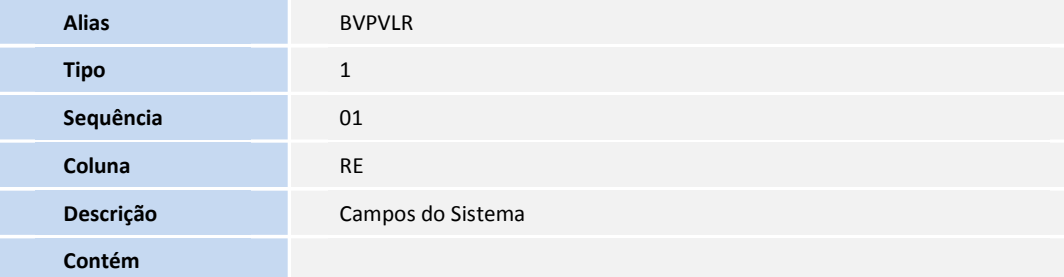

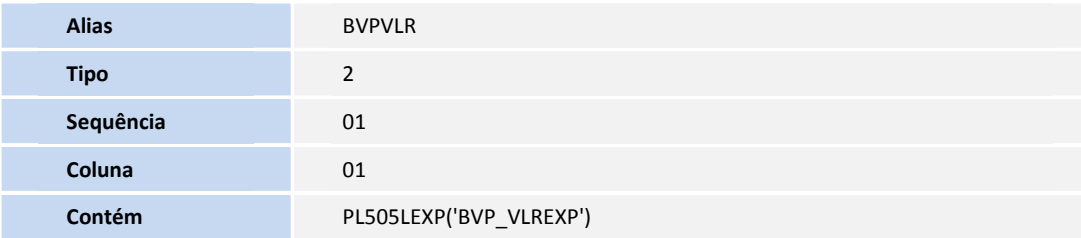

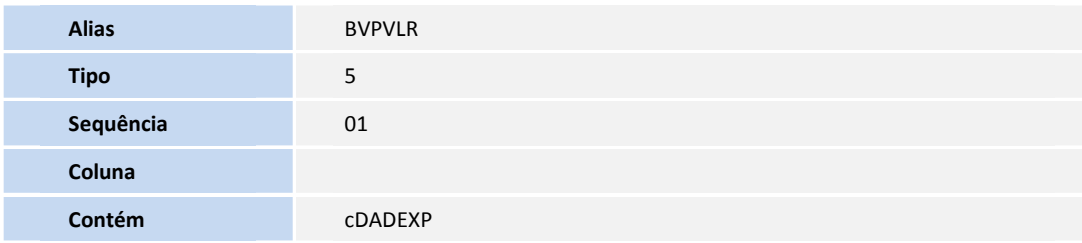

• Pesquisa BVPEXP:

**Tipo** 5

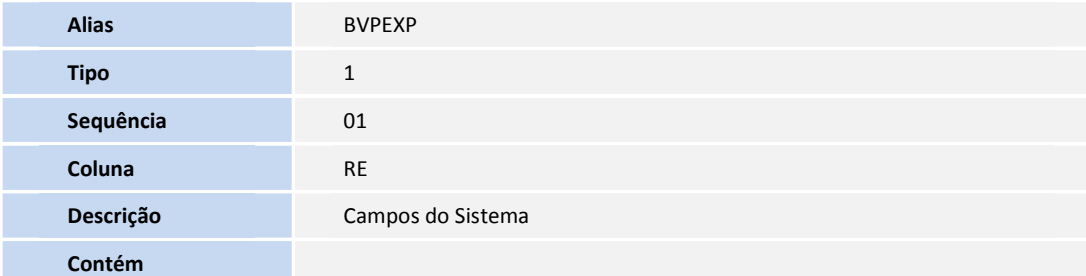

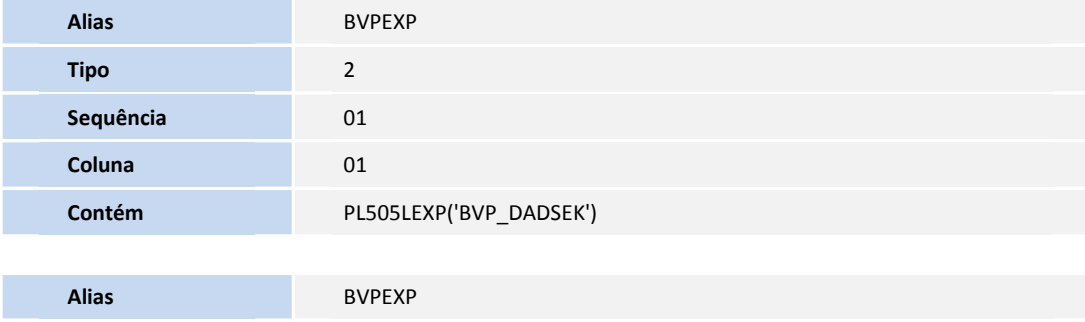

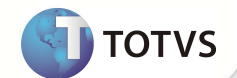

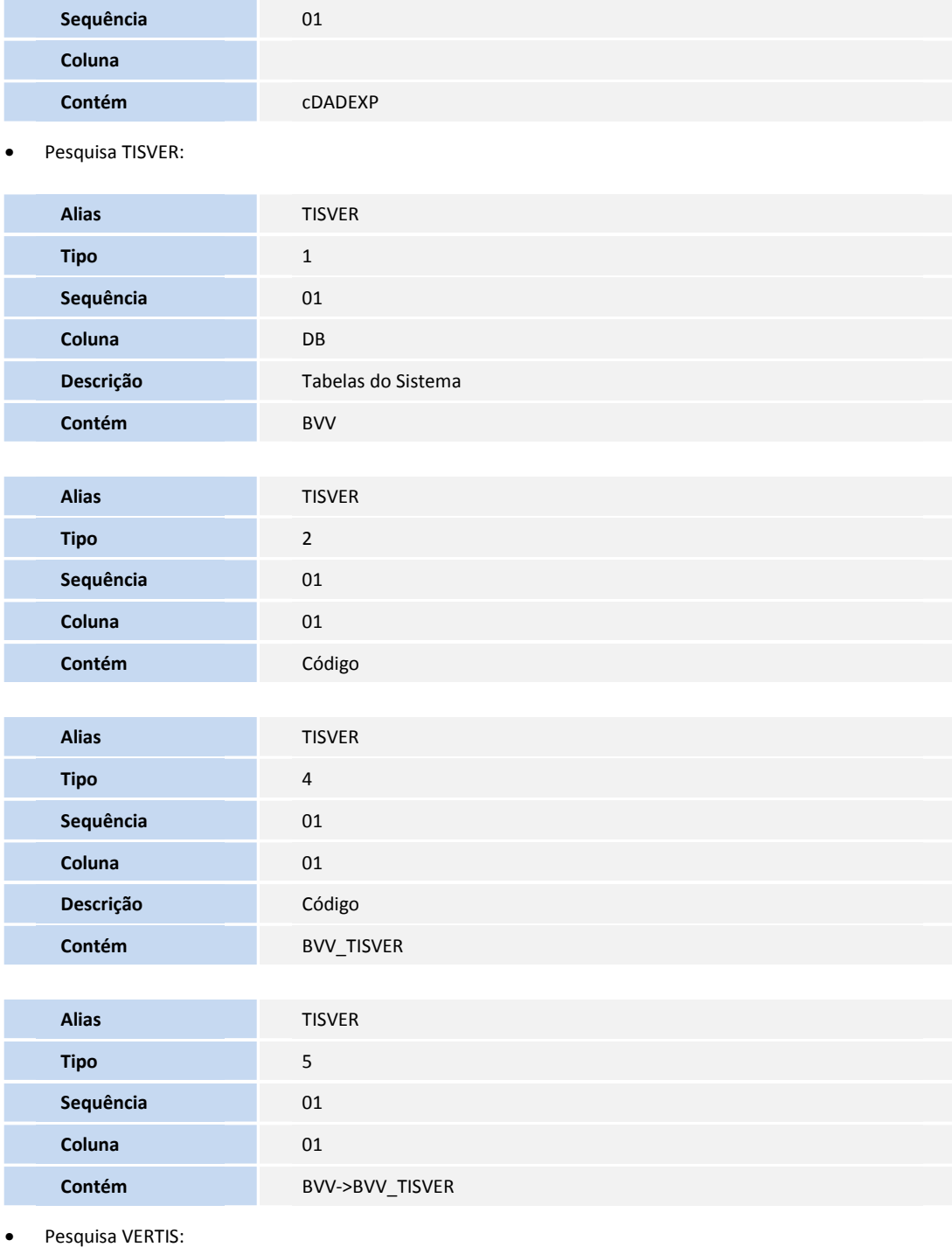

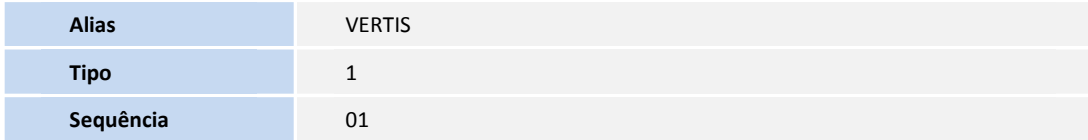

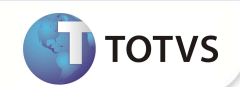

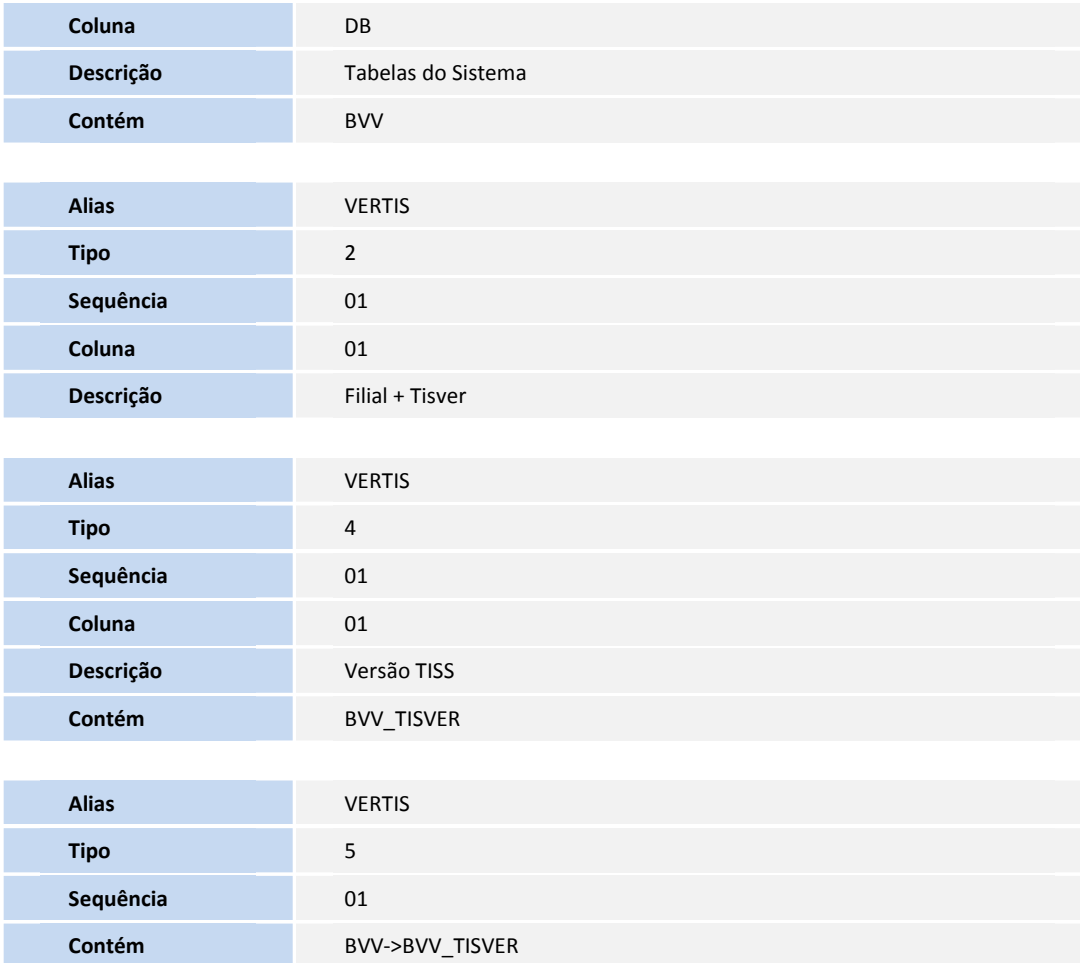

3. Criação de **Índices** no arquivo **SIX – Índices**:

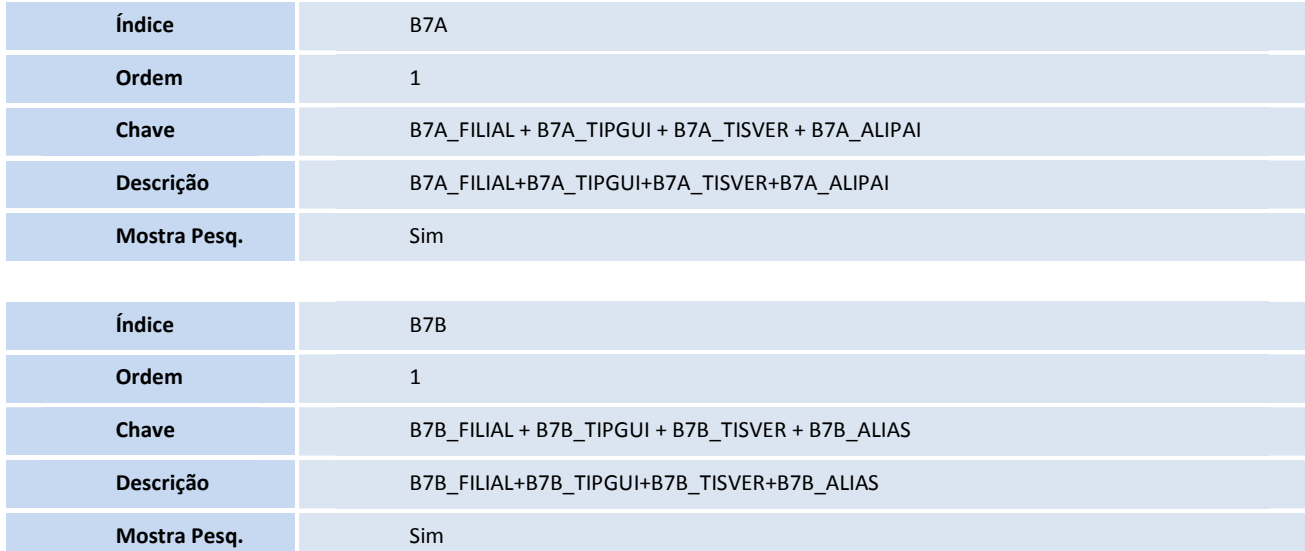

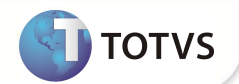

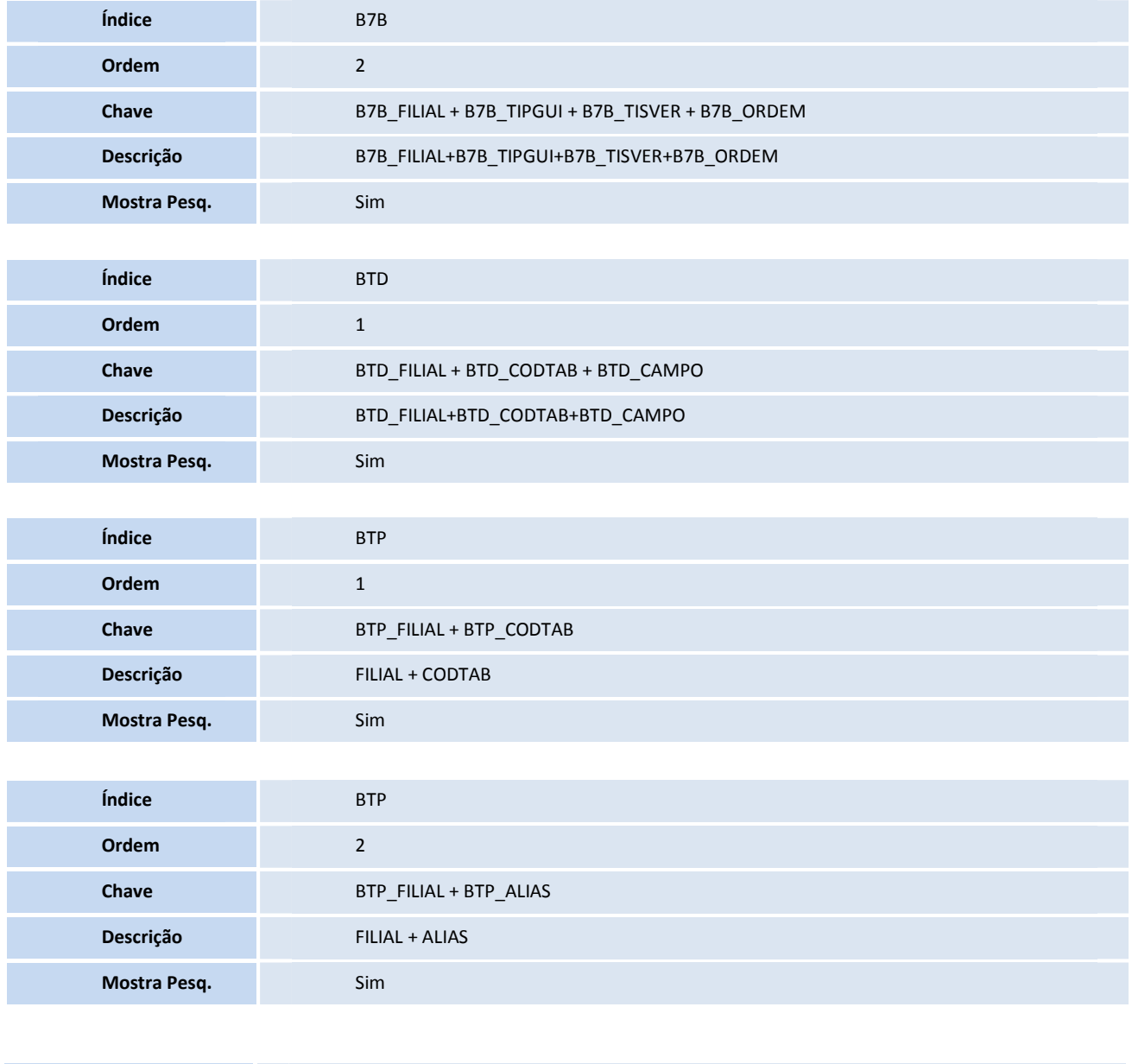

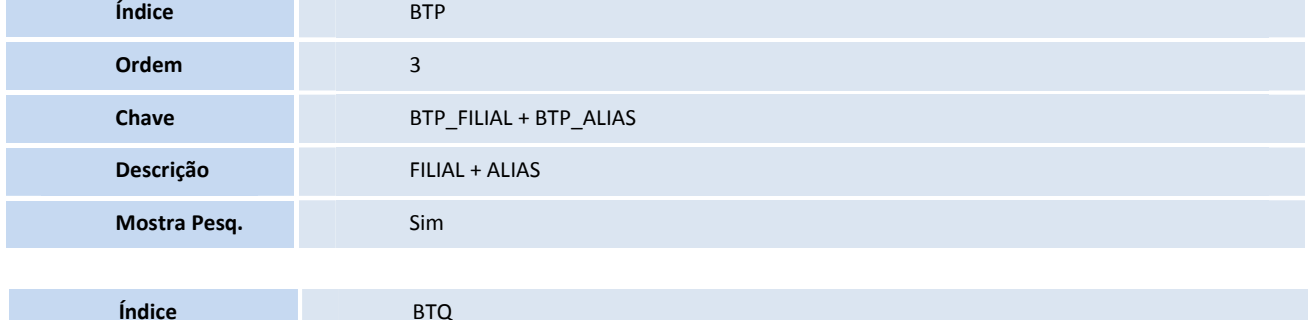

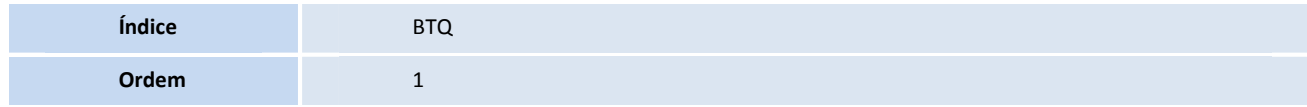

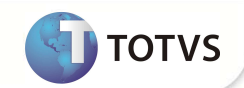

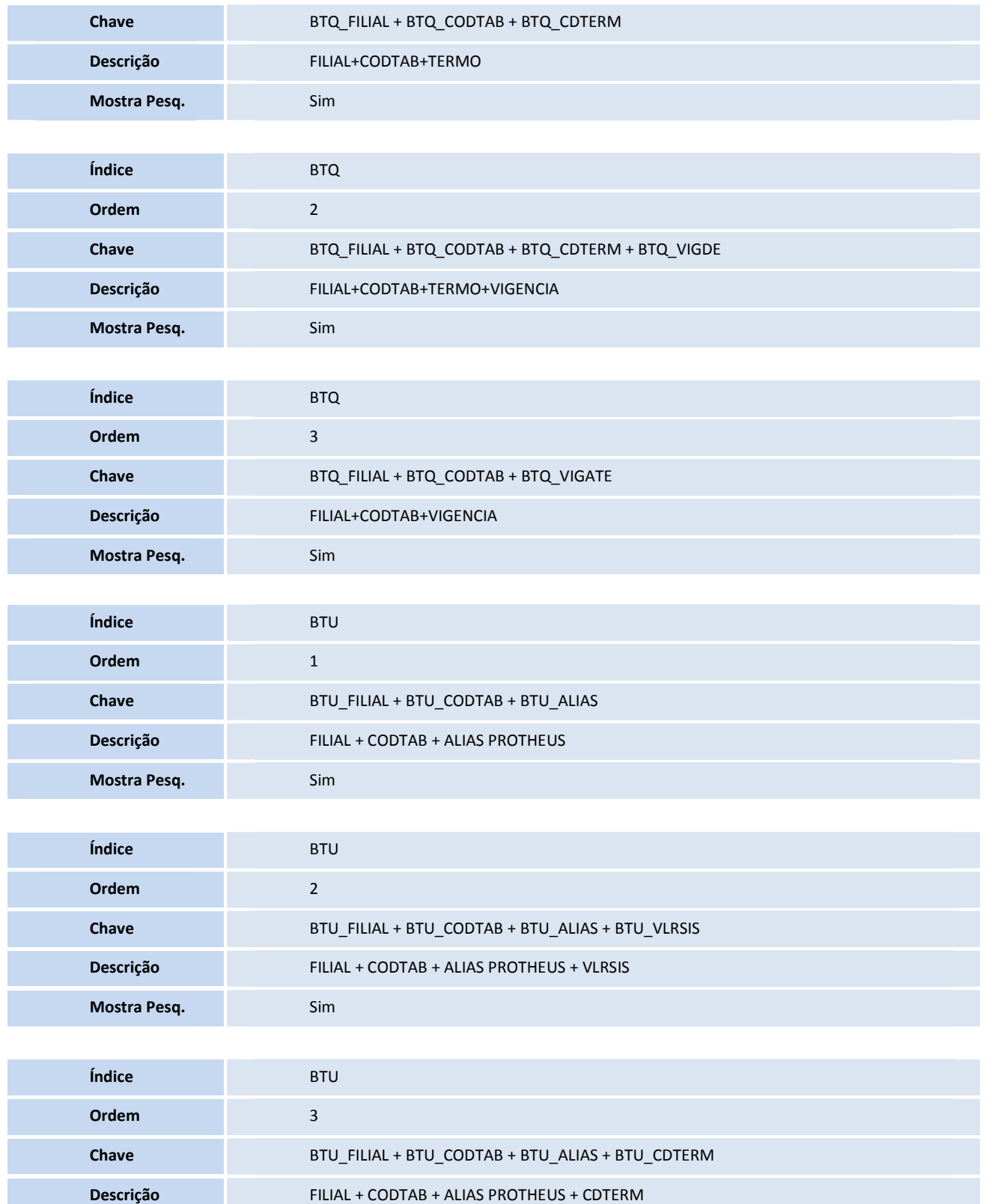

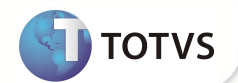

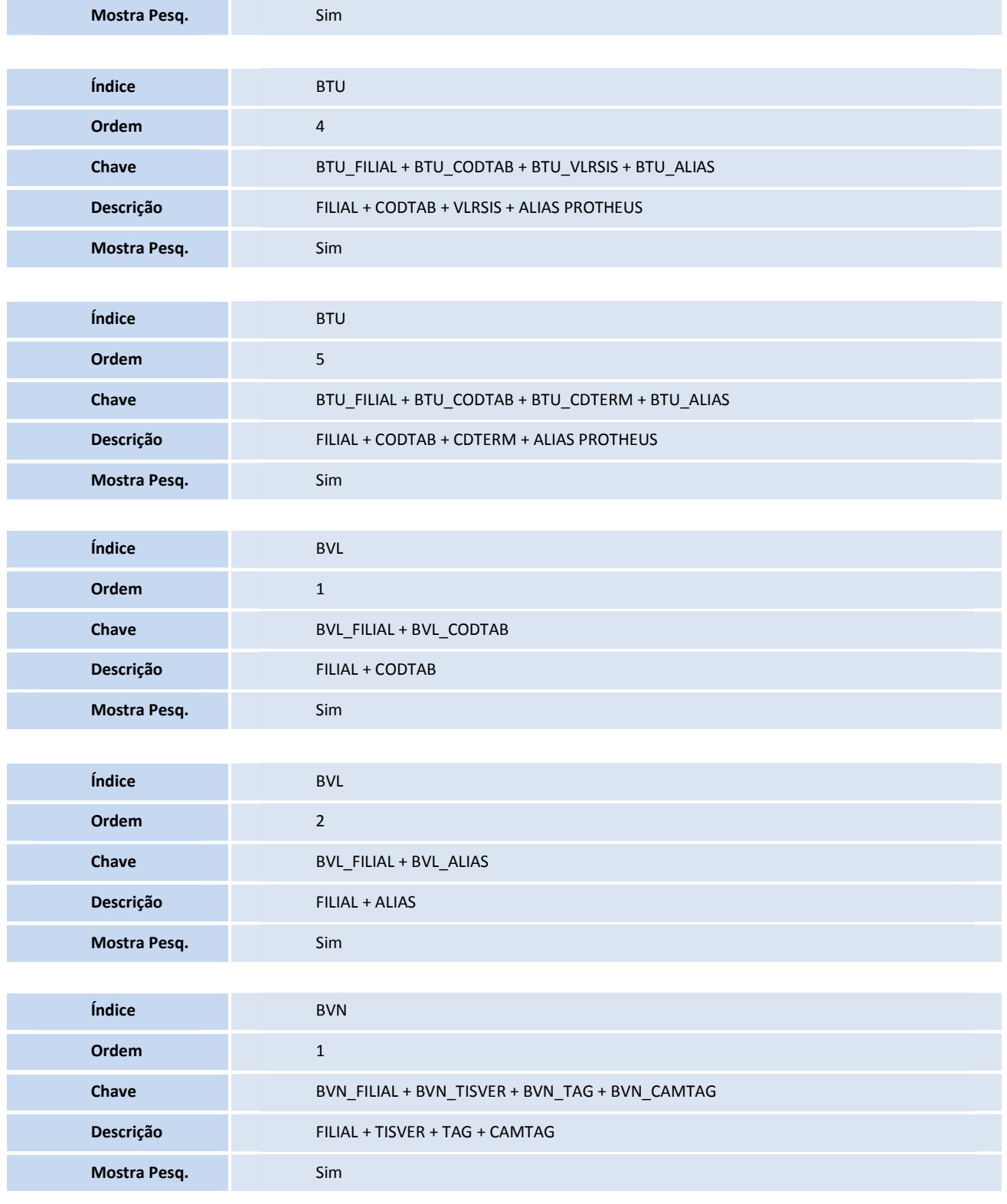
## **Boletim Técnico**

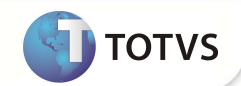

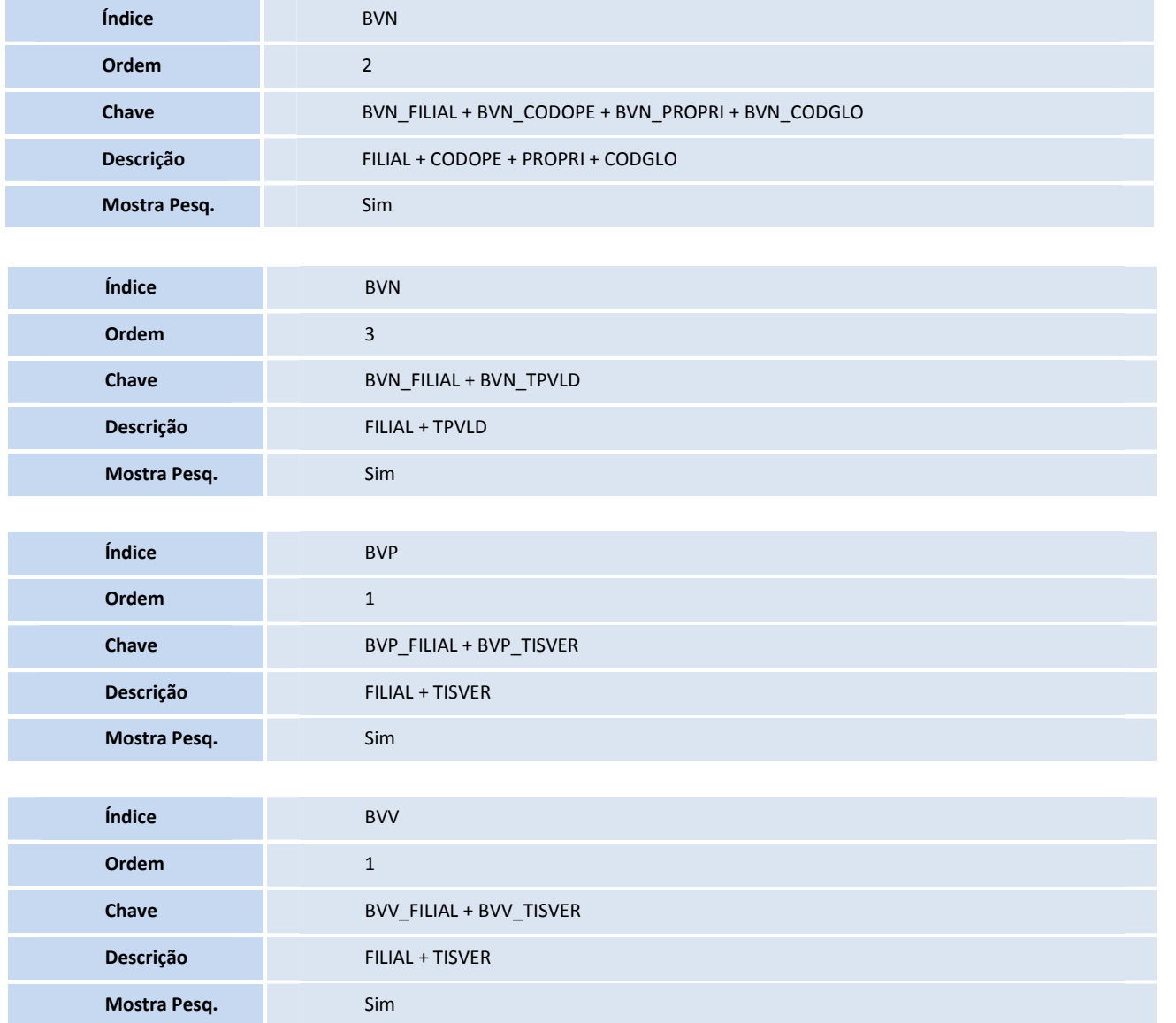

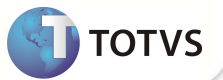

## **INFORMAÇÕES TÉCNICAS**

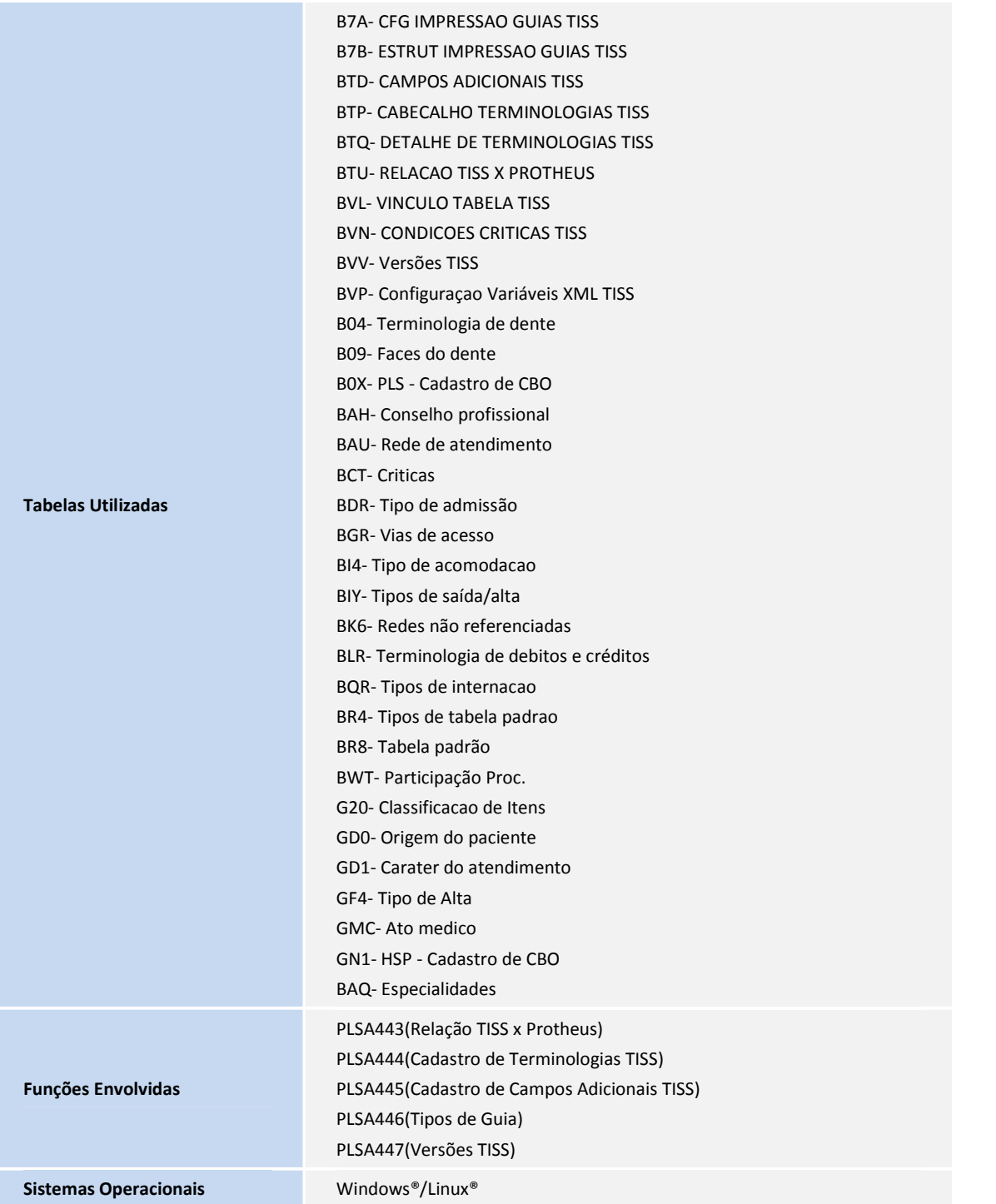